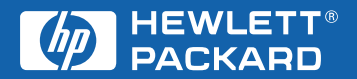

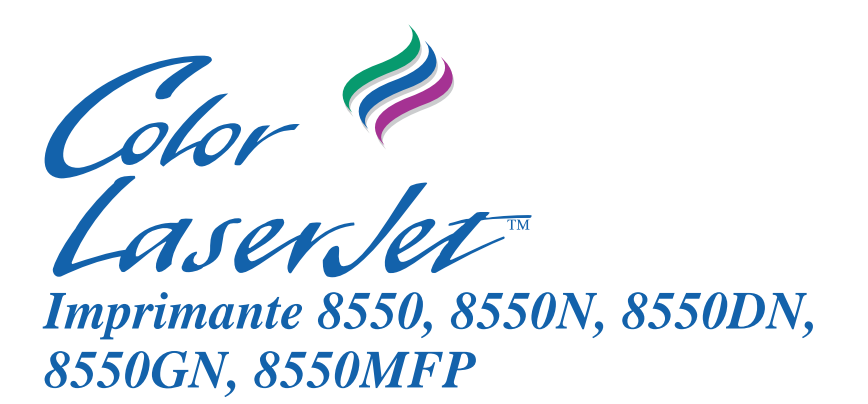

**Guide de l'utilisateur**

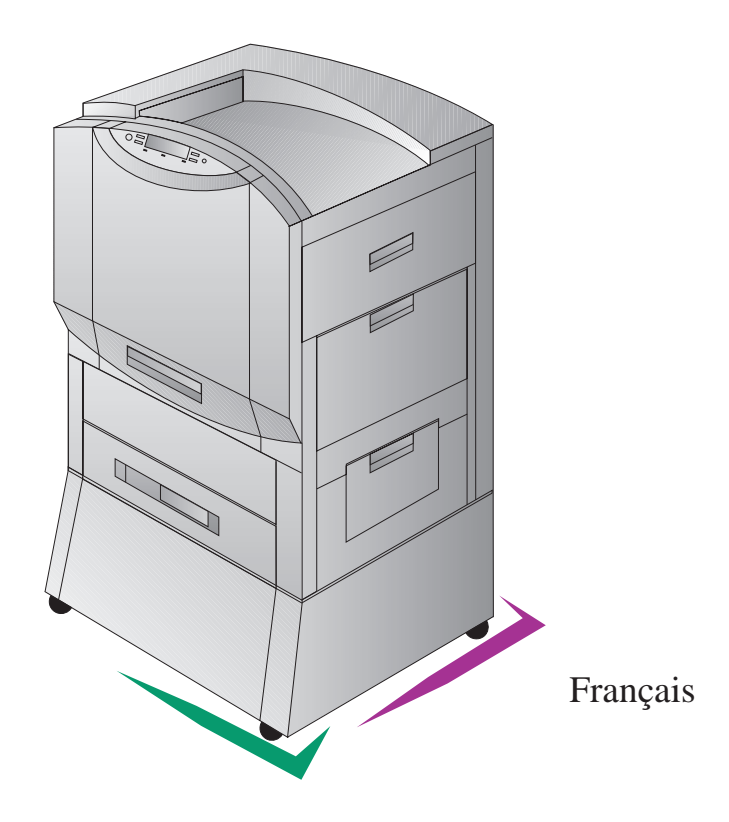

# Imprimante HP Color LaserJet 8550, 8550N, 8550DN, 8550GN, 8550MFP

# **Guide de l'utilisateur**

**L'utilisation de ce document électronique équivaut de votre part** 

**à une acceptation des termes d'utilisation.** 

©**2000 Hewlett-Packard Company**

#### **Informations relatives au copyright**

©2000 Hewlett-Packard Company

Tous droits réservés. Toute reproduction, adaptation ou traduction est interdite sans accord écrit préalable, sauf si régie par les lois sur le copyright.

L'utilisateur de l'imprimante HP Color LaserJet 8550 se voit octroyer une license lui permettant : a) d'imprimer des copies papier du présent guide de l'utilisateur HP Color LaserJet 8550 à des fins PERSONNELLES, INTERNES ou PROFESSIONNELLES, à condition de ne pas en faire commerce, ni de les distribuer de quelque manière que ce soit et b) de placer une copie électronique du présent guide de l'utilisateur HP Color LaserJet 8550 sur un serveur de réseau, à condition d'en limiter l'accès aux utilisateurs autorisés à titre PERSONNEL ou INTERNE à utiliser l'imprimante HP Color LaserJet 8550.

Numéro de série : C7096-online Première édition : avril 2000

#### **Garantie**

Les informations contenues dans ce document sont sujettes à modification sans avis préalable.

En fonction de ces informations, Hewlett-Packard exclut toute garantie de quelque forme que ce soit. HEWLETT-PACKARD EXCLUT TOUTE GARANTIE POUR LA COMMERCIALISATION ET L'UTILISATION POUR UN USAGE PARTICULIER.

Hewlett-Packard exclut toute responsabilité quant aux dommages directs, indirects, accidentels ou consécutifs liés à l'utilisation de ces informations ou à l'installation même.

#### **Marques déposées**

Adobe™ et PostScript™ sont des marques déposées de Adobe Systems Incorporated qui peuvent être enregistrées dans certaines juridictions.

Arial<sup>®</sup> et Times New Roman<sup>®</sup> sont des marques déposées américaines de Monotype Corporation.

CompuServe™ est une marque déposée américaine de CompuServe, Inc.

dBASE<sup>®</sup> est une marque déposée américaine de Borland International, Inc.

ENERGY STAR® est une marque déposée américaine de United Sates Environmental Protection Agency. (Agence de protection américaine pour l'environnement ).

HP-UX 9.\* et 10.0 pour les ordinateurs HP 900 Series 700 et 800 sont des produits enregistrés de XOpen Company UNIX 93.

Lotus<sup>®</sup> 1-2-3<sup>®</sup> et Lotus<sup>®</sup> Symphony<sup>®</sup> sont des marques déposées de Lotus Development Corporation.

Microsoft<sup>®</sup>, Windows<sup>®</sup>, MS Windows®, Windows NT<sup>®</sup> et MS-DOS<sup>®</sup> sont des marques déposées aux Etats-Unis de Microsoft Corporation.

PANTONE<sup>®\*</sup> est la marque déposée de standard de contrôle pour la couleur de Pantone, Inc.

TrueType™ est une marque déposée américaine de Apple Computer, Inc.

 $UNIX^{\circledR}$  est une marque déposée aux Etats-Unis ainsi que dans d'autres pays, agréée exclusivement par X/Open Company Limited.

Tous les autres produits mentionnés sont des marques déposées de leurs propriétaires respectifs.

# **Services d'assistance à la clientèle HP**

Nous vous remercions de votre achat. Le produit que vous avez choisi bénéficie d'une gamme de services d'assistance offerts par Hewlett-Packard et ses partenaires afin de vous aider à obtenir les résultats désirés avec rapidité et compétence.

## **Services en ligne :**

Pour accéder à des informations 24 heures sur 24 par l'intermédiaire de votre modem, nous suggérons les services suivants :

#### **URL World Wide Web**

Des pilotes d'imprimantes, les derniers logiciels d'imprimantes HP et des informations sur les produits et l'assistance technique peuvent être obtenus sur les URL suivants :

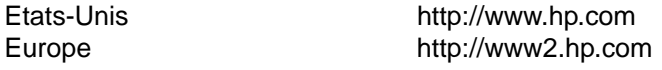

Des pilotes d'imprimantes peuvent être obtenus sur les sites suivants :

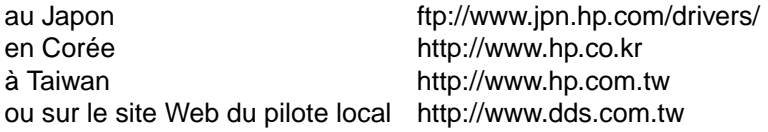

#### **America Online**

America Online/Bertelsmann est disponible aux Etats-Unis, en France, en Allemagne et au Royaume-Uni. Des pilotes d'imprimantes, des mises à jour de logiciels d'imprimantes HP et de la documentation pour vous aider à trouver des réponses à vos questions sur les produits HP sont à votre disposition. Utilisez le mot clé HP pour commencer votre visite ou appelez le (1) (800) 827-6364 (Etats-Unis) poste 1118 pour vous abonner. En Europe, appelez le numéro approprié indiqué ci-dessous :

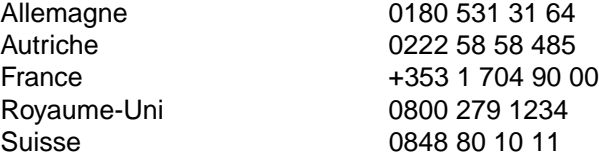

## **CompuServe**

Des pilotes d'imprimantes, les derniers logiciels d'imprimantes HP et un partage interactif d'informations techniques avec d'autres membres sont disponibles sur les forums CompuServe des utilisateurs HP (GO HP). Vous pouvez aussi appeler le (1) (800) 524-3388 (Etats-Unis) et demander l'agent n° 51 pour vous abonner. (CompuServe est également disponible au Royaume-Uni, en France, en Belgique, en Suisse, en Allemagne et en Autriche.)

# **Pour obtenir des utilitaires logiciels et des informations électroniques :**

#### **Etats-Unis et Canada :**

**Téléphone :** (661) 257-5565

**Télécopie :** (661) 257-6995

#### **Courrier :**

Hewlett-Packard P.O. Box 907 Santa Clarita, CA 91380-9007 U.S.A.

#### **Asie-Océanie :**

Contactez Fulfill Plus au (65) 740-4477 (Hong-Kong, Indonésie, Philippines, Malaisie ou Singapour). Pour la Corée, appelez le (82) (2) 3270-0805 ou le (82) (2) 3270-0893.

#### **Australie, Nouvelle-Zélande et Inde :**

Pour l'Australie et la Nouvelle-Zélande, appelez le (61) (2) 565-6099. Pour l'Inde, appelez le (91) (11) 682-6035.

#### **Europe anglophone :**

Au Royaume-Uni, appelez le (44) (142) 986-5511. En Irlande et hors du Royaume-Uni, appelez le (44) (142) 986-5511.

#### **Commandes directes à HP pour des accessoires ou fournitures :**

Appelez le 1 (800) 538-8787 (Etats-Unis) ou le 1 (800) 387-3154 (Canada).

#### **Disque compact HP Support Assistant :**

Cet outil offre un système complet d'informations en ligne conçu pour fournir des renseignements techniques et relatifs aux produits HP. Pour vous abonner à ce service trimestriel aux Etats-Unis et au Canada, appelez le (800) 457-1762. Pour Hong Kong, l'Indonésie, les Philippines, la Malaisie ou Singapour, appelez Fulfill Plus au (65) 740-4477.

#### **Informations sur la maintenance HP :**

Pour trouver un revendeur HP agréé, appelez le (800) 243-9816 (Etats-Unis) ou le (800) 387-3867 (Canada).

# **Contrats de maintenance HP :**

Appelez le (800) 835-4747 (Etats-Unis) ou le (800) 268-1221 (Canada). Maintenance étendue (800) 446-0522.

# **HP FIRST:**

HP FIRST Fax fournit des informations détaillées sur le dépannage des logiciels courants, ainsi que des conseils de dépannage pour votre produit HP. Appelez d'un téléphone à touches et demandez les documents désirés (maximum de trois par appel). Ces documents seront envoyés au numéro de télécopieur de votre choix.

### **Amérique du Nord et Amérique latine**

En dehors des Etats-Unis et du Canada (208) 344-4809 Etats-Unis et Canada (800) 333-1917

# **Asie-Pacifique**

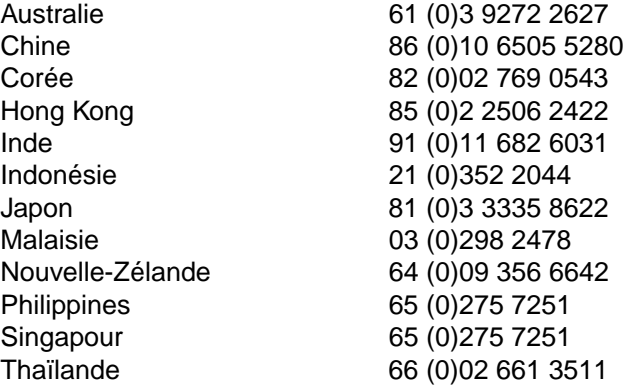

# **Options mondiales d'assistance clientèle**

#### **Assistance clientèle et réparation de produits aux Etats-Unis et au Canada :**

Durant la période de garantie, vous pouvez appeler gratuitement le (208) 323-2551, entre 6 h et 18 h du lundi au vendredi. Les frais normaux d'appel interurbain s'appliquent toutefois. Lors de votre appel, restez près de votre système et ayez votre numéro de série à portée de la main.

Si vous savez que votre imprimante a besoin d'être réparée, appelez le (800) 243-9816 (Etats-Unis) pour situer le centre de réparations HP agréé le plus proche, ou le (208) 323-2551 (Etats-Unis) pour le dépannage centralisé HP.

Une assistance téléphonique hors garantie permet de répondre à vos questions concernant nos produits. Appelez le (900) 555-1500 (2,50 dollars\* par minute, Etats-Unis uniquement) ou le (800) 999-1148 (Etats-Unis) (25 dollars\* par appel, Visa ou MasterCard, Etats-Unis et Canada) du lundi au vendredi, de 7 h à 18 h et le samedi de 9 h à 15 h (heure des Rocheuses). La facturation ne commence que lorsque vous êtes en contact avec un technicien d'assistance. \*Prix sujets à modification.

#### **Langues des centres d'assistance clientèle européens et options pays par pays disponibles**

Ouverts du lundi au vendredi de 8 h 30 à 18 h, (heure des Rocheuses)

HP offre un service d'assistance téléphonique gratuit pendant la période de garantie. Un appel à un numéro de téléphone suivant vous connectera à un personnel prêt à vous aider sur le champ. Si vous avez besoin d'assistance après expiration de la période de garantie, vous pouvez l'obtenir moyennant une redevance en appelant le même numéro de téléphone. Cette redevance est due pour chaque incident individuel. Lorsque vous appelez HP, soyez prêt à donner les informations suivantes : nom et numéro de série du produit, date de l'achat et description du problème.

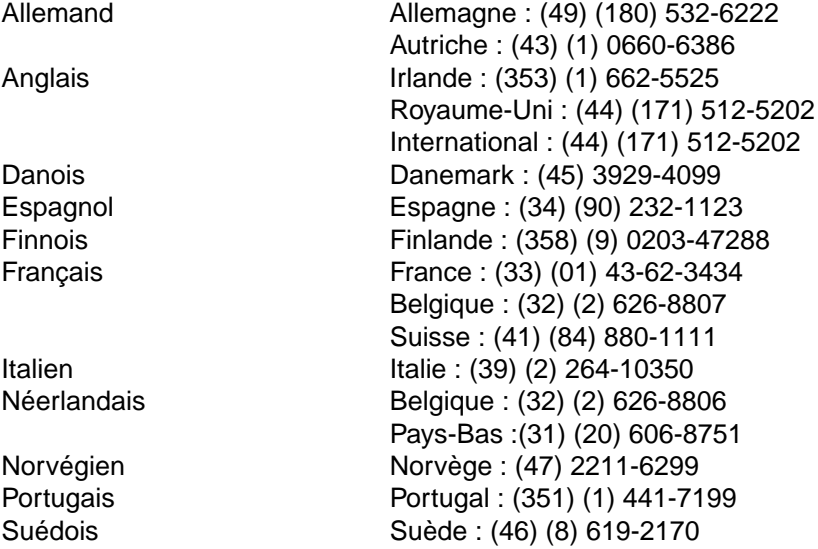

### **Services d'assistance locaux**

Si vous avez besoin d'assistance après l'expiration de la garantie, si votre appareil nécessite des réparations supplémentaires ou si votre pays n'est pas indiqué ci-après, reportez-vous à la section «Centres [d'assistance clientèle HP»](#page-10-0).

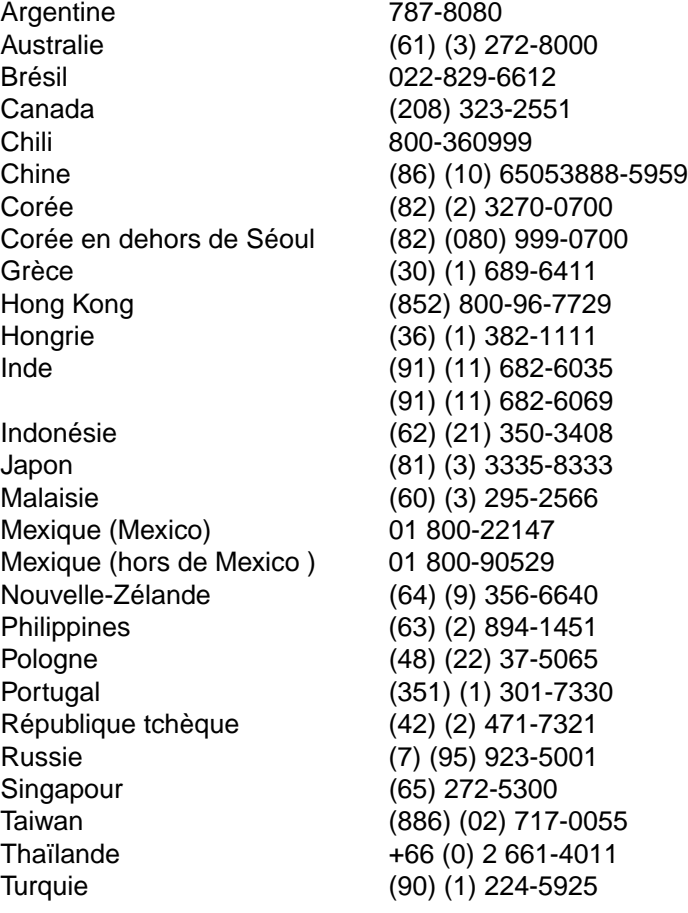

# <span id="page-10-0"></span>**Centres d'assistance clientèle HP**

## **Asie-Pacifique**

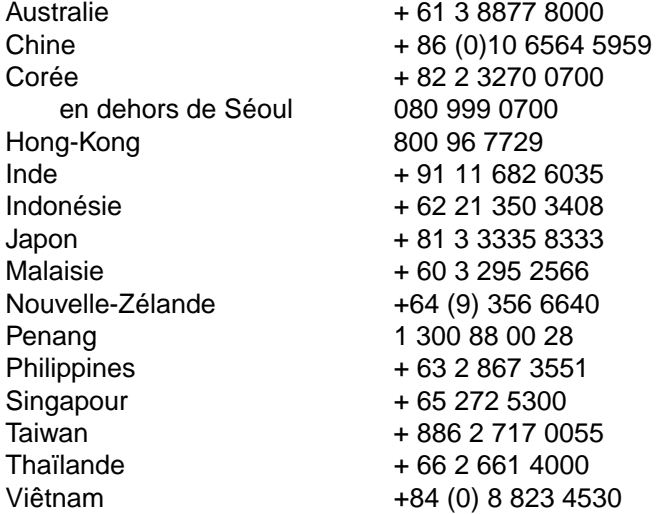

## **Amérique du Nord et Amérique latine**

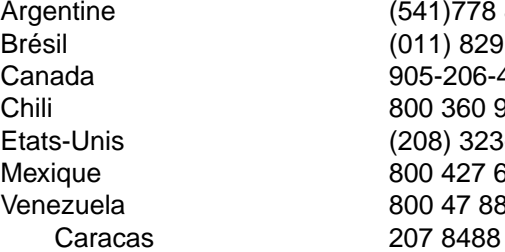

Argentine (541)778 8380 (011) 829 6612 905-206-4663 Chili 800 360 999 (208) 323-2551 Mexique 800 427 6684 Venezuela 800 47 888

# **Europe, Moyen Orient et Afrique**

Afrique du Sud  $+27(0)118061030$ Allemagne + 49 (0) 180 52 58 143 Autriche + 43 (0)7114 201080 Belgique néerlandais + 32 (0) 2 626 8806 français + 32 (0)2 626 8807 Danemark + 45 39 29 4099 English International  $+44(0)1715125202$ Espagne + 34 902 321 123  $Fédération de Russie + 7 095 916 98 21$ + 7 095 916 98 35 Finlande + 358 (0)203 47 288 France + 33 (0) 1 43 62 34 34 Irlande + 353 (0) 1 662 5525 Israël Tél. + 972 (0)9 9524848 Fax  $+972(0)99524849$ Italie + 39 02 264 10350 Norvège + 47 22 11 6299 Pays-Bas + 31 (0) 20 606 8751 Pologne + 48 22 519 06 00 + 48 22 519 06 01 Portugal + 351 (0) 1 318 00 65 Royaume-Uni + 44 (0)171 512 52 02 Suède + 46 (0) 8 619 2170 Suisse + 41 (0)848 80 11 11 Turquie + 90 212 224 59 25

# Table des matières

## **[1 Imprimante couleur HP LaserJet 8550](#page-17-0)**

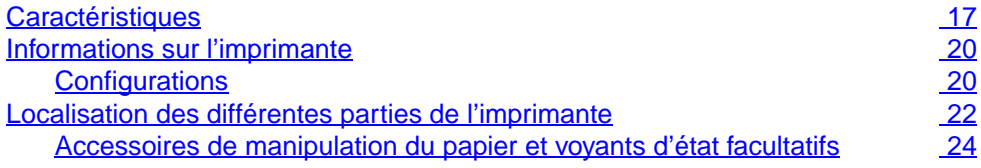

#### **[2 Utilisation du panneau de commande de l'imprimante](#page-27-0)**

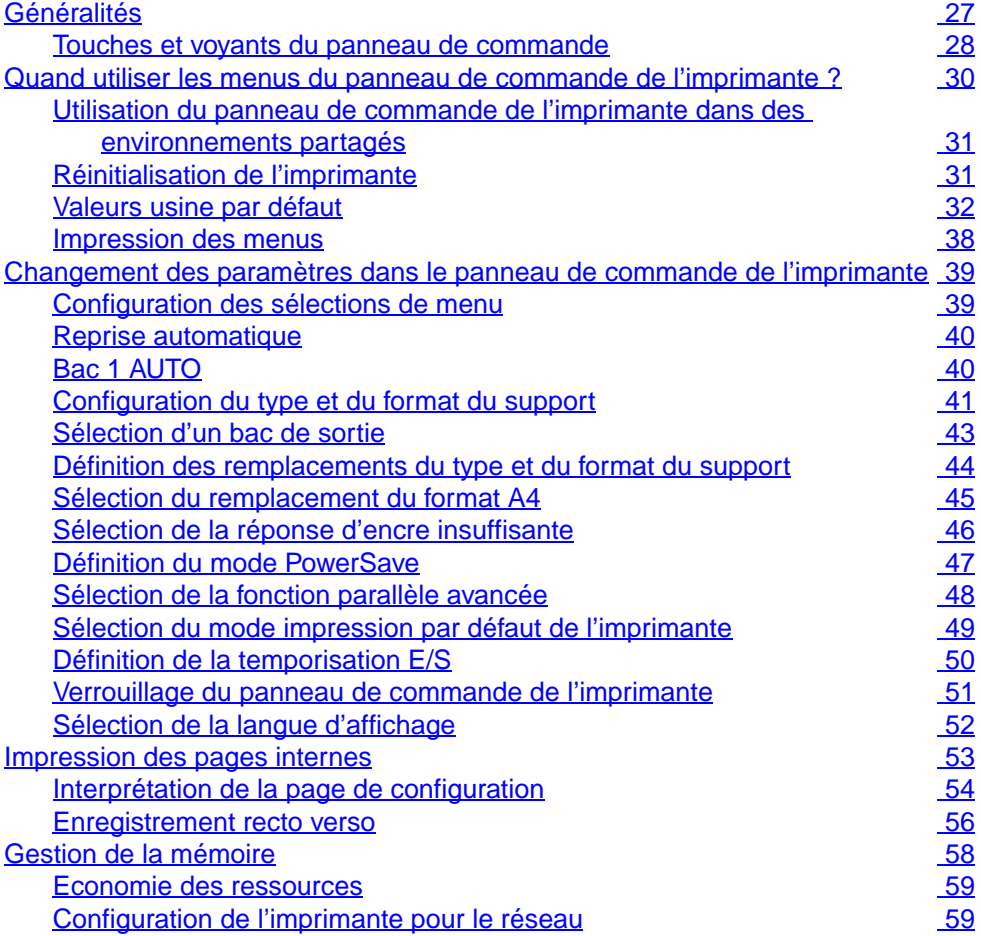

# **[3 Tâches d'impression courantes](#page-61-0)**

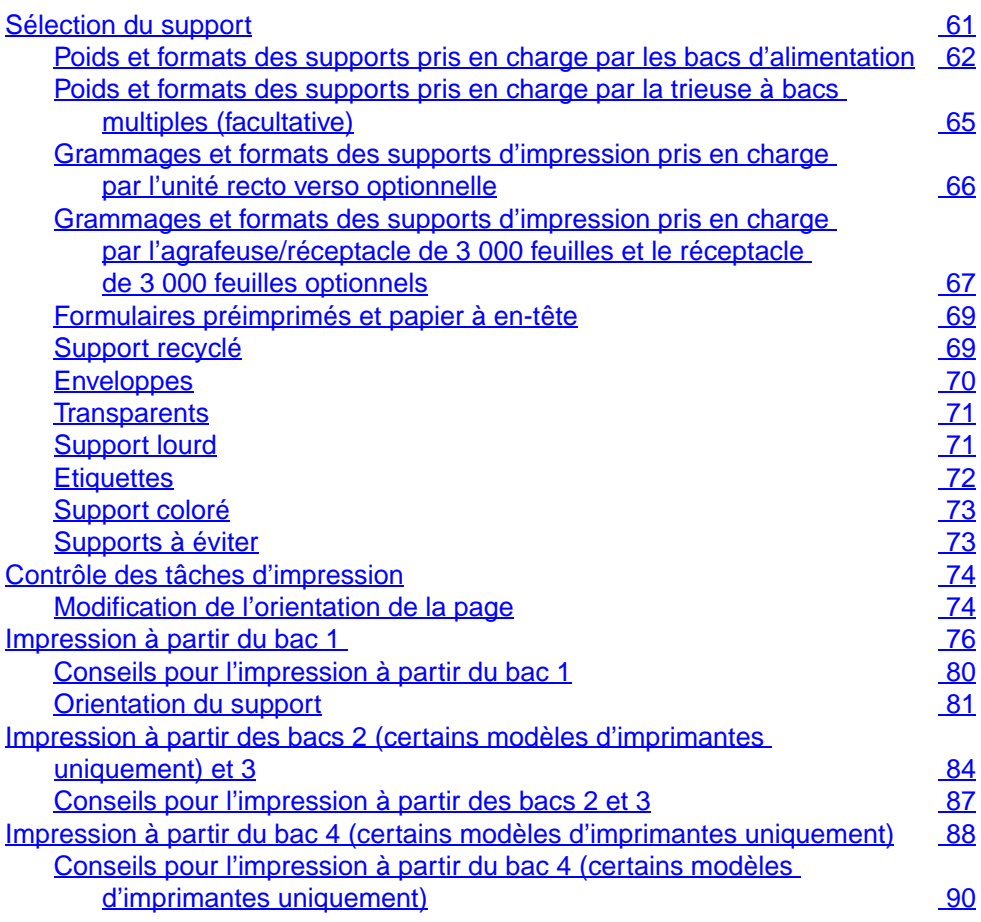

# **[4 Fonctions d'impression avancées](#page-91-0)**

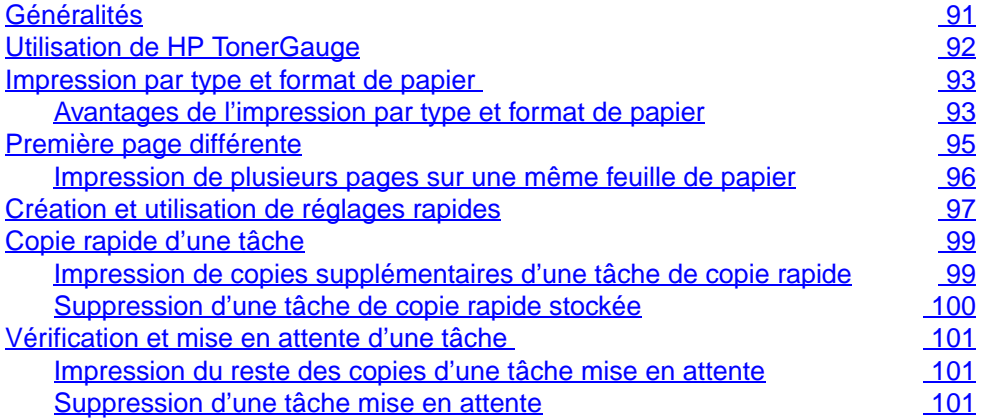

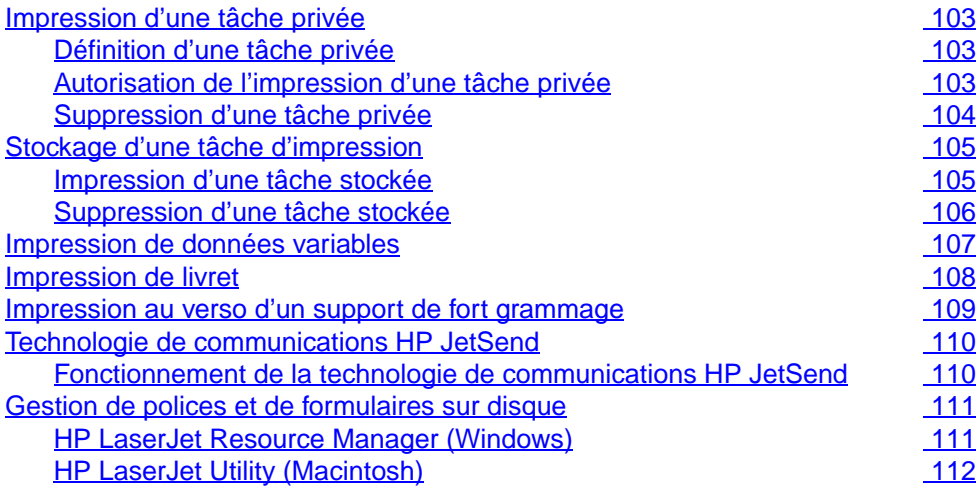

## **[5 Utilisation de la couleur](#page-113-0)**

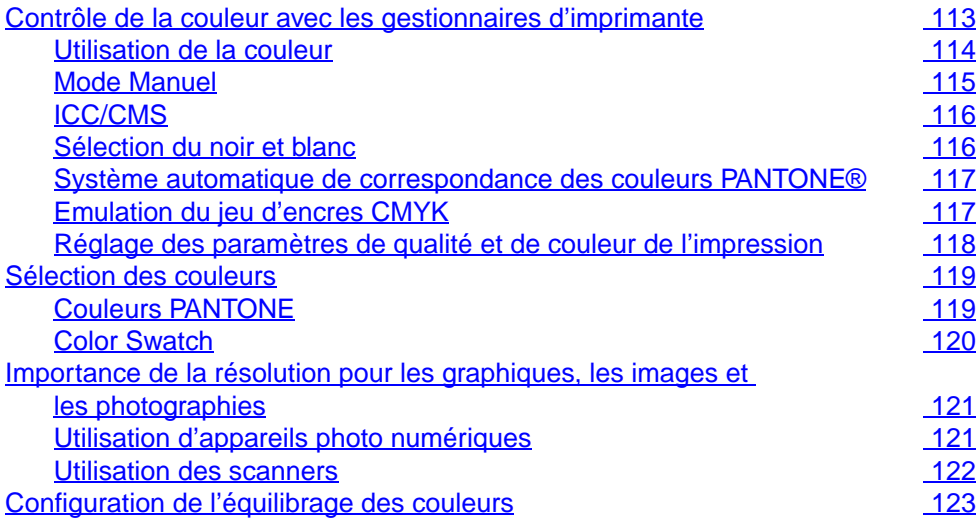

# **[6 Entretien de l'imprimante](#page-129-0)**

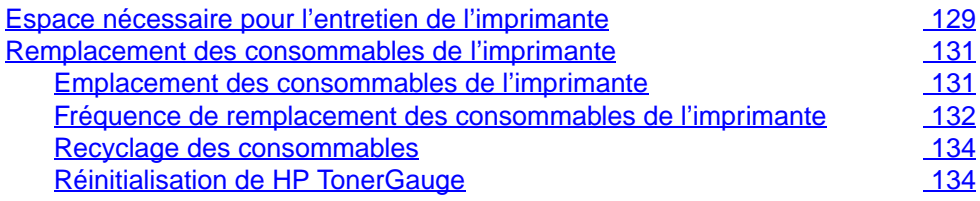

## **[7 Messages du panneau de commande de l'imprimante](#page-135-0)**

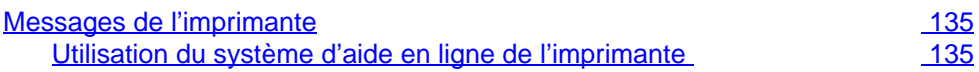

### **[8 Résolution des problèmes sur l'imprimante](#page-173-0)**

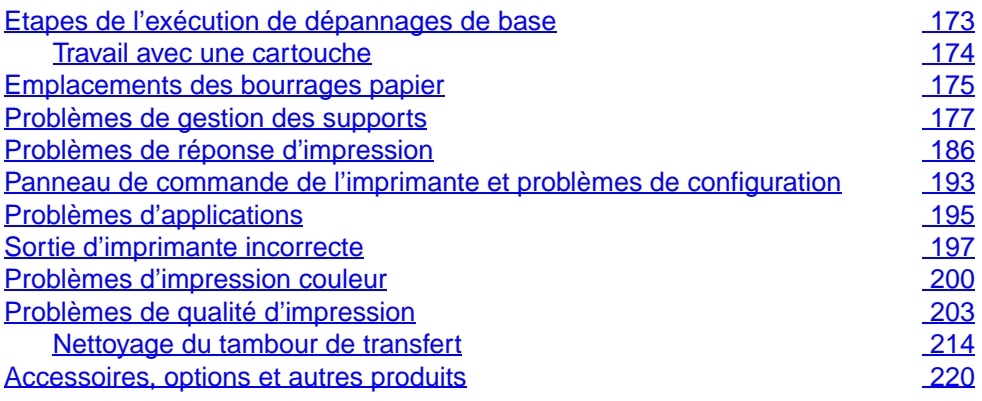

## **[A Installation de la barrette DIMM](#page-223-0)**

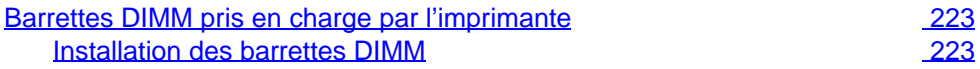

## **[B Spécifications](#page-227-0)**

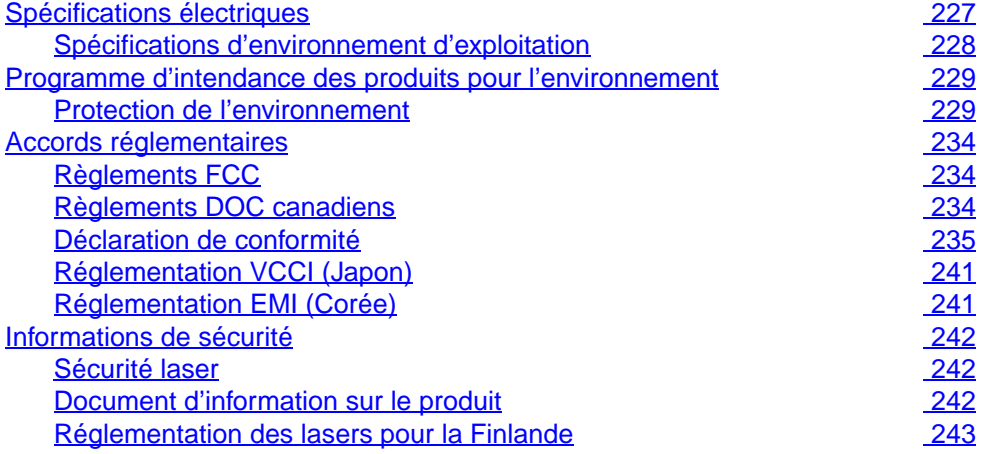

## **[C Informations relatives à la garantie](#page-245-0)**

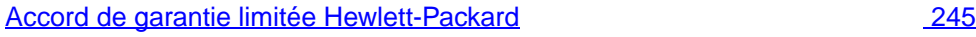

# <span id="page-17-2"></span><span id="page-17-0"></span>1 Imprimante couleur<br>1 HP LaserJet 8550 HP LaserJet 8550

# <span id="page-17-1"></span>**Caractéristiques**

Félicitations pour l'achat de cette imprimante couleur HP LaserJet 8550, 8550N, 8550DN, 8550GN ou 8550MFP. Cette imprimante a été conçue pour produire des impressions couleur rapides et de haute qualité pour un environnement professionnel.

Cette imprimante offre la qualité et la fiabilité des imprimantes Hewlett-Packard ainsi que les caractéristiques spécifiques suivantes :

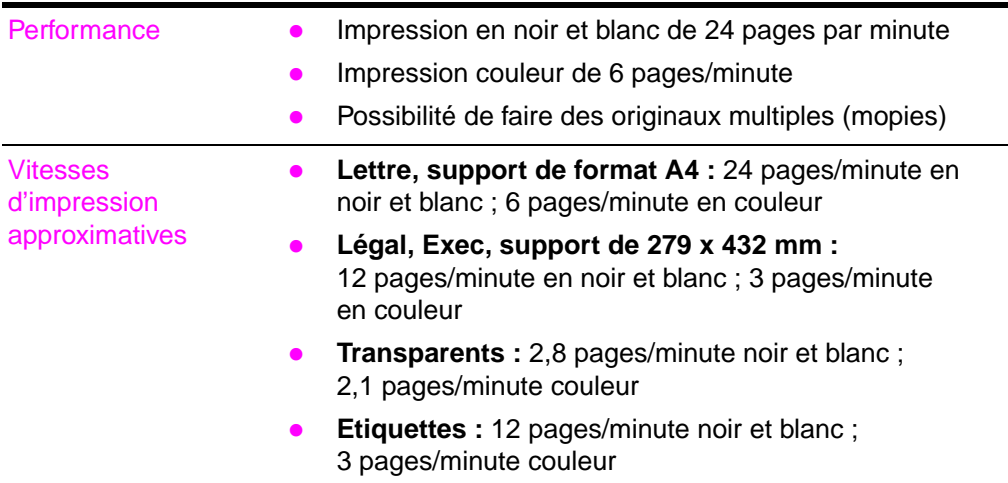

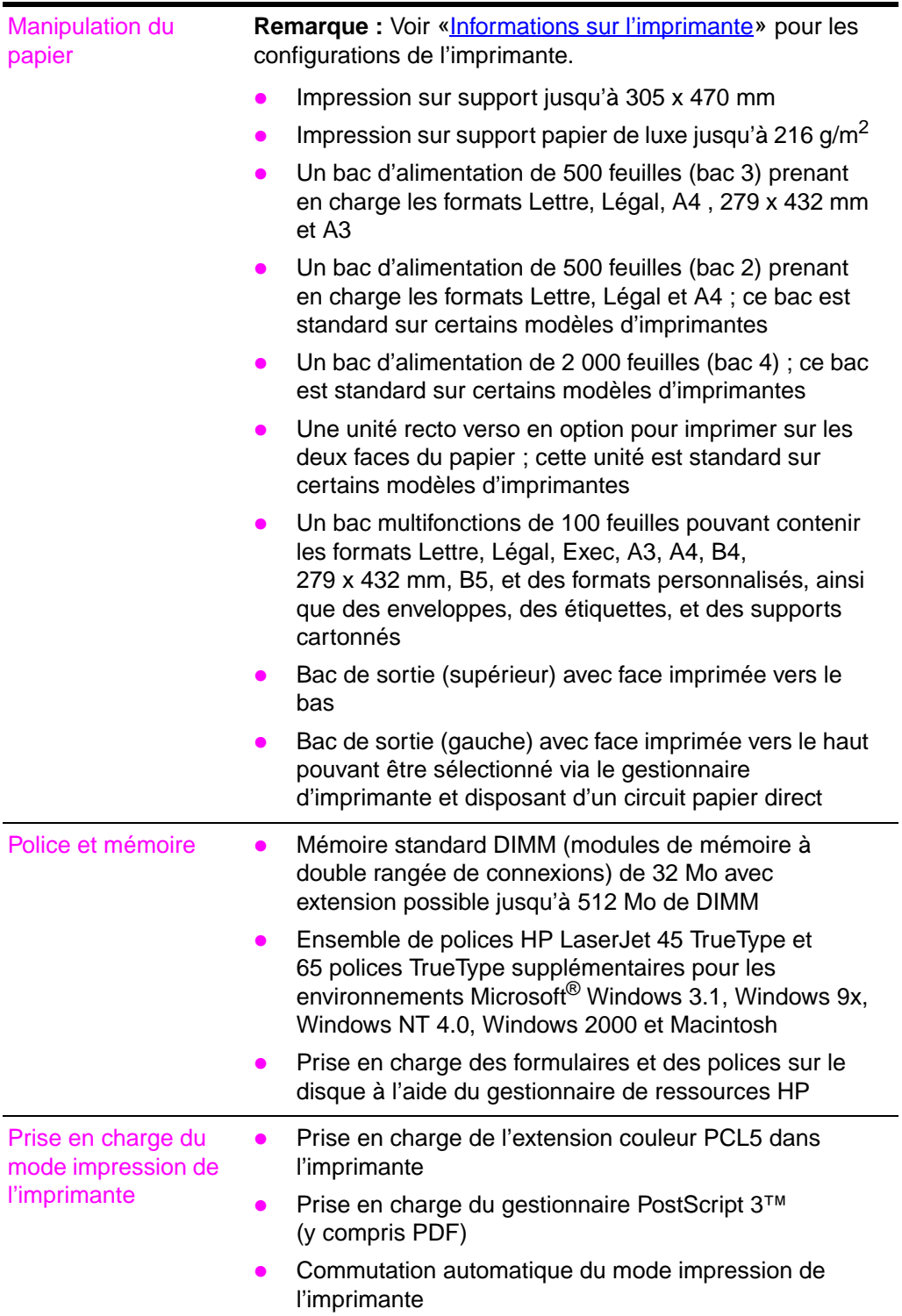

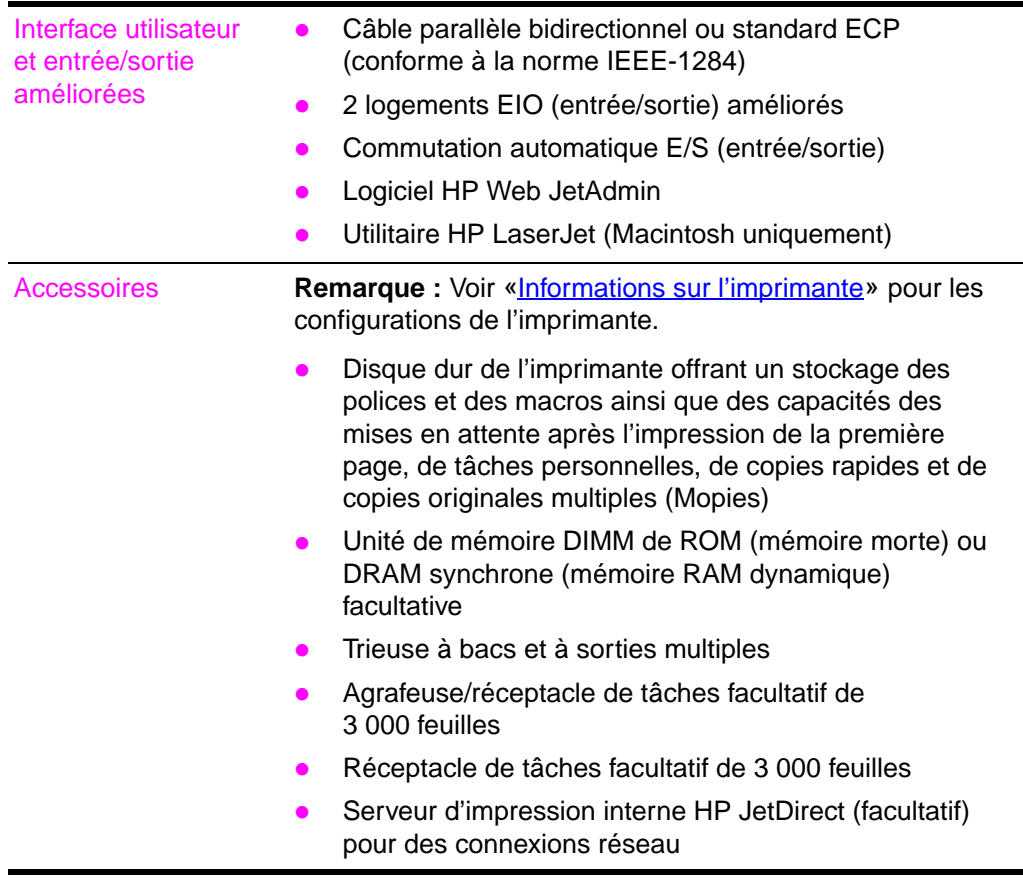

Pour plus d'informations sur les supports pris en charge, consultez la section [«Sélection du support](#page-61-2)» du chapitre [3](#page-61-3).

Les vitesses d'impression approximatives proposées par cette imprimante peuvent varier par rapport aux vitesses énoncées ci-avant car les facteurs suivants déterminent la durée de traitement :

- **•** Graphiques compliqués ou de format important
- **•** Configuration d'entrée et de sortie
- Type d'ordinateur
- Configuration de l'ordinateur
- **Capacité de mémoire de l'imprimante**
- **Système d'exploitation du réseau**
- **•** Configuration du réseau
- **•** Support d'impression

# <span id="page-20-0"></span>**Informations sur l'imprimante**

# <span id="page-20-1"></span>**Configurations**

Cette imprimante existe dans les 5 configurations décrites ci-après :

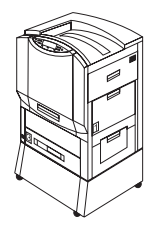

## **HP Color LaserJet 8550**

Le modèle HP Color LaserJet 8550 est livré en série avec un bac 1 de 100 feuilles, un bac 3 de 500 feuilles, un socle d'imprimante et 32 Mo de RAM.

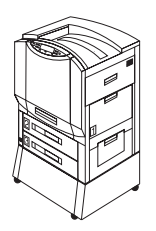

## **HP Color LaserJet 8550N**

Le modèle HP Color LaserJet 8550N est livré en série avec un bac 1 de 100 feuilles, un bac 2 de 500 feuilles, un bac 3 de 500 feuilles, un socle d'imprimante, 32 Mo de RAM, un serveur d'impression HP JetDirect (10/100 Base-TX) et un disque dur interne.

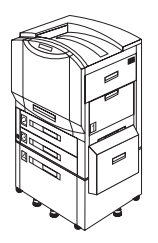

## **HP Color LaserJet 8550DN**

Le modèle HP Color LaserJet 8550DN est livré en série avec un bac 1 de 100 feuilles, un bac 2 de 500 feuilles, un bac 3 de 500 feuilles, un bac d'alimentation de 2 000 feuilles (bac 4), une unité recto verso, 64 Mo de RAM, un serveur d'impression HP JetDirect (10/100 Base-TX), un disque dur interne et cinq pattes de stabilisation.

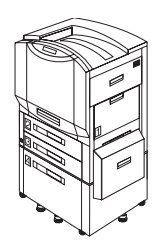

## **HP Color LaserJet 8550GN**

Le modèle HP Color LaserJet 8550GN est livré en série avec un bac 1 de 100 feuilles, un bac 2 de 500 feuilles, un bac 3 de 500 feuilles, un bac d'alimentation de 2 000 feuilles (bac 4), une unité recto verso, 128 Mo de RAM, un serveur d'impression HP JetDirect (10/100 Base-TX), un disque dur interne, cinq pattes de stabilisation et un processeur offrant des performances supérieures.

## **HP Color LaserJet 8550MFP**

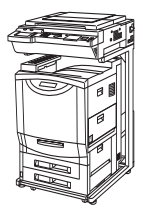

Le modèle HP Color LaserJet 8550MFP est livré en série avec un bac 1 de 100 feuilles, un bac 2 de 500 feuilles, un bac 3 de 500 feuilles, une unité recto-verso, 64 Mo de RAM, un serveur d'impression HP JetDirect (10/100 Base-TX), un disque dur interne, un socle d'imprimante/module de copie et un module de copie.

# <span id="page-22-0"></span>**Localisation des différentes parties de l'imprimante**

Les illustrations suivantes indiquent l'emplacement des différentes parties de l'imprimante. (L'illustration suivante présente le modèle HP Color LaserJet 8550.)

#### **Figure 1**

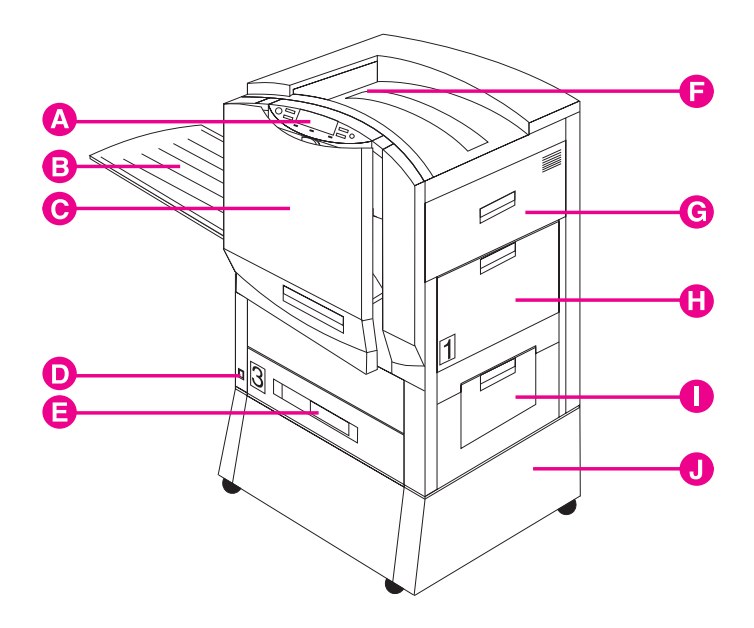

- **A** Panneau de commande de l'imprimante
- **B** Bac de sortie gauche (face imprimée vers le haut)
- **C** Porte avant
- **D** Bouton de mise en marche
- **E** Bac d'alimentation 3
- **F** Bac de sortie supérieur (face imprimée vers le bas)
- **G** Porte supérieure droite
- **H** Bac d'alimentation 1
- **I** Porte inférieure droite
- **J** Base de l'imprimante

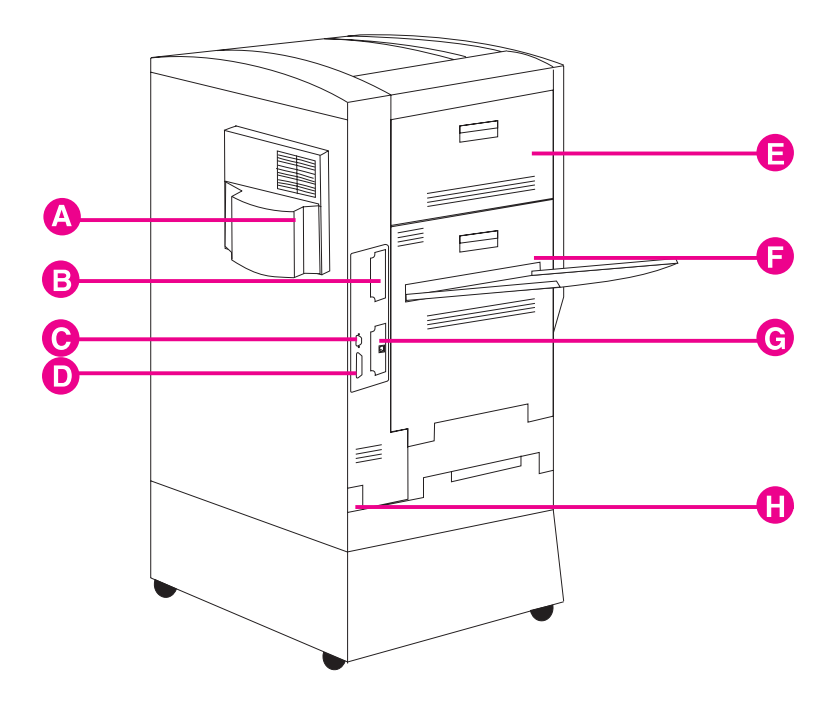

- **A** Porte du filtre à air
- **B** Logement EIO (entrée/sortie) 2
- **C** Connecteur du bac 4 (connecteur C-Link)
- **D** Connecteur parallèle
- **E** Porte supérieure gauche
- **F** Porte inférieure gauche
- **G** Logement EIO (entrée/sortie) 1 (utilisé avec le serveur d'impression interne HP JetDirect)
- **H** Connecteur d'alimentation

#### **Remarque** Pour plus d'informations sur l'emplacement des consommables de l'imprimante, consultez la section [«Emplacement des consommables](#page-131-2)  [de l'imprimante»](#page-131-2) du chapitre [6.](#page-129-2)

# <span id="page-24-1"></span><span id="page-24-0"></span>**Accessoires de manipulation du papier et voyants d'état facultatifs**

L'illustration suivante indique l'emplacement des accessoires emballés ou facultatifs et de leurs voyants d'état (si nécessaire).

**Figure 3**

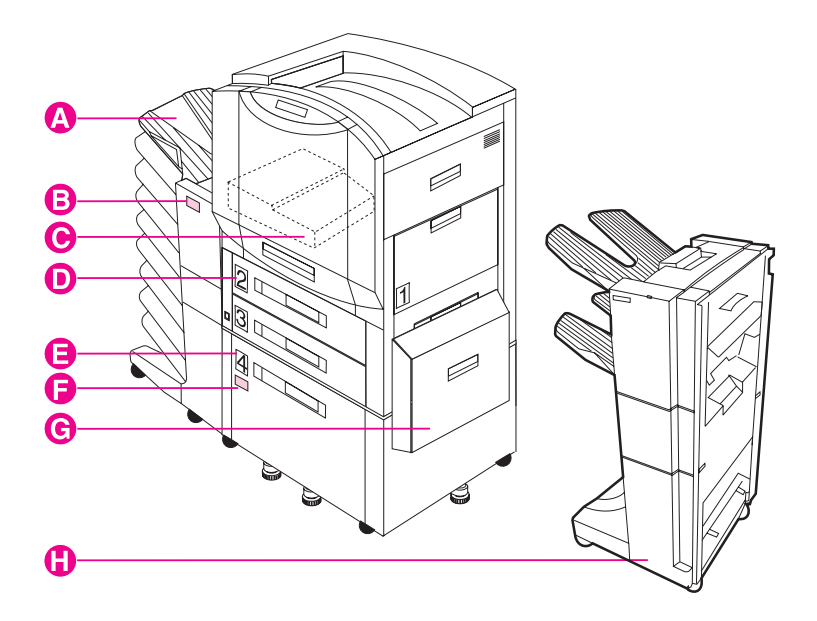

- **A** Trieuse à bacs multiples
- **B** Voyant d'état de la trieuse à bacs multiples
- **C** Unité recto verso (certains modèles d'imprimante uniquement)
- **D** Bac 2 (certains modèles d'imprimante uniquement)
- **E** Bac 4 (certains modèles d'imprimante uniquement)
- **F** Voyant d'état du bac 4
- **G** Porte de l'unité de transfert du support
- **H** Agrafeuse/réceptacle de tâches de 3 000 feuilles (facultatif) ou réceptacle de tâches de 3 000 feuilles (facultatif)

Utilisez le tableau suivant pour interpréter les voyants d'état sur le bac 4 et la trieuse à bacs multiples.

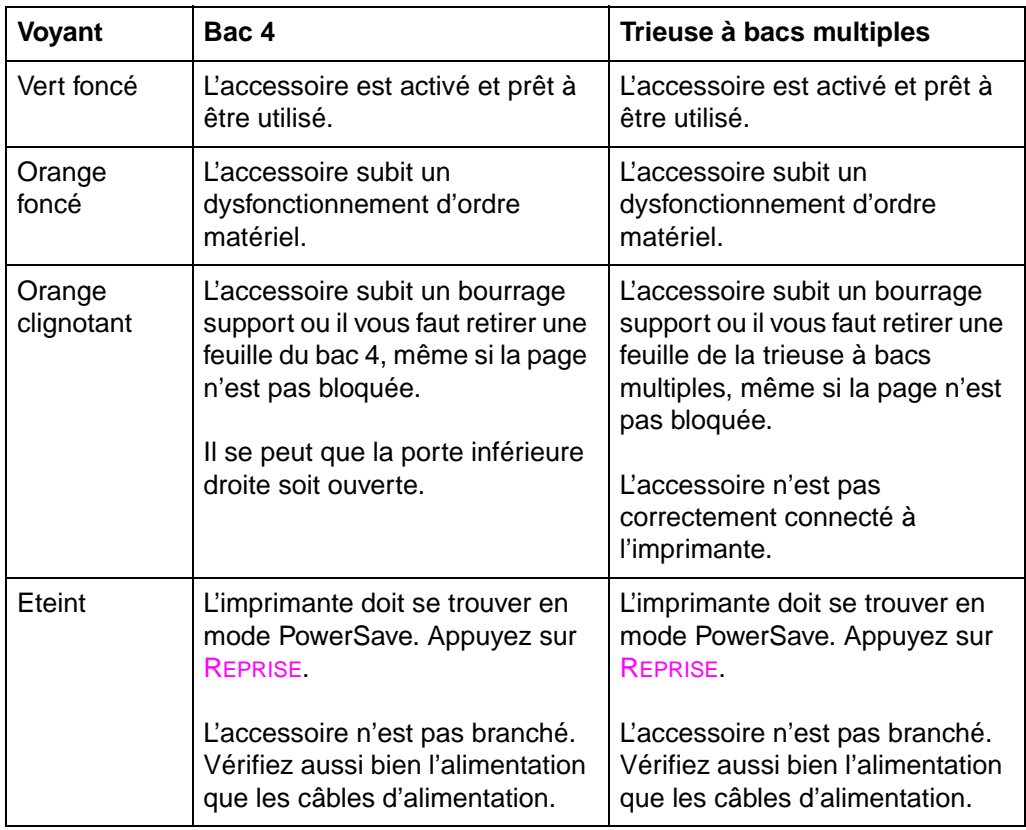

# <span id="page-27-0"></span>2 Utilisation<br>2 du pannea<br>de comma du panneau de commande de l'imprimante

# <span id="page-27-1"></span>**Généralités**

Pour contrôler l'imprimante le plus efficacement possible, utilisez votre application ou le gestionnaire d'imprimante. Les commandes comprises dans votre application annulent celles du panneau de commande de l'imprimante. Pour plus d'informations sur la modification des paramètres d'imprimante dans une application ou le gestionnaire d'imprimante, consultez les fichiers d'aide en ligne s'y rapportant.

Utilisez le panneau de commande de l'imprimante pour configurer les valeurs par défaut de l'imprimante ou pour obtenir des informations sur l'état de l'imprimante. Vous pouvez aussi utiliser le panneau de commande pour accéder aux caractéristiques de l'imprimante non prises en charge par l'application.

**Remarque** Sauf indication contraire, le panneau de commande se rapporte au panneau de commande se trouvant sur l'imprimante. Les touches du panneau de commande de l'imprimante sont indiquées par la police TOUCHE.

#### **Remarque** Pour plus d'informations sur le contrôle de l'imprimante dans un environnement réseau, consultez le guide d'installation du logiciel HP JetDirect et l'aide en ligne HP Web JetAdmin.

# <span id="page-28-0"></span>**Touches et voyants du panneau de commande**

L'illustration suivante montre l'emplacement des fonctions du panneau de commande de l'imprimante.

#### **Figure 4**

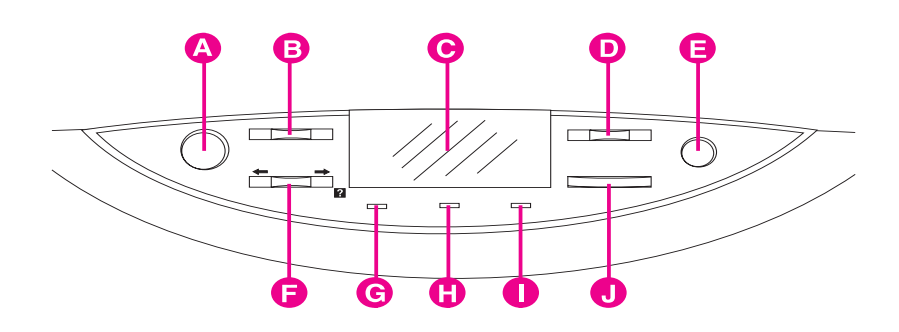

#### **A Reprise**

Cette fonction permet de mettre l'imprimante hors ou sous tension et de quitter les menus.

#### **B Menu**

Cette fonction donne accès aux menus du panneau de commande de l'imprimante pour définir les valeurs par défaut. Cette touche permet à la fois de passer au menu suivant ou au menu précédent dans la liste des menus disponibles.

#### **C Affichage**

Cette fonction présente les données relatives à l'imprimante (telles que l'état de l'imprimante, les actions requises ou les erreurs de données et d'impression) sur une ou deux lignes de caractères.

#### **D - Valeur +**

Cette fonction permet de passer d'un choix de valeur à l'autre pour un article particulier du menu en utilisant la touche -/+. Cette touche permet à la fois de passer à la valeur suivante ou précédente.

#### **E Annuler tâche**

Cette fonction permet d'interrompre l'impression en cours. Si aucune tâche n'est en cours d'impression et que l'écran indique le contraire, la fonction ANNULER TÂCHE annule l'impression en cours et lance la demande d'impression suivante. Lorsque l'impression est annulée, le message ANNULATION DE LA TACHE s'affiche.

#### **F Article**

Cette fonction permet de passer d'un article à l'autre dans un menu particulier. Cette touche permet à la fois de passer à l'article suivant et à l'article précédent dans la liste des articles disponibles. La touche ARTICLE permet également de passer en revue les messages d'aide du panneau de commande.

#### **G Voyant Prêt** (vert)

- Activer : l'imprimante est activée et prête à recevoir et à traiter des données.
- Désactiver : l'imprimante est désactivée et ne peut traiter de données.
- Clignotant : l'imprimante est en cours d'activation ou de désactivation.

#### **H Voyant Données** (vert)

- Activer : les données sont dans la mémoire tampon de l'imprimante ou l'imprimante est en cours de traitement des données.
- Désactiver : la mémoire tampon de l'imprimante est vide.
- Clignotant : l'imprimante reçoit ou traite les données.

#### **I Voyant Attention** (orange)

- Activer : erreur de l'imprimante.
- Désactiver : l'imprimante ne nécessite aucune attention particulière.
- Clignotant : l'imprimante nécessite une attention particulière.

#### **J Sélectionne**

Cette fonction permet de sélectionner l'article ou la valeur affiché sur le panneau de commande de l'imprimante. Un astérisque (\*) s'affiche près de la sélection.

Pour les informations sur les voyants d'état de la trieuse à bacs multiples et du bac 4, reportez-vous à la section [«Accessoires de](#page-24-1)  [manipulation du papier et voyants d'état facultatifs](#page-24-1) » au chapitre [1](#page-17-2).

# <span id="page-30-0"></span>**Quand utiliser les menus du panneau de commande de l'imprimante ?**

Les menus du panneau de commande de l'imprimante vous permettent de sélectionner des articles tels que le nombre d'exemplaires et de pages de test. Utilisez le panneau de commande de l'imprimante pour effectuer les tâches suivantes :

- **•** Définition du type de support pour chaque bac d'alimentation et du format pour le bac 1
- **Gestion des tâches :** 
	- Reprise d'une tâche après mise en attente
	- Copie rapide d'une tâche
	- Stockage d'une tâche
	- Impression personnelle
- **Passage en revue des messages d'aide du panneau de** commande
- Commutation entre les états sous tension et hors tension
- **•** Impression des pages de configuration
- **•** Définition des valeurs par défaut de l'imprimante lorsque l'application ne prend pas l'option en charge
- Changement de la configuration EIO (entrée/sortie) de l'imprimante
- **Impression d'une page de répertoire de fichier pour identifier les** polices et macros disponibles sur le disque dur de l'imprimante.
- **•** Réglage de l'enregistrement recto verso

# <span id="page-31-0"></span>**Utilisation du panneau de commande de l'imprimante dans des environnements partagés**

Le panneau de commande de l'imprimante fonctionne de la même manière sur réseau ou sur un autre environnement partagé d'imprimante que lorsqu'il est connecté à un ordinateur autonome. Suivez les recommandations suivantes avant de modifier les paramètres du panneau de commande de l'imprimante :

- Consultez l'administrateur de votre système avant d'effectuer des modifications sur le panneau de commande de l'imprimante. Toute modification du panneau de commande de l'imprimante peut avoir des conséquences néfastes sur les impressions.
- Coordonnez la définition des polices par défaut de l'imprimante, et le téléchargement de ces polices, avec d'autres utilisateurs. La coordination de ces opérations conserve la mémoire et réduit les risques de sortie d'impression inattendue.

# <span id="page-31-1"></span>**Réinitialisation de l'imprimante**

Utilisez la procédure énoncée ci-dessous pour redéfinir l'imprimante aux valeurs usine par défaut (répertoriées dans le tableau ci-dessus).

## **Pour redéfinir l'imprimante aux valeurs usine par défaut**

- **1** Appuyez sur MENU jusqu'à ce que MENU INFORMATIONS apparaisse à l'écran du panneau de commande de l'imprimante.
- **2** Appuyez sur ARTICLE jusqu'à ce que IMPRIMER PAGE DE CONFIGURATION apparaisse à l'écran.
- **3** Appuyez sur SÉLECTIONNE pour imprimer la page.
- **4** Appuyez sur MENU jusqu'à ce que MENU REINITIALISATION apparaisse à l'écran.
- **5** Appuyez sur ARTICLE jusqu'à ce que REINIT. VALEUR USINE PAR DEFAUT apparaisse à l'écran.
- **6** Appuyez sur SÉLECTIONNE. L'imprimante restaure toutes les valeurs usine par défaut.

#### **Remarque** En restaurant les valeurs usine par défaut de l'imprimante, toutes les demandes d'impression sont effacées de la mémoire tampon de l'imprimante. Une fois les valeurs restaurées, relancez les demandes d'impression annulées.

- **7** Si nécessaire, restaurez le type EIO et configurez l'imprimante.
- **8** Appuyez sur REPRISE pour mettre l'imprimante en ligne.
- **9** Utilisez la page de configuration de l'imprimante pour configurer à nouveau l'imprimante.

## <span id="page-32-0"></span>**Valeurs usine par défaut**

Le tableau suivant répertorie les valeurs usine par défaut des paramètres de l'imprimante.

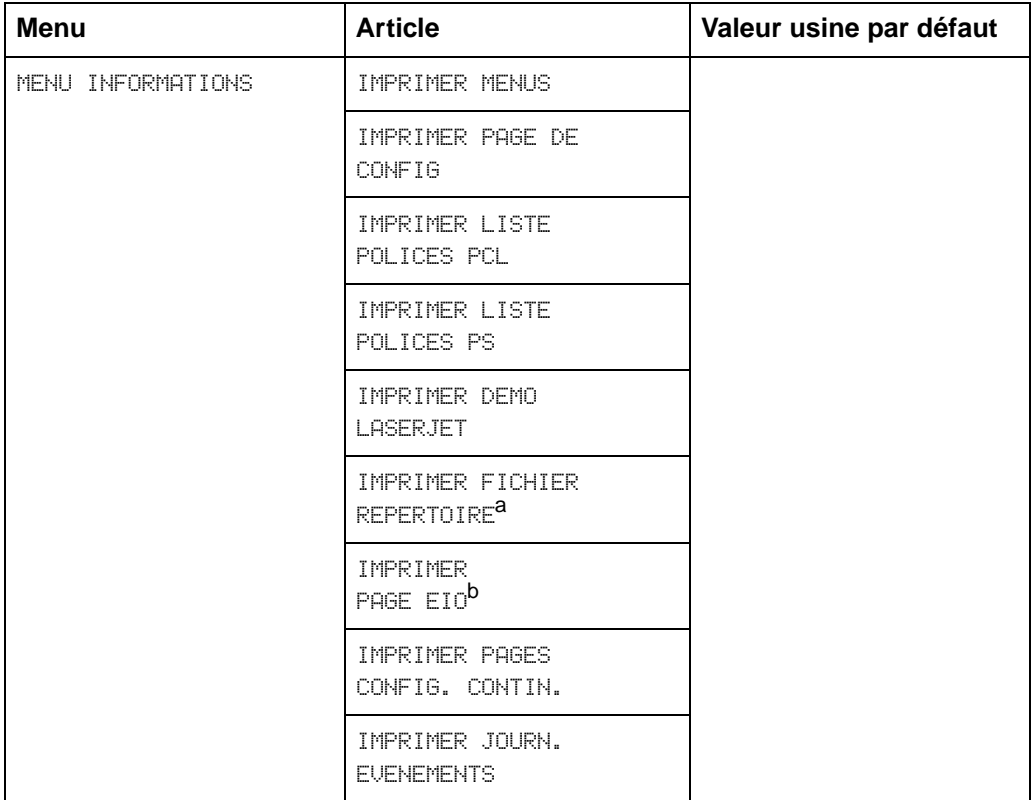

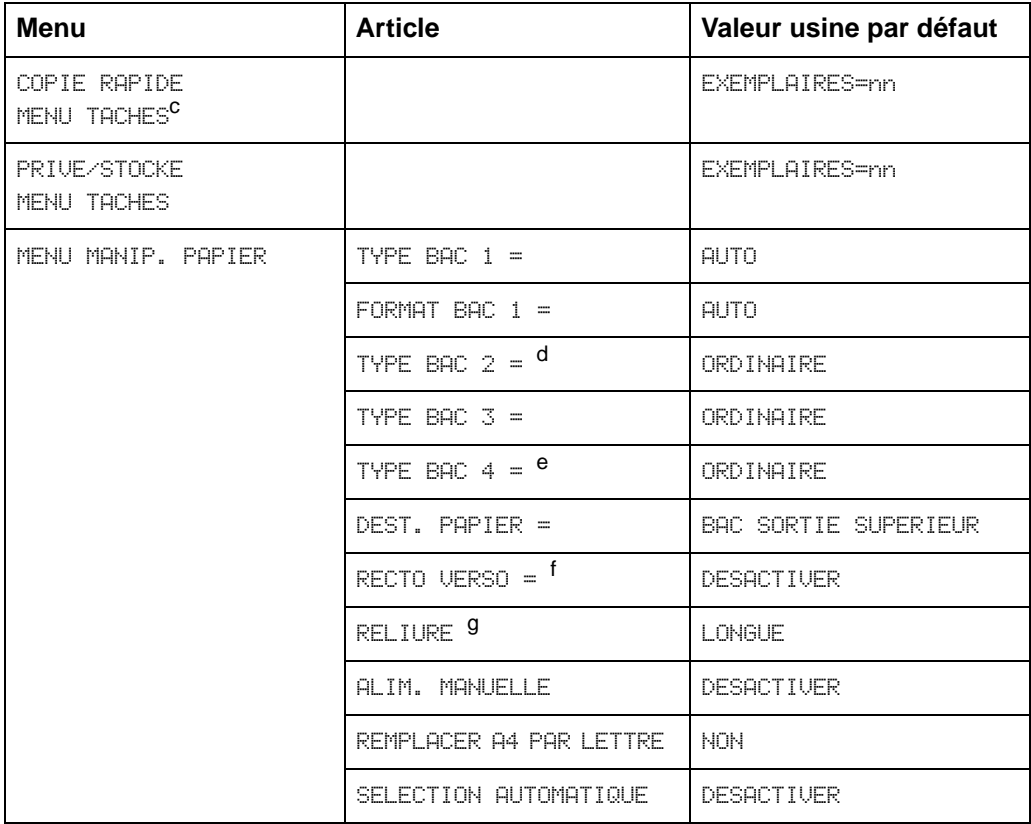

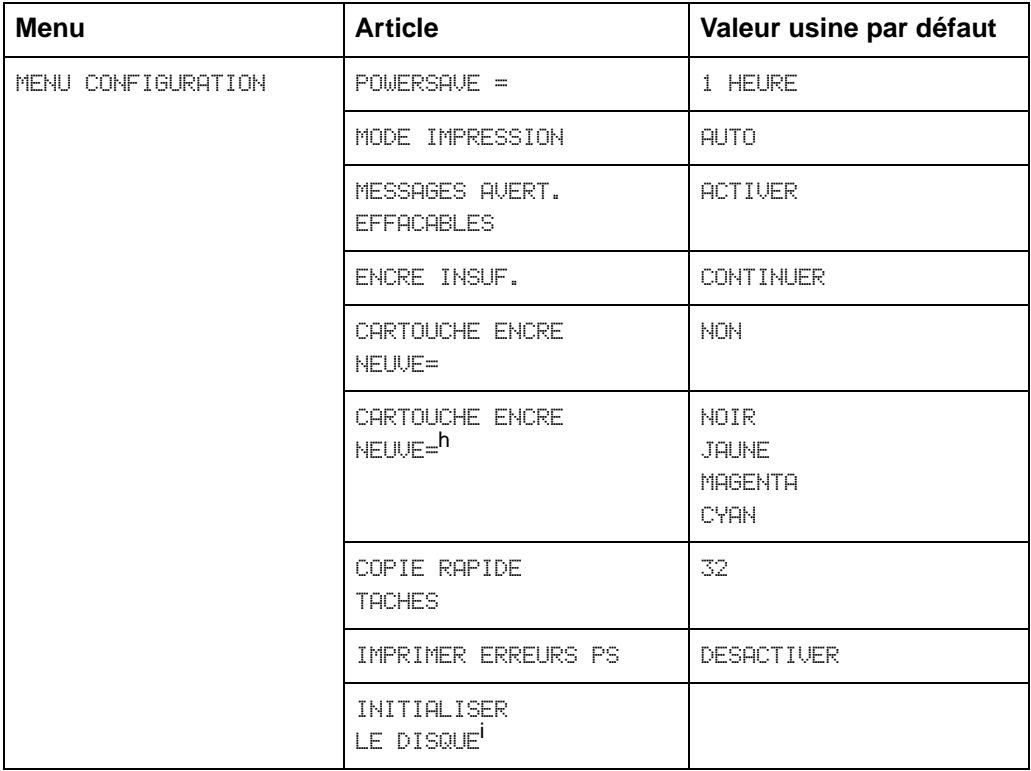

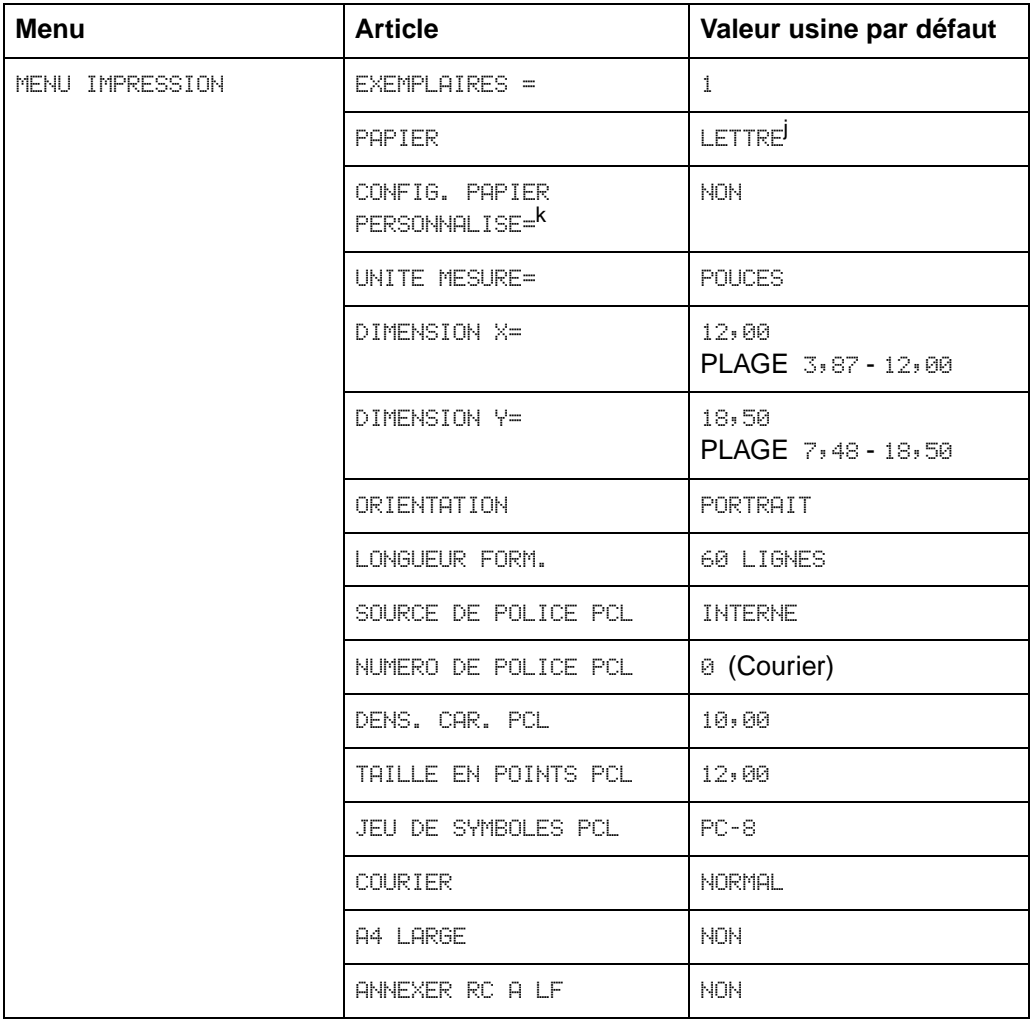
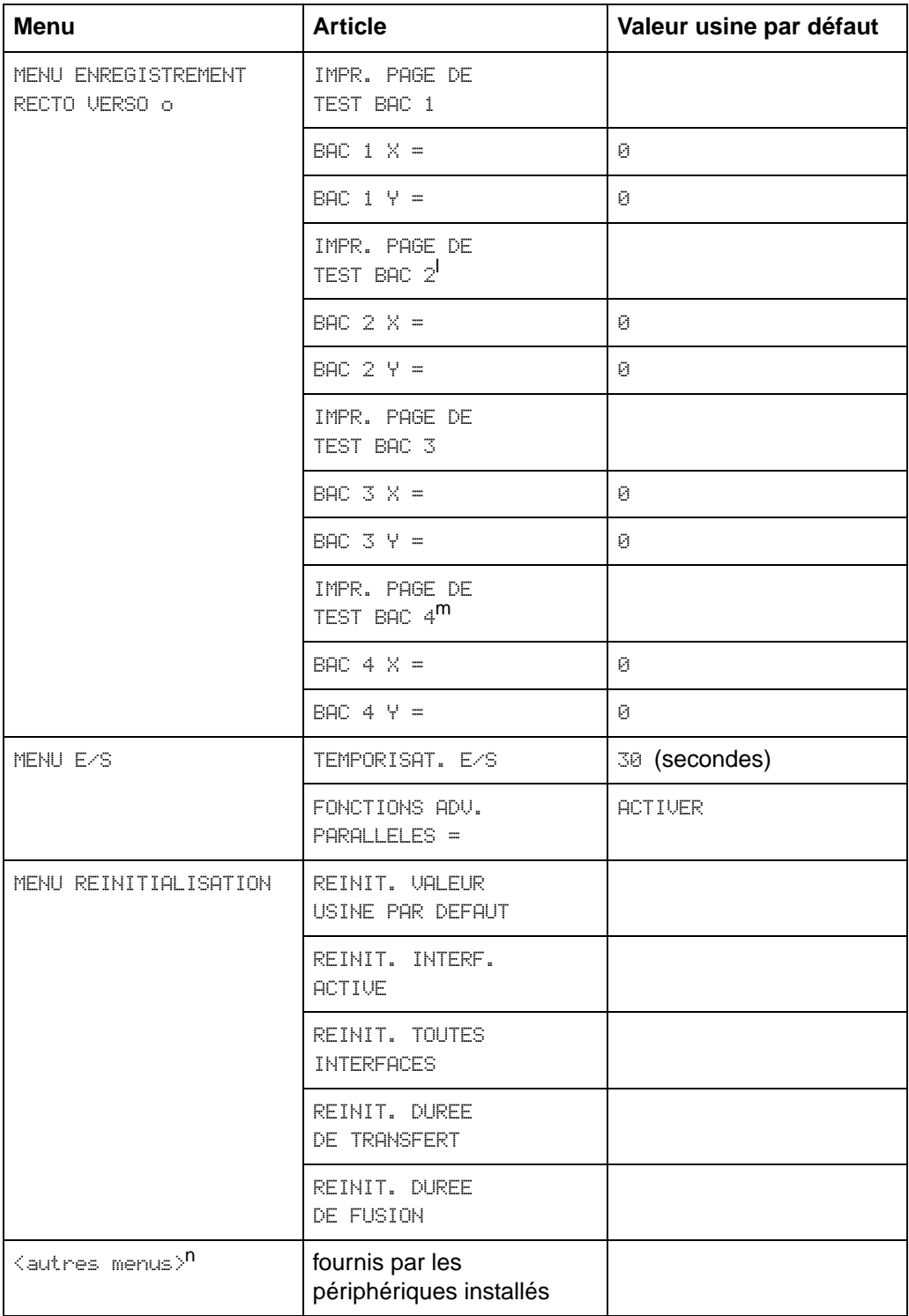

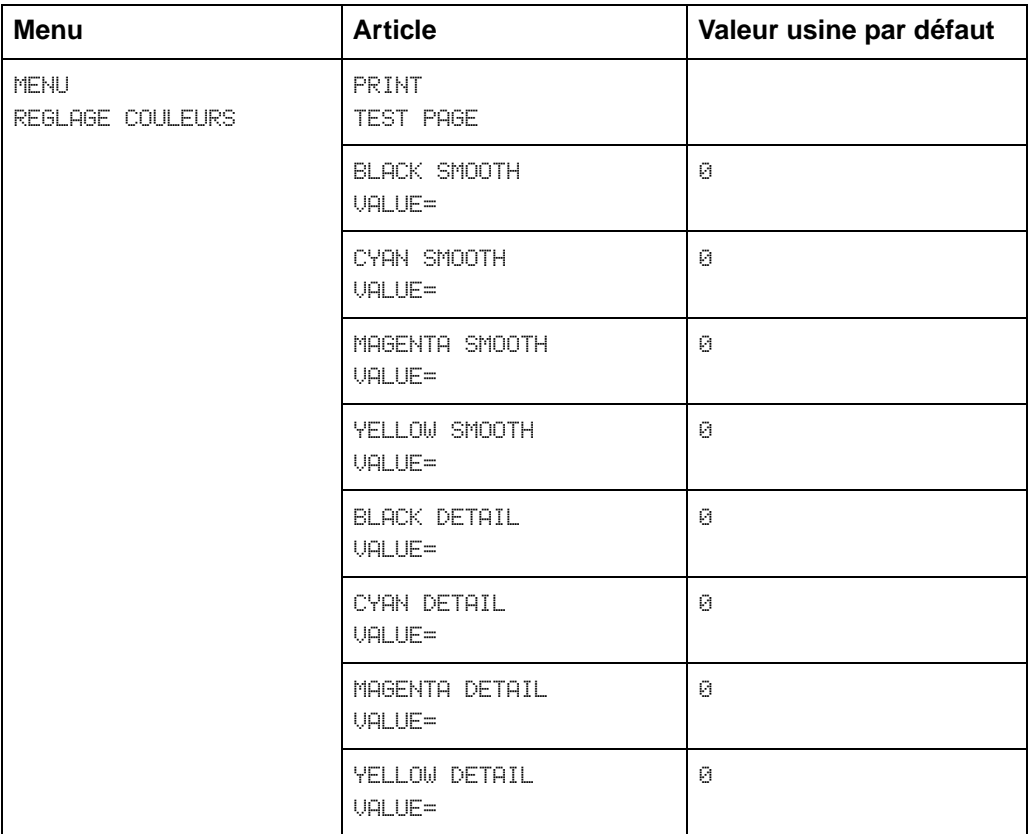

- a. Apparaît uniquement si un disque est installé dans l'imprimante.
- b. Apparaît uniquement si une carte EIO est installée et qu'il existe une page EIO.
- c. COPIE RAPIDE MENU TACHES et PRIVE/MENU TACHES n'apparaissent que si le disque est installé et qu'il y a au moins une tâche en file d'attente.
- d. Apparaît uniquement si le bac 2 est correctement installé.
- e. Apparaît uniquement si le bac 4 est correctement installé.
- f. Apparaît uniquement si l'unité recto verso facultative est correctement installée.
- g. Apparaît uniquement si l'unité recto verso facultative est installée et si la fonction RECTO VERSO est définie à ACTIVER.
- h. Apparaît uniquement si CARTOUCHE ENCRE NEUVE = OUI.
- i. Les fonctions d'initialisation apparaissent uniquement si le disque approprié est installé.
- j. Dans certains pays, la valeur par défaut de ce paramètre est A4.
- k. UNITE MESURE, DIMENSION X et DIMENSION Y apparaissent uniquement si CONFIG. PAPIER PERSONNALISE est réglé sur OUI.
- l. Les options relatives au bac 2 apparaissent uniquement si le bac 2 est installé.
- m. Les options relatives au bac 4 apparaissent uniquement si le bac 4 est installé.
- n. Apparaît uniquement si le menu du périphérique approprié (EIO) existe.

# <span id="page-38-0"></span>**Impression des menus**

Imprimez les menus d'impression à partir du panneau de commande de l'imprimante, puis utilisez les menus d'impression pour afficher les paramètres de l'imprimante et faciliter le transfert des menus du panneau de commande de l'imprimante.

### **Pour imprimer des menus**

- **1** Appuyez sur MENU jusqu'à ce que MENU INFORMATIONS apparaisse à l'écran du panneau de commande de l'imprimante.
- **2** Appuyez sur ARTICLE jusqu'à ce que IMPRIMER MENUS apparaisse à l'écran.
- **3** Appuyez sur SÉLECTIONNE pour lancer l'impression. L'imprimante se met en ligne automatiquement.

# **Changement des paramètres dans le panneau de commande de l'imprimante**

Utilisez le panneau de commande de l'imprimante pour configurer les sélections de l'imprimante par défaut et obtenir des informations sur l'état de l'imprimante. Vous pouvez aussi utiliser le panneau de commande pour accéder aux caractéristiques de l'imprimante non prises en charge par votre application. Pour plus d'informations sur l'exploration du panneau de commande de l'imprimante, consultez la section [«Impression des menus](#page-38-0)» sur la page précédente.

# **Configuration des sélections de menu**

Utilisez les instructions suivantes pour configurer tous les paramètres du panneau de commande de l'imprimante y compris les valeurs par défaut de l'imprimante.

### **Pour configurer les sélections de menu dans le panneau de commande de l'imprimante**

- **1** Appuyez sur MENU jusqu'à ce que le menu souhaité apparaisse à l'écran du panneau de commande de l'imprimante.
- **2** Appuyez sur ARTICLE jusqu'à ce que l'article souhaité apparaisse à l'écran.
- **3** Appuyez sur -VALEUR+ jusqu'à ce que la valeur souhaitée apparaisse à l'écran.
- **4** Appuyez sur SÉLECTIONNE pour enregistrer la sélection. Un astérisque (\*) s'affiche à droite de la sélection.
- **5** Répétez les étapes 1 à 4 jusqu'à ce que vos modifications soient complètes.
- **6** Appuyez sur REPRISE pour mettre l'imprimante en ligne.

### **Remarque** Toute modification apportée au panneau de commande de l'imprimante ne sera prise en compte qu'une fois toutes les demandes d'impression dans la mémoire tampon de l'imprimante traitées ou lors de la prochaine demande d'impression.

# **Reprise automatique**

La fonction de reprise automatique permet à l'imprimante de reprendre l'impression lorsque certains messages d'avertissement ou certaines conditions apparaissent (tels que ENCRE INSUF.). Le message de l'imprimante s'affiche sur le panneau de commande de l'imprimante, mais celle-ci continue à imprimer. La fonction de reprise automatique est toujours activée et la plupart des messages du panneau de commande de l'imprimante, ne provoquant aucune mise hors tension, n'interrompent pas les demandes d'impression ultérieures. Cependant, il se peut que la demande d'impression comportant une erreur ne s'imprime pas correctement.

Si dans le menu Configuration, l'option MESSAGES AVERT. EFFACABLES est définie à ACTIVER, vous pouvez supprimer plusieurs messages du panneau de commande de l'imprimante en appuyant sur REPRISE. Si l'option MESSAGES AVERT. EFFACABLES est définie à TACHE, les messages effaçables sont supprimés de l'écran automatiquement lorsque la tâche comprenant l'erreur est en fin d'impression.

# **Bac 1 AUTO**

Depuis le panneau de commande, vous pouvez également choisir AUTO comme format et type de support pour le bac 1. L'imprimante essaie dans la mesure du possible de faire coïncider le format et/ou le type spécifié pour la tâche d'impression en cours dans le pilote d'impression avec les paramètres affichés au panneau de commande et d'imprimer depuis le bac 1. Par exemple, si vous avez choisi AUTO sur le panneau de commande comme format et type de support d'impression pour le bac 1, que vous placez dans ce bac des transparents au format A4 et que vous envoyez à l'imprimante une tâche pour laquelle A4 sur papier ordinaire est spécifié dans le pilote, l'imprimante utilise le bac 1 même si d'autres bacs sont configurés pour le papier ordinaire au format A4. Vous pouvez utiliser le paramètre AUTO pour court-circuiter le processus de sélection de bac de l'imprimante et obliger celle-ci à utiliser le bac 1, quels que soient le format et le type de support spécifiés dans le pilote d'impression ou chargé dans le bac 1.

**Remarque** Bien que le bac 1 ne détecte pas à proprement parler le format du support d'impression, l'imprimante refuse d'imprimer sur un support dont elle constate que la largeur est incorrecte.

# **Configuration du type et du format du support**

Configurez le type de support (tel que du papier ordinaire, du papier à en-tête ou des transparents) pour chacun des bacs d'alimentation. Si le type et le format du support sont correctement configurés pour les bacs d'alimentation, l'imprimante fonctionne sur le type et le format de support et utilise automatiquement le bac d'alimentation adéquat. La configuration du type de support est essentielle pour plusieurs raisons :

- **En définissant le type de support, vous évitez d'imprimer sur un** support incorrect, voire coûteux.
- L'imprimante adapte automatiquement sa vitesse d'impression pour la prise en charge de supports spéciaux (tels qu'un support cartonné, des étiquettes et des transparents). De tels ajustements permettent une qualité d'impression optimale tout en économisant du temps et des ressources.
- **Remarque** Si le type de support n'est pas correctement défini, il se peut que l'imprimante n'imprime pas sur le support sélectionné ou que la vitesse d'impression pour ce type de support ne soit pas la bonne. De ce fait, vous obtenez une impression de mauvaise qualité.

### **Pour configurer les bacs d'alimentation**

Procédez comme suit pour configurer le type de support.

- **1** Appuyez sur MENU jusqu'à ce que MENU MANIP. PAPIER apparaisse sur le panneau de commande de l'imprimante.
- **2** Appuyez sur ARTICLE jusqu'à ce que TYPE BAC numéro = apparaisse à l'écran.
- **3** Appuyez sur -VALEUR+ jusqu'à ce que le type de support sélectionné apparaisse à l'écran.
- **4** Appuyez sur SÉLECTIONNE pour enregistrer la sélection. Un astérisque (\*) s'affiche à droite de la sélection.

Pour configurer le format du support pour le bac 1, répétez les étapes 1 à 4 (en substituant le mot «taille» au mot «type»).

**Remarque** Les bacs 2, 3 et 4 (facultatif) se règlent automatiquement sur le format du support.

> **5** Répétez les étapes 2 à 4 pour configurer le type de support dans un autre bac d'alimentation. - Ou - Appuyez sur REPRISE pour mettre l'imprimante en ligne.

# **Sélection d'un bac de sortie**

Sélectionnez le bac de sortie supérieur (face imprimée vers le bas) ou le bac de sortie gauche (face imprimée vers le haut) sur le panneau de commande de l'imprimante. Le bac de sortie supérieur stocke les feuilles par ordre séquentiel de manière à ce que la première page soit au-dessus de la pile et la dernière au-dessous. Le bac de sortie gauche offre un circuit papier direct, utile pour éviter le froissement lors de l'utilisation de supports cartonnés, d'étiquettes ou de supports spéciaux.

Si vous possédez un accessoire facultatif tel qu'une trieuse à bacs multiples, une agrafeuse 3 000 feuilles ou une agrafeuse/réceptacle 3 000 feuilles, vous devez sélectionner le bac de sortie approprié comme bac de sortie par défaut. Pour la configuration des autres modes disponibles, demandez à l'administrateur système.

Remarque Pour plus d'informations sur la trieuse à bacs multiples, l'agrafeuse 3 000 feuilles ou l'agrafeuse/réceptacle 3 000 feuilles, reportez-vous aux guides fournis avec ces accessoires.

> Sélectionnez la destination par défaut des impressions dans le panneau de commande de l'imprimante. L'imprimante envoie des demandes d'impression à la destination par défaut si aucune destination n'est sélectionnée dans le gestionnaire d'imprimante ou si votre environnement d'impression n'utilise pas les gestionnaires d'imprimante. Pour plus d'informations sur l'utilisation du logiciel HP Web JetAdmin, consultez l'aide en ligne.

**Remarque** Les modifications apportées aux paramètres du mode de la trieuse à bacs multiples **n'écrasent** pas le mode de la trieuse à bacs multiples défini dans le logiciel HP Web JetAdmin ou via les commandes PJL.

### **Pour sélectionner un bac de sortie**

- **1** Appuyez sur MENU jusqu'à ce que MENU MANIP. PAPIER apparaisse sur le panneau de commande de l'imprimante.
- **2** Appuyez sur ARTICLE jusqu'à ce que DEST. PAPIER = apparaisse à l'écran.
- **3** Appuyez sur -VALEUR+ jusqu'à ce que la destination appropriée apparaisse à l'écran.
- **4** Appuyez sur SÉLECTIONNE pour enregistrer la sélection. Un astérisque (\*) s'affiche à droite de la sélection.
- **5** Appuyez sur REPRISE pour mettre l'imprimante en ligne.

# **Définition des remplacements du type et du format du support**

Définissez l'option de remplacement du support pour sélectionner le support sur lequel l'impression est effectuée si le support sélectionné n'est pas disponible.

### **Pour définir le remplacement du support**

- **1** Appuyez sur MENU jusqu'à ce que MENU MANIP. PAPIER apparaisse sur le panneau de commande de l'imprimante.
- **2** Appuyez sur ARTICLE jusqu'à ce que SELECTION AUTOMATIQUE apparaisse à l'écran.
- **3** Appuyez sur -VALEUR+ jusqu'à ce que ACTIVER ou DESACTIVER apparaisse à l'écran.
	- $\bullet$  ACTIVER : si le support requis est introuvable, le message CHARGER BAC X <ture> <format> apparaît à l'écran. Il y a un délai d'attente avant que l'imprimante effectue le travail automatiquement sur du papier ordinaire selon le format de support par défaut (défini dans le MENU IMPRESSION du panneau de commande de l'imprimante). Vous pouvez configurer le délai via le logiciel HP Web JetAdmin. Pour plus d'informations sur la configuration du logiciel HP Web JetAdmin, consultez l'aide en ligne s'y rattachant.

• DESACTIVER : le message CHARGER BAC X <type> <format> apparaît à l'écran. L'imprimante ne fonctionne pas tant qu'elle ne détecte pas le type et le format du support corrects ou tant que vous n'avez pas appuyé sur REPRISE.

### **Remarque** Si le format du support requis est plus important que celui du papier par défaut (par exemple, le format requis est de 279 x 432 mm alors que le format par défaut est Lettre), l'image sera alors découpée pour pouvoir rentrer sur le format papier de plus petite taille.

- **4** Appuyez sur SÉLECTIONNE pour enregistrer la sélection. Un astérisque (\*) s'affiche à droite de la sélection.
- **5** Appuyez sur REPRISE pour mettre l'imprimante en ligne.

# **Sélection du remplacement du format A4**

En activant l'option REMPLACER A4 PAR LETTRE, vous imprimez des documents de format A4 sur du support de format Lettre ou des documents de format Lettre sur du support A4. Cependant, si un bac d'alimentation, même vide, est configuré pour le format que vous souhaitez remplacer (Lettre ou A4), l'imprimante continue de tenter d'imprimer sur le format correct sans tenir compte du paramètre de remplacement.

### **Pour sélectionner le remplacement de A4**

- **1** Appuyez sur MENU jusqu'à ce que MENU MANIP. PAPIER apparaisse sur le panneau de commande de l'imprimante.
- **2** Appuyez sur ARTICLE jusqu'à ce que REMPLACER A4 PAR LETTRE apparaisse à l'écran.
- **3** Appuyez sur -VALEUR+ pour afficher soit ACTIVER soit DESACTIVER.
- **4** Appuyez sur SÉLECTIONNE pour enregistrer la sélection. Un astérisque (\*) s'affiche à droite de la sélection.
- **5** Appuyez sur REPRISE pour mettre l'imprimante en ligne.

# **Sélection de la réponse d'encre insuffisante**

Cette sélection vous permet de déterminer le comportement de l'imprimante lorsque celle-ci détecte un niveau d'encre faible.

**Remarque** L'imprimante utilise le paramètre de réponse d'encre insuffisante en tant que paramètre pour les messages TRANSF. USAGE REMPLACER LE KIT, FUSION USAGEE REMPLACER LE KIT, ENCRE INSUF. et TAMBOUR USAGE REMPLACER LE KIT. Par exemple, si la réponse de la cartouche est réglée sur ANNNULER et que le message TRANSF. USAGE REMPLACER LE KIT apparaît sur le panneau de commande de l'imprimante, l'impression cesse jusqu'à ce que vous remplaciez le kit de transfert ou que vous appuyiez sur REPRISE.

### **Pour sélectionner la réponse d'encre insuffisante**

- **1** Appuyez sur MENU jusqu'à ce que MENU CONFIGURATION apparaisse à l'écran du panneau de commande de l'imprimante.
- **2** Appuyez sur ARTICLE jusqu'à ce que ENCRE INSUF. apparaisse à l'écran.
- **3** Appuyez sur -VALEUR+ jusqu'à ce que l'option souhaitée apparaisse à l'écran. Les options disponibles sont les suivantes :
	- ANNULER permet de mettre l'imprimante hors tension. Appuyez sur REPRISE pour mettre l'imprimante sous tension et reprendre l'impression jusqu'à ce que la cartouche soit vide. Lorsque la cartouche d'encre est vide, le message PLUS D'ENCRE REMP. CART <couleur> s'affiche.
	- CONTINUER affiche le message ENCRE INSUF. REMP. CART <couleur> jusqu'à ce que la cartouche d'encre soit vide.
- **4** Appuyez sur SÉLECTIONNE pour enregistrer la sélection. Un astérisque (\*) s'affiche à droite de la sélection.
- **5** Appuyez sur REPRISE pour mettre l'imprimante en ligne.

**Remarque** Bien que cette option vous permette de configurer le comportement de l'imprimante lorsque la durée des consommables est faible, la qualité de l'impression diminue cependant lorsque la durée de la cartouche arrive à son terme, quelque soit la configuration de la réponse de l'imprimante. Ces problèmes de qualité d'impression peuvent être résolus en remplaçant le consommable.

# **Définition du mode PowerSave**

Le mode PowerSave économise de l'électricité en réduisant la quantité de courant utilisée par l'imprimante lorsque celle-ci est restée inactive pendant un certain temps (temps spécifié dans le panneau de commande de l'imprimante). La définition par défaut est de 60 minutes (60 MIN.). Cependant, vous pouvez ajuster le mode PowerSave de 10 secondes à 8 heures une fois la dernière impression effectuée. Les ventilateurs de l'imprimante tournent pendant 30 minutes une fois l'imprimante mise en mode PowerSave, ceci afin de refroidir l'imprimante.

**Remarque** La définition à 10 secondes est réservée au personnel de service et est déconseillée pour une utilisation quotidienne.

### **Pour définir le mode PowerSave**

- **1** Appuyez sur MENU jusqu'à ce que MENU CONFIGURATION apparaisse à l'écran du panneau de commande de l'imprimante.
- **2** Appuyez sur ARTICLE jusqu'à ce que POWERSAVE apparaisse à l'écran.
- **3** Appuyez sur -VALEUR+ jusqu'à ce que le temps voulu (entre 30 minutes et 8 heures) apparaisse à l'écran.
- **4** Appuyez sur SÉLECTIONNE pour enregistrer la sélection. Un astérisque (\*) s'affiche à droite de la sélection.
- **5** Appuyez sur REPRISE pour mettre l'imprimante en ligne.

# **Sélection de la fonction parallèle avancée**

Si l'imprimante n'interprète pas correctement les données transmises via le port ECP (parallèle de capacité étendue), désactivez les fonctions parallèles avancées pour mettre l'imprimante en mode de compatibilité. Le mode de compatibilité désactive les communications bidirectionnelles de manière à ce qu'un télécopieur HP LaserJet, ou autre périphérique situé entre l'ordinateur hôte et l'imprimante, fonctionne correctement.

**Remarque** Les fonctions parallèles avancées doivent être désactivées pour qu'un périphérique connecté à l'ordinateur hôte et à l'imprimante puisse fonctionner correctement.

### **Pour sélectionner la fonction parallèle avancée**

- **1** Appuyez sur MENU jusqu'à ce que MENU E/S apparaisse à l'écran du panneau de commande de l'imprimante.
- **2** Appuyez sur ARTICLE jusqu'à ce que FONCTIONS ADV. PARALLELES = apparaisse à l'écran.
- **3** Appuyez sur -VALEUR+ pour afficher soit ACTIVER soit DESACTIVER.
- **4** Appuyez sur SÉLECTIONNE pour enregistrer la sélection. Un astérisque (\*) s'affiche à droite de la sélection.
- **5** Appuyez sur REPRISE pour mettre l'imprimante en ligne.

# **Sélection du mode impression par défaut de l'imprimante**

Sélectionnez le mode impression par défaut de l'imprimante pour des environnements à plates-formes multiples ou sélectionnez un mode impression si votre gestionnaire d'imprimante n'envoie pas d'en-tête PJL avec l'impression. AUTO représente le paramètre par défaut.

### **Pour sélectionner le mode impression de l'imprimante**

- **1** Appuyez sur MENU jusqu'à ce que MENU CONFIGURATION apparaisse à l'écran du panneau de commande de l'imprimante.
- **2** Appuyez sur ARTICLE jusqu'à ce que MODE IMPRESSION apparaisse à l'écran.
- **3** Appuyez sur -VALEUR+ jusqu'à ce que l'option souhaitée apparaisse à l'écran. Les options disponibles sont les suivantes :
	- AUTO permet de basculer entre les types de fichier ou les descriptions PJL. Il constitue le paramètre par défaut et la meilleure définition pour conserver l'ensemble des capacités de l'imprimante.
	- PCL permet de sélectionner le langage de contrôle de l'imprimante (PCL) en tant que mode impression de l'imprimante.
	- POSTSCRIPT permet de sélectionner le langage PostScript en tant que mode impression de l'imprimante.
- **4** Appuyez sur SÉLECTIONNE pour enregistrer la sélection. Un astérisque (\*) s'affiche à droite de la sélection.
- **5** Appuyez sur REPRISE pour mettre l'imprimante en ligne.

# **Définition de la temporisation E/S**

La temporisation E/S définit la durée pendant laquelle l'imprimante attend après réception des données d'impression avant de passer sur les ports d'entrée et de sortie. Le délai par défaut est de 30 secondes.

### **Pour définir la temporisation d'entrée et de sortie**

- **1** Appuyez sur MENU jusqu'à ce que MENU E/S apparaisse à l'écran du panneau de commande de l'imprimante.
- **2** Appuyez sur ARTICLE jusqu'à ce que TEMPORISATION E/S apparaisse à l'écran.
- **3** Appuyez sur -VALEUR+ jusqu'à ce que le temps voulu (entre 5 et 300 secondes) apparaisse à l'écran.
- **4** Appuyez sur SÉLECTIONNE pour enregistrer la sélection. Un astérisque (\*) s'affiche à droite de la sélection.
- **5** Appuyez sur REPRISE pour mettre l'imprimante en ligne.

### **Remarque** Si la temporisation E/S est trop courte, il se peut que les impressions soient incomplètes. Si la temporisation E/S est trop longue, il se peut que les impressions soient retardées inutilement.

# **Verrouillage du panneau de commande de l'imprimante**

Vous pouvez empêcher les utilisateurs de modifier les paramètres du panneau de commande en créant un mot de passe, verrouillant ainsi le panneau de commande de l'imprimante. Une fois le panneau verrouillé, les utilisateurs non autorisés à modifier ses paramètres reçoivent le message ACCES REFUSE à chaque tentative.

Si vous utilisez Microsoft Windows, utilisez soit le logiciel HP Web JetAdmin soit une commande PJL. Il est plus simple d'utiliser le logiciel HP Web JetAdmin. Pour plus d'informations sur l'utilisation du logiciel HP JetAdmin pour exécuter cette fonction, voir l'aide en ligne HP Web JetAdmin.

Si vous utilisez Mac OS, utilisez l'utilitaire HP LaserJet. A partir de l'utilitaire HP LaserJet, sur l'onglet Sécurité, sélectionnez **Verrouiller le panneau de commande**.

**Remarque** Si vous avez oublié le mot de passe du panneau de commande de l'imprimante, imprimez une page de configuration, une page EIO et une page de menus, puis procédez à une réinitialisation à froid. Pour ce faire, éteignez l'imprimante puis appuyez sur la touche REPRISE et maintenez-la enfoncée en rallumant l'imprimante. **Tous** les paramètres de l'imprimante (y compris les paramètres de la carte du gestionnaire d'impression interne) sont remplacés par les valeurs d'usine par défaut, tous les mots de passe sont supprimés et le panneau de commande de l'imprimante est déverrouillé. Utilisez la page de configuration de l'imprimante pour rétablir les paramètres de l'imprimante. Pour plus d'informations sur l'impression de la configuration d'une page, consultez la section «Impression des pages [internes](#page-53-0)» plus loin dans ce chapitre.

# **Sélection de la langue d'affichage**

En utilisant le panneau de commande de l'imprimante, vous pouvez régler l'imprimante pour qu'elle affiche les messages d'impression et imprime les pages de test dans un éventail de langues prises en charge.

### **Pour sélectionner la langue d'affichage**

**1** Maintenez la touche SÉLECTIONNE enfoncée lorsque vous mettez l'imprimante hors tension puis sous tension. CONFIG LANGUE (en anglais) apparaît sur le panneau de commande de l'imprimante pendant une seconde environ. Une fois que vous avez redémarré l'imprimante, LANGUAGE = ENGLISH apparaît.

**Remarque** Seules les touches -VALEUR+, SÉLECTIONNE, et REPRISE sont activées lors de la configuration de la langue d'affichage. Toutes les autres touches sont ignorées.

> Si vous appuyez sur REPRISE sans sélectionner la langue, l'imprimante se met elle-même en ligne et tous les messages qui suivent s'affichent en anglais. Cependant, étant donné qu'aucune langue d'affichage n'a été sélectionnée, le message LANGUAGE = ENGLISH réapparaît (après le test automatique de mise en marche) lorsque l'imprimante est mise en marche. Ce message apparaît chaque fois que l'imprimante est mise en marche jusqu'à ce que vous sélectionniez une langue via le mode de configuration de la langue.

- **2** Appuyez sur -VALEUR+ jusqu'à ce que la langue souhaitée apparaisse à l'affichage.
- **3** Appuyez sur SÉLECTIONNE pour enregistrer la sélection. Un astérisque (\*) s'affiche à droite de la sélection. La langue sélectionnée est la langue par défaut jusqu'à ce qu'une autre sélection soit effectuée en redémarrant l'imprimante dans le mode de configuration de la langue.
- **4** Appuyez sur REPRISE pour mettre l'imprimante en ligne.

# <span id="page-53-0"></span>**Impression des pages internes**

Imprimez une page de configuration pour vérifier que l'imprimante est correctement définie ou vérifier les informations relatives à la configuration de l'imprimante.

### **Pour imprimer une page interne**

- **1** Appuyez sur MENU jusqu'à ce que MENU INFORMATIONS apparaisse à l'écran du panneau de commande de l'imprimante.
- **2** Appuyez sur ARTICLE jusqu'à ce que l'option souhaitée apparaisse à l'écran. Les options disponibles sont les suivantes :
	- IMPRIMER MENUS
	- IMPRIMER PAGE DE CONFIGURATION
	- IMPRIMER LISTE POLICES PCL
	- IMPRIMER LISTE POLICES PS
	- IMPRIMER DEMO. LASERJET
	- IMPRIMER FICHIER REPERTOIRE (apparaît uniquement si le disque est installé)
	- IMPRIMER PAGES CONFIG. CONTIN.
	- IMPRIMER JOURN. EVENEMENTS
	- IMPRIMER PAGE EIO (apparaît uniquement si la carte EIO est installée)
- **3** Appuyez sur SÉLECTIONNE pour imprimer la page. L'imprimante se met en ligne automatiquement.
- **4** Si vous souhaitez imprimer une autre page, répétez les étapes 1 à 3.

# **Interprétation de la page de configuration**

L'illustration suivante présente un exemple de page de configuration.

### **Figure 5**

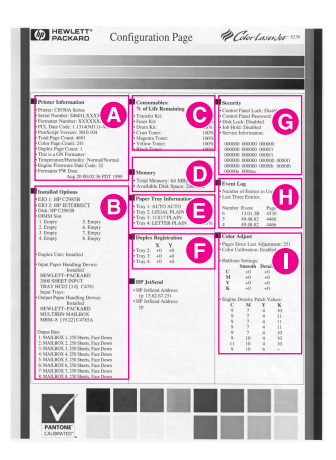

- **A Informations imprimante** : répertorie le numéro de produit de l'imprimante, le numéro de série, le code de date du logiciel PCL, la version PostScript, le nombre total de pages imprimées, le nombre de pages couleurs imprimées, l'ID HP JetSend, le processeur installé et le nombre de pages recto verso imprimées, tout ceci pendant la durée de vie de l'imprimante.
- **B Options installées** : indique si les options telles que le disque dur de l'imprimante, les barrettes DIMM, l'unité recto verso, la trieuse à bacs multiples et les bacs d'alimentation (facultatifs) ont été installées.
- **C Consommables : % de durée restante** : affiche le pourcentage d'espérance de vie des kits de consommables dans l'imprimante.
- **D Mémoire** : affiche la capacité totale de mémoire installée dans l'imprimante (y compris le disque dur d'imprimante) et les paramètres qui déterminent l'utilisation de la mémoire.
- **E Informations bac** : affiche la liste des types et des formats de support configurés pour chaque bac d'alimentation.
- **F Enregistrement recto verso** : affiche les valeurs des marges définies pour chaque bac d'alimentation.
- **G Sécurité** : montre si les fonctions de sécurité sont activées, comme par exemple, le verrou ou le mot de passe du panneau de commande de l'imprimante et le verrou du disque dur de l'imprimante. Il existe également un code de service d'informations pour le personnel de service.
- **H Journal des événements** : répertorie les cinq derniers événements de l'imprimante, y compris les bourrages, les erreurs de service et autres opérations de l'imprimante.
- **I Réglage des couleurs** : répertorie le nombre de pages traitées depuis le dernier réglage de couleur et les informations d'étalonnage des couleurs.

### **Remarque** Imprimez la liste des menus à partir du panneau de commande de l'imprimante pour afficher les valeurs courantes de réglage des couleurs.

# **Enregistrement recto verso**

La fonction d'enregistrement recto verso permet d'obtenir un alignement parfait des images de chaque côté d'une feuille imprimée recto verso. Le positionnement des images varie légèrement en fonction du bac d'alimentation. La procédure d'alignement doit être effectuée séparément pour chaque bac.

### **Figure 6**

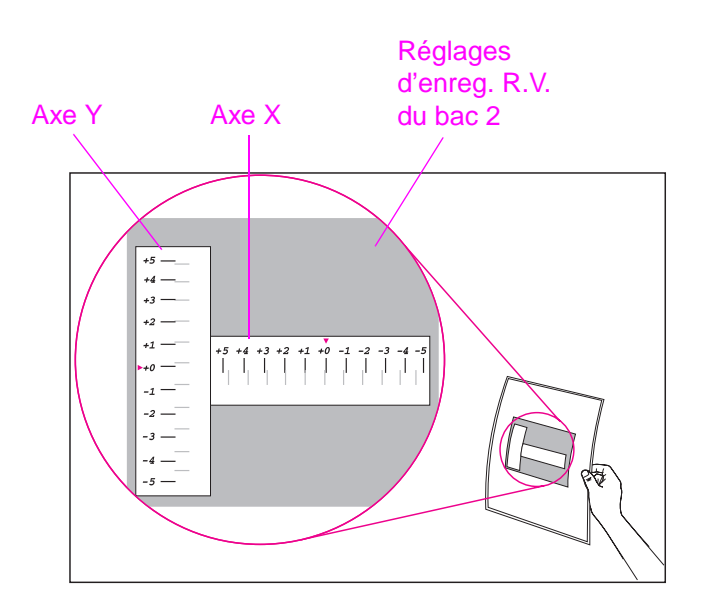

- **1** Appuyez sur MENU jusqu'à ce que MENU ENREGISTREMENT RECTO VERSO soit affiché sur le panneau de commande de l'imprimante.
- **2** Appuyez sur ARTICLE jusqu'à ce que IMPR. PAGE DE TEST apparaisse pour le bac souhaité.
- **3** Appuyez sur SÉLECTIONNE pour imprimer la page.
- **4** Regardez la page imprimée en la tenant devant une source de lumière et choisissez sur chaque axe le numéro correspondant à l'emplacement où les lignes sont le mieux alignées au recto et au verso.
- **5** Répétez l'étape 1.
- **6** Appuyez sur ARTICLE jusqu'à ce que BAC n  $X=$  apparaisse et utilisez la touche -VALEUR+ pour entrer le numéro sélectionné à la page de test de l'étape 4.
- **7** Répétez l'étape 6 pour l'axe Y.
- **8** Appuyez sur ARTICLE pour remonter jusqu'au menu d'enregistrement recto verso jusqu'à ce que IMPR. PAGE DE TEST apparaisse pour le bac souhaité.
- **9** Appuyez sur **SÉLECTIONNE** pour imprimer la page.
- **10** Répétez l'étape 4 pour vérifier que les lignes au recto et au verso de la page sont maintenant bien alignées.

### **Remarque** Si les lignes ne sont pas bien alignées, recommencez les étapes 4 à 9 jusqu'à ce qu'elles le soient.

# **Gestion de la mémoire**

L'imprimante prend en charge un disque dur d'imprimante facultatif, une mémoire morte (ROM) et des barrettes DIMM synchrones de mémoire RAM dynamique. Vous devez installer les barrettes DIMM de mémoire RAM dynamique par paires synchronisées avec la même capacité de mémoire dans les logements 1 et 2, par exemple (voir la tâche [5](#page-225-0) page [225](#page-225-0)). Pour plus d'informations sur les barrettes DIMM, consultez l'annexe [A](#page-223-0), [«Installation de la barrette DIMM](#page-223-1)».

L'imprimante est fournie avec un minimum de 32 Mo de mémoire vive et vous pouvez étendre sa capacité via des barrettes DIMM supplémentaires. L'imprimante comprend quatre logements DIMM supplémentaires de 8, 16, 32 ou 64 Mo.

Vous disposez d'un disque dur d'imprimante facultatif pour stocker des polices téléchargées et des formulaires dans l'imprimante. A l'inverse d'une mémoire d'imprimante standard, les informations stockées sur le disque dur de l'imprimante sont téléchargées de manière permanente et restent dans l'imprimante même lorsque celle-ci est éteinte. Un disque dur d'imprimante donne également accès aux fonctions de mise en attente après la première page et de copies originales multiples (qui peuvent réduire de façon significative le temps de traitement des copies multiples ou des tâches volumineuses ou complexes). Pour des informations sur l'acquisition d'un disque dur d'imprimante, consultez la section «Accessoires, options et autres produits<sup>»</sup> au chapitre [8.](#page-173-0)

**Remarque** Pour les mopies et la mise en attente après la première page, un disque dur d'imprimante est indispensable.

# **Economie des ressources**

L'économie des ressources prend en charge les macros et les polices PCL et PostScript téléchargées sur la mémoire vive de l'imprimante lorsque celle-ci passe du mode d'impression PostScript à PCL, et inversement. L'imprimante détermine le pourcentage de mémoire vive attribuée à l'économie de chacun des environnements du mode impression de l'imprimante. L'option d'économie des ressources est toujours activée.

**Remarque** Toute donnée téléchargée sur la mémoire vive de l'imprimante est perdue lorsque vous mettez l'imprimante hors tension.

# **Configuration de l'imprimante pour le réseau**

Pour plus d'informations sur la configuration de l'imprimante pour le réseau, consultez le guide de démarrage ou le Guide d'installation du logiciel Serveur d'impression HP JetDirect.

# 3 Tâches d'impression courantes

# **Sélection du support**

Vous pouvez sélectionner plusieurs types de papier et autre support papier comportant certaines spécifications. L'utilisation d'un support ne respectant pas les spécifications précisées dans ce chapitre peut augmenter les risques de bourrages supports, contribuer à des coûts de réparation et d'entretien, provoquer une usure prématurée ou des problèmes de qualité d'impression et des problèmes nécessitant un dépannage. Il est possible que ce dépannage ne soit pas couvert par la garantie ou les contrats d'entretien HP.

Avant d'acheter des supports ou des formulaires spéciaux, faites l'essai avec un échantillon dans l'imprimante. Assurez-vous que votre fournisseur de supports connaisse et comprenne les spécifications du support d'impression inclues dans le Guide de spécifications des familles papier HP LaserJet. Pour de plus amples informations sur l'achat de support, consultez la section [«Accessoires, options et autres produits](#page-220-0)» dans le chapitre [8.](#page-173-0)

**Remarque** Il se peut que le support respecte toutes les spécifications comprises dans ce chapitre et que l'impression finale ne soit toujours pas satisfaisante. Ceci peut être dû à des caractéristiques anormales de l'environnement d'impression ou d'autres variables sur lesquelles HP ne possède aucun contrôle, telles que des températures ou un taux d'humidité extrême.

- Utilisez uniquement un support d'impression respectant les spécifications décrites dans ce chapitre.
- N'essayez pas d'imprimer sur du support dont le format et le poids ne sont pas pris en charge ni même sur un autre support non pris en charge. Pour plus d'informations sur les supports pris en charge, consultez la section «Poids et formats des supports [pris en charge par les bacs d'alimentation](#page-62-0)» à la page suivante.
- Maintenez toujours les transparents et les supports glacés par leurs côtés, ceci afin d'éviter des marques de doigts dans la zone d'image.
- N'utilisez pas de supports déjà passés dans l'imprimante ou dans une photocopieuse, même s'ils sont vierges.
- **•** Vous pouvez utiliser un support recyclé dans cette imprimante. Le support recyclé doit respecter les spécifications développées plus loin dans ce chapitre.

# <span id="page-62-0"></span>**Poids et formats des supports pris en charge par les bacs d'alimentation**

Le tableau suivant répertorie les types et formats de support pris en charge par chaque bac d'alimentation. Pour de meilleurs résultats, utilisez du papier HP LaserJet ou du papier xérographique blanc classique. Le support doit être de bonne qualité et ne doit pas comporter de coupure, de déchirure, de tâche, de particule volante, de poussière, de froissement, de défaut, de perforation et de côté arrondi ou replié. Vous trouverez une liste des spécifications support dans le Guide de spécifications des familles papier HP LaserJet.

Pour plus d'informations sur l'orientation du support dans chaque bac d'alimentation, consultez la section appropriée plus loin dans ce chapitre.

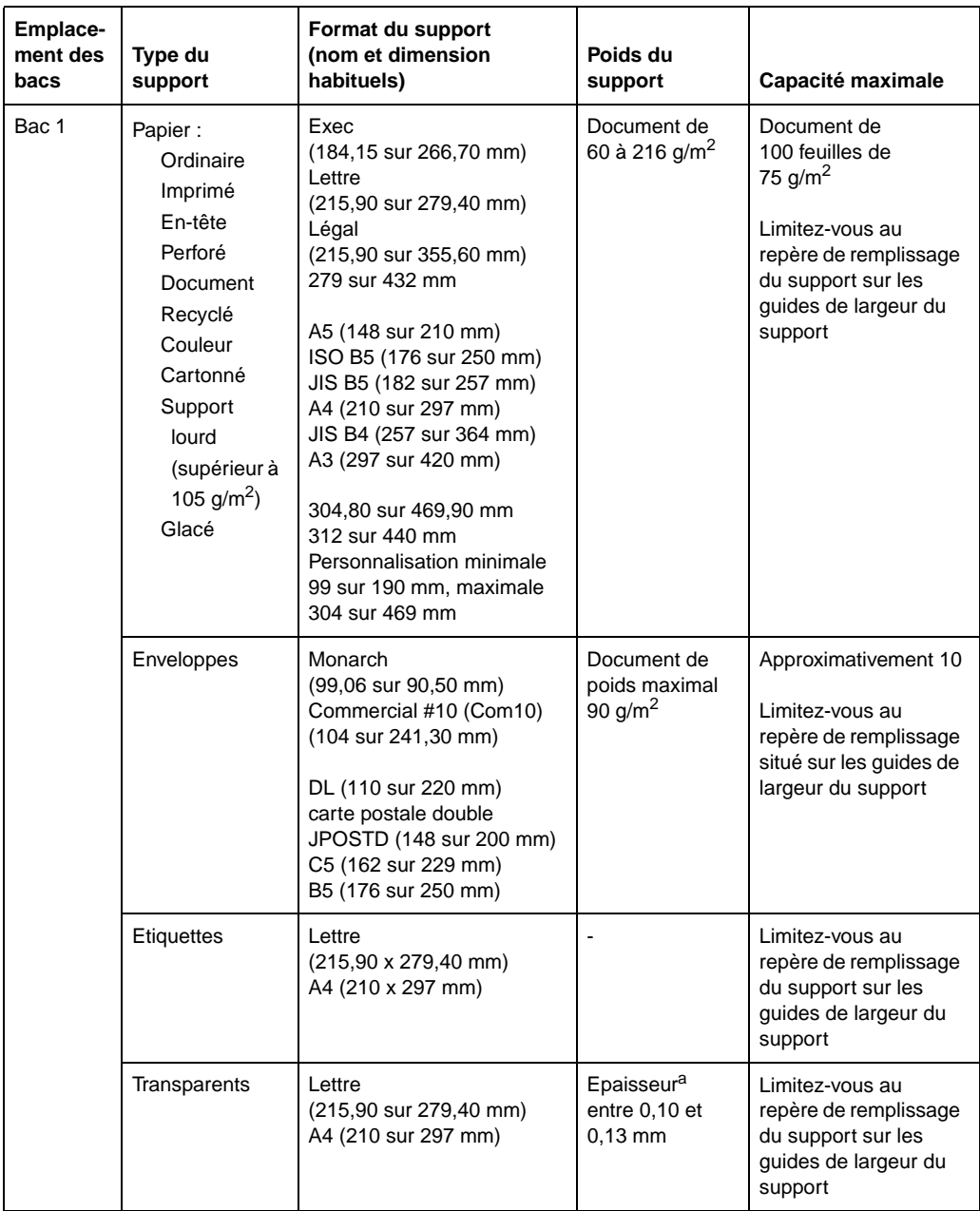

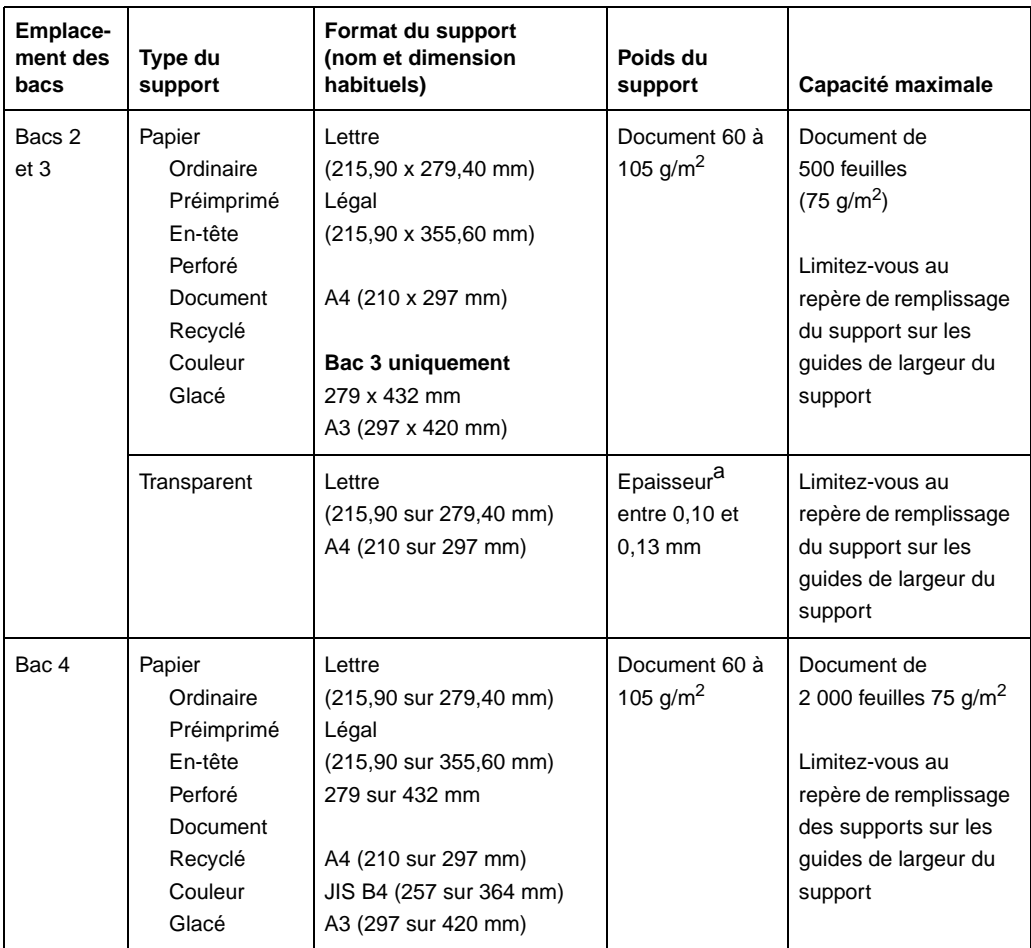

a. HP vous recommande d'utiliser des transparents d'une épaisseur de 0,13 mm avec cette imprimante.

# **Poids et formats des supports pris en charge par la trieuse à bacs multiples (facultative)**

Le tableau suivant affiche la liste des types et des formats de support pris en charge par les bacs de sortie de la trieuse à bacs multiples.

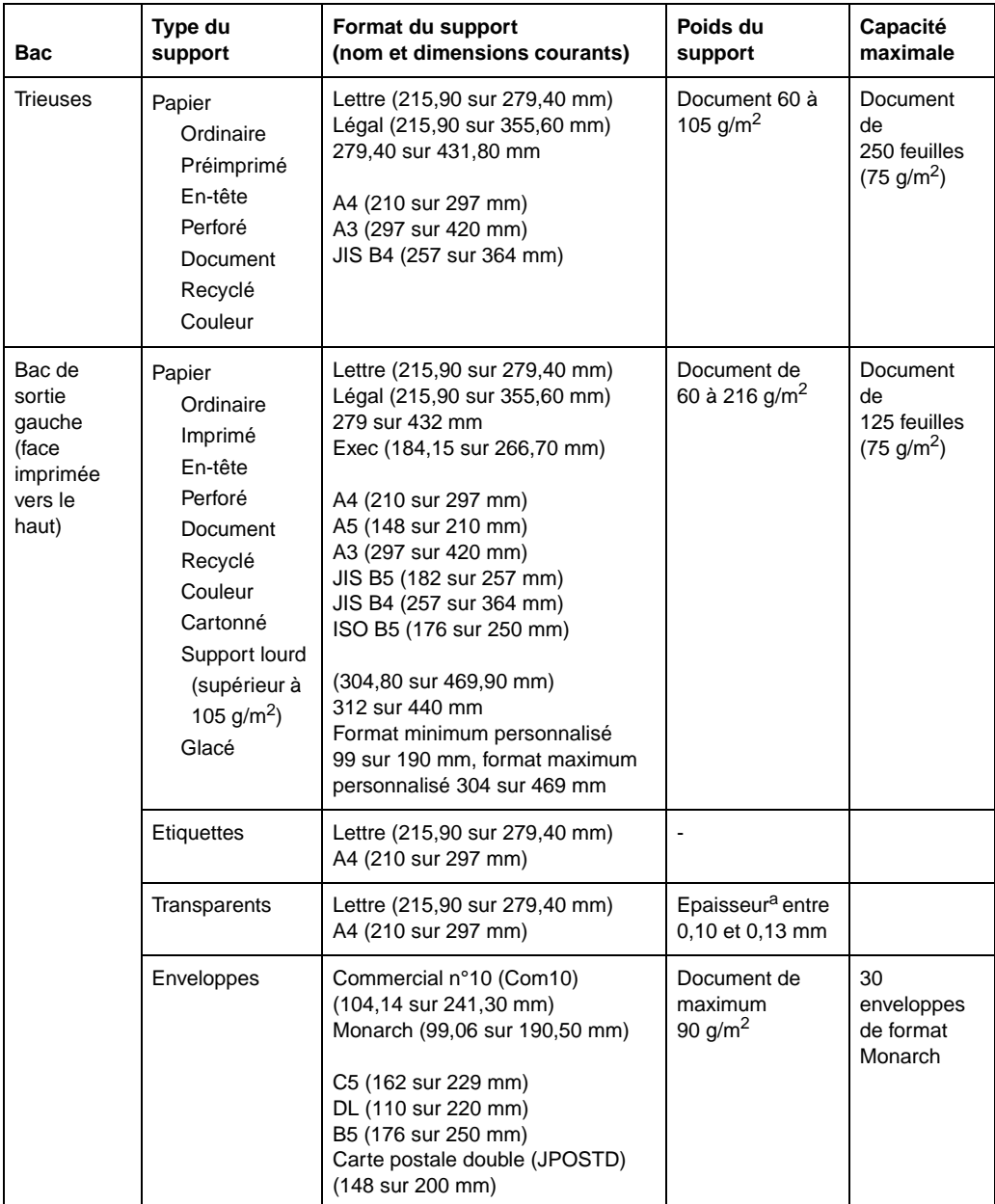

a. HP vous recommande d'utiliser des transparents d'une épaisseur de 0,13 mm avec cette imprimante.

# **Grammages et formats des supports d'impression pris en charge par l'unité recto verso optionnelle**

Le tableau suivant répertorie les types et formats des supports d'impression acceptés par l'unité recto verso optionnelle.

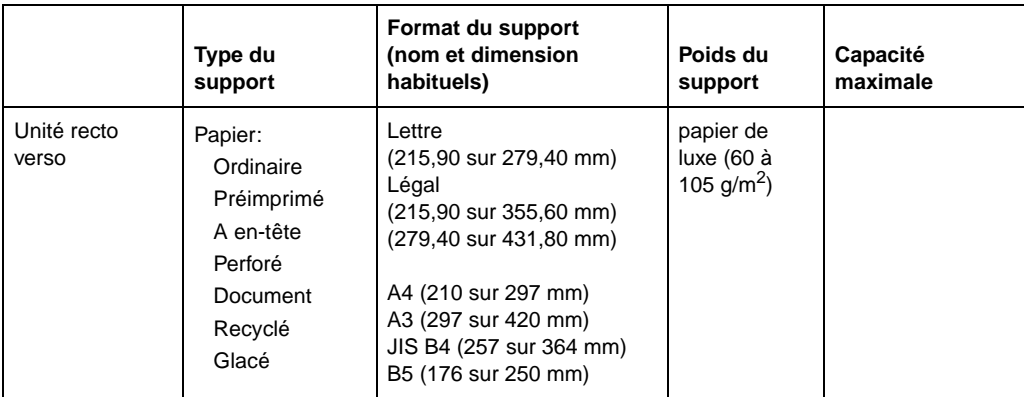

# **Grammages et formats des supports d'impression pris en charge par l'agrafeuse/réceptacle de 3 000 feuilles et le réceptacle de 3 000 feuilles optionnels**

Le tableau suivant répertorie les types et formats des supports d'impression acceptés par le bac de l'agrafeuse/réceptacle de 3 000 feuilles, du réceptacle de 3 000 feuilles ou de l'agrafeuse.

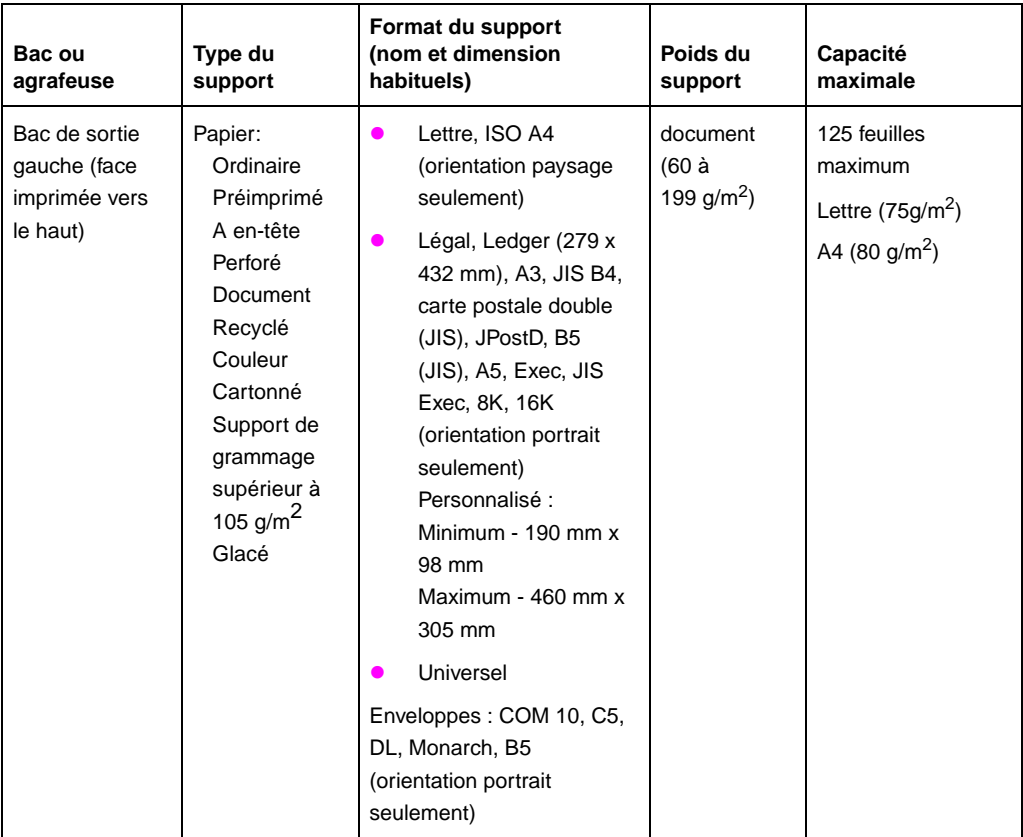

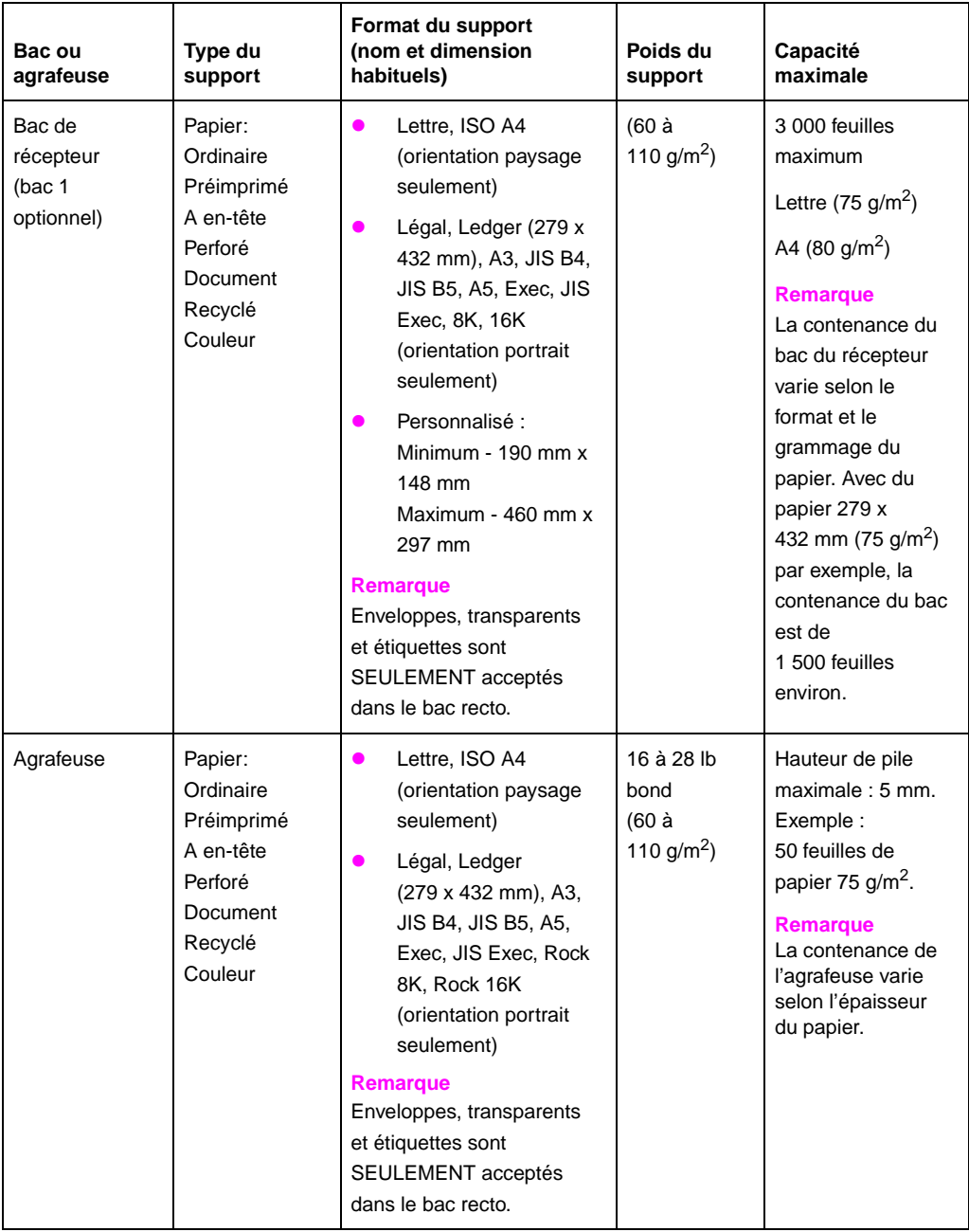

# **Formulaires préimprimés et papier à en-tête**

Suivez les instructions suivantes pour éviter certains problèmes lors de l'utilisation de formulaires préimprimés et de papier à en-tête.

- Les formulaires et le papier à en-tête doivent être imprimés avec une encre résistante à de hautes températures afin d'éviter tout mélange, dispersion ou émissions toxiques lorsque l'imprimante est soumise à des températures de fusion (environ 190 °C).
- L'encre utilisée ne doit pas être inflammable et ne doit pas endommager les rouleaux de l'imprimante.
- **EUDE:** Les formulaires préimprimés et le papier à en-tête doivent être livrés dans un emballage antihumidité afin d'éviter tout dommage au cours de leur stockage.
- **EXECTE L'encre doit être complètement sèche sur les formulaires et le** papier à en-tête avant l'utilisation de ces derniers dans l'imprimante. Si l'encre n'est pas complètement sèche lors de la fusion, il se peut qu'elle coule sur la page.

# **Support recyclé**

Sélectionnez un support recyclé qui correspond aux mêmes spécifications que le papier standard (consultez la section «Poids et [formats des supports pris en charge par les bacs d'alimentation](#page-62-0)» précédemment dans ce chapitre). HP vous recommande d'utiliser un support recyclé qui ne contient pas plus de 5 % de fibres de bois.

# **Enveloppes**

Vous pouvez imprimer les enveloppes uniquement à partir du bac 1. Le poids du papier de l'enveloppe ne doit pas dépasser 90 g/m<sup>2</sup>. Dans le cas contraire, il peut se produire un bourrage. Pour plus d'informations sur l'impression des enveloppes, consultez la section [«Impression des enveloppes à partir du bac 1»](#page-78-0) plus loin dans ce chapitre.

- Les enveloppes doivent être disposées à plat, avec moins de 6,35 mm d'ondulation.
- **•** Mettez les enveloppes dans le bac de sortie gauche (face imprimée vers le haut) plutôt que dans le bac de sortie supérieur (face imprimée vers le bas) afin de réduire l'ondulation.
- La trieuse à bacs multiples optionnelle ne prend pas en charge les enveloppes dans le bac de sortie gauche (face imprimée vers le haut).
- N'utilisez pas les enveloppes à fenêtre ou à attache.
- Assurez-vous que les enveloppes ne sont pas froissées, coupées ou endommagées de quelque manière que ce soit.
- **ELES** enveloppes disposant d'un volet avec bande adhésive ou de plus d'un volet doivent comporter des bandes adhésives compatibles à la température de fusion de l'imprimante (environ 190 °C). Les volets ou les bandes supplémentaires peuvent occasionner des froissements ou des pliures et provoquer des bourrages.
- **•** Toutes les pliures doivent être nettes et bien marquées.
- Les enveloppes doivent être de bonne facture et ne doivent pas contenir d'air, sinon elles risquent de se froisser lors de leur passage dans l'imprimante.

# **Transparents**

**ATTENTION** Utilisez uniquement des transparents pris en charge par l'imprimante, tels que les transparents HP Color LaserJet (pour plus d'informations, consultez la section [«Accessoires, options et autres produits](#page-220-0)» dans le chapitre [8\)](#page-173-0). L'utilisation de transparents ne correspondant pas aux spécifications de l'imprimante peut provoquer des bourrages supports, une impression de mauvaise qualité et risque même d'endommager l'imprimante.

> Bien que cette imprimante prenne en charge des transparents d'une épaisseur comprise entre 0,10 et 0,13 mm, HP vous recommande d'utiliser des transparents d'une épaisseur de 0,13 mm.

Pour éviter d'endommager l'imprimante, vous devez utiliser des transparents supportant la température de fusion de l'imprimante (environ 190 °C).

Maintenez les transparents sur les côtés. L'humidité naturelle de vos doigts peut se déposer sur les transparents et provoquer des problèmes de qualité d'impression.

# **Support lourd**

Le papier lourd correspond à tout document dont le poids est supérieur à la gamme comprise entre 105 et 216 g/m<sup>2</sup>. Imprimez toujours le papier lourd à partir du bac 1. Dans le gestionnaire d'imprimante, cliquez sur l'onglet Papier et sélectionnez **Papier à support lourd** comme type de papier afin d'obtenir la finition appropriée sur le support. Utilisez également le bac de sortie gauche (face imprimée vers le haut) pour éviter tout bourrage support. Pour plus d'informations sur la modification des paramètres du gestionnaire d'imprimante, consultez l'aide en ligne.

*N'utilisez pas* de stock de papier très lourd (supérieur à 216 g/m<sup>2</sup>), ceci afin d'éviter des problèmes d'alimentation, d'empilage, des bourrages supports, une fusion à niveau d'encre insuffisant, une mauvaise qualité d'impression ou une usure excessive du matériel.
### **Etiquettes**

Les étiquettes sont divisées en trois parties : la face sur laquelle est effectuée l'impression, le dos de l'étiquette ou partie adhésive et la bande de papier sur laquelle est collée l'étiquette. Lors de l'impression d'étiquettes, effectuez les opérations suivantes :

- La face de l'étiquette sur laquelle est effectuée l'impression est en général composée de papier xérographique. La face sur laquelle vous imprimez nécessite une bonne impression de l'encre.
- **EUR** Les bandes de papier sur lesquelles sont collées les étiquettes doivent être compatibles avec la température de fusion de l'imprimante (environ 190° C) et la pression de traitement de fusion. Vous devez recourber la bande sur laquelle est collée l'étiquette afin de l'enlever.

#### **ATTENTION** Afin de ne pas endommager l'imprimante, n'enlevez pas les étiquettes de la bande de papier et n'imprimez pas les étiquettes restantes.

- Vous devez utiliser des produits adhésifs supportant la température de fusion de l'imprimante (environ 190 °C). Ces bandes adhésives ne doivent pas produire d'émissions polluantes dépassant le seuil de pollution toléré par la législation américaine (par les organismes de sécurité et l'agence Occupational Safety and Health Administration). Les bandes adhésives ne doivent pas être en contact direct avec l'imprimante. Le produit adhésif ne doit pas dépasser des bords de l'étiquette (ou entre les espaces séparant les étiquettes).
- Les étiquettes doivent être disposées afin que la bande de papier sur laquelle elles reposent ne soit pas exposée. L'utilisation d'étiquettes disposant d'espaces entre les rangées horizontales peut provoquer le décollement de celles-ci au cours de l'impression, causant des bourrages et, le cas échéant, l'endommagement de l'imprimante. Les étiquettes doivent être conçues pour laisser une marge autour des bords extérieurs correspondant aux marges extérieures de la zone imprimable. N'enlevez pas le surplus de bande de papier sur laquelle sont collées les étiquettes.

**Remarque** Même en suivant toutes les instructions relatives aux étiquettes dans ce chapitre, il se peut que l'impression ne se réalise pas correctement à cause de l'environnement d'impression ou d'autres variables pour lesquelles HP ne peut être responsable.

### **Support coloré**

Le support coloré doit être de la même qualité que le papier blanc xérographique. Vous devez utiliser des pigments supportant la température de fusion de l'imprimante (environ 190° C). N'utilisez pas un support avec une couche de couleur ajoutée après conception de celui-ci.

L'imprimante ne peut pas détecter la couleur du support que vous utilisez. Les variations de nuances ou de couleurs du support peuvent modifier les nuances des couleurs imprimées.

### **Supports à éviter**

Pour éviter une impression de mauvaise qualité ou tout dommage de l'imprimante, suivez les instructions suivantes :

- N'utilisez pas de supports gaufrés.
- N'utilisez pas de supports perforés ou découpés.
- **•** N'utilisez pas de formulaires à parties multiples.
- N'utilisez pas de formulaires comportant des attaches telles que des onglets ou des agrafes.
- N'utilisez pas de supports préimprimés traités par thermographie ou des encres qui se mélangent, se dispersent ou dégagent des émissions toxiques lorsque l'imprimante est soumise à une température de fusion (environ 190 °C).
- N'utilisez pas de supports provoquant des émissions toxiques, des mélanges, des décalages ou des décolorations lorsque l'imprimante est soumise à des températures de fusion (environ  $190 °C$ ).
- N'utilisez pas un support déjà passé dans une imprimante ou une photocopieuse, même s'il est vierge.
- N'utilisez pas de support avec filigrane si vous devez imprimer des zones de remplissage pleines.
- N'utilisez pas des transparents conçus pour des imprimantes à jet d'encre.

## **Contrôle des tâches d'impression**

Contrôlez vos tâches d'impression depuis votre imprimante ou votre ordinateur. Les modifications effectuées pour la configuration de l'imprimante à partir du panneau de commande deviennent les paramètres par défaut pour toutes les tâches d'impression. Les modifications de configuration de l'imprimante effectuées via le gestionnaire d'imprimante sur l'ordinateur écrasent les paramètres dans le panneau de commande de l'imprimante et affectent uniquement les tâches d'impression lancées depuis l'ordinateur. Les modifications effectuées à partir d'une application restent actives pour la tâche d'impression ou jusqu'à ce qu'elles soient modifiées selon le type d'application. La plupart des modifications effectuées sur l'imprimante doivent être réalisées à partir de l'ordinateur afin que celles-ci n'affectent pas les tâches d'impression d'autres utilisateurs.

### **Modification de l'orientation de la page**

L'illustration suivante montre différentes orientations de page :

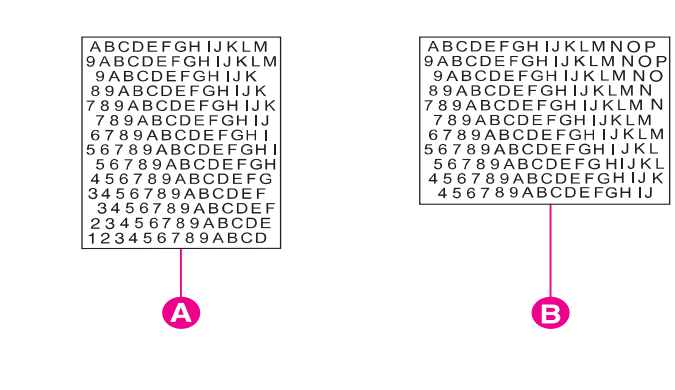

- **A** Portrait
- **B** Paysage

#### **Figure 7**

Vous pouvez contrôler l'orientation de la page depuis votre application, le gestionnaire d'imprimante ou le panneau de commande de l'imprimante (uniquement pour les tâches d'impression PCL) :

- Pour effectuer une impression sur la largeur (bord court) du support, sélectionnez l'orientation sous forme de portrait depuis votre application ou le gestionnaire d'imprimante.
- Pour effectuer une impression sur la longueur (bord long) du support, sélectionnez l'orientation sous forme de paysage depuis votre application ou le gestionnaire d'imprimante.

Pour plus d'informations sur la modification de l'orientation de la page, consultez l'aide en ligne pour votre application ou votre gestionnaire d'imprimante.

## <span id="page-76-0"></span>**Impression à partir du bac 1**

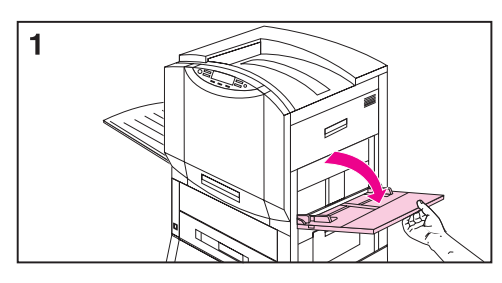

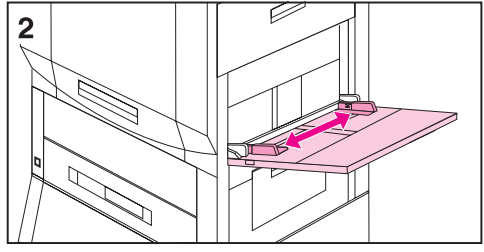

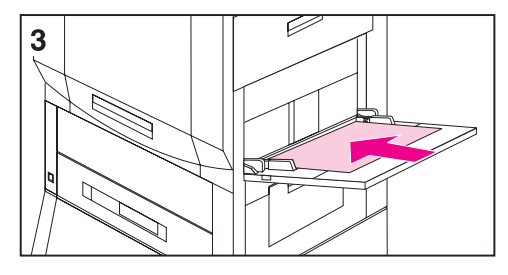

Chargez 100 feuilles de document  $(75 \text{ g/m}^2)$  dans le bac 1.

#### **ATTENTION**

Pour éviter des bourrages supports, évitez toujours d'ajouter ou de supprimer un support dans le bac 1 lors d'une impression à partir de ce bac.

### **Pour charger un support dans le bac 1.**

- **1** Ouvrez le bac 1.
- **2** Faites glisser les guides de largeur du support pour qu'ils correspondent au format du support.
- **3** Chargez 100 feuilles de document (75 g/m2) dans le bac d'alimentation (face imprimée vers le haut), avec le bord long du support en format Lettre ou A4 orienté vers l'imprimante. Pour plus d'informations sur le chargement d'autres formats dans le bac 1, reportez-vous à la section [«Orientation du support](#page-81-0)» ultérieurement dans ce chapitre.

#### **Remarque**

Ne remplissez pas le bac d'alimentation au-delà des limites du repère de remplissage des guides du support.

**4** Faites glisser le support dans l'imprimante le plus loin possible (jusqu'à ce que le bord vienne buter légèrement contre l'imprimante) puis réglez les guides de largeur jusqu'à ce que le support s'insère parfaitement dans les guides de largeur sans que celui-ci ne soit plié.

**5** Utilisez le panneau de commande pour sélectionner le format et le type du support placé dans le bac 1 (voir la section «Configuration du type et [du format du support»](#page-41-0) au chapitre [2\)](#page-27-0).

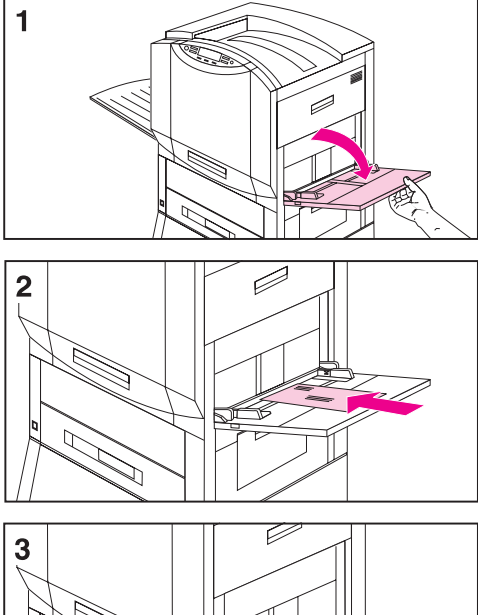

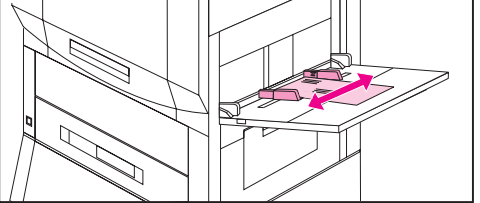

### **Impression des enveloppes à partir du bac 1**

Vous pouvez charger jusqu'à dix enveloppes dans le bac 1.

#### **ATTENTION**

N'utilisez jamais d'enveloppes renforcées, autoadhésives ou comportant des attaches, des pressions ou des fenêtres. Ces types d'enveloppes peuvent endommager l'imprimante. N'essayez jamais d'imprimer sur les deux côtés de l'enveloppe afin de ne pas endommager l'imprimante ou provoquer des bourrages supports.

### **Pour charger des enveloppes dans le bac 1**

- **1** Ouvrez le bac 1.
- **2** Vous pouvez placer jusqu'à dix enveloppes dans le bac 1 entre les guides de largeur du support (face imprimée vers le haut) avec le volet arrière sur le bac d'alimentation et la zone d'adresse retour (bord court de l'enveloppe) orientée vers l'imprimante.
- **3** Faites glisser les guides de largeur du support jusqu'à ce qu'ils touchent les bords des enveloppes sans les plier.
- **4** Définissez le format de l'enveloppe dans le panneau de commande de l'imprimante. Pour plus d'informations sur la configuration du panneau de commande de l'imprimante, consultez la section [«Configuration](#page-41-0)  [du type et du format du support](#page-41-0)» dans le chapitre [2](#page-27-0).

### **Pour imprimer des enveloppes à partir du bac 1.**

- **1** Sélectionnez l'enveloppe dans votre application ou dans le gestionnaire d'imprimante si votre application ne prend pas en charge l'impression des enveloppes. Pour plus d'informations sur l'impression des enveloppes, consultez l'aide en ligne.
- **2** Définissez le type et le format de l'enveloppe dans votre application ou le gestionnaire d'imprimante.
- **3** Si vous ne possédez pas l'option permettant de formater automatiquement une enveloppe dans votre application, sélectionnez l'orientation en format paysage.
- **4** Utilisez le tableau suivant pour définir les marges correspondant à une enveloppe de format Commercial n° 10 (Com10) ou DL pour des adresses de retour ou de destination.

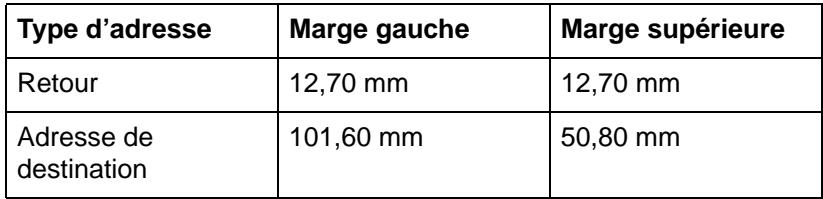

Pour les autres formats d'enveloppe, réglez les marges le cas échéant. Evitez d'imprimer sur la zone où les trois volets arrière (jointures) de l'enveloppe coïncident.

**5** Imprimez le fichier depuis votre application.

### <span id="page-80-0"></span>**Conseils pour l'impression à partir du bac 1**

- Lorsque vous utilisez un support de format Lettre ou A4, chargez-le avec le **bord long** orienté vers l'imprimante.
- **•** Lorsque vous utilisez un support de format Légal, Exec, 279 x 432 mm ou A3, chargez-le avec le **bord court** orienté vers l'imprimante.
- Le papier lourd correspond à tout document dont le poids est supérieur à la gamme comprise entre 105 et 216 g/m<sup>2</sup>. Imprimez toujours le papier lourd à partir du bac 1. Dans le gestionnaire d'imprimante, cliquez sur l'onglet Papier et sélectionnez l'option **Papier à support lourd** comme type de papier afin d'obtenir la finition appropriée sur le support. Utilisez également le bac de sortie gauche (face imprimée vers le haut) pour éviter tout bourrage support.
- Pour imprimer sur un support de format personnalisé, définissez le format du support dans votre application ou le gestionnaire d'imprimante. L'imprimante prend en charge les formats personnalisés compris entre 99 x 190 mm et 304,80 x 469,9 mm. Si le format du support dans votre application ou le gestionnaire d'imprimante ne correspond pas au format du support inséré dans l'imprimante, il peut se produire des problèmes d'alimentation ou de bourrage dans l'imprimante.
- N'utilisez pas de support dont le poids est supérieur à 216 g/m<sup>2</sup>.
- **Maintenez les transparents sur les côtés afin d'éviter toute trace** de doigts sur la zone d'impression.

**ATTENTION** Utilisez uniquement les supports transparents et glacés qui correspondent aux spécifications de cette imprimante. Vous risquez d'endommager l'imprimante si vous utilisez un type de support inapproprié. Pour plus d'informations sur les supports glacés, consultez la section [«Poids et formats des supports pris en charge](#page-62-0)  [par les bacs d'alimentation»](#page-62-0) plus haut dans ce chapitre.

### <span id="page-81-0"></span>**Orientation du support**

### **Orientation du support dans le bac 1**

#### <span id="page-81-1"></span>**Figure 8**

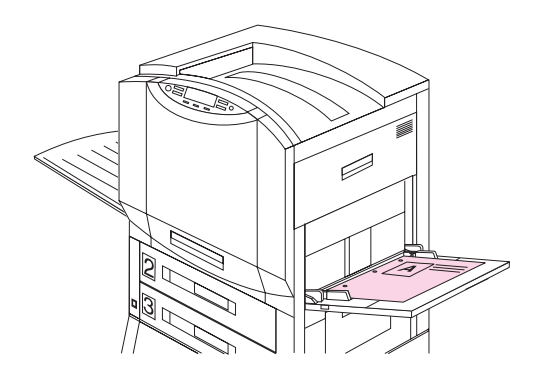

Pour effectuer une impression recto, insérez le support dans un bac d'alimentation avec la face à imprimer vers le haut (voir figure  $8$ ). Pour imprimer des supports de format Lettre ou A4, placez le haut de la page vers le fond de l'imprimante et le bord long vers l'imprimante. Pour imprimer des formats de support supérieurs aux formats Lettre et A4, placez le bord (court) supérieur de la page vers l'imprimante.

Chargez le papier à en-tête et les formulaires préimprimés face imprimée vers le haut.

#### **Figure 9**

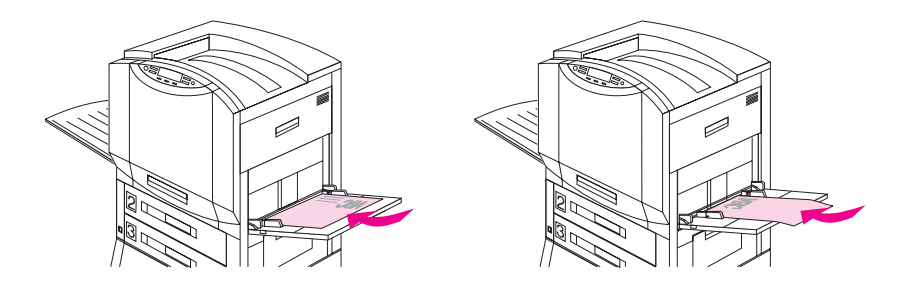

Etant donné que l'unité recto verso commence par imprimer le verso, il faut orienter le papier à en-tête et le papier préimprimé de la manière indiquée :

- Pour l'impression recto verso, chargez le papier Lettre et A4 côté recto en dessous, en dirigeant le bord supérieur (court) vers l'arrière de l'imprimante.
- Pour l'impression recto verso, chargez tous les autres formats de papier côté recto en dessous, en dirigeant le bord supérieur (court) vers la droite de l'imprimante.

#### <span id="page-82-1"></span>**Orientation du support dans les autres bacs**

#### <span id="page-82-0"></span>**Figure 10**

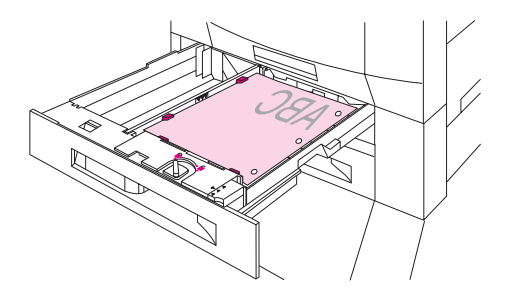

Pour effectuer une impression recto, placez le support dans le bac d'alimentation avec le côté à imprimer face vers le bas (voir figure  $10$ ).

Chargez le papier à en-tête en positionnant le bord court du document vers l'arrière du bac d'alimentation.

#### **Figure 11**

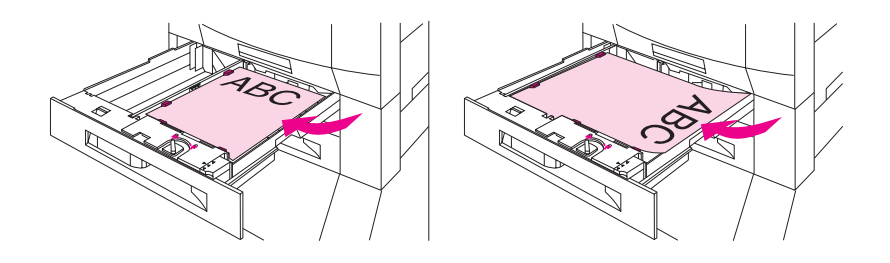

- Pour l'impression recto verso, chargez le papier Lettre et A4 côté recto au dessus, en dirigeant le bord supérieur (court) vers l'arrière de l'imprimante.
- Pour l'impression recto verso, chargez tous les autres formats de papier côté recto au dessus, en dirigeant le bord supérieur (court) vers la droite de l'imprimante.

### **Orientation pour l'impression sur papier perforé**

En cas d'impression sur papier perforé, tournez toujours le côté perforé vers l'imprimante dans le cas du bac 1 (voir figure [8](#page-81-1)). Tournez le côté perforé vers la droite de l'imprimante dans la cas des bacs 2, 3 et 4 (voir figure [10](#page-82-0)). Si vous imprimez en recto versorecto verso sur du papier perforé, vous devez sélectionner Papier perforé comme type de papier dans le menu Traitement papier du panneau de commande et sélectionner le papier perforé depuis votre pilote d'imprimante.

**Remarque** En cas d'impression recto verso sur papier perforé avec agrafage, l'agrafe sera placée dans l'angle inférieur droit de l'imprimé.

## **Impression à partir des bacs 2 (certains modèles d'imprimantes uniquement) et 3**

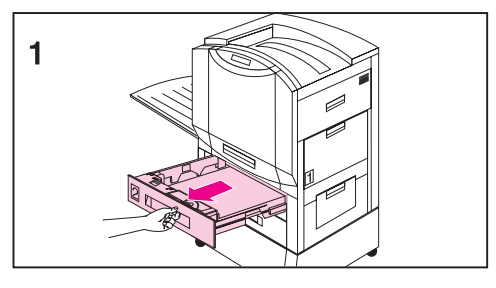

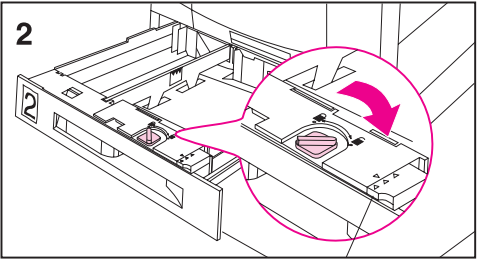

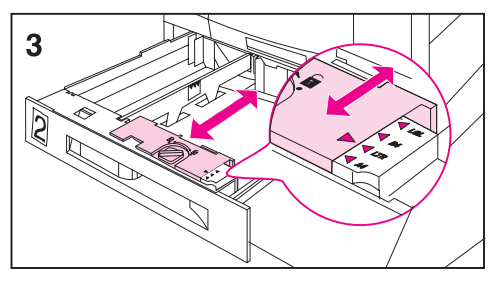

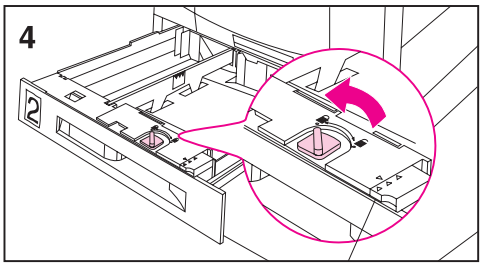

Vous pouvez charger jusqu'à 500 feuilles de 75 g/m2 dans les bacs 2 et 3.

### **Pour charger des supports dans les bacs 2 et 3**

#### **ATTENTION**

Afin d'éviter tout bourrage support, évitez toujours d'ouvrir un bac d'alimentation en cours d'impression.

**1** Maintenez fermement la poignée au centre du bac d'alimentation, appuyez sur le levier de verrouillage et retirez le bac jusqu'à ce qu'il se bloque.

#### **Remarque**

Pour utiliser le support dont le format est configuré dans le bac d'alimentation, passez à l'étape 8. Pour utiliser un support dont le format est différent du format défini, continuez à l'étape 2 pour reconfigurer le bac d'alimentation.

- **2** Tournez le bouton de verrouillage du guide du support sur la position déverrouillée.
- **3** Faites glisser les guides de largeur du support pour qu'ils correspondent au format du support.
- **4** Tournez le bouton de verrouillage du guide support sur la position verrouillée.

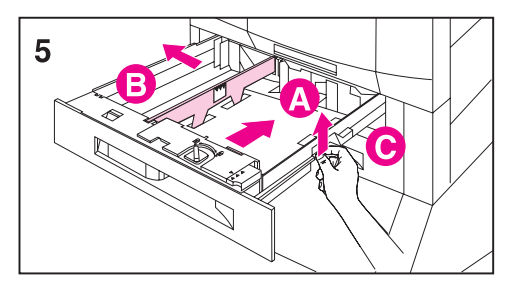

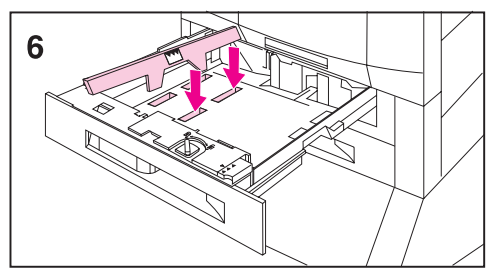

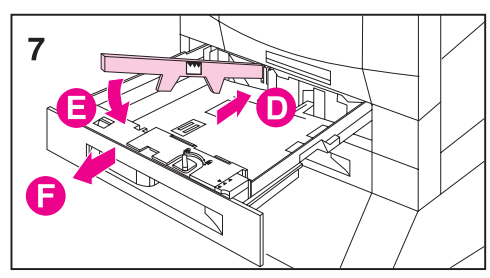

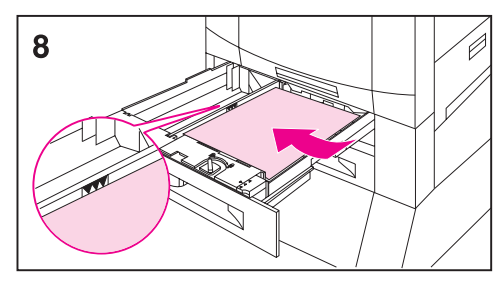

**5** Pour régler le guide support gauche, appuyez dessus (A) puis soulevez-le et retirez-le (B).

#### **Remarque**

Soulevez ici (C) pour sortir le papier du bac.

- **6** Positionnez le guide support gauche au format de support approprié sur le bac d'alimentation.
- **7** Insérez le guide support gauche dans la fente arrière (D) puis abaissez-le (E) pour l'introduire dans la fente avant (F). Assurez-vous que le guide est correctement installé.
- **8** Vous pouvez charger jusqu'à 500 feuilles de 75  $g/m^2$  dans le bac d'alimentation. Pour plus d'informations sur le chargement des différents types de support, consultez la section [«Orientation du support](#page-82-1)  [dans les autres bacs](#page-82-1)<sup>»</sup> ultérieurement dans ce chapitre.

#### **ATTENTION**

Ne remplissez pas le bac au-delà du repère. Des bacs d'alimentation trop remplis sont à l'origine de bourrages supports.

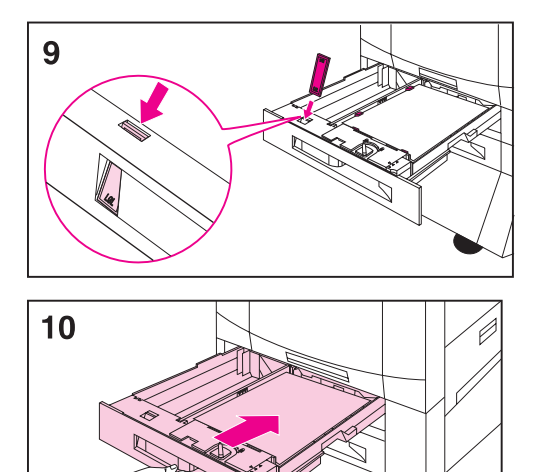

- **9** Assurez-vous que la patte du format du support à l'avant du bac est définie au bon format du support.
- **10** Réinsérez le bac d'alimentation dans l'imprimante.
- **11** Définissez le type du support dans le panneau de commande de l'imprimante. Pour plus d'informations sur la configuration du panneau de commande de l'imprimante, consultez la section [«Configuration](#page-41-0)  [du type et du format du support](#page-41-0)» dans le chapitre [2](#page-27-0).

#### **Remarque**

Configurez systématiquement le type de support à partir du panneau de commande de l'imprimante pour éviter que les utilisateurs n'impriment sur le mauvais type de support (sur des transparents à la place de papier ordinaire).

#### **Remarque**

Si le support est plié ou de travers au cours de l'impression, ouvrez le bac d'alimentation et retirez le support. Afin d'éviter tout bourrage support, évitez toujours d'ouvrir un bac d'alimentation lors d'une impression en cours.

### **Pour imprimer à partir des bacs 2 et 3**

- **1** Sélectionnez le type et le format du support depuis votre application ou le gestionnaire d'imprimante. Pour définir le type et le format du support dans le panneau de commande de l'imprimante, consultez la section «Configuration du type et du [format du support](#page-41-0)» dans le chapitre [2](#page-27-0).
- **2** Imprimez le fichier depuis votre application.

### **Conseils pour l'impression à partir des bacs 2 et 3**

- Maintenez les transparents sur les côtés afin d'éviter toute trace de doigts sur la zone d'impression.
- **Utilisez des transparents qui correspondent aux spécifications du** support pour cette imprimante. Vous risquez d'endommager l'imprimante si vous utilisez un type de transparent inapproprié. Pour plus d'informations sur les transparents, consultez la section [«Poids et formats des supports pris en charge par les bacs](#page-62-0)  d'alimentation<sup>»</sup> précédemment dans ce chapitre.
- **Utilisez un papier à en-tête qui correspond aux spécifications du** support pour cette imprimante. Pour plus d'informations sur les spécifications du papier à en-tête, consultez la section [«Formulaires préimprimés et papier à en-tête»](#page-69-0) précédemment dans ce chapitre.

## **Impression à partir du bac 4 (certains modèles d'imprimantes uniquement)**

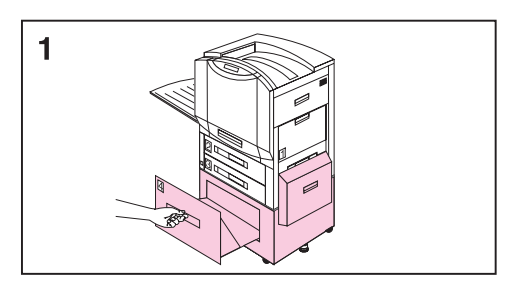

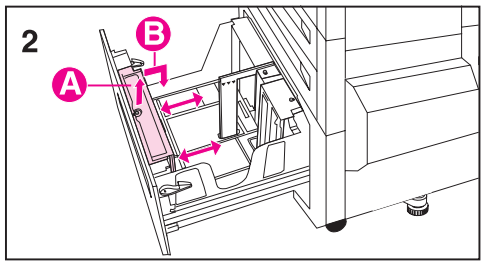

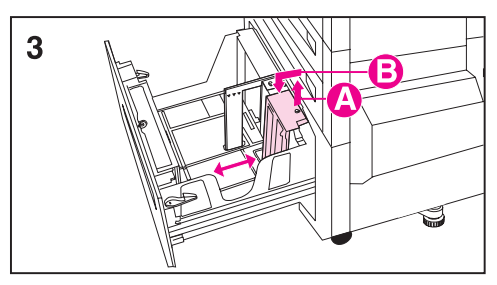

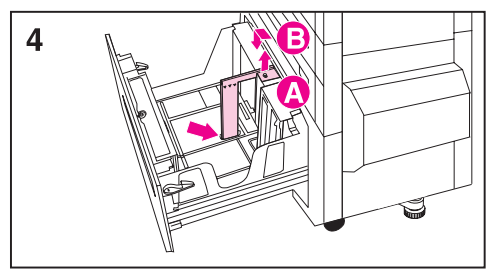

Vous pouvez charger jusqu'à 2 000 feuilles de 75  $g/m^2$  dans le bac 4.

### **Pour charger un support dans le bac 4.**

**1** Maintenez fermement la poignée au centre du bac d'alimentation, appuyez sur le levier de verrouillage et retirez le bac jusqu'à ce qu'il se bloque.

#### **Remarque**

Pour utiliser le support dont le format est configuré dans le bac d'alimentation, passez à l'étape 5. Pour utiliser un support dont le format est différent du format défini, continuez à l'étape 2.

- **2** Pour régler le guide avant, soulevez le goujon (A), placez le guide dans les fentes supérieure et inférieure et correspondant au format du support à charger (B), puis replacez le goujon.
- **3** Répétez l'étape 2 pour ajuster le guide support arrière.
- **4** Répétez l'étape 2 pour ajuster le guide support gauche.

#### **Remarque**

Pour insérer les supports de dimension 279 x 432 mm, déplacez le guide support gauche vers l'arrière du bac d'alimentation.

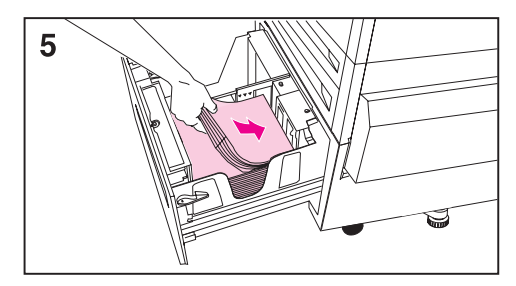

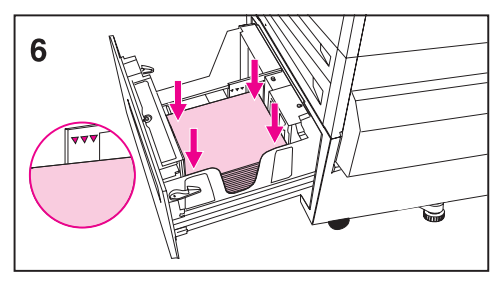

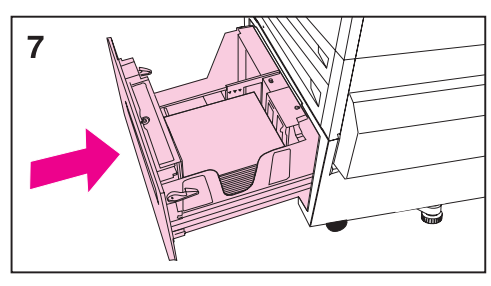

**5** Vous pouvez charger jusqu'à 2 000 feuilles de 75 g/m2 dans le bac d'alimentation. Pour plus d'informations sur le chargement des différents types de support, consultez la section [«Orientation du support](#page-82-1)  dans les autres bacs<sup>»</sup> plus loin dans ce chapitre.

#### **ATTENTION**

Ne placez rien dans le bac d'alimentation à gauche des guides du support afin de ne pas entraver le levage du support à imprimer et de ne pas endommager le bac d'alimentation. Ne remplissez pas non plus le bac au-delà du repère de remplissage des supports sur le guide support gauche. Un support trop volumineux peut provoquer des bourrages supports.

- **6** Appuyez sur les quatre angles de la pile de supports pour être sûr qu'elle repose bien à plat dans le bac.
- **7** Fermez le bac 4.
- **8** Définissez le type du support dans le panneau de commande de l'imprimante. Pour plus d'informations sur la configuration du panneau de commande de l'imprimante, consultez la section [«Configuration](#page-41-0)  [du type et du format du support](#page-41-0)» dans le chapitre [2](#page-27-0).

#### **Remarque**

Configurez systématiquement le type de support à partir du panneau de commande de l'imprimante pour éviter d'effectuer une impression sur le mauvais type de support (sur des transparents au lieu de papier ordinaire).

### **Pour imprimer à partir du bac 4.**

- **1** Sélectionnez le type et le format du support depuis votre application ou le gestionnaire d'imprimante. Pour définir le type et le format du support dans le panneau de commande de l'imprimante, consultez la section [«Configuration du type et du](#page-41-0)  [format du support](#page-41-0)» dans le chapitre [2](#page-27-0).
- **2** Imprimez le fichier depuis votre application.

### **Conseils pour l'impression à partir du bac 4 (certains modèles d'imprimantes uniquement)**

Utilisez le papier à en-tête qui correspond aux spécifications du support pour cette imprimante (consultez la section «Formulaires [préimprimés et papier à en-tête»](#page-69-0) précédemment dans ce chapitre).

# 4 Fonctions<br>4 d'impressi d'impression avancées

## **Généralités**

Ce chapitre présente quelques **tâches d'impression avancées** pour vous aider à tirer pleinement parti des fonctions de l'imprimante. Ces tâches sont dites «avancées» car elles vous obligent à changer des réglages depuis une application, le pilote d'imprimante ou le panneau de commande de celle-ci.

## **Utilisation de HP TonerGauge**

La fonction HP TonerGauge permet à l'utilisateur d'estimer la quantité d'encre restant dans les cartouches. L'indicateur HP TonerGauge est présent sur la page de configuration, sous l'onglet Etat du gestionnaire et dans HP Web JetAdmin (pour l'administrateur réseau). Le niveau d'encre indiqué par la jauge permet d'estimer s'il reste assez d'encre dans une cartouche pour mener une tâche à son terme.

**Remarque** L'utilisateur doit réinitialiser HP TonerGauge à chaque installation d'une nouvelle cartouche pour être sûr de toujours obtenir des informations exactes. Voir [«Réinitialisation de HP TonerGauge](#page-134-0)» à la page [134](#page-134-0).

### <span id="page-93-0"></span>**Impression par type et format de papier**

Vous pouvez configurer l'imprimante pour qu'elle sélectionne le papier par **type** (tel qu'ordinaire ou à en-tête) et par **format** (tel que Lettre ou A4), et non par **source** (un bac à papier).

### **Avantages de l'impression par type et format de papier**

Si vous utilisez régulièrement différents types de papier, vous n'avez plus à vérifier le type de papier chargé dans chaque bac avant d'imprimer une fois que les bacs ont été configurés correctement. Ceci s'avère particulièrement utile lorsque l'imprimante est partagée et que plusieurs utilisateurs chargent ou retirent du papier.

L'impression par type et format de papier est un moyen de vous assurer que vos tâches s'impriment toujours sur le papier voulu. (Certaines imprimantes offrent une fonction qui «verrouille» les bacs afin d'éviter d'imprimer sur du papier incorrect. L'impression par type et format de papier élimine le besoin de verrouiller les bacs.)

### **Pour imprimer par type et format de papier, procédez comme suit :**

- **1** Réglez et chargez les bacs correctement (voir les paragraphes sur le chargement du papier, page [76.](#page-76-0))
- **2** Dans le menu Traitement papier du panneau de commande de l'imprimante, sélectionnez le **type** de papier pour chaque bac. Si vous n'êtes pas sûr du type que vous avez chargé (tel que document ou recyclé), consultez l'étiquette de l'emballage du papier. Pour les types pris en charge, voir page [62](#page-62-1).
- **3** Sélectionnez les réglages de format du papier depuis le panneau de commande.
	- **Bac 1** : Si du papier non standard est chargé, réglez-en le format dans le menu Impression pour qu'il corresponde au papier chargé dans le bac 1.
	- **Autres bacs** : Les réglages de format de papier s'effectuent lorsque le papier est correctement chargé dans l'imprimante (voir les paragraphes sur le chargement du papier, page [80.](#page-80-0))

**4** Sélectionnez le type et le format de papier désirés dans le logiciel ou le pilote d'imprimante.

#### **Remarque** Pour les imprimantes réseau, les réglages de type et de format peuvent aussi se configurer depuis HP Web JetAdmin. Voir l'aide du logiciel de l'imprimante.

Les réglages sélectionnés par le pilote d'imprimante ou l'application ont priorité sur ceux du panneau de commande. (Les réglages de l'application ont priorité sur ceux du pilote d'imprimante.)

## **Première page différente**

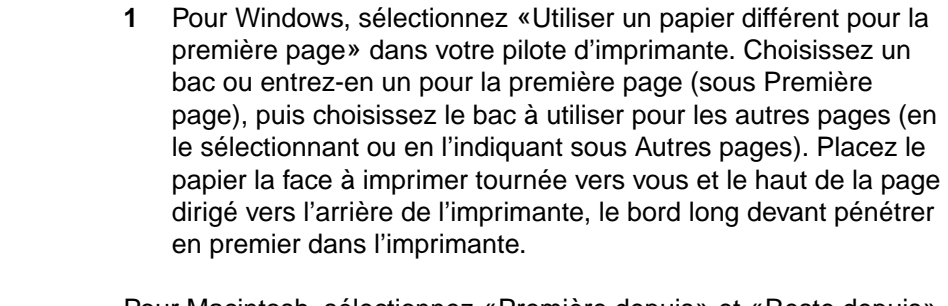

Pour Macintosh, sélectionnez «Première depuis» et «Reste depuis» dans la boîte de dialogue d'impression.

#### **Remarque** Le lieu et la procédure de sélection dépendent de votre logiciel ou du pilote d'imprimante associé. (Certaines options peuvent n'être disponibles qu'au niveau du pilote d'imprimante.)

**2** Placez le papier des pages suivantes du document dans un autre bac. Vous pouvez sélectionner la première et les autres pages par type de papier. Pour des informations complémentaires, voir [«Impression par type et format de papier](#page-93-0)», page [93](#page-93-0).

**Remarque** Le format du papier doit être le même pour la première page et pour les suivantes.

### **Impression de plusieurs pages sur une même feuille de papier**

Vous pouvez imprimer plus d'une page sur une même feuille de papier. Cette fonction, offerte par certains pilotes d'imprimantes, représente une solution économique pour l'impression de pages en mode brouillon.

Pour imprimer plus d'une page sur une feuille de papier, utilisez l'option Pages par feuille de l'onglet Finition du pilote d'imprimante. (Ceci est parfois appelé impression sur 2, sur 4 ou sur n.)

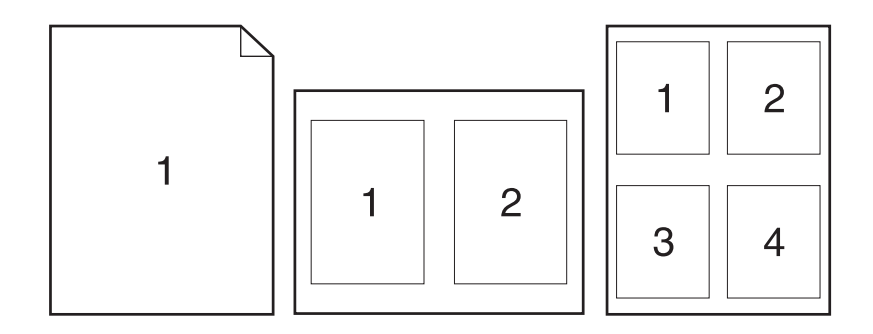

## **Création et utilisation de réglages rapides**

Les réglages rapides permettent l'enregistrement des paramètres actuels du pilote (par exemple, l'orientation de la page, le nombre de pages par feuille ou la source du papier) en vue de leur réutilisation. Pour votre confort, vous pouvez enregistrer les réglages rapides depuis la plupart des onglets du pilote. Vous pouvez également rétablir les paramètres par défaut en sélectionnant Valeurs par défaut dans la liste déroulante Réglages rapides.

#### **Remarque** Les réglages rapides ne sont disponibles que pour Windows.

**Réglages rapides**

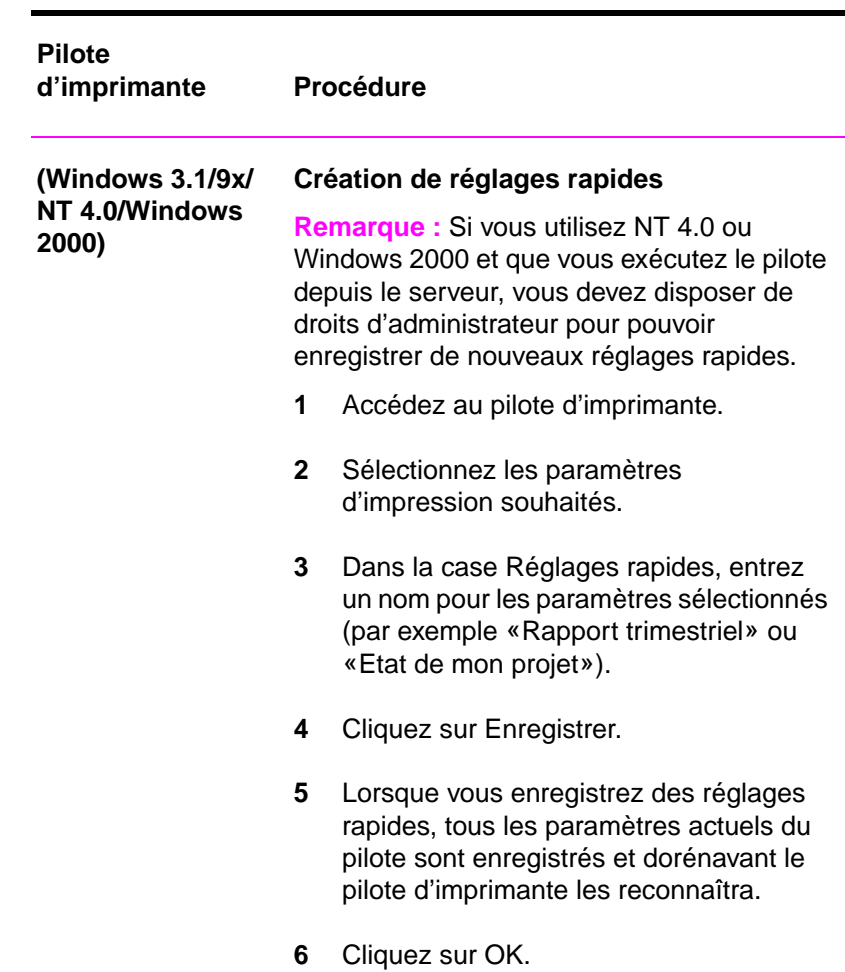

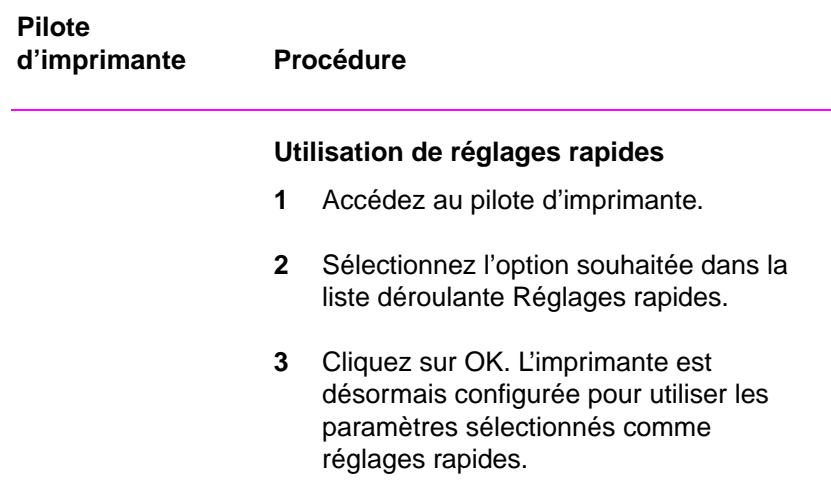

## **Copie rapide d'une tâche**

La fonction de copie rapide imprime le nombre d'exemplaires demandé d'une tâche et stocke une copie de la tâche sur le disque dur de l'imprimante. Il est possible d'imprimer ultérieurement des copies supplémentaires.

**ATTENTION** La fonction de copie rapide permet à chaque utilisateur d'imprimer les 32 dernières tâches. Cette fonction peut être désactivée depuis le pilote.

> Il s'agit de la fonction par défaut pour toutes les tâches, et il est possible de la désactiver à partir du pilote. Pour plus d'informations sur la définition du nombre de tâches de copie rapide pouvant être stockées, voir l'article TACHES COPIE RAPIDE du panneau de commande, décrit à la page [33](#page-33-0).

### **Impression de copies supplémentaires d'une tâche de copie rapide**

Pour imprimer, à partir du panneau de commande, des exemplaires supplémentaires d'une tâche stockée sur le disque dur de l'imprimante :

- **1** Appuyez de manière répétée sur MENU jusqu'à ce que MENU TACHES COPIE RAPIDE apparaisse.
- **2** Appuyez sur ARTICLE jusqu'à ce que le nom de la tâche voulue soit indiqué.
- **3** Appuyez sur SÉLECTIONNE pour sélectionner la tâche. L'écran indique COPIES=1.
- **4** Appuyez sur VALEUR + jusqu'à ce que le nombre de copies désiré s'affiche.
- **5** Appuyez sur SÉLECTIONNE pour imprimer la tâche.

### **Suppression d'une tâche de copie rapide stockée**

Quand un utilisateur envoie une tâche de copie rapide, l'imprimante la substitue à toute tâche antérieure portant le même nom. En l'absence d'une tâche de copie rapide déjà enregistrée sous le même nom, si l'imprimante a besoin d'espace supplémentaire, elle peut supprimer d'autres tâches de copie rapide en commençant par la plus ancienne. Par défaut, 32 tâches de copie rapide peuvent être stockées. Le nombre de tâches de copie rapide pouvant être stockées se règle à partir du panneau de commande.

**Remarque** Si vous éteignez puis rallumez l'imprimante, toutes les tâches de copie rapide, tâches de vérification - mise en attente et tâches privées sont supprimées.

> Il est aussi possible de supprimer une tâche de copie rapide stockée à partir du panneau de commande.

- **1** Appuyez de manière répétée sur MENU jusqu'à ce que MENU TACHES COPIE RAPIDE s'affiche.
- **2** Appuyez sur ARTICLE jusqu'à ce que le nom de la tâche désirée apparaisse.
- **3** Appuyez sur SÉLECTIONNE pour sélectionner la tâche. L'écran indique COPIES=1.
- **4** Appuyez sur VALEUR jusqu'à ce que SUPPR. s'affiche.
- **5** Appuyez sur SÉLECTIONNE pour supprimer la tâche.

### **Vérification et mise en attente d'une tâche**

La fonction de vérification et mise en attente offre un moyen rapide et facile d'imprimer et de vérifier un exemplaire de la tâche puis d'imprimer ensuite les copies supplémentaires.

Pour stocker la tâche de manière permanente et empêcher l'imprimante de la supprimer quand elle a besoin d'espace, sélectionnez l'option Tâche stockée dans le pilote.

### **Impression du reste des copies d'une tâche mise en attente**

L'utilisateur peut imprimer à partir du panneau de commande le reste des copies d'une tâche mise en attente sur le disque dur de l'imprimante.

- **1** Appuyez de manière répétée sur MENU jusqu'à ce que MENU TACHES COPIE RAPIDE apparaisse.
- **2** Appuyez sur ARTICLE jusqu'à ce que le nom de la tâche désirée s'affiche.
- **3** Appuyez sur SÉLECTIONNE pour sélectionner la tâche. L'écran indique COPIES=1.
- **4** Appuyez sur VALEUR + jusqu'à ce que le nombre de copies voulu soit indiqué.
- **5** Appuyez sur SÉLECTIONNE pour imprimer la tâche.

### **Suppression d'une tâche mise en attente**

Quand un utilisateur envoie une tâche de vérification - mise en attente, l'imprimante supprime automatiquement la tâche de vérification - mise en attente précédemment stockée par cet utilisateur. En l'absence d'une tâche de vérification - mise en attente déjà enregistrée sous ce nom de tâche, si l'imprimante a besoin d'espace supplémentaire, elle peut supprimer d'autres tâches de vérification - mise en attente en commençant par la plus ancienne.

**Remarque** Si vous éteignez puis rallumez l'imprimante, toutes les tâches de copie rapide, tâches de vérification - mise en attente et tâches privées sont supprimées.

> Il est également possible de supprimer à partir du panneau de commande une tâche de vérification - mise en attente stockée.

- **1** Appuyez de manière répétée sur MENU jusqu'à ce que MENU TACHES COPIE RAPIDE s'affiche.
- **2** Appuyez sur ARTICLE jusqu'à ce que le nom de la tâche désirée apparaisse.
- **3** Appuyez sur SÉLECTIONNE pour sélectionner la tâche. L'écran indique COPIES=1.
- **4** Appuyez sur VALEUR jusqu'à ce que SUPPR. apparaisse.
- **5** Appuyez sur SÉLECTIONNE pour supprimer la tâche.

### **Impression d'une tâche privée**

La fonction d'impression privée permet à un utilisateur de spécifier qu'une tâche ne peut être imprimée que s'il l'autorise en fournissant un code d'identification personnel à 4 chiffres (ID) au moyen du panneau de commande de l'imprimante. L'utilisateur définit l'ID dans le pilote et ce code est envoyé à l'imprimante dans le cadre de la tâche d'impression.

### **Définition d'une tâche privée**

Pour préciser au moyen du pilote qu'une tâche est privée, sélectionnez l'option Tâche privée et tapez une ID à 4 chiffres.

### **Autorisation de l'impression d'une tâche privée**

L'utilisateur peut imprimer une tâche privée à partir du panneau de commande.

- **1** Appuyez de manière répétée sur MENU jusqu'à ce que MENU TACHES PRIVEES/STOCKEES s'affiche.
- **2** Appuyez sur ARTICLE jusqu'à ce que le nom de la tâche désirée apparaisse.
- **3** Appuyez sur SÉLECTIONNE. L'écran indique ID:0000.
- **4** Appuyez sur VALEUR + pour changer le premier chiffre de l'ID, puis sur SÉLECTIONNE. Un astérisque (\*) apparaît à la place du chiffre. Répétez ces étapes pour changer les trois autres chiffres de l'ID. L'écran indique COPIES=1.
- **5** Appuyez sur VALEUR + jusqu'à ce que le nombre de copies voulu soit indiqué.
- **6** Appuyez sur SÉLECTIONNE pour imprimer la tâche.

### **Suppression d'une tâche privée**

Une tâche privée est automatiquement supprimée du disque dur de l'imprimante quand l'utilisateur en autorise l'impression, sauf s'il sélectionne l'option Tâche stockée dans le pilote.

#### **Remarque** Si vous éteignez puis rallumez l'imprimante, toutes les tâches de copie rapide, tâches de vérification - mise en attente et tâches privées sont supprimées.

A partir du panneau de commande de l'imprimante, il est possible de supprimer une tâche privée sans même l'avoir imprimée.

- **1** Appuyez de manière répétée sur MENU jusqu'à ce que MENU TACHES PRIVEES/STOCKEES s'affiche.
- **2** Appuyez sur ARTICLE jusqu'à ce que le nom de la tâche désirée apparaisse.
- **3** Appuyez sur SÉLECTIONNE pour sélectionner la tâche. L'écran indique ID:0000.
- **4** Appuyez sur VALEUR + pour changer le premier chiffre de l'ID, puis sur SÉLECTIONNE. Un astérisque (\*) apparaît à la place du chiffre. Répétez ces étapes pour changer les trois autres chiffres de l'ID. L'écran indique COPIES=1.
- **5** Appuyez sur VALEUR jusqu'à ce que SUPPR. apparaisse.
- **6** Appuyez sur SÉLECTIONNE pour supprimer la tâche.

### **Stockage d'une tâche d'impression**

L'utilisateur peut télécharger une tâche d'impression sur le disque dur de l'imprimante sans l'imprimer. Il peut ensuite l'imprimer à son gré depuis le panneau de commande de l'imprimante. Par exemple, il se peut qu'un utilisateur désire télécharger un formulaire de personnel ou de comptabilité, un calendrier ou un horaire afin que d'autres utilisateurs puissent y accéder et l'imprimer.

Pour stocker une tâche d'impression de manière permanente sur le disque dur, sélectionnez l'option Tâche stockée dans le pilote lors de l'impression de la tâche.

### **Impression d'une tâche stockée**

L'utilisateur peut imprimer à partir du panneau de commande une tâche stockée sur le disque dur de l'imprimante.

- **1** Appuyez de manière répétée sur MENU jusqu'à ce que MENU TACHES PRIVEES/STOCKEES s'affiche.
- **2** Appuyez sur ARTICLE jusqu'à ce que le nom de la tâche désirée apparaisse.
- **3** Appuyez sur SÉLECTIONNE pour sélectionner le nom de la tâche. L'écran indique COPIES=1.
- **4** Appuyez sur VALEUR + jusqu'à ce que le nombre de copies voulu soit indiqué.
- **5** Appuyez sur SÉLECTIONNE pour imprimer la tâche.

### **Suppression d'une tâche stockée**

Il est possible de supprimer à partir du panneau de commande les tâches stockées sur le disque dur de l'imprimante.

- **1** Appuyez de manière répétée sur MENU jusqu'à ce que MENU TACHES PRIVEES/STOCKEES s'affiche.
- **2** Appuyez sur ARTICLE jusqu'à ce que le nom de la tâche désirée apparaisse.
- **3** Appuyez sur SÉLECTIONNE pour sélectionner la tâche. L'écran indique COPIES=1.
- **4** Appuyez sur VALEUR jusqu'à ce que SUPPR. apparaisse.
- **5** Appuyez sur SÉLECTIONNE pour supprimer la tâche.

### **Impression de données variables**

Certaines applications produisent des documents contenant deux types d'informations : des informations fixes, telles que des motifs de fond et des informations variables, qui changent d'une page à l'autre. Dans le cadre d'une tâche d'impression, la fonction d'impression de données variables sépare les informations statiques et dynamiques et n'envoie les informations statiques à l'imprimante qu'une seule fois. Les pages s'impriment ainsi plus vite puisque les informations répétitives n'ont pas à être traitées séparément pour chaque page.

**Remarque** Cette fonction est automatique et ne requiert aucune intervention de la part de l'utilisateur.
# **Impression de livret**

L'impression de livret permet aux pages d'une tâche d'impression d'être organisées de façon à pouvoir plier et agrafer ou relier le document sous la forme d'un livre. L'impression de livret est prise en charge par PostScript et PCL5c sous Windows 3.x, 9x, NT 4.0, Windows 2000 et à l'aide de Booklet Maker (Créateur de livret) de Macintosh.

**Remarque** Vous ne pouvez utiliser la fonction d'impression de livret que si vous avez préalablement sélectionné l'impression recto verso.

> **L'impression de livret hors ligne** éjecte la tâche dans le bac de sortie supérieur (face imprimée vers le bas). L'utilisateur peut la retirer de l'imprimante et la relier ou l'agrafer. (Des options de reliure par la droite et par la gauche sont offertes pour les langues asiatiques.) L'utilisateur a également la possibilité d'insérer une page blanche pleine (2 pages de livret) n'importe où dans le livret.

> **L'impression de livret en ligne** fait appel à un accessoire de finition, tel qu'une trieuse à bacs multiples pour agrafer ou relier le livret. (L'impression de livret exige que le document soit envoyé dans le bac de sortie gauche (face imprimée vers le haut) et non dans le bac de sortie supérieur (face imprimée vers le bas).) L'utilisateur sélectionne la destination de la tâche d'impression et le logiciel place les pages dans l'ordre qui convient pour la reliure.

**Custom Order (Ordre personnalisé)** permet à l'utilisateur de spécifier dans quel ordre il souhaite placer les pages.

# **Impression au verso d'un support de fort grammage**

Cette option permet l'impression recto verso sur des supports ne passant pas dans l'unité recto verso automatique.

- **1** Assurez-vous que le type de support approprié est sélectionné dans le pilote.
- **2** Sélectionnez le bac de sortie face imprimée vers le haut comme destination.
- **3** Imprimez depuis l'application les pages impaires du document souhaité.
- **4** Retournez le support d'impression (face vierge vers le haut) et placez-le dans le bac 1.
- **5** Sélectionnez Print on Backside of Heavy Media (Imprimer au verso d'un support de fort grammage) sous l'onglet Qualité d'impression du pilote.
- **6** Sélectionnez le bac de sortie face imprimée vers le haut comme destination.
- **7** Cliquez sur OK et imprimez les pages paires du document.

# **Technologie de communications HP JetSend**

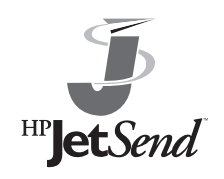

HP JetSend est une nouvelle technologie mise au point par Hewlett-Packard, qui permet aux périphériques de communiquer les uns avec les autres de manière simple et directe. HP JetSend est intégré à votre imprimante afin qu'elle puisse recevoir des informations de tout périphérique

d'envoi gérant JetSend et se trouvant n'importe où sur le réseau, que ce soit dans le même bureau ou à un endroit distant. Exemples de périphériques JetSend : micro-ordinateurs de bureau ou portables exécutant le logiciel JetSend ou numériseurs à fonctionnalité JetSend intégrée. JetSend emploie une méthode simple d'adressage IP entre périphériques de réseau.

Visitez le site Web de JetSend pour examiner la liste des autres périphériques pouvant communiquer facilement et directement avec votre imprimante quand celle-ci utilise la fonctionnalité JetSend.

### **Fonctionnement de la technologie de communications HP JetSend**

### **Périphériques de réseau**

Pour utiliser la fonctionnalité JetSend entre périphériques de réseau, imprimez une page de configuration afin de déterminer votre adresse IP JetSend, puis fournissez cette adresse à tous ceux qui désirent envoyer des informations à votre imprimante par le biais de JetSend.

Au niveau du périphérique d'envoi JetSend, il suffit d'entrer l'adresse IP de l'imprimante et d'appuyer sur «envoyer».

# **Gestion de polices et de formulaires sur disque**

### **HP LaserJet Resource Manager (Windows)**

HP LaserJet Resource Manager ne devrait être installé que sur l'ordinateur de l'administrateur réseau. Cet utilitaire permet de gérer des fonctionnalités de disque dur qui ne sont pas offertes par les pilotes. La fonctionnalité de communication bidirectionnelle est nécessaire.

**Remarque** HP LaserJet Resource Manager n'est pas disponible pour Macintosh. Servez-vous de HP LaserJet Resource Manager pour : **•** initialiser le disque. **•** télécharger, supprimer et gérer des polices sur disque du réseau. • Polices PostScript Type 1, PostScript Type 42 (polices True Type converties au format PostScript), TrueType et bitmap PCL. **Remarque** Pour pouvoir télécharger des polices Type 1, il faut qu'Adobe Type Manager soit chargé et activé.

# **HP LaserJet Utility (Macintosh)**

L'utilitaire HP LaserJet Utility permet le contrôle de fonctions qui ne sont pas disponibles dans le pilote. Les écrans illustrés rendent la sélection des fonctions de l'imprimante à partir d'un Macintosh plus facile que jamais. Servez-vous de HP LaserJet Utility pour :

- **•** personnaliser les messages du panneau de commande de l'imprimante.
- **nommer l'imprimante, l'affecter à une zone du réseau,** télécharger fichiers et polices, et modifier la plupart des réglages de l'imprimante.
- **•** définir un mot de passe pour l'imprimante.
- **•** verrouiller les fonctions du panneau de commande de l'imprimante à partir de l'ordinateur afin d'éviter tout accès non autorisé. (Voir l'aide du logiciel de l'imprimante.)
- **configurer et régler l'imprimante en vue de l'impression IP.**

# 5 Utilisation<br>5 de la coule de la couleur

# **Contrôle de la couleur avec les gestionnaires d'imprimante**

En faisant varier le pourcentage et le motif des quatre encres couleur sur une page, l'imprimante peut produire plus de 16 millions de couleurs. Utilisez les gestionnaires d'imprimante (logiciels installés avec l'imprimante) pour contrôler la sortie couleur du texte, des graphiques et des photographies. Les gestionnaires d'imprimante permettent aux applications de communiquer avec l'imprimante et d'utiliser toutes les fonctions de l'imprimante.

L'accès aux gestionnaires de l'imprimante dépend du système hôte. Par exemple, pour un système qui fonctionne sous Microsoft Windows, utilisez la commande de configuration d'imprimante de l'application pour accéder à votre gestionnaire d'imprimante. Pour des instructions détaillées sur l'accès au gestionnaire d'imprimante, consultez les fichiers d'aide en ligne de votre système d'exploitation.

### **Remarque** Les applications écrasent la plupart des paramètres d'imprimante, tels que le format du support, le nombre de copies et la source d'alimentation du support de l'imprimante. Lorsque c'est possible, utilisez les paramètres de l'application pour tout règlage.

### **Utilisation de la couleur**

Les fonctions du pilote relatives aux couleurs sont accessibles à partir des pages de propriétés. Accédez aux propriétés du pilote concernant le système d'exploitation ou l'application en cours, puis sélectionnez l'onglet Couleur.

### **ColorSmart II**

La technologie HP ColorSmart II optimise les performances pour la couleur et les demi-teintes pour chaque élément d'un document (tel que du texte, des graphiques et des photographies).

- z HP ColorSmart II utilise le paramètre de **Tel qu'à l'écran** pour reproduire tous les éléments d'un document. HP ColorSmart II utilise une claire demi-teinte pour les photographies, les graphiques tramés et utilise une demi-teinte détaillée pour le texte et les graphiques vectoriels. Il assure un traitement de la couleur cohérent pour tous les éléments de la page.
- **Europe le paramètre Transparent** est sélectionné dans l'onglet Papier du gestionnaire d'imprimante, HP ColorSmart II choisit des couleurs spécifiques pour fournir une qualité optimale de projection.
- **EXTERN** HP ColorSmart II compte parmi les paramètres les plus fiables pour la reproduction de couleurs PANTONE®. Pour plus d'informations sur l'utilisation des couleurs PANTONE, consultez la section [«Couleurs PANTONE](#page-119-0)» plus loin dans ce chapitre.

### **Mode Manuel**

Pour les tâches d'impression comprenant des couleurs personnalisées, vous pouvez désactiver les paramètres par défaut de HP ColorSmart II et régler les couleurs manuellement. Le mode Manuel vous permet de régler les paramètres de couleur pour le texte, les graphiques et les photographies séparément, en modifiant les valeurs disponibles. Les paramètres suivants s'appliquent à tous les types de supports :

- **· Demi-teintes** : contrôle la méthode utilisée pour produire des tons plus clairs pour les couleurs pleines.
	- **Lisse** : paramètre s'appliquant bien aux zones de couleurs pleines, aux dégradés et aux photographies. Il lisse les dégradés de couleurs subtiles et offre une reproduction de couleur tout à fait précise.
	- **Détail** : paramètre s'appliquant bien au texte ou au texte multicolore et aux graphiques reproduits par dessin au trait, car il produit des angles plus aigus.
- **Réglage des couleurs** : modifie les paramètres de couleur pour tous les éléments d'une page.
	- **Tel qu'à l'écran** : les couleurs sont optimisées pour la reproduction sur les moniteurs RGB. Le système RGB (Red, Green, Blue) est généralement utilisé pour désigner les moniteurs qui restituent les couleurs par valeurs Rouge-Vert-Bleu. Ce paramètre permet d'augmenter la ressemblance entre le document tel qu'il apparaît à l'écran et la sortie papier. Ce paramètre correspond à la valeur par défaut pour la source couleur.
	- **Eclatant** : augmente la saturation des couleurs pour restituer des couleurs vives.
	- **Transparent** : permet une qualité couleur optimale de projection.

Tous les paramètres du gestionnaire d'imprimante restent effectifs jusqu'à modification. L'aide en ligne décrit de manière détaillée les paramètres de couleur et les options de l'imprimante ainsi que leurs effets sur vos impressions.

# **ICC/CMS**

Certaines applications et systèmes d'exploitation gèrent des systèmes de couleur (CMS) spécifiques.

- ICC (International Color Consortium) est une norme internationale pour les modèles colimétriques qui décrit les caractéristiques couleur de dispositifs tels que les imprimantes.
- ColorSync 2.x est un système de gestion des couleurs Macintosh pour Système 7 et 8.
- ICM est le système de gestion des couleurs de Microsoft pour Windows.

Pour plus d'informations sur le téléchargement et la sélection de modèles colimétriques, consultez l'aide en ligne.

Si vous générez des modèles colimétriques personnalisés, utilisez les mêmes paramètres d'imprimante pour la génération de modèles et l'impression.

### **Sélection du noir et blanc**

Le paramètre **Noir et blanc** de l'onglet Couleur permet d'imprimer les documents couleur en noir et blanc avec des nuances de gris. Ce paramètre vous permet de visualiser des aperçus de vos diapositives et des copies papier rapidement et d'interpréter vos informations couleur. L'impression en noir et blanc permet également de visualiser les informations couleur que vous souhaitez photocopier ou télécopier.

### **Système automatique de correspondance des couleurs PANTONE**®

L'imprimante est dotée de l'utilitaire de correspondance des couleurs PANTONE Spot Name. L'imprimante est certifiée par PANTONE et les noms des couleurs PANTONE Spot Color ont été mis en correspondance avec les valeurs CMYK de l'imprimante. Cet utilitaire de correspondance des couleurs utilise cette mise en correspondance certifiée pour obtenir la meilleure correspondance des couleurs PANTONE possible pour l'imprimante.

Pour que fonctionne l'utilitaire de correspondance des couleurs, il faut que les applications transmettent les noms PANTONE à l'imprimante. Certaines applications envoient à la place les valeurs CMYK si elles ne sont pas en mesure de fournir les noms PANTONE. Si c'est le cas de l'application que vous utilisez, l'utilitaire PANTONE n'est pas activé et la correspondance des couleurs repose sur la qualité de l'émulation par les encres. La sélection de l'émulation adéquate dépend de la source de la palette (SWOP (Standard Web Offset Printing), EuroStandard, DIC ou pas de palette). La palette utilisée pour obtenir les valeurs CMYK PANTONE et le mode d'émulation choisi dans le pilote doivent correspondre.

### **Emulation du jeu d'encres CMYK**

Vous pouvez sélectionner une émulation CMYK (SWOP, EuroStandard, DIC ou aucune (pas d'émulation) ou émulation CMYK du périphérique) dans le menu déroulant pour obtenir un résultat similaire à celui obtenu avec un jeu d'encre en impression offset. Si la gestion des couleurs est active dans une application ou dans le système d'exploitation, l'émulation sélectionnée doit être la même que celle choisie à l'établissement du profil de l'imprimante.

## <span id="page-118-0"></span>**Réglage des paramètres de qualité et de couleur de l'impression**

Dans la plupart des cas, les valeurs par défaut de HP ColorSmart II suffisent pour la gestion des paramètres couleur pour les impressions couleur. Pour certaines impressions, il est préférable de désactiver les paramètres par défaut de HP ColorSmart II afin de pouvoir définir les paramètres de couleur manuellement.

Le tableau suivant affiche les paramètres couleur par défaut du gestionnaire d'imprimante et les paramètres d'impression recommandés pour différents types d'impression.

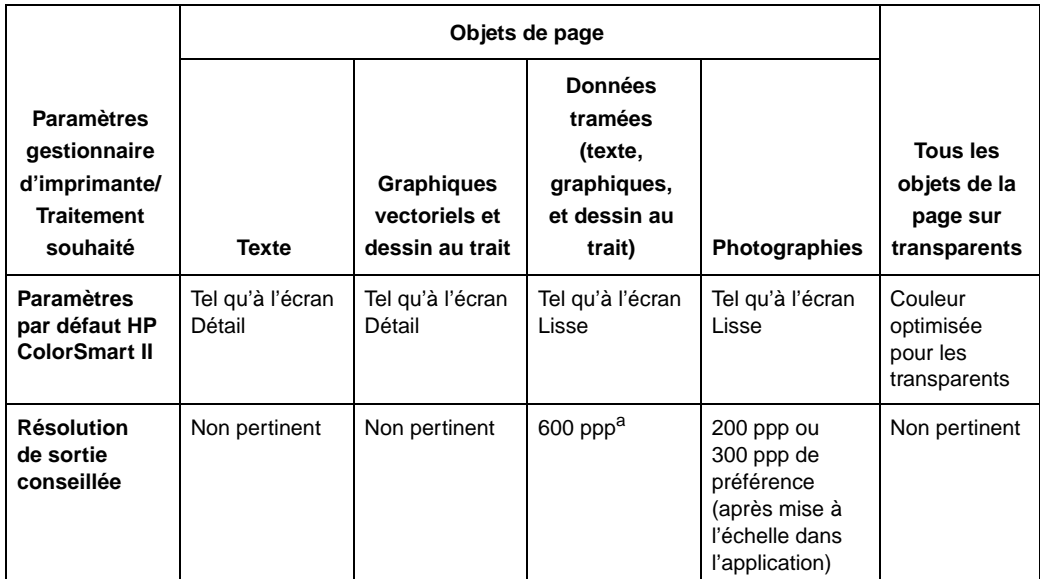

a. La résolution conseillée des données d'entrée pour les données tramées est de 600 ppp.

Pour plus d'informations sur le choix des paramètres de couleur pour obtenir le taux de reproduction couleur le plus précis, consultez la section [«Sélection des couleurs](#page-119-1)» ci-après dans ce chapitre ou l'aide en ligne.

# <span id="page-119-1"></span>**Sélection des couleurs**

L'ordinateur et l'imprimante utilisent deux méthodes différentes de traitement des couleurs. D'autres facteurs, tels que le support d'impression et la lumière, influencent et limitent également la correspondance des couleurs entre l'écran et l'impression.

Outre les paramètres de contrôle de la couleur du gestionnaire, décrits dans ce chapitre et le support choisi pour l'impression, les outils suivants peuvent vous aider à contrôler la sortie couleur.

### <span id="page-119-0"></span>**Couleurs PANTONE**

Les couleurs PANTONE sont des modèles CMYK (cyan, magenta, jaune et noir) et RGB (Rouge, Vert, Bleu) certifiées par le système de correspondance des couleurs PANTONE. Cette option affecte votre impression uniquement si votre application est capable de gérer les couleurs PANTONE. Pour l'utilisation de ces couleurs, consultez les instructions de l'application. Les paramètres de couleur et de demi-teintes, ainsi que le support utilisé ont une incidence sur l'apparence des couleurs PANTONE.

Pour obtenir une reproduction optimale des couleurs PANTONE, définissez le gestionnaire d'imprimante à **ColorSmart II** ou choisissez les sélections affichées dans le tableau précédent de la section «Réglage des paramètres de qualité et de couleur de [l'impression»](#page-118-0). Si vous utilisez le paramètre **Manuel**, sélectionnez **Tel qu'à l'écran** pour obtenir une reproduction des couleurs plus précise. Les modèles de périphériques pour les cartes PANTONE sont créés avec le paramètre **Tel qu'à l'écran**. Pour obtenir les meilleurs résultats, sélectionnez ce paramètre. Pour plus d'informations sur les paramètres du gestionnaire d'imprimante, consultez l'aide en ligne ou le fichier Lisezmoi.

## **Color Swatch**

Lorsque HP ColorSmart II est sélectionné, le programme Color Swatch envoie quelques pages de couleur test, lesquelles accompagnent les modèles leurs RGB et CMYK dans l'imprimante. Ces pages sont utiles pour la sélection ou la correspondance des couleurs dans des applications vous permettant de spécifier des valeurs RGB ou CMYK.

Si vous utilisez les modèles RGB, sélectionnez **ColorSmart II** dans l'onglet Couleur du gestionnaire d'imprimante.

Pour plus d'informations sur l'utilisation de Color Swatch, consultez le fichier Lisez-moi s'y rapportant.

# **Importance de la résolution pour les graphiques, les images et les photographies**

Les graphiques, les images et les photographies peuvent provenir de sources différentes, telles que des appareils photo numériques, des scanners ou des photos sur CD-ROM. Les extensions de fichiers types pour les images et les photographies sont bmp, .fpx, .gif, .jpg, .png et .tif. Pour ces images, les définitions de résolution dépendent du contenu de l'image. Dans la mesure du possible, essayez d'importer les images aux dimensions auxquelles vous souhaitez les utiliser (format réel).

- Les graphiques et les dessins au trait doivent être importés à la résolution maximale. Pour une meilleure reproduction des images tramées, les paramètres de demi-teintes doivent être configurés pour mettre en valeur la fonction critique. Si la progressivité du remplissage est critique, sélectionnez **Lisse**. Si le détail du bord est critique, sélectionnez **Détail**.
- La résolution des images doit être au moins de 200 ppp ou, mieux, de 300 ppp. Les paramètres du gestionnaire d'imprimante doivent être fixés à **ColorSmart II** ou, si vous choisissez **Manuel**, le paramètre pour l'image doit être **Lisse** et le paramètre pour la couleur **Tel qu'à l'écran**.

**Remarque** Les résolutions d'images supérieures à 300 ppp donnent des fichiers beaucoup plus volumineux, mais la qualité d'impression n'en sera pas pour autant améliorée.

### **Utilisation d'appareils photo numériques**

Lorsque vous imprimez des images prises avec un appareil photo numérique, il faudra peut-être ajuster la qualité de l'image. Pour cela, utilisez le logiciel fourni avec l'appareil photo. Généralement, pour un rendu des couleurs le plus précis possible, conservez le mode de couleurs images numériques en RGB. Lorsque vous imprimez l'image, l'imprimante convertit les modèles RGB en modèles CMYK. Pour plus d'informations sur le réglage de la qualité d'image des photographies numériques, consultez la documentation du logiciel d'imagerie.

Pour les photographies, utilisez le paramètre **ColorSmart II** dans l'onglet Couleur. Ou, si vous utilisez le paramètre **Manuel**, sélectionnez le mode demi-teintes **Lisse** et le mode couleurs **Tel qu'à l'écran**. Pour plus d'informations sur la modification des paramètres du gestionnaire d'imprimante, consultez l'aide en ligne.

### **Utilisation des scanners**

Pour assurer une qualité d'image optimale, faites tous les règlages possibles dans le logiciel d'imagerie du scanner avant de lancer la numérisation. Ces règlages, dont beaucoup sont décrits ci-après, peuvent augmenter la résolution de l'image et, de fait, augmenter sa qualité :

- Sélectionnez le type d'image approprié (par exemple, photographie couleur, dessin au trait ou texte).
- Sélectionnez la résolution d'image maximale, en fonction du type d'image, soit au moins 300 ppp pour la plupart des images et 600 ppp pour les dessins au trait, les graphiques et le texte.
- **•** Découpez l'image de façon à numériser uniquement la partie souhaitée. Mettez l'image à échelle pour obtenir une résolution optimale lors de la reproduction.
- **EXECTE EN EXECTE ET ADE EXECTE POIET A la luminosité de l'image.**
- **•** Définissez la correction gamma à 2.2. Pour plus d'informations sur la correction gamma du scanner, consultez la documentation du scanner.
- Dans la mesure du possible, essayez d'importer les images aux dimensions d'utilisation souhaitées (format réel).

# **Configuration de l'équilibrage des couleurs**

**ATTENTION** La configuration de l'équilibrage des couleurs modifie l'étalonnage de l'imprimante. Dans la mesure où cette procédure ajuste les paramètres dans l'imprimante même, elle affecte toutes les impressions. Consultez votre administrateur système avant d'entreprendre des modifications d'équilibrage des couleurs.

> L'imprimante procède automatiquement au recalibrage des paramètres de couleur. Néanmoins, vous pouvez régler la couleur manuellement à partir des paramètres par défaut en modifiant la densité des quatre encres (noir, cyan, magenta et jaune). Toute modification des options Détail et Lisse (du mode demi-teinte) permet de régler indépendamment les couleurs des objets sur une page (par exemple, le texte et les graphiques).

> Tout changement effectué est pris en compte jusqu'à ce que vous le changiez à nouveau ou que vous rétablissiez les valeurs usine par défaut.

> Avant d'entreprendre les modifications d'équilibrage des couleurs, veuillez effectuer toutes les étapes de dépannage décrites ci-après.

- Procédez à des essais sur les paramètres des gestionnaires d'imprimante et de l'application pour régler la sortie couleur. Pour plus d'informations sur les paramètres de l'application, voir les sections précédentes sur les paramètres de gestionnaire d'impression dans ce chapitre ou l'aide en ligne.
- Nettoyez le détecteur de densité dans l'imprimante. Pour plus d'informations, consultez la section [«Nettoyage du détecteur](#page-213-0)  [de densité](#page-213-0)» du chapitre [8.](#page-173-0)
- $\bullet$  Exécutez les solutions de dépannage du chapitre  $8$  concernant les problèmes que vous rencontrez pour l'impression couleur.

### **Pour configurer l'équilibrage des couleurs**

- **1 Imprimez la page d'équilibrage des couleurs.**
	- **a** Appuyez sur MENU jusqu'à ce que MENU REGLAGE COULEURS apparaisse sur le panneau de commande de l'imprimante.
	- **b** Appuyez sur **ARTICLE** jusqu'à ce que IMPRIMER PAGE DE CONFIGURATION apparaisse à l'écran.
	- **c** Appuyez sur SÉLECTIONNE pour imprimer la page de configuration des couleurs.
	- **d** Appuyez sur REPRISE pour quitter la page de configuration.

La page de configuration des couleurs vous permet d'ajuster les deux écrans demi-teintes de l'imprimante pour chaque couleur (cyan, magenta, jaune et noir). Procédez aux modifications après examen de la page de configuration des couleurs.

La page de configuration des couleurs comprend deux sections : la section Réglage des demi-teintes lisses et la section Règlage des demi-teintes détaillées. Chaque section affiche des échelles de configuration pour les valeurs noir, cyan, magenta et jaune et un axe neutre qui peut être utilisé pour vérifier les modifications après que les valeurs de correction aient été entrées pour chaque valeur primaire. Un exemple de la page de configuration figure ci-après.

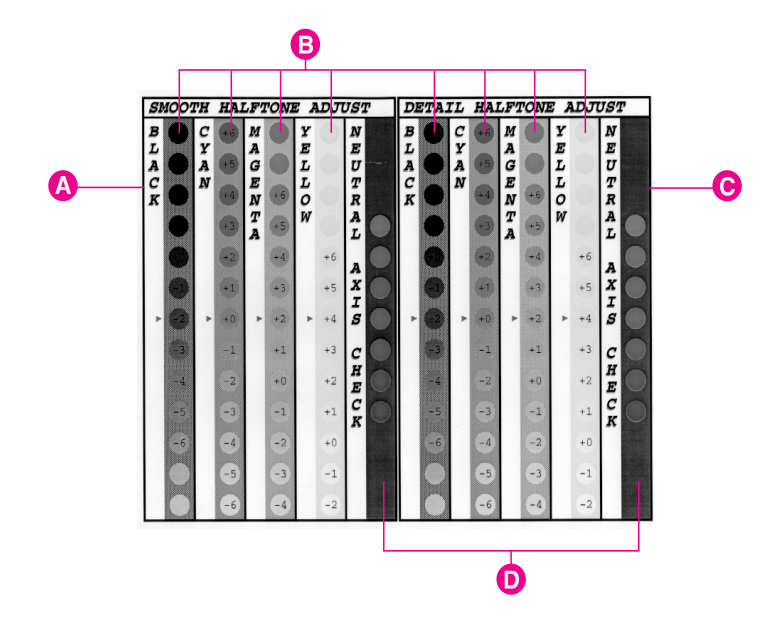

- **A** Section Réglage des demi-teintes lisses
- **B** Règles d'ajustement des couleurs
- **C** Section Réglage des demi-teintes détaillées
- **D** Axe neutre
- **2 Notez les nombres situés à côté des flèches rouges pour référence ultérieure.** La page de configuration couleur indique le dernier jeu de paramètres sauvegardés par une flèche rouge à côté des paramètres sauvegardés. Le paramètre par défaut pour chaque couleur est 0 (les autres paramètres possibles vont de -6 à 6).
- **3 Définissez les nombres de réglages couleur pour chaque couleur dans les écrans de configuration des résolutions (hautes et basses).**
	- **a** Examinez la feuille de configuration à une distance d'un mètre environ.
	- **b** Trouvez le cercle de couleur qui correspond le mieux à la couleur de fond. Il peut être utile de loucher légèrement pour faire correspondre les couleurs.
	- **c** Notez le numéro du cercle.
- **4 Entrez le numéro de configuration couleur dans le panneau de commande de l'imprimante.**
	- **a** Appuyez sur MENU jusqu'à ce que MENU REGLAGE COULEURS apparaisse sur le panneau de commande de l'imprimante.
	- **b** Appuyez sur ARTICLE jusqu'à ce que l'option souhaitée apparaisse à l'écran. Les options sont les suivantes :
		- <sup>z</sup> BLACK SMOOTH VALUE =
		- <sup>z</sup> CYAN SMOOTH VALUE =
		- **MAGENTA SMOOTH VALUE =**
		- <sup>z</sup> YELLOW SMOOTH VALUE =
		- <sup>z</sup> BLACK DETAIL VALUE =
		- <sup>z</sup> CYAN DETAIL VALUE =
		- **MAGENTA DETAIL VALUE =**
		- <sup>z</sup> YELLOW DETAIL VALUE =
	- **c** Appuyez sur -VALEUR+ jusqu'à ce que le nombre enregistré à l'étape 3c apparaisse.
	- **d** Appuyez sur SÉLECTIONNE pour entrer le nombre dans la mémoire de l'imprimante. Un astérisque (\*) s'affiche à droite de la sélection.
	- **e** Répétez les étapes 4a à 4d pour régler les couleurs de l'écran comme vous le souhaitez.
- **5 Imprimez une nouvelle fois la page de réglage des couleurs**.
	- **a** Appuyez sur ARTICLE jusqu'à ce que IMPRIMER PAGE DE CONFIGURATION apparaisse à l'écran.
	- **b** Appuyez sur SÉLECTIONNE pour imprimer la page de réglage des couleurs.
- **c** Examinez une nouvelle fois la page de test et assurez-vous que l'équilibrage des couleurs est correct.
	- Vérifiez si les cercles entourés de flèches correspondent au fond pour chaque règle d'ajustement des couleurs (cyan, magenta, jaune et noir). Si un autre cercle correspond mieux au fond, recommencez à l'étape 4 pour réinitialiser les valeurs, dans le panneau de commande de l'imprimante, aux valeurs affichées dans le cercle.
	- Vérifiez si les cercles de l'axe neutre de la page de test correspondent au gris neutre (gris sans aucune teinte lorsqu'ils sont éclairés par D55 ou de façon diffuse par la lumière du soleil), puis vérifiez que l'un des cercles de la règle correspond à une couleur très proche du fond. Si les cercles ne correspondent pas au gris neutre, d'autres modifications apportées aux valeurs cyan, magenta ou jaune peuvent être nécessaires. S'il y a présence d'une teinte générale dans les cercles, procédez aux modifications suggérées dans le tableau suivant. Toutefois, les corrections les plus précises sont définies individuellement par des cercles dans les règles d'ajustement cyan, magenta et jaune.

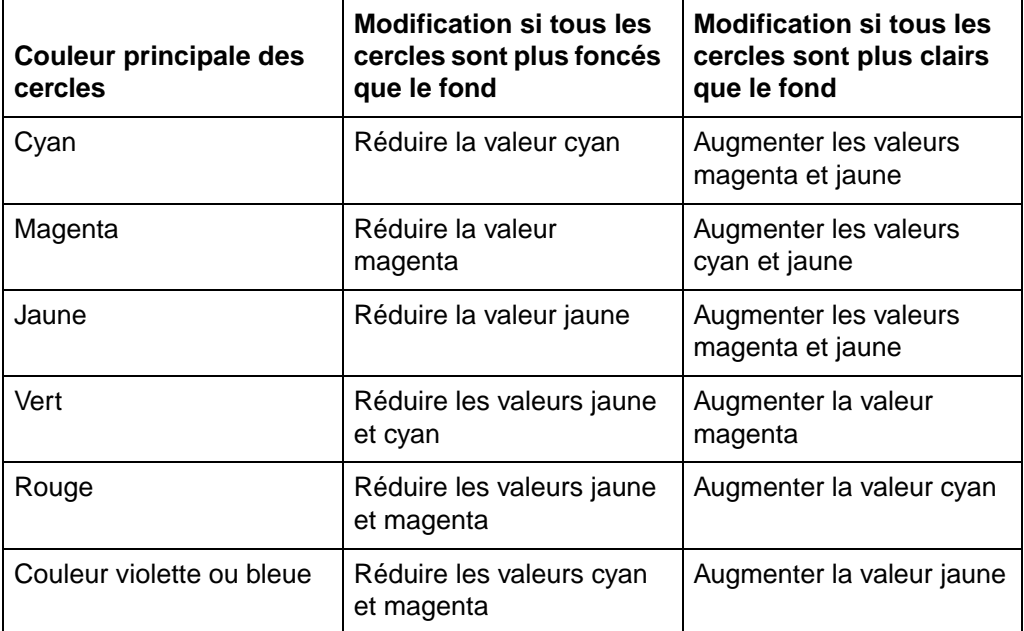

Par exemple, si les cercles des axes neutres affichent une valeur verte et que le cercle apparaît plus clair que le fond, la règle d'ajustement magenta doit être examinée de près pour déterminer si la valeur magenta doit être augmentée.

**Remarque** Si les paramètres de couleur sont moins précis après leur modification, réinitialisez toutes les valeurs de couleur à  $0$  (zéro) dans le panneau de commande de l'imprimante.

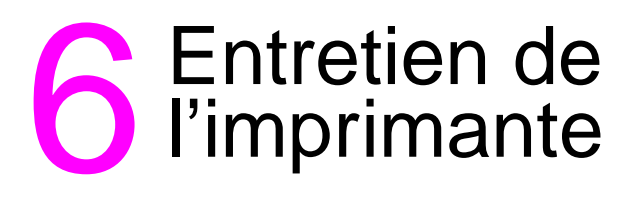

# **Espace nécessaire pour l'entretien de l'imprimante**

**ATTENTION** Afin d'éviter d'endommager l'imprimante, retirez le tambour d'imagerie ainsi que toutes les cartouches avant de la déplacer ou de l'envoyer.

> De l'espace est requis sur tous les côtés de l'imprimante pour le déplacement des consommables lors de l'entretien de l'imprimante. Pour plus d'informations sur la procédure d'entretien, consultez le guide d'installation livré avec chaque consommable. L'illustration ci-dessous affiche l'espace requis autour de l'imprimante pour son entretien.

### **Figure 13**

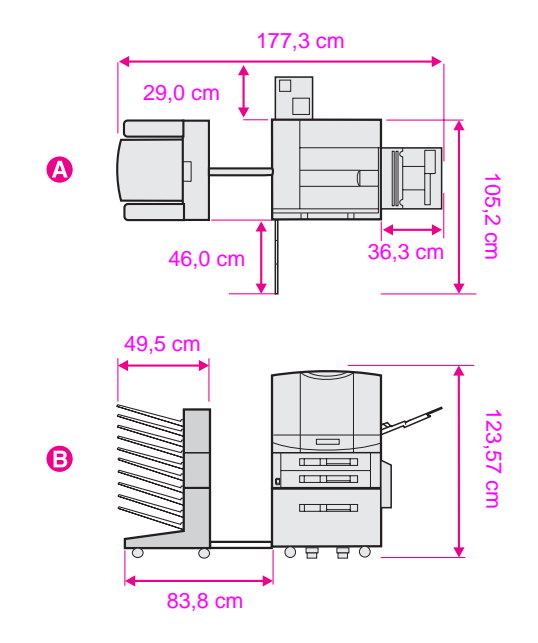

- **A** Vue plongeante (comprenant la trieuse à bacs multiples et le bac 4 facultatifs)
- **B** Vue latérale (comprenant la trieuse à bacs multiples et le bac 4 facultatifs)

# **Remplacement des consommables de l'imprimante**

### **Emplacement des consommables de l'imprimante**

L'illustration ci-après décrit l'emplacement de chaque consommable dans l'imprimante. Un consommable est une partie de l'imprimante pouvant être remplacée au terme de sa durée d'utilisation.

### **Figure 14**

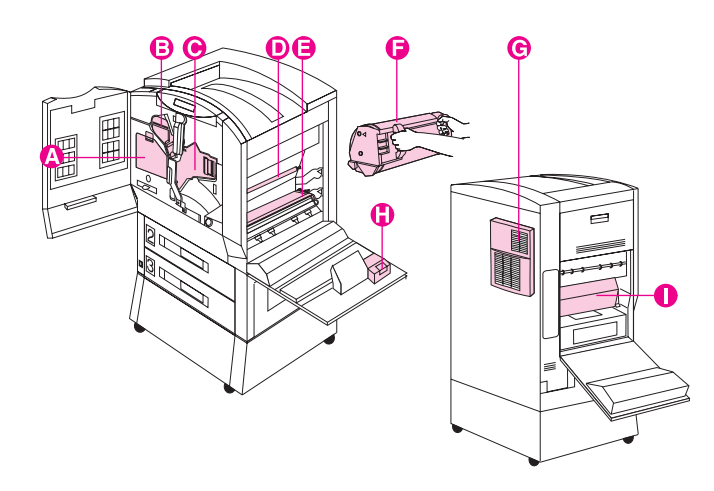

- **A** Cartouches d'encre couleur
- **B** Cartouche d'encre noire
- **C** Tambour d'imagerie
- **D** Rouleau de nettoyage
- **E** Courroie de transfert
- **F** Tambour de transfert
- **G** Filtre à air
- **H** Filtre à charbon
- **I** Fusion
- **J** Chargeur de transfert

Pour obtenir des informations sur le remplacement des consommables, consultez les instructions fournies avec chaque consommable.

**Remarque** Pour que le carrousel de la cartouche d'encre couleur puisse tourner, la trappe de dégagement doit être fermée, le tambour d'imagerie et la cartouche d'encre noire doivent être installés (n'oubliez pas de retirer la languette orange de la cartouche et de basculer le levier supérieur vers la gauche) et la porte supérieure droite doit être fermée.

### **Fréquence de remplacement des consommables de l'imprimante**

Le tableau suivant affiche la liste de fréquence de remplacement des consommables et les messages apparaissant sur l'imprimante vous indiquant le moment du remplacement. Reportez-vous à la section [«Accessoires, options et autres produits](#page-220-0)» dans le chapitre [8](#page-173-0) pour plus d'informations relatives aux numéros de série de chaque consommable. Pour une meilleure qualité de sortie d'impression, utilisez les consommables HP conçus pour le fonctionnement avec cette imprimante.

**Remarque** Ne secouez pas la cartouche d'encre dans le but d'en accroître la longévité. Pour plus d'informations sur le remplacement de la cartouche, consultez le guide d'installation fourni avec elle.

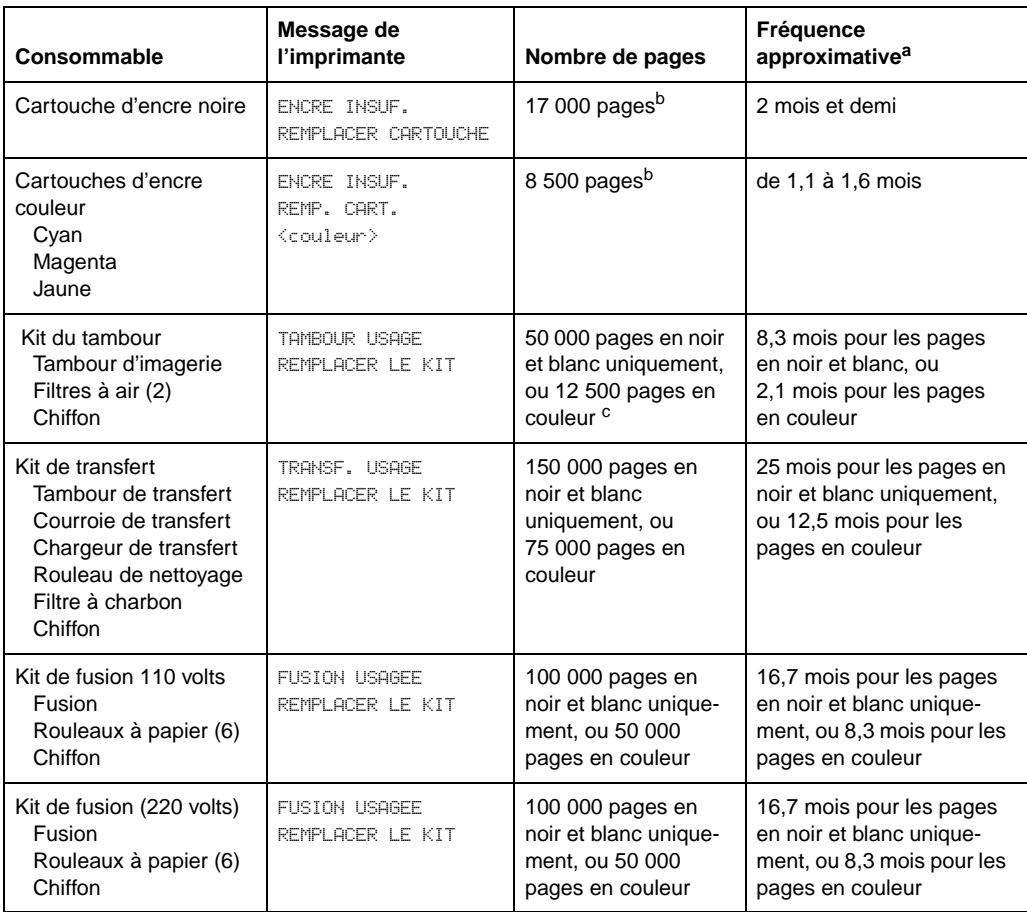

- a. Durée d'utilisation approximative basée sur une impression mensuelle de 6 000.
- b. Nombre approximatif de pages en format Lettre basé sur une couverture de 5 % des cartouches couleur individuelles. Cette valeur peut àtre utilisée pour estimer d'autres niveaux de couverture de 2 à 35 %. Par exemple, 5 000 pages sur une couverture de 5 % représentent environ 2 500 pages sur une couverture de 10 %. Les estimations effectuées selon cette méthode ne sont qu'approximatives et les conditions d'utilisation et les motifs d'impression peuvent faire varier les résultats.
- c. La durée de vie indiquée pour le tambour prend comme base des images au format Lettre ou A-4. Le nombre d'images pouvant être imprimées pour chaque type de support varie en fonction du mélange de couleurs, de l'utilisation du recto verso et des impressions sur grand format. Une image peut être définie comme une couche d'encre. Une feuille au format Lettre imprimée au recto seulement en couleurs (CMYK) contient quatre images Lettre/A4. Une feuille imprimée recto verso équivaut à deux images. En mode recto verso couleurs, il y a huit images Lettre par feuille Lettre/A4 sheet. Une feuille de 279 x 432 mm (ou A3) contient deux fois plus d'images Lettre qu'une feuille Lettre.

Pour obtenir des informations sur les messages du panneau de commande de l'imprimante, consultez le chapitre [7,](#page-135-0) [«Messages](#page-135-1)  [du panneau de commande de l'imprimante»](#page-135-1).

### **Recyclage des consommables**

HP vous encourage à respecter scrupuleusement les procédures de mise au rebut des consommables de l'imprimante HP Color LaserJet à l'aide du programme de recyclage des fournitures. Pour obtenir des détails sur ce programme, consultez la section «Programme [d'intendance des produits pour l'environnement](#page-229-0)» dans l'annexe [B](#page-227-0). Une liste de tous les consommables pouvant être mis au rebut est disponible ci-dessus pour savoir s'ils sont concernés par le programme de recyclage.

## **Réinitialisation de HP TonerGauge**

A l'installation d'une nouvelle cartouche d'encre, l'utilisateur doit réinitialiser HP TonerGauge depuis le panneau de commande. Lorsque le capot supérieur est fermé après que l'imprimante a détecté une condition de manque d'encre, le message CARTOUCHE ENCRE NEUVE=NON s'affiche au panneau de commande pendant une trentaine de secondes. Pour réinitialiser HP TonerGauge :

- **Remarque** Si le message CARTOUCHE ENCRE NEUVE=NON n'est plus affiché et que vous avez remplacé au moins une cartouche d'encre, appuyez sur MENU jusqu'à ce que MENU CONFIGURATION apparaisse. Lorsque vous remplacez une cartouche vide ou manquant d'encre, appuyez sur ARTICLE jusqu'à ce que CARTOUCHE ENCRE NEUVE=NON apparaisse.
	- **1** Appuyez sur VALEUR + jusqu'à ce que OUI apparaisse.
	- **2** Appuyez sur SÉLECTIONNE pour enregistrer la sélection.
	- **3** CARTOUCHE ENCRE NEUVE=NOIRE apparaît. Appuyez sur VALEUR + jusqu'à ce la couleur correcte apparaisse.
	- **4** Appuyez sur SÉLECTIONNE pour enregistrer la sélection.
	- **5** Répétez les étapes 2 à 4 si vous avez remplacé d'autres cartouches.
	- **6** Appuyez sur REPRISE pour quitter le menu.

# <span id="page-135-1"></span><span id="page-135-0"></span>7 Messages<br>1 du pannea du panneau de commande de l'imprimante

# **Messages de l'imprimante**

Le tableau suivant présente la liste des messages apparaissant sur l'imprimante. Si un message de l'imprimante comporte un préfixe numérique, celui-ci apparaît à côté du message de l'imprimante. Ces préfixes apparaissent dans l'ordre croissant. Les messages de l'imprimante sans préfixes numériques sont affichés dans l'ordre alphabétique après les messages numériques.

## **Utilisation du système d'aide en ligne de l'imprimante**

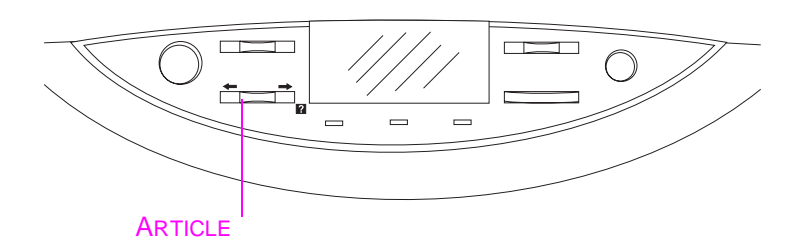

Cette imprimante offre un système d'aide en ligne qui indique comment corriger la plupart des erreurs d'imprimante. Certains messages d'erreur du panneau de commande alternent avec des instructions visant l'accès au système d'aide en ligne.

Quand le signe a apparaît dans un message d'erreur ou qu'un message alterne avec l'indication POUR L'AIDE APPUYEZ SUR  $\overline{g}$ , appuyez sur la touche ARTICLE pour parcourir une séquence d'instructions. Si le panneau de commande affiche plusieurs messages en alternance, appuyez sur MENU+ pour afficher l'aide concernant le premier message, puis recommencez pour les autres messages. Lorsque l'aide souhaitée est affichée, appuyez sur ARTICLE+ pour faire défiler les messages d'aide.

Pour quitter le système d'aide en ligne, appuyez sur REPRISE.

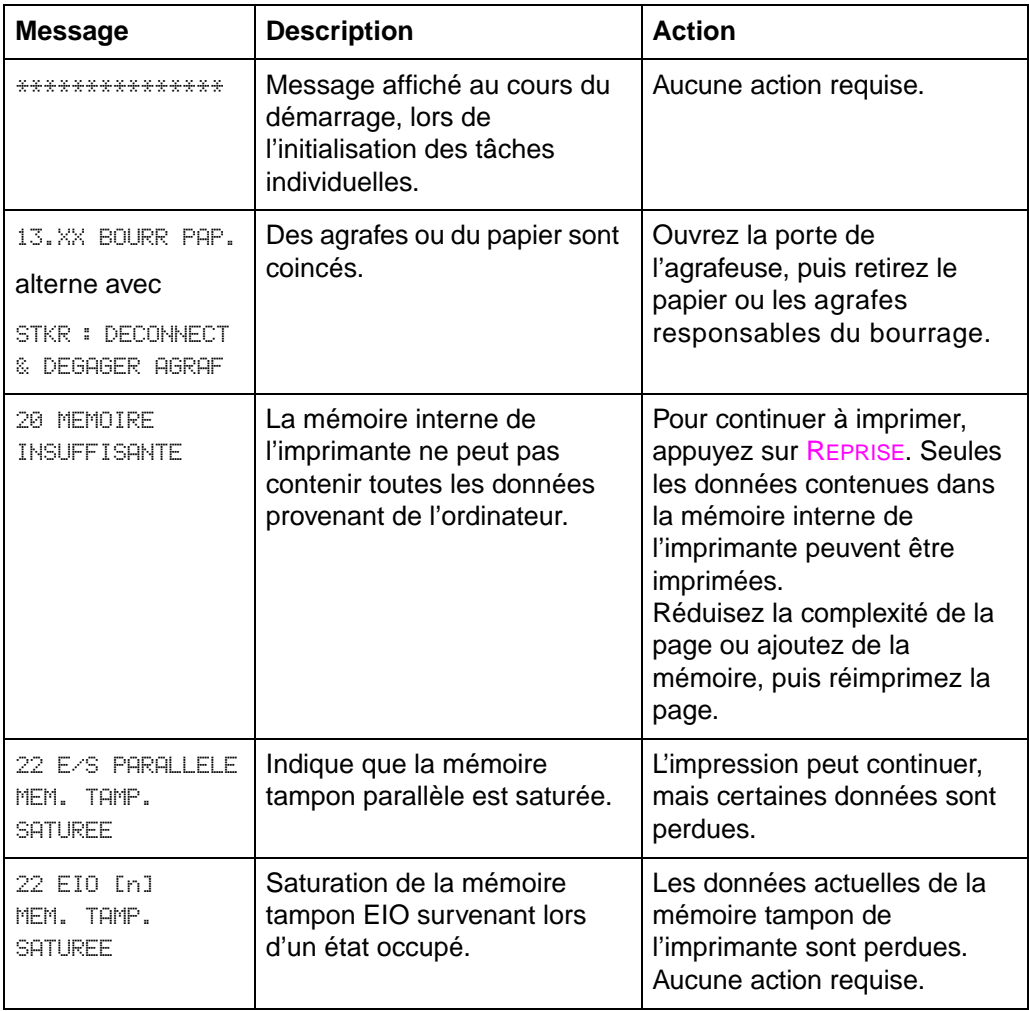

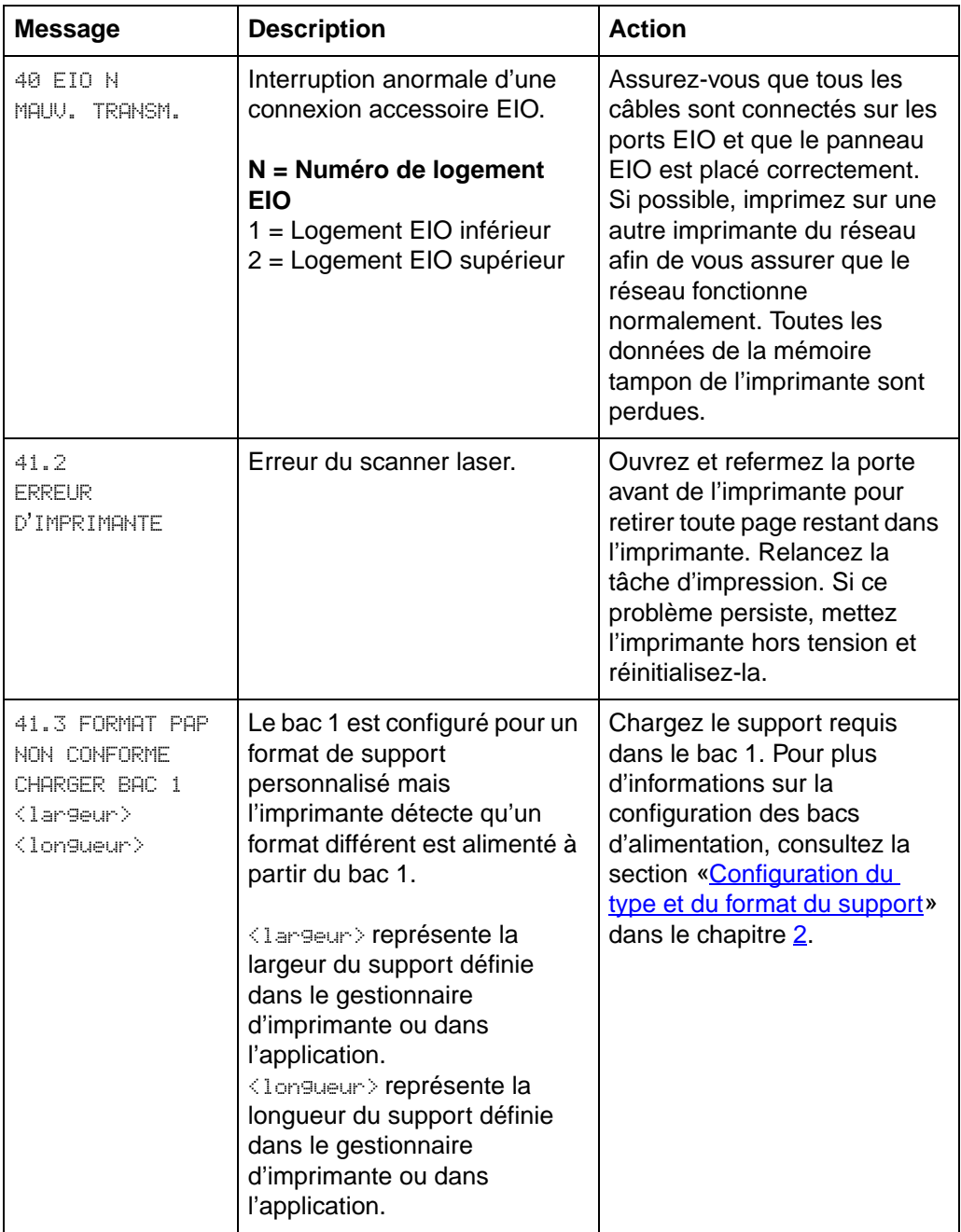

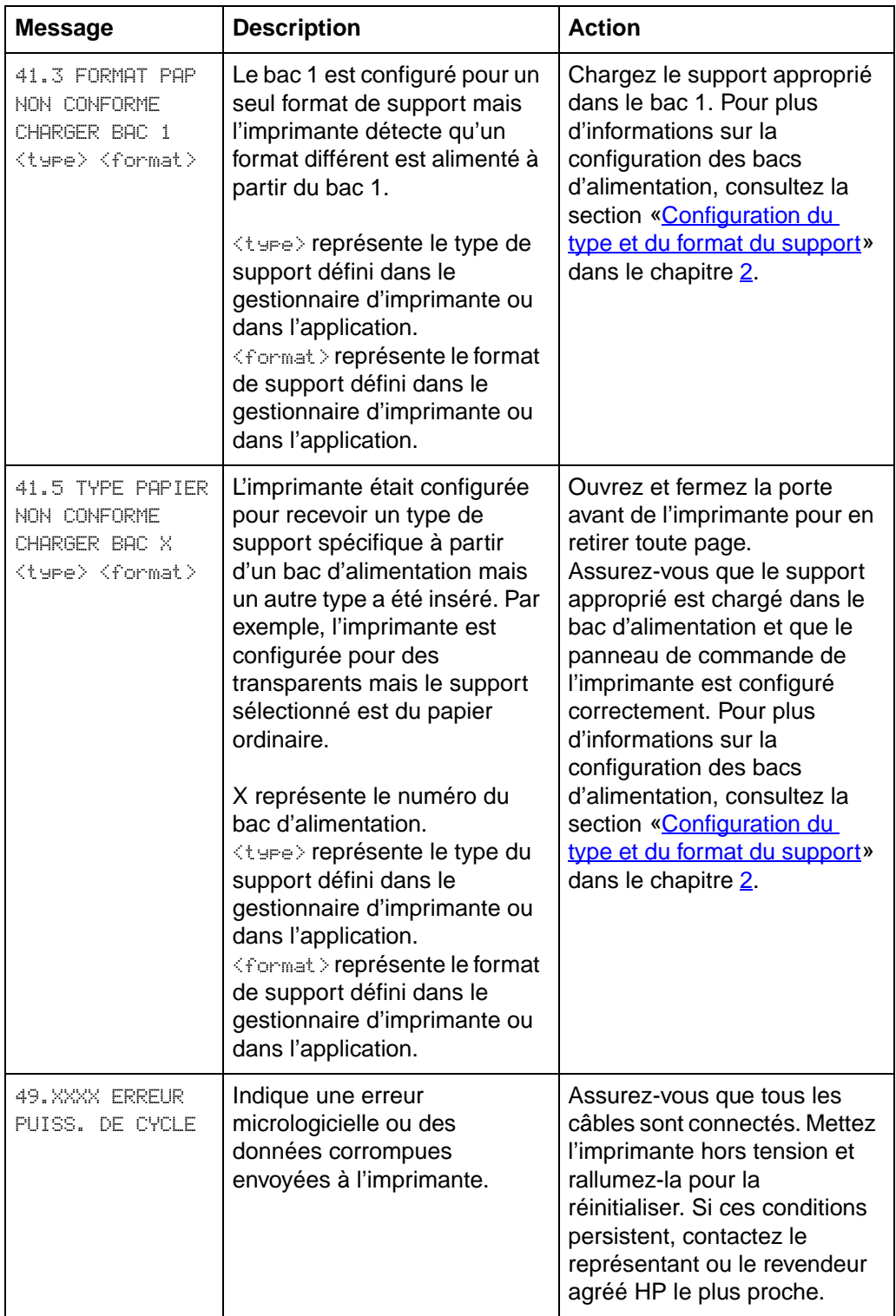

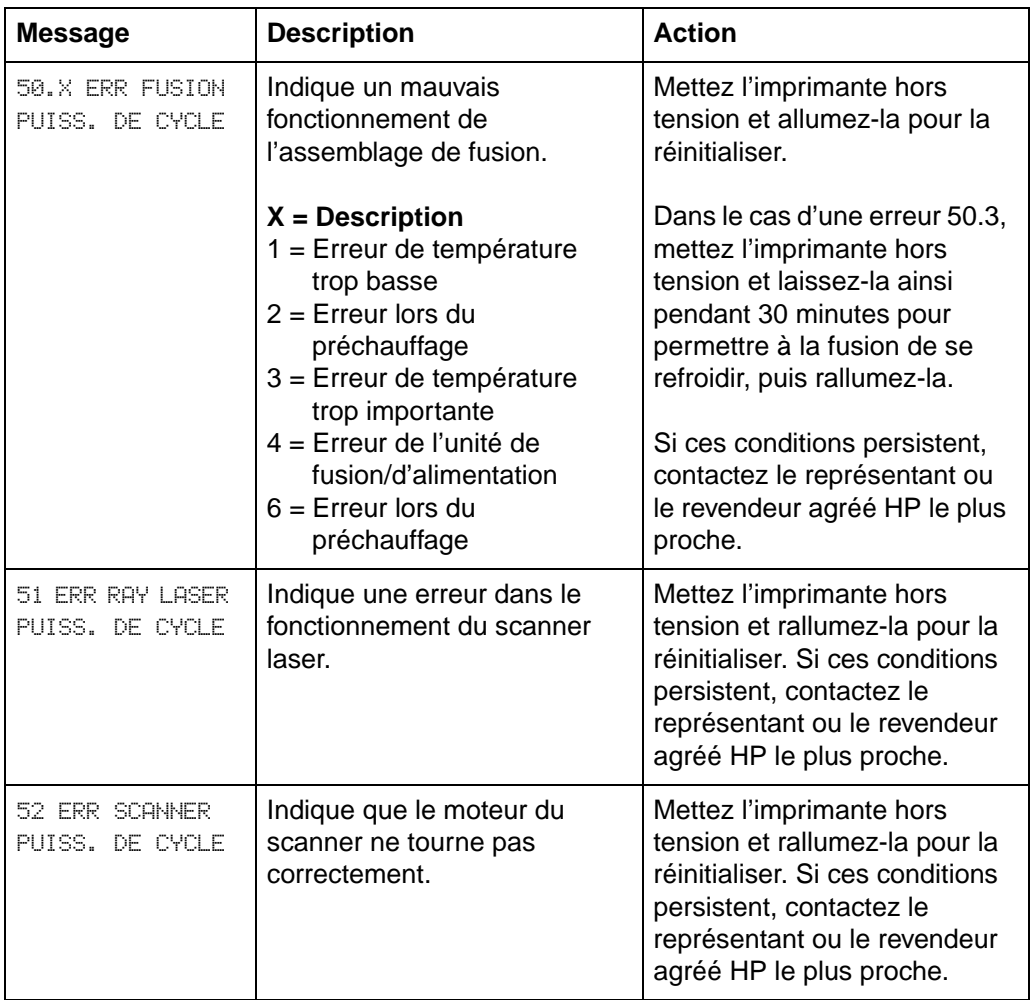

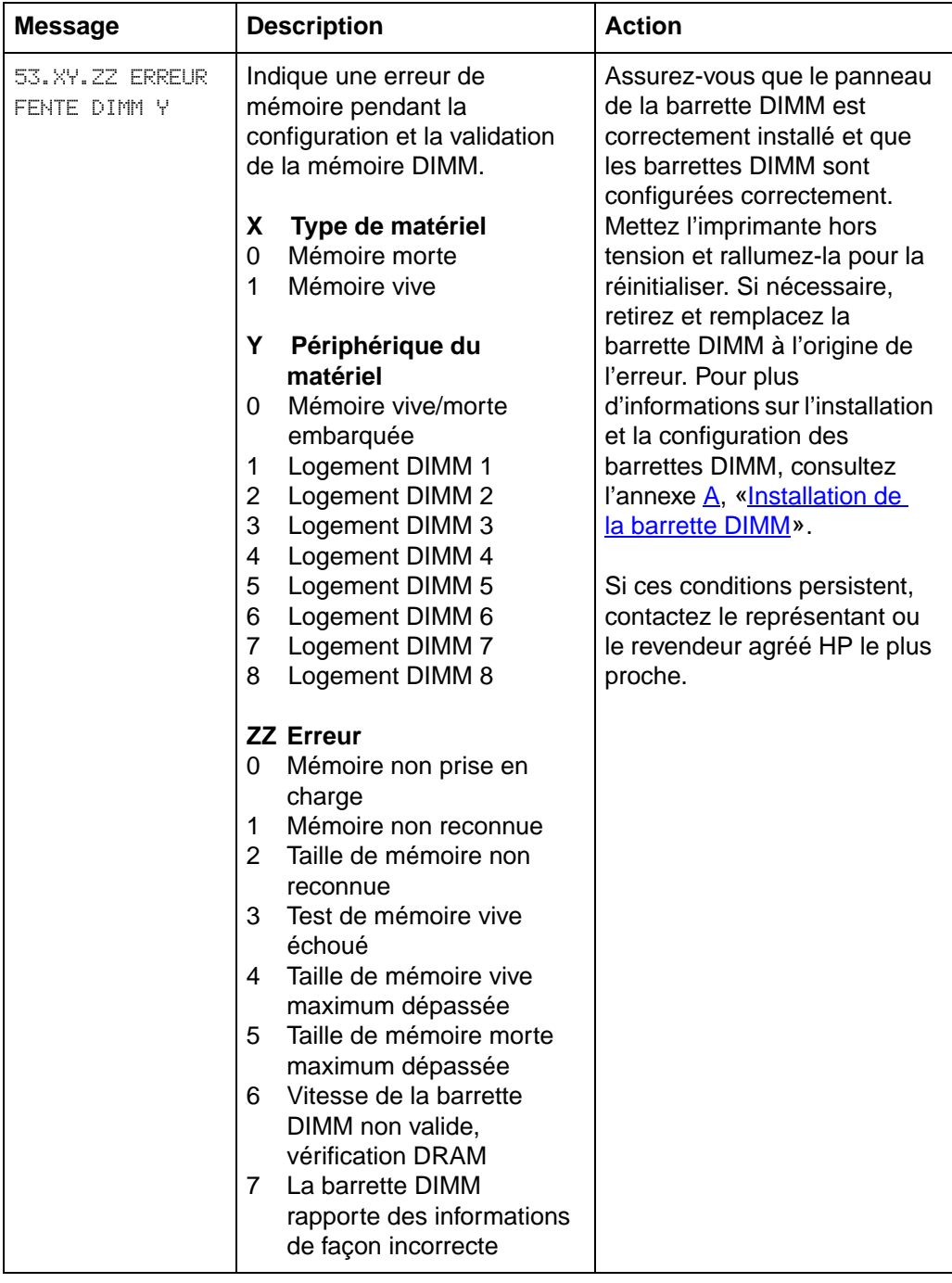

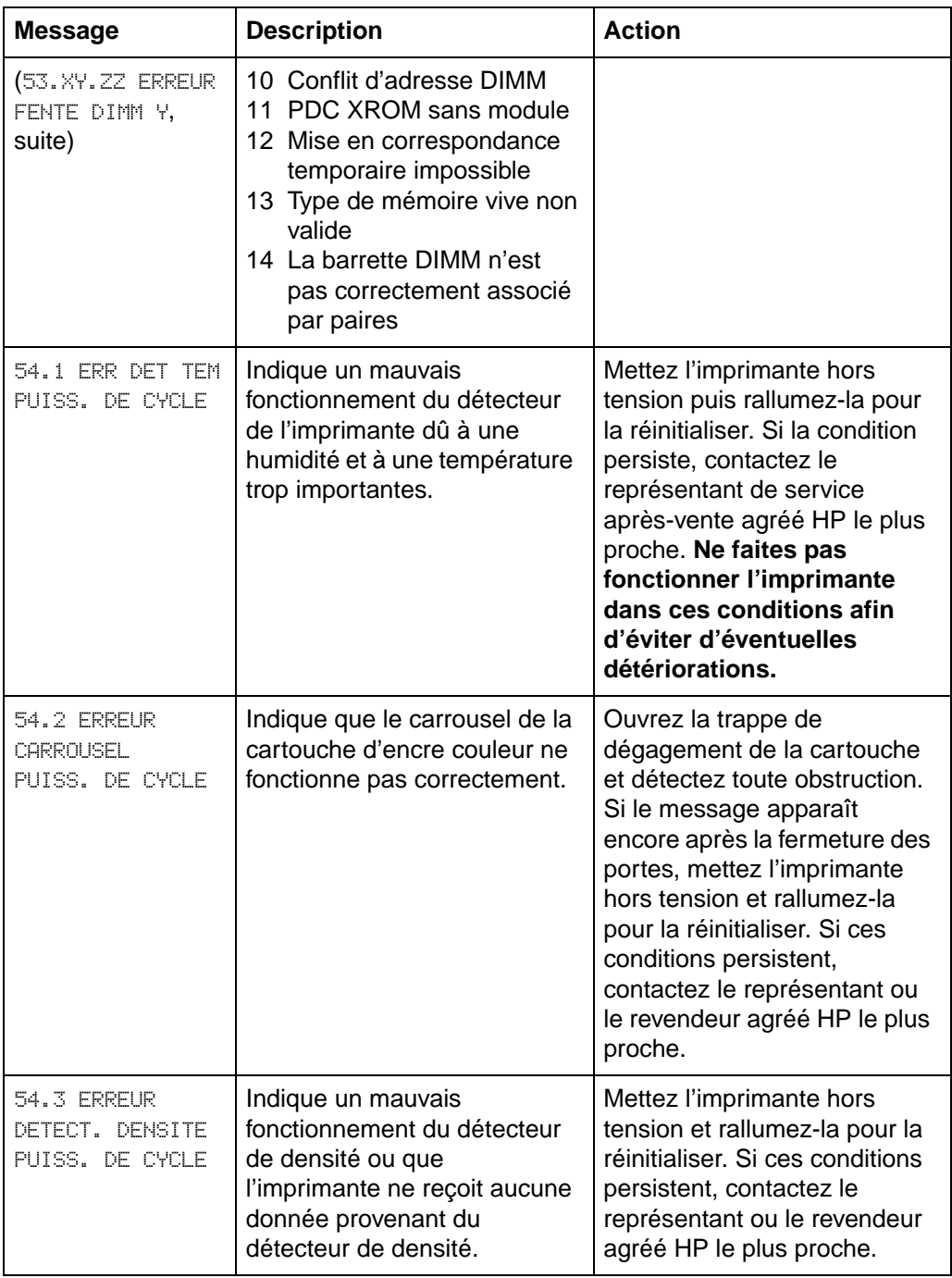

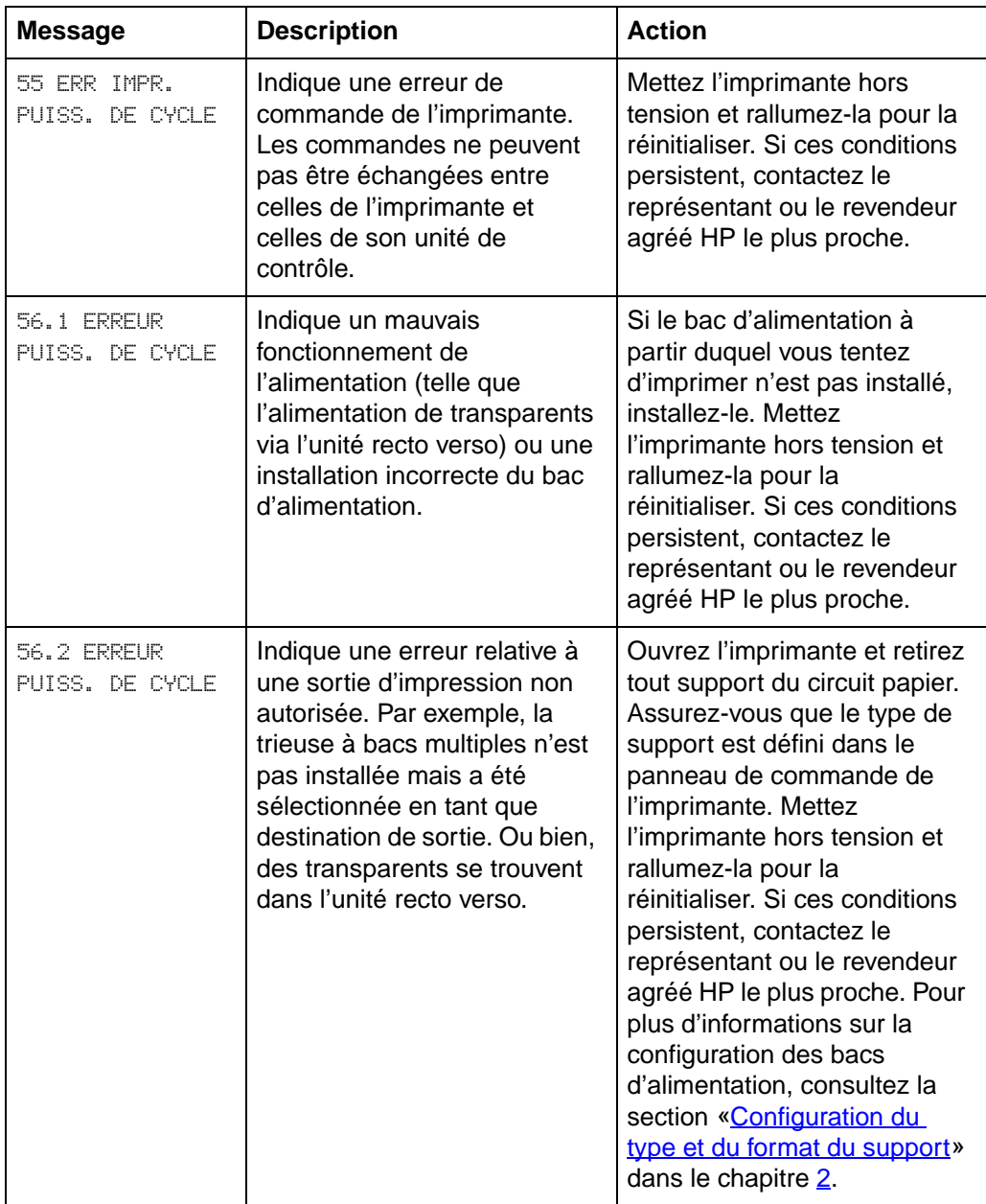

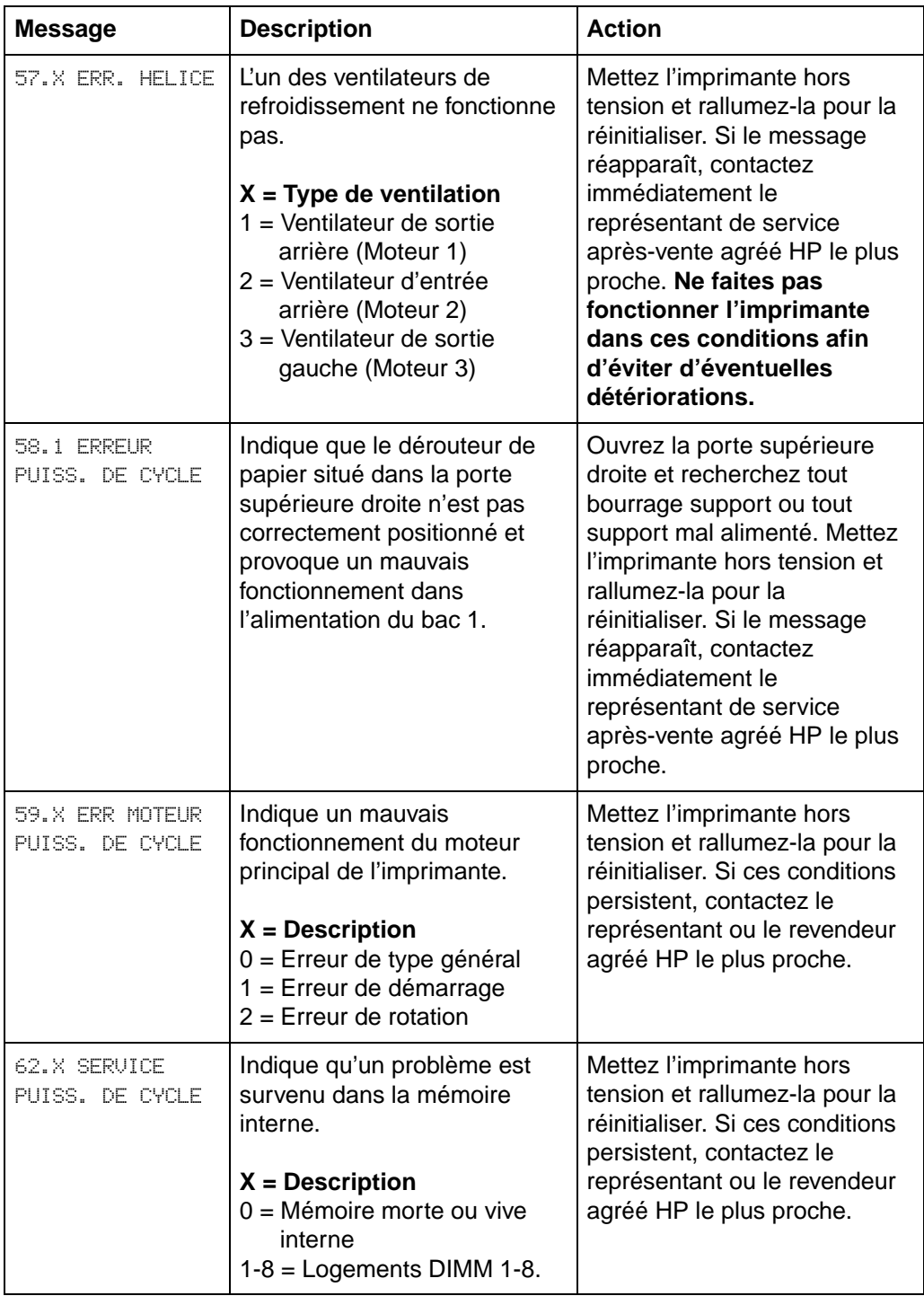
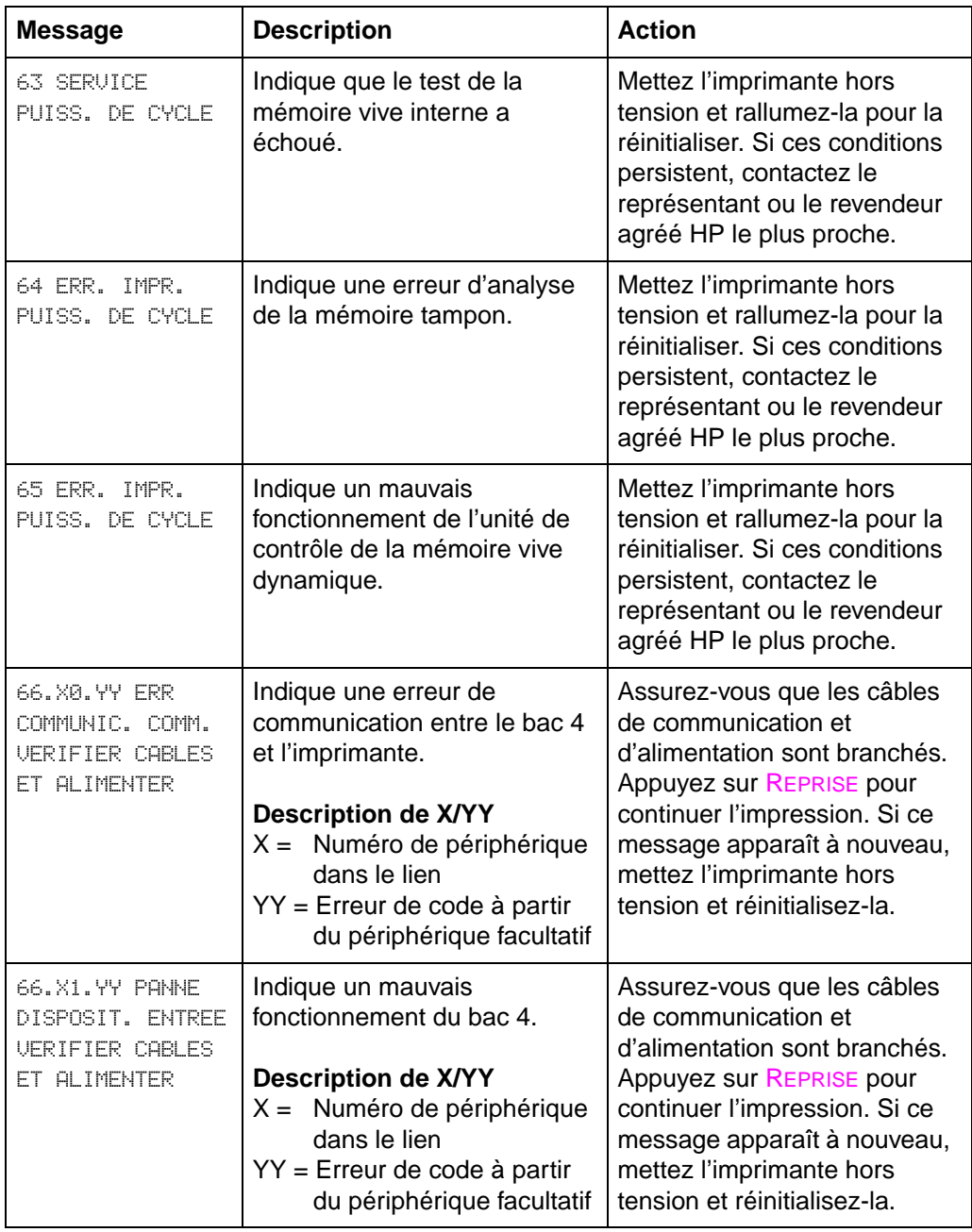

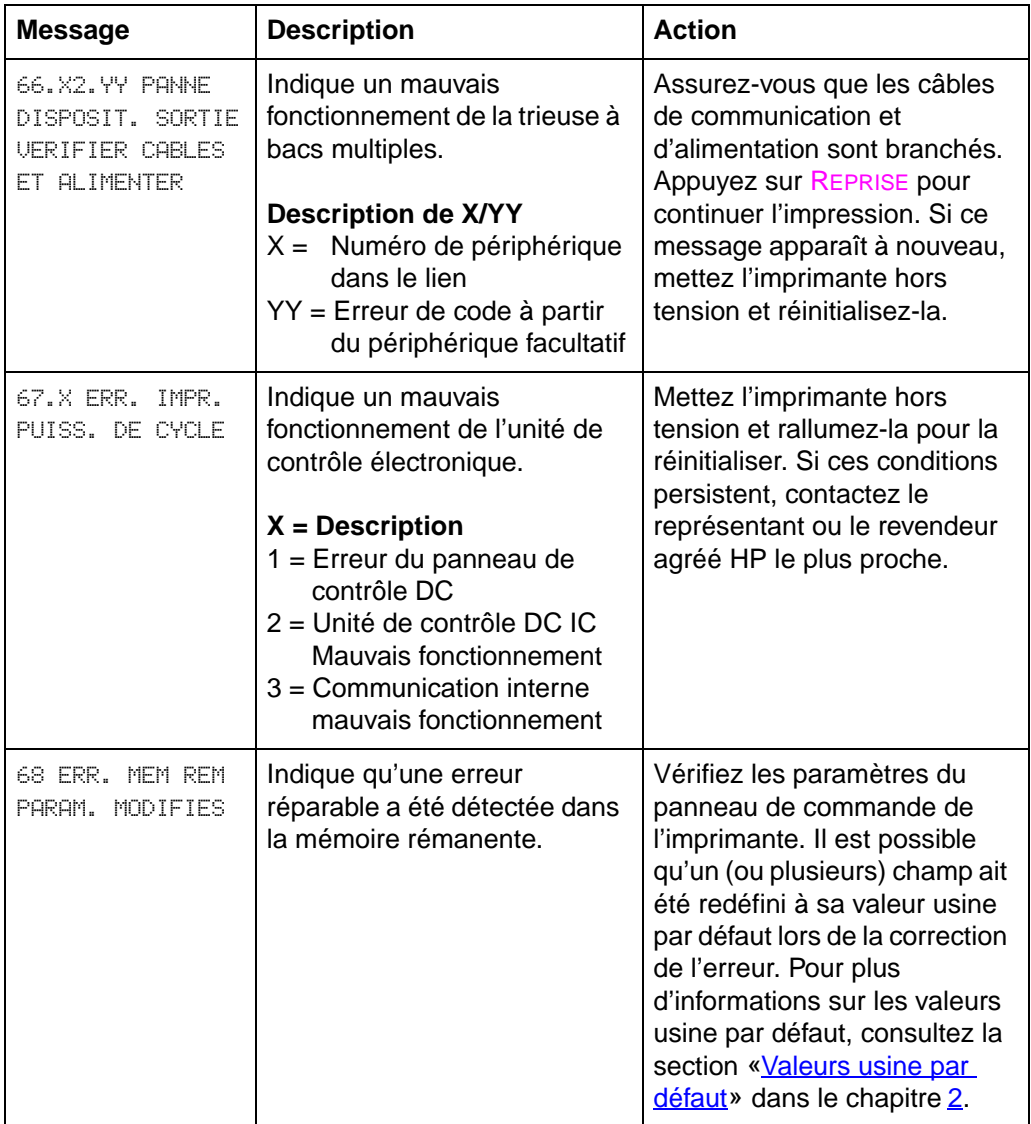

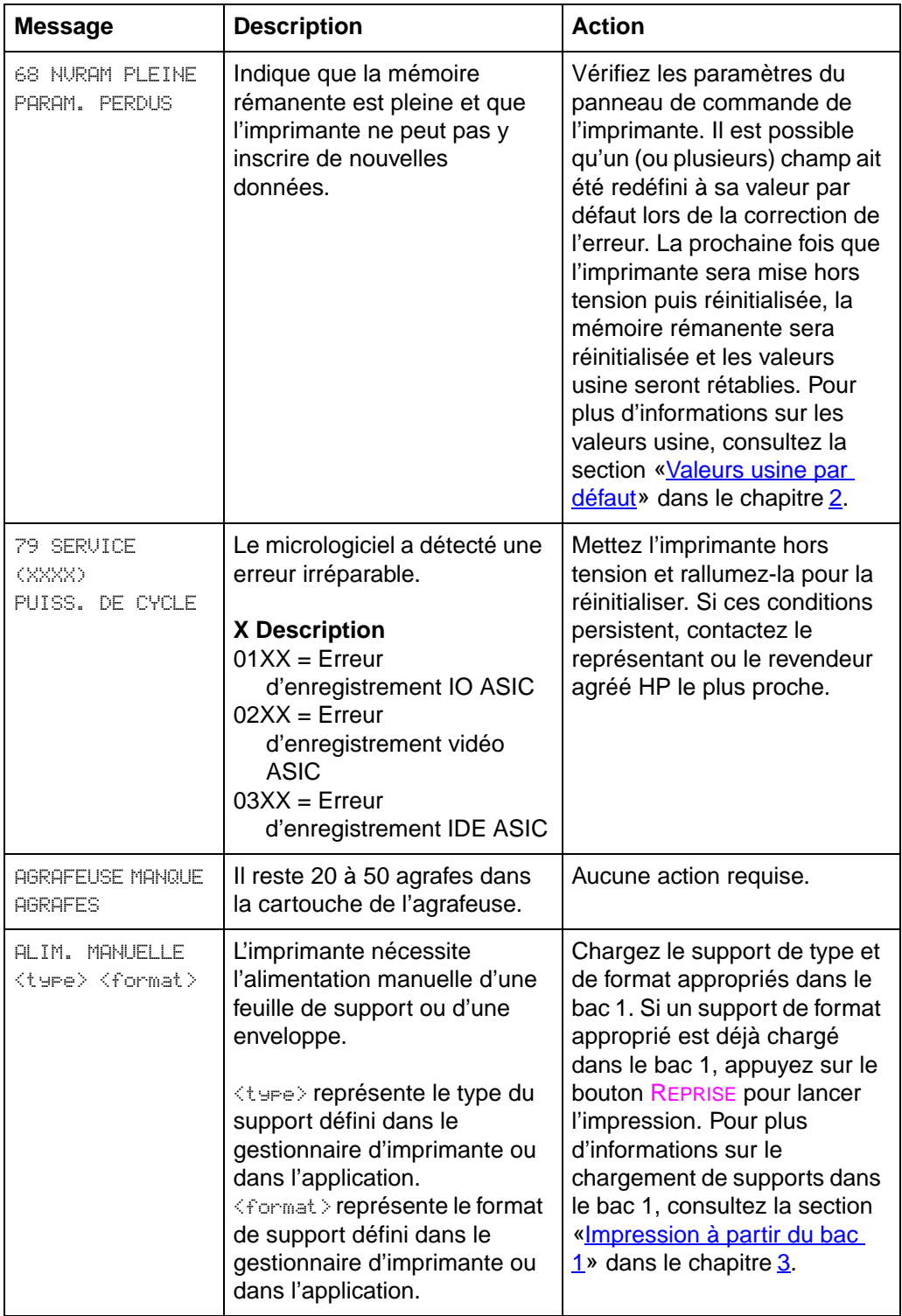

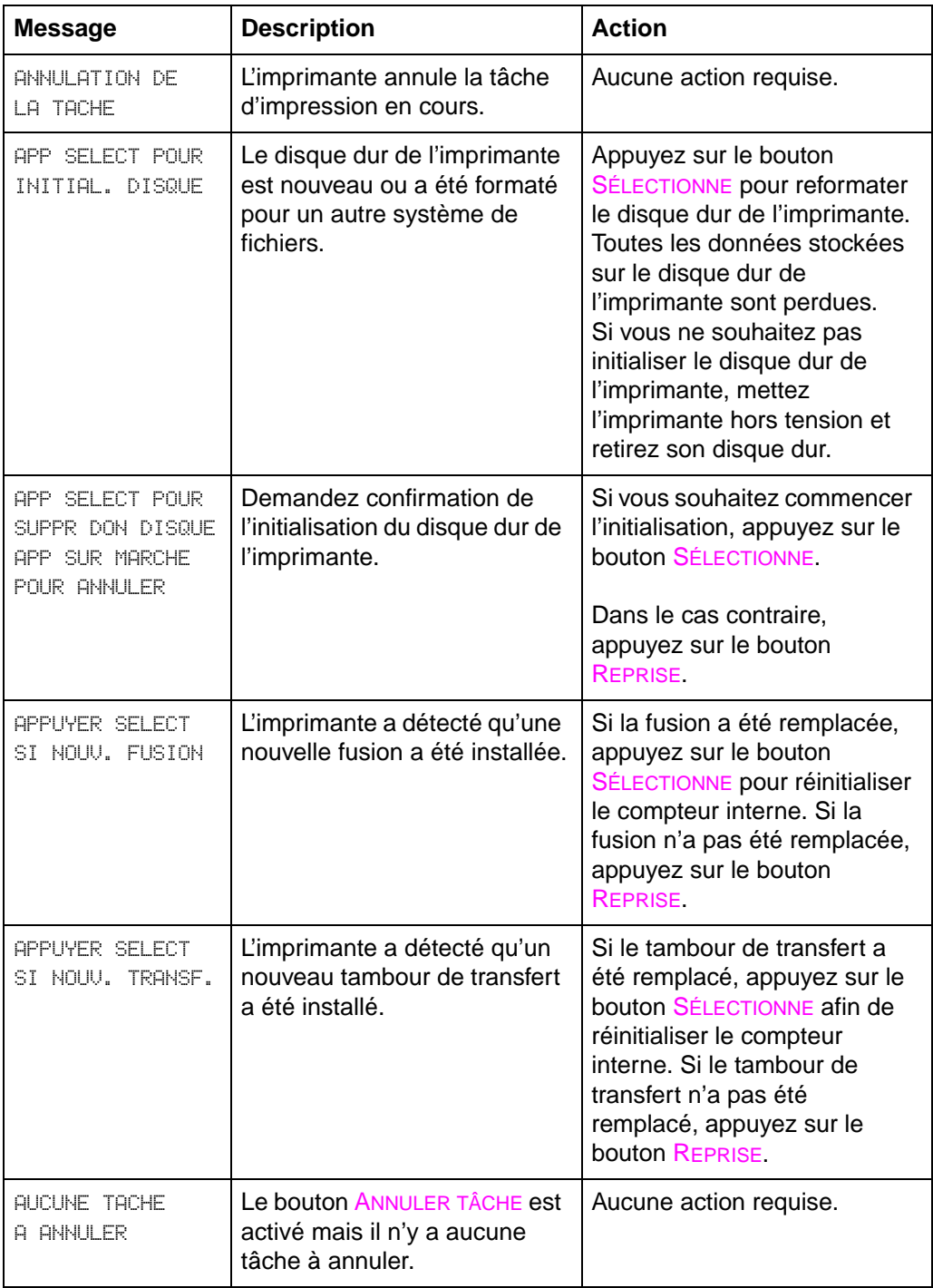

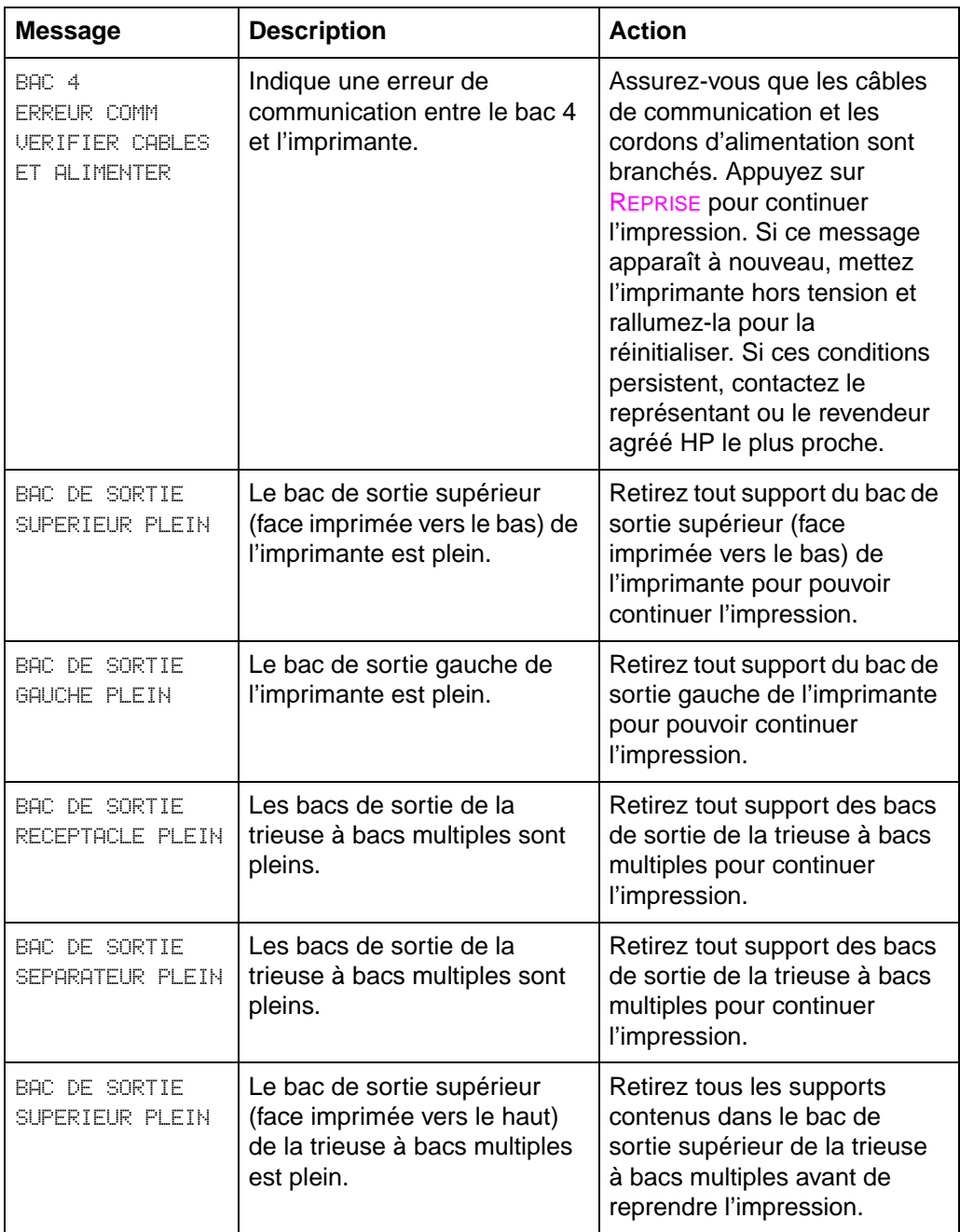

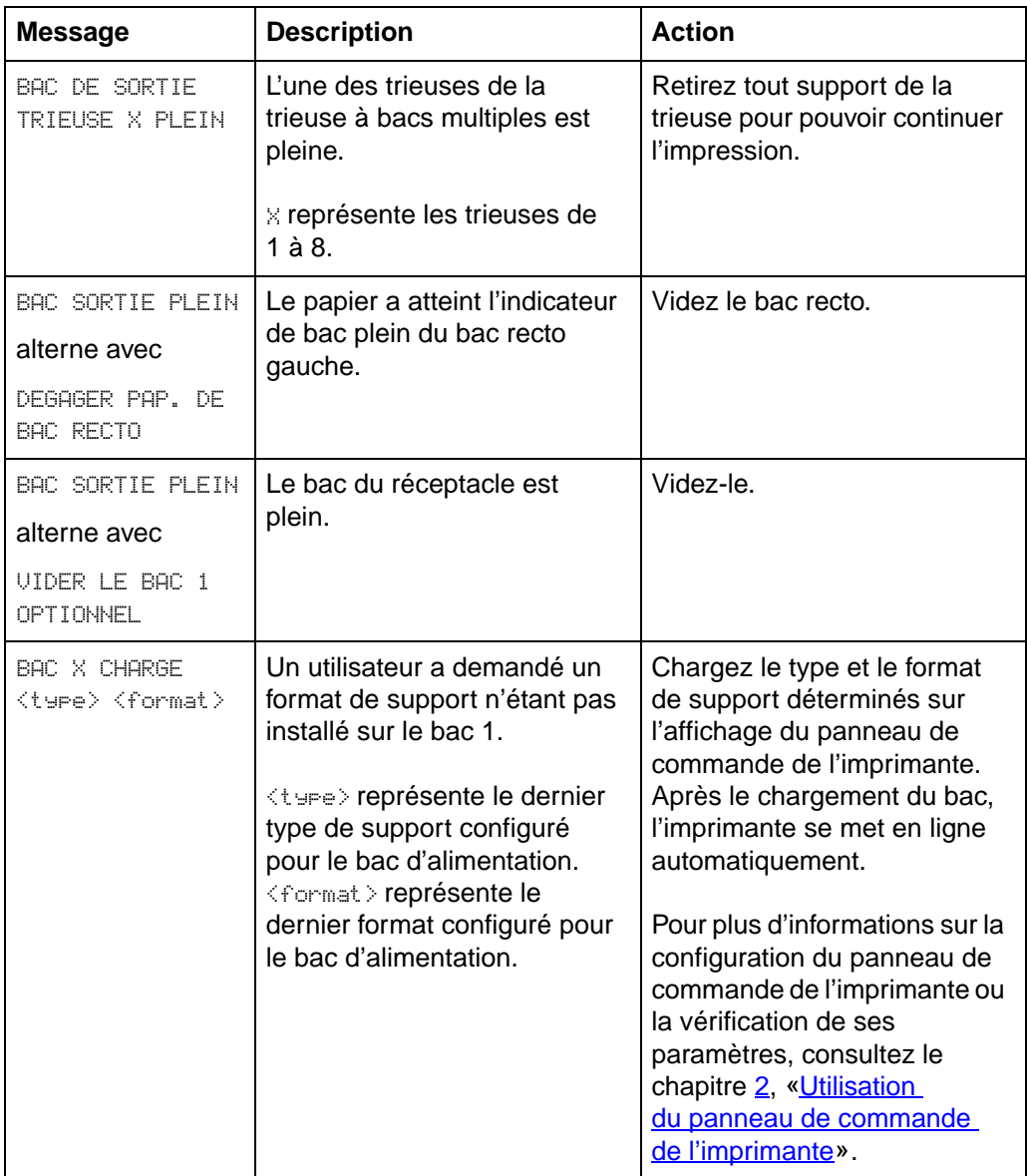

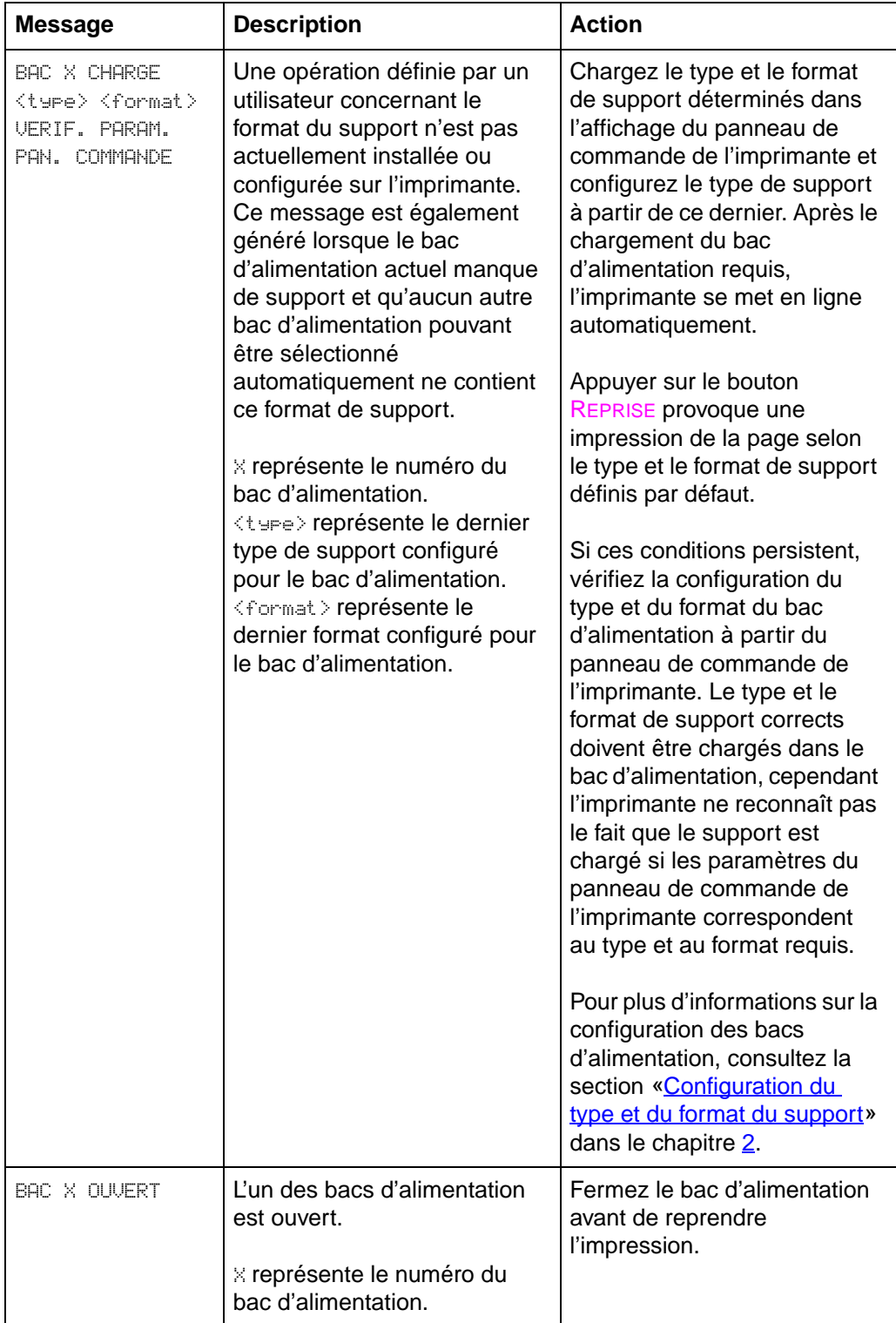

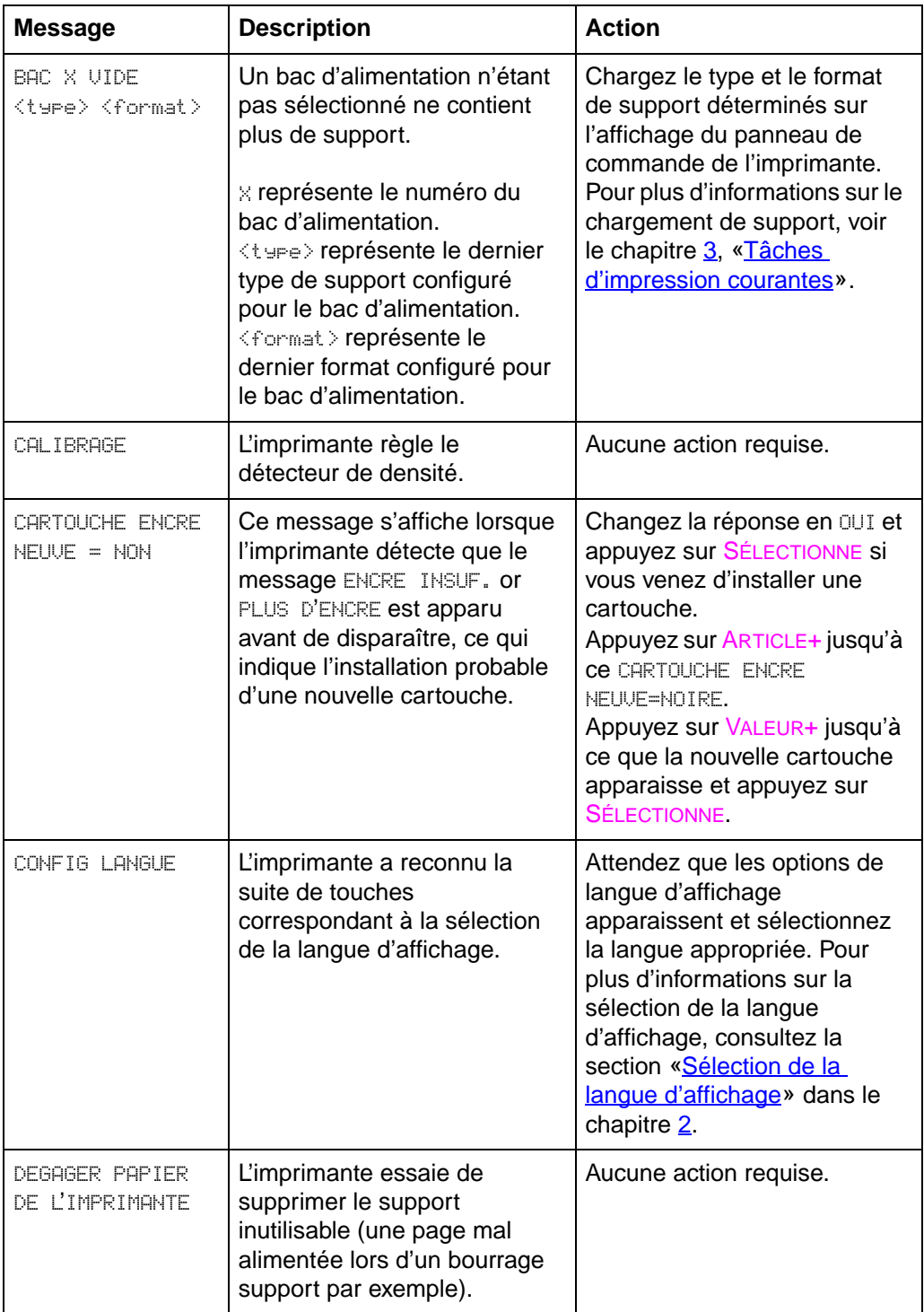

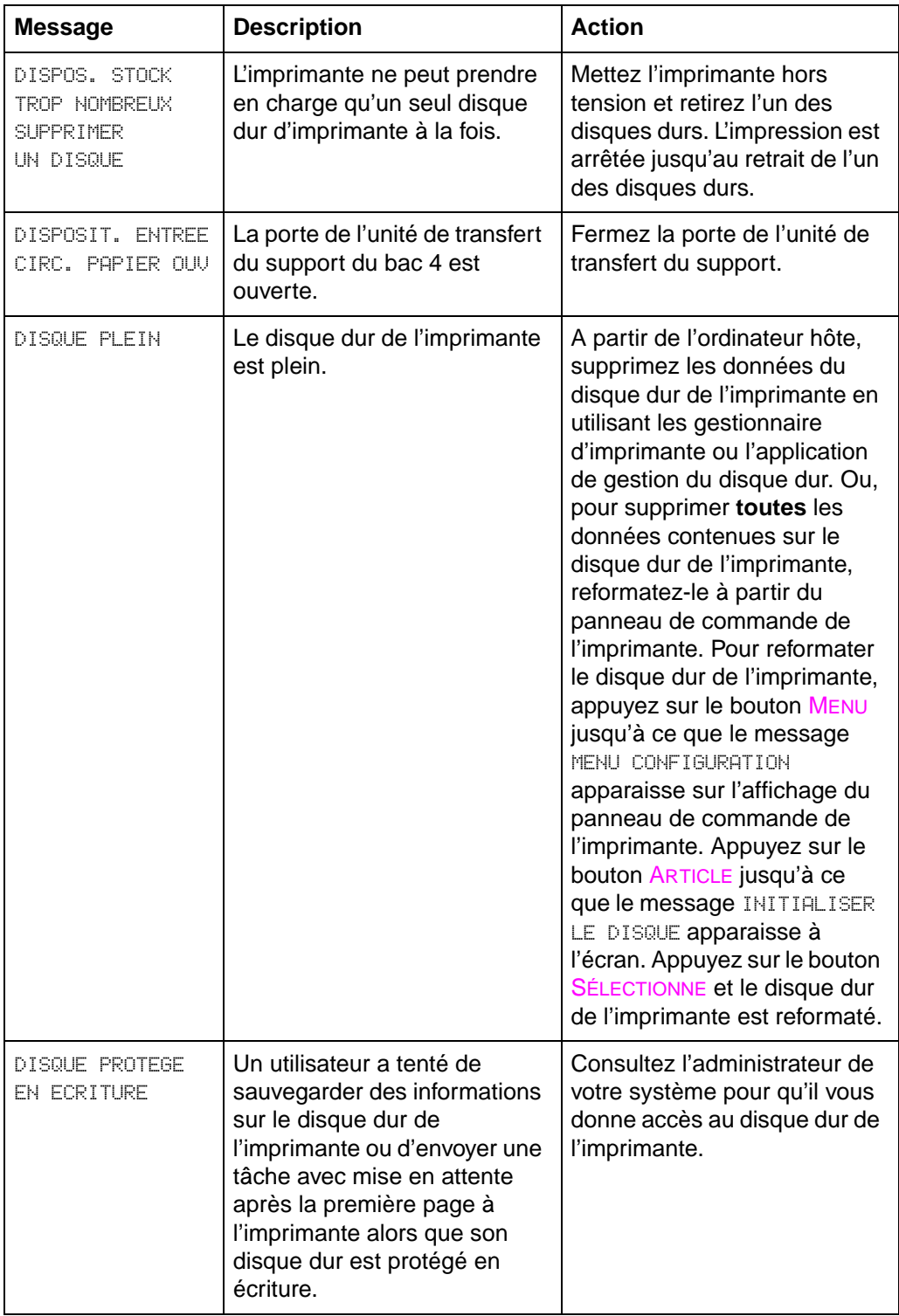

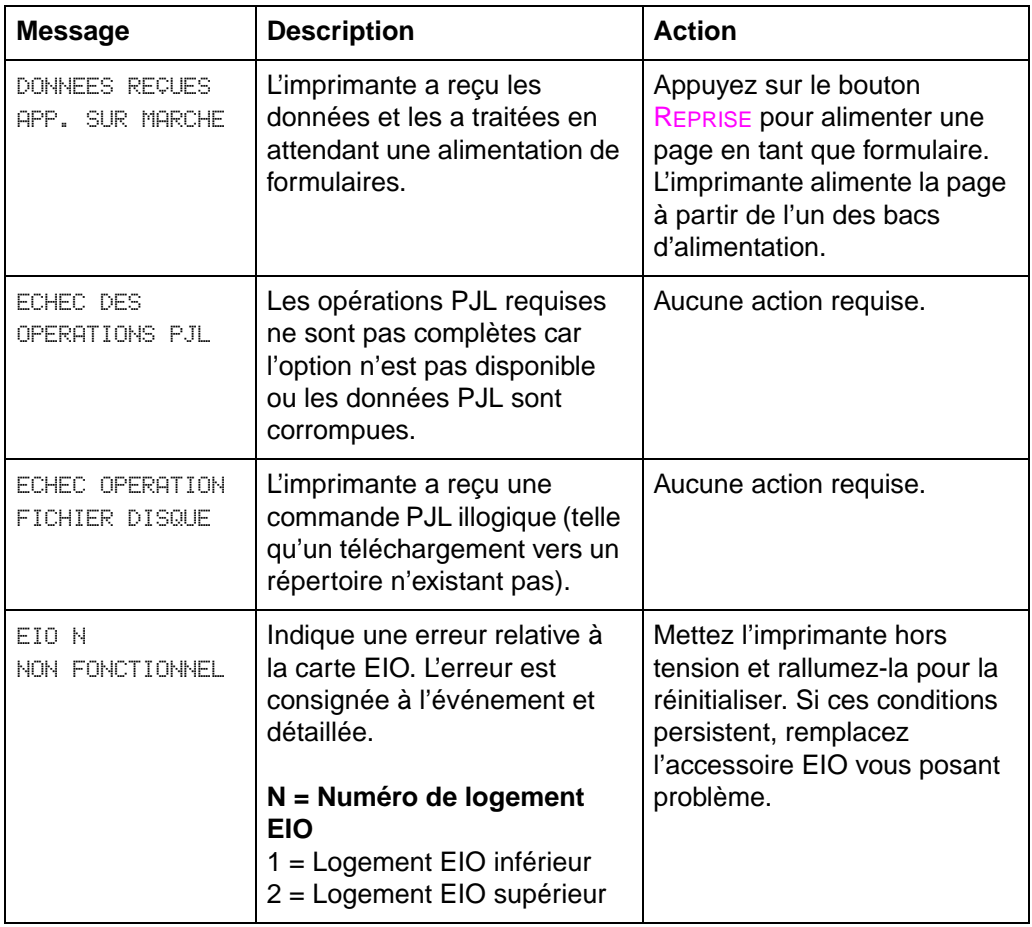

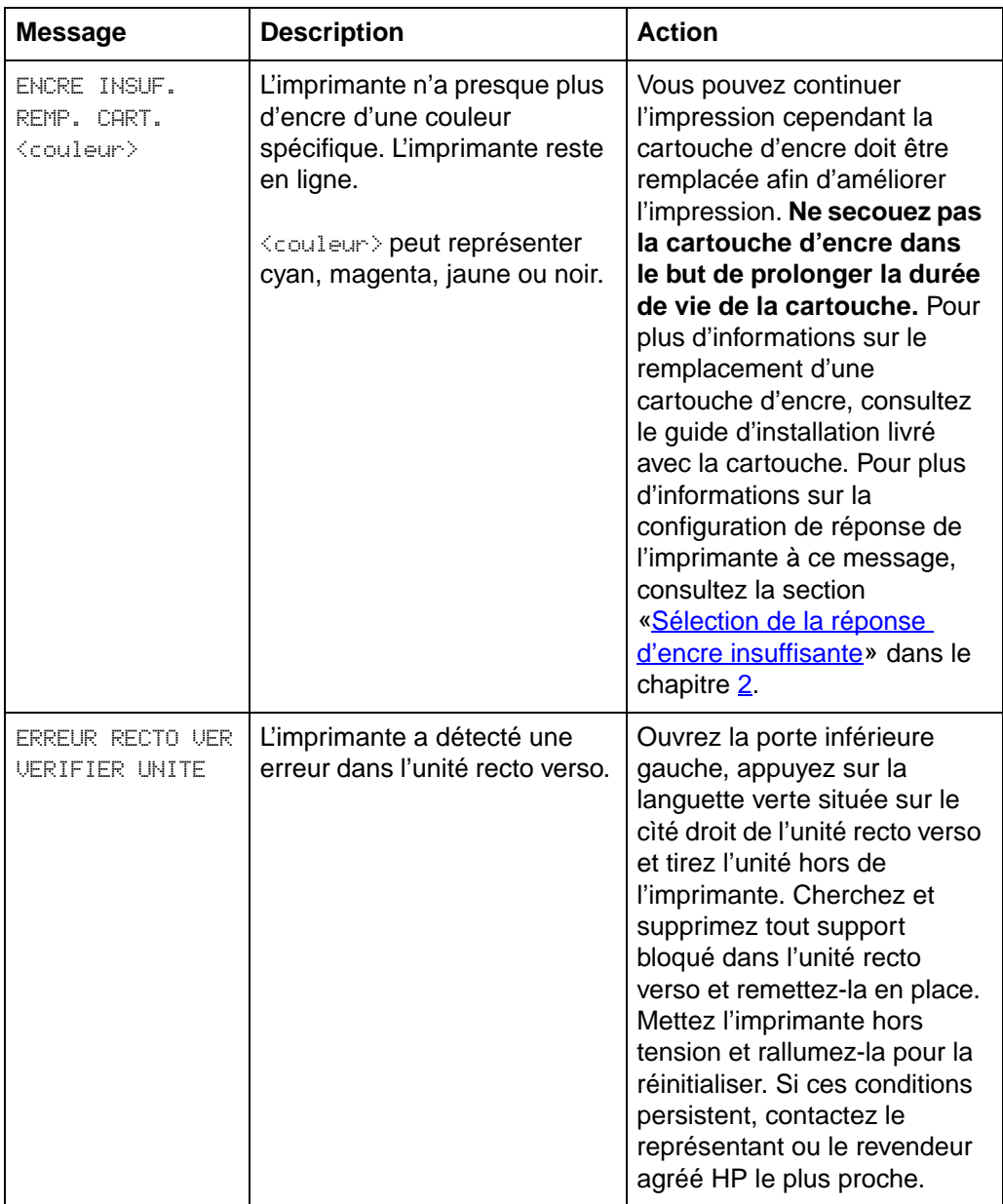

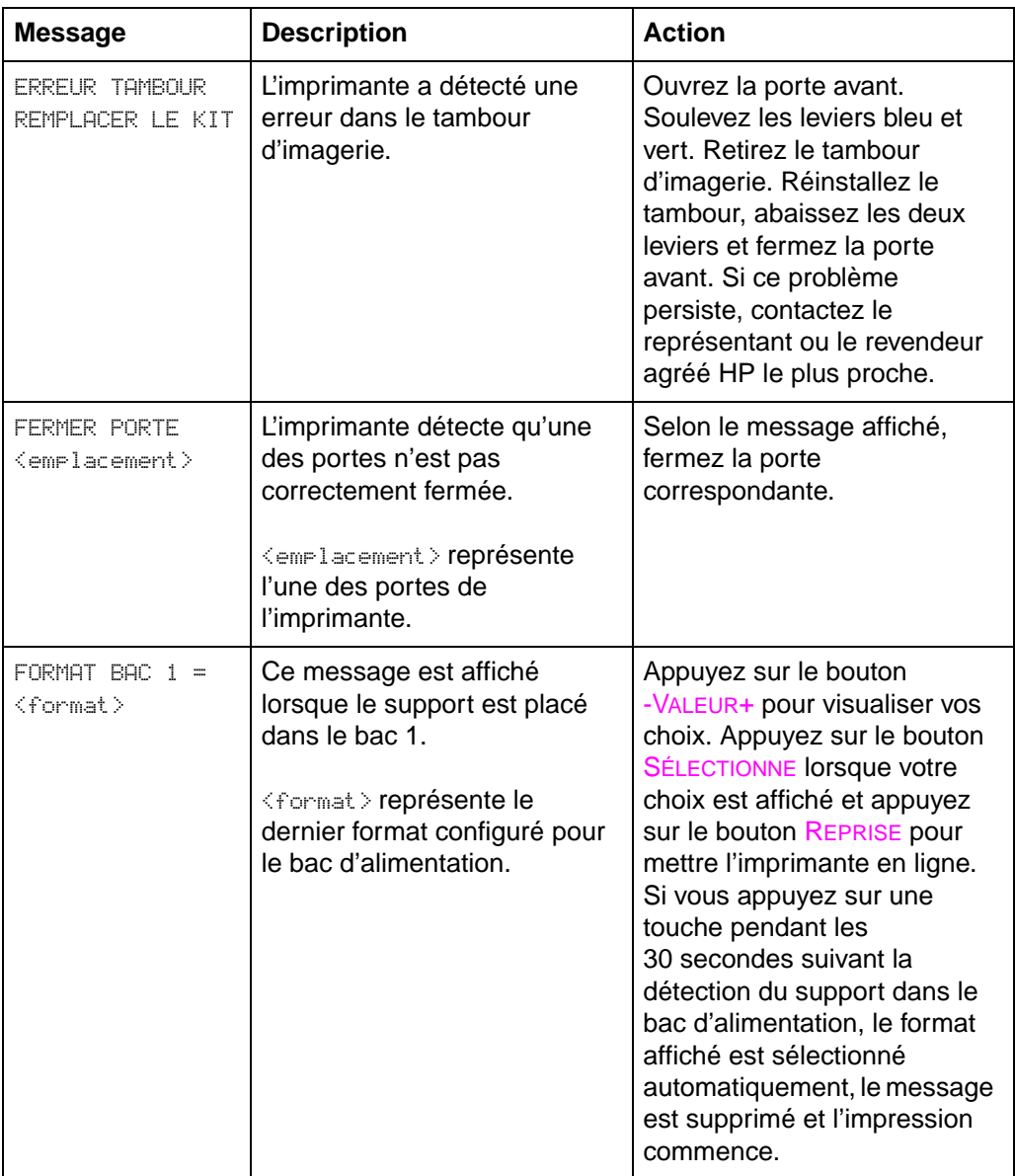

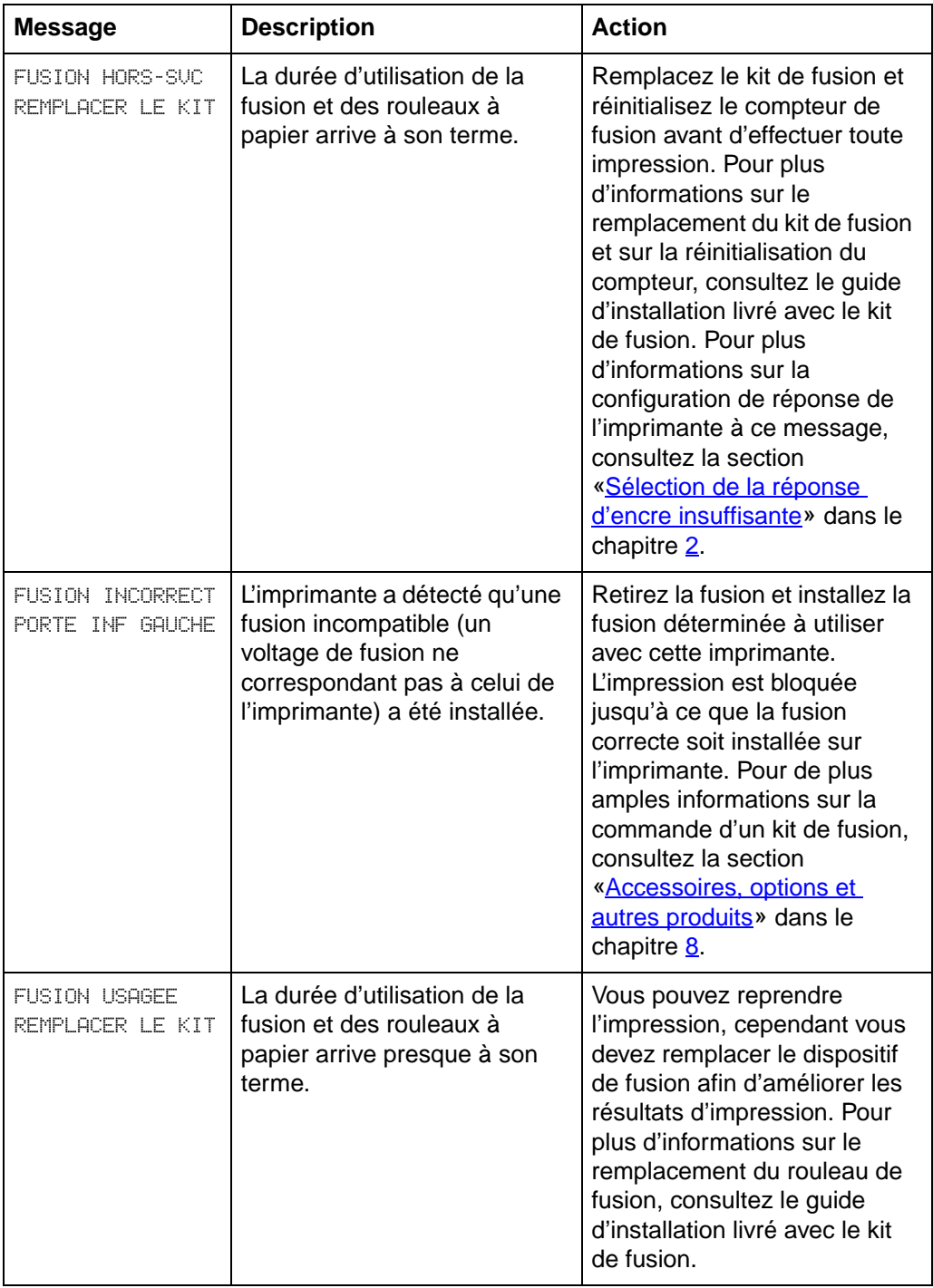

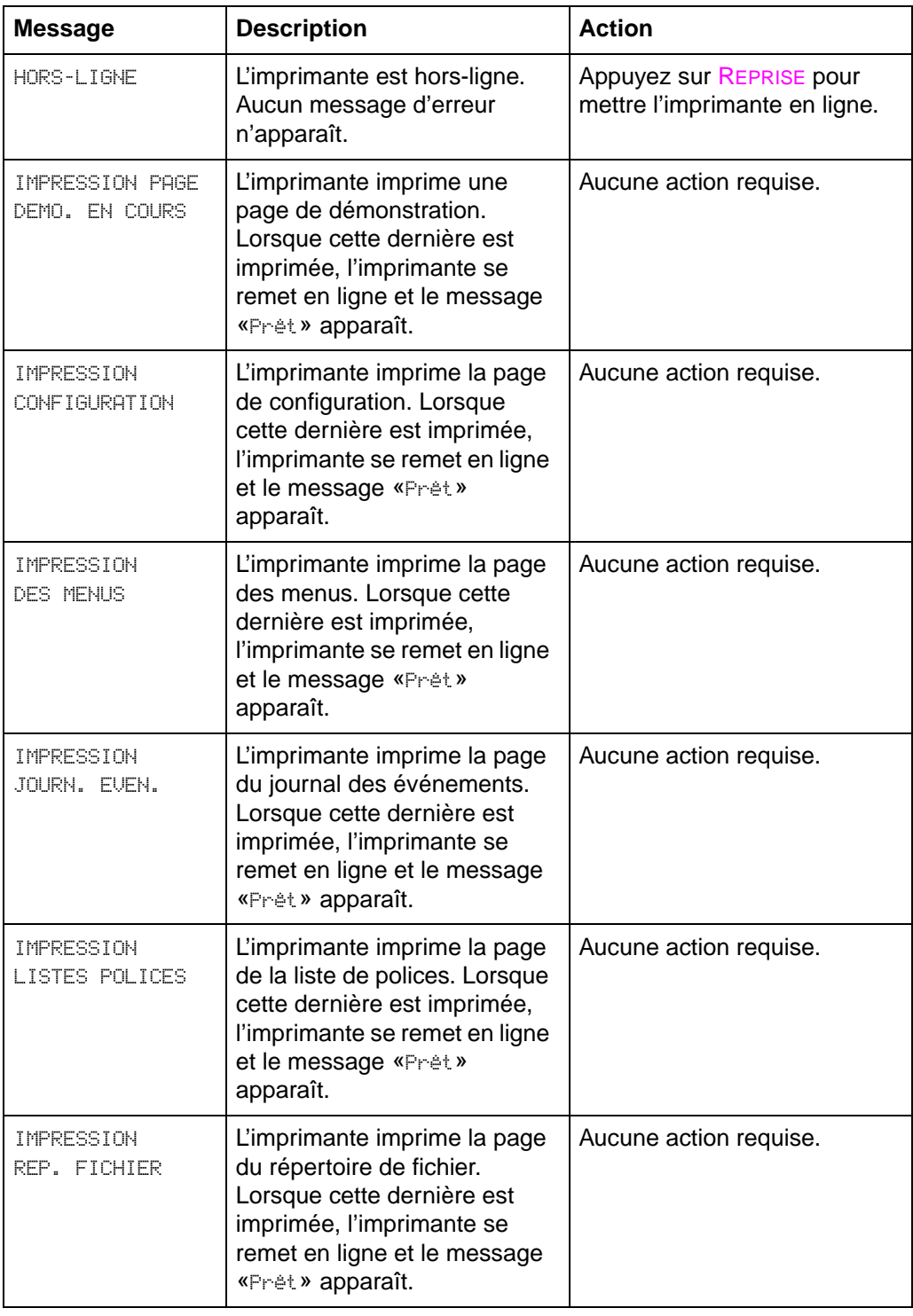

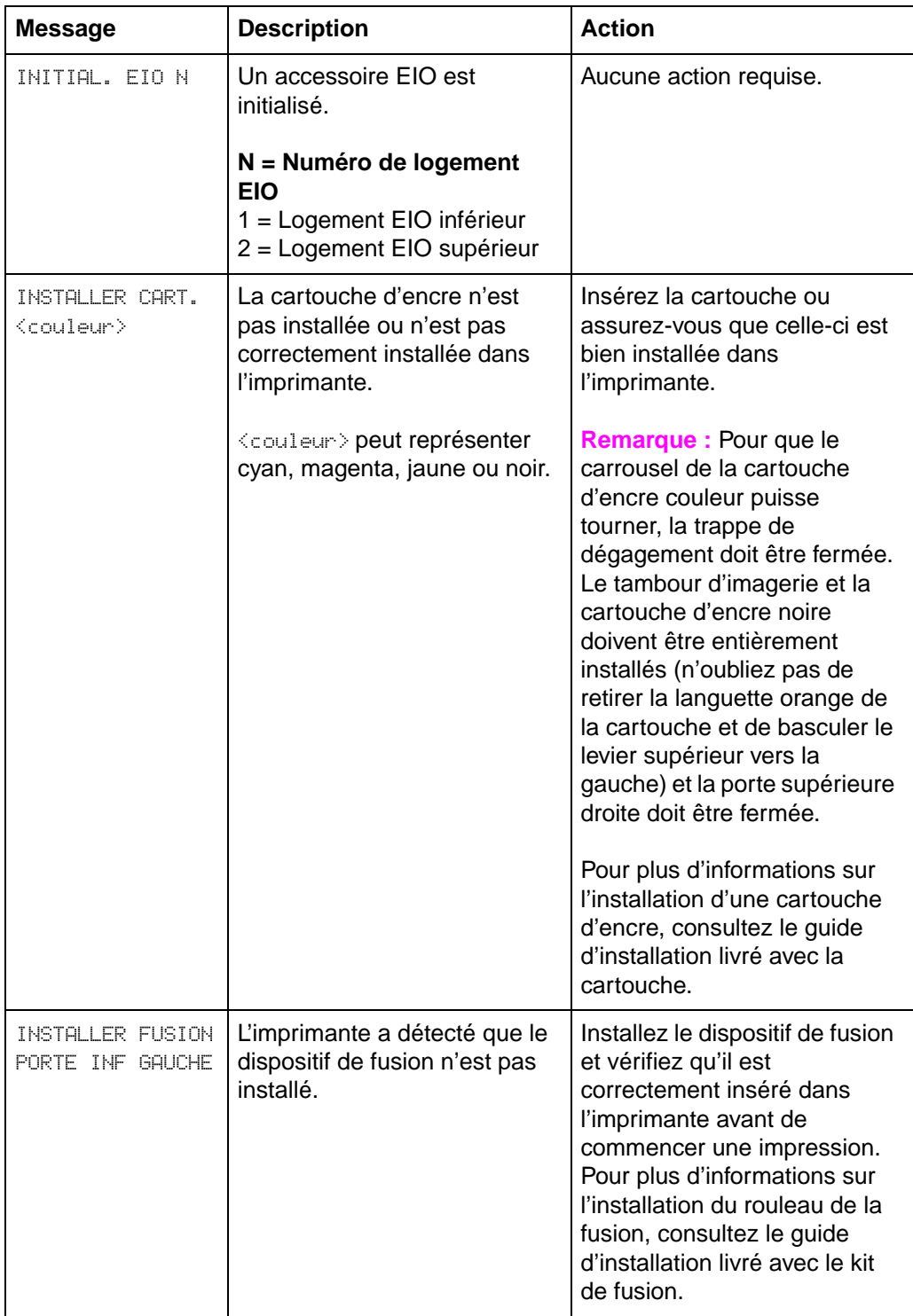

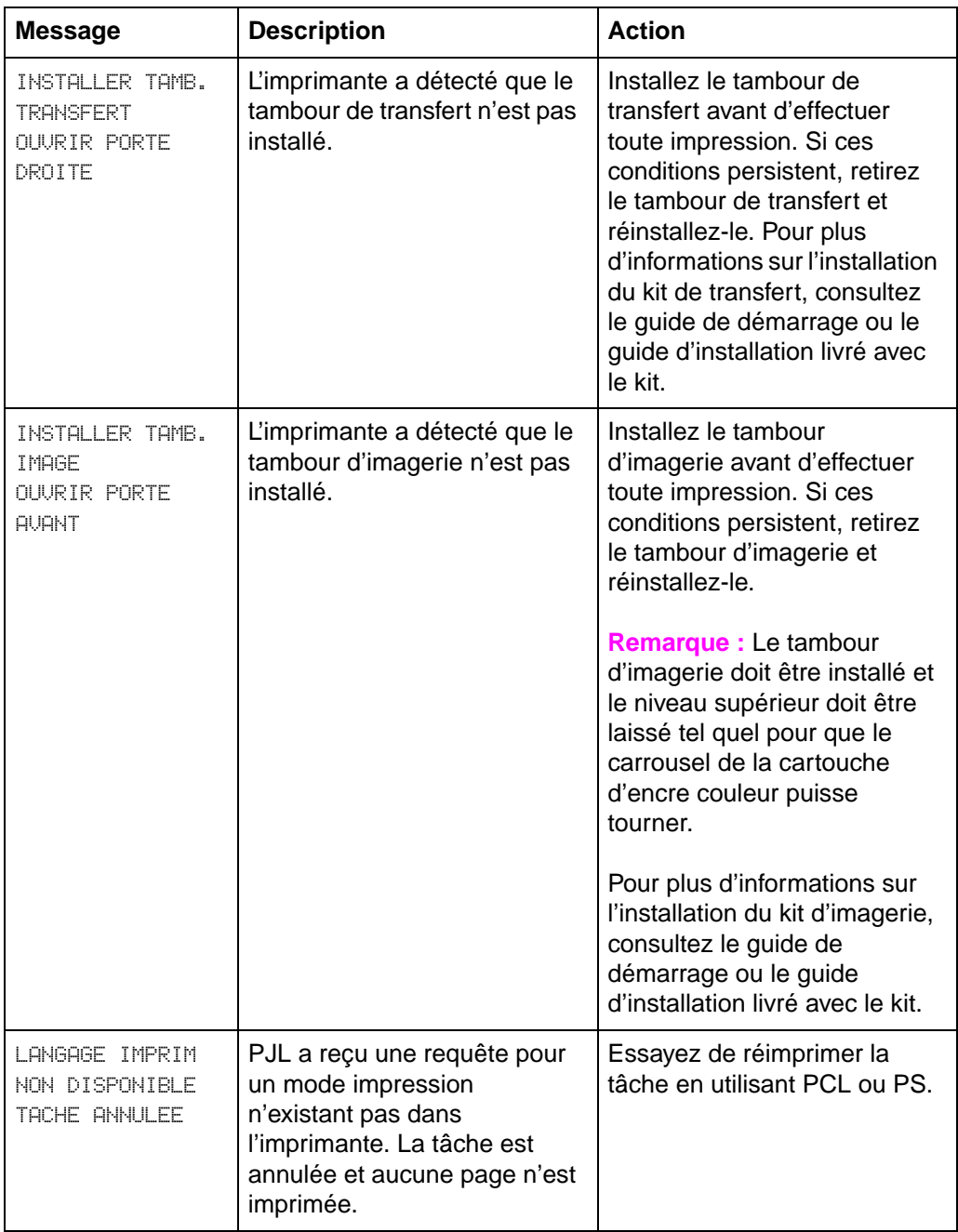

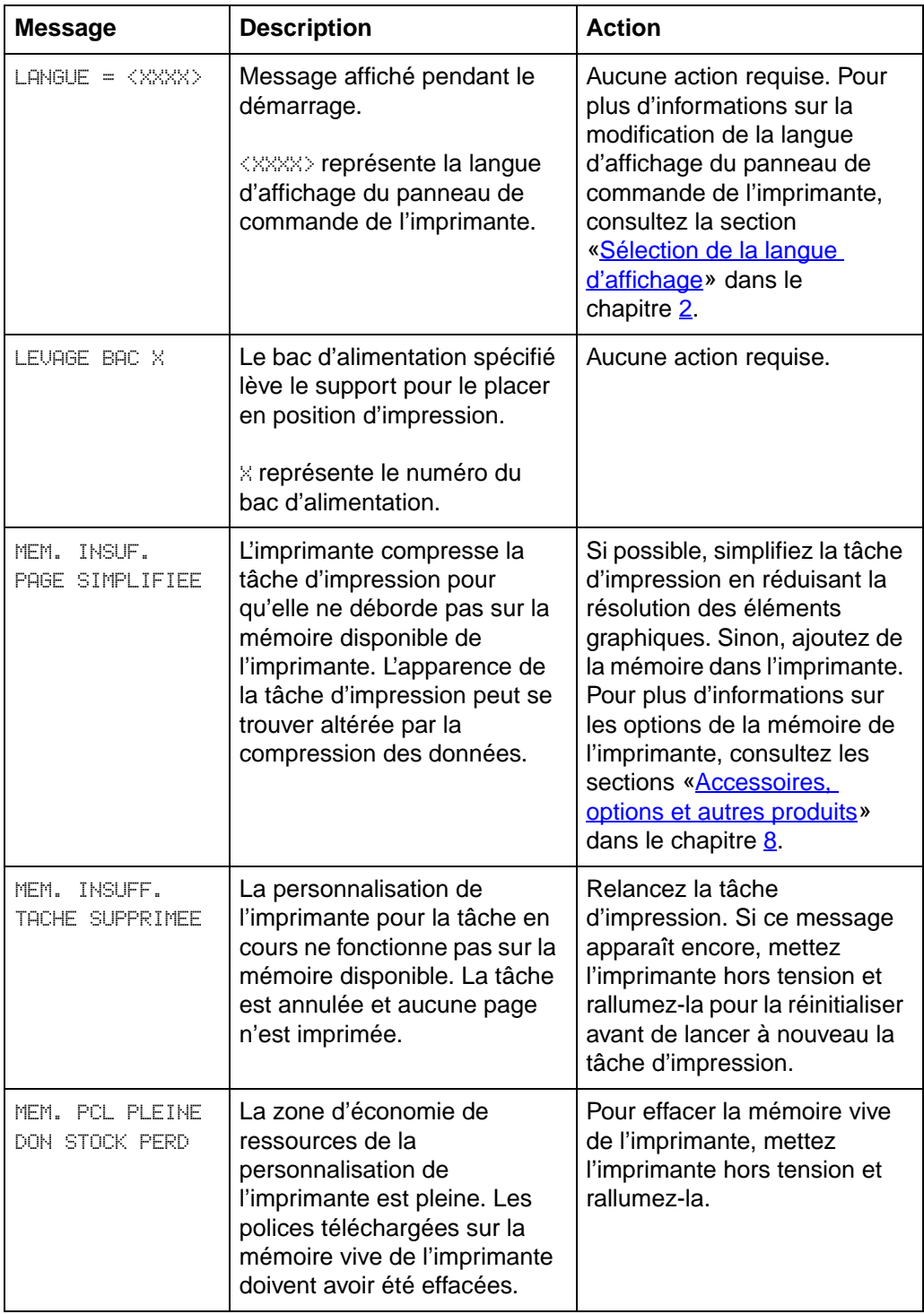

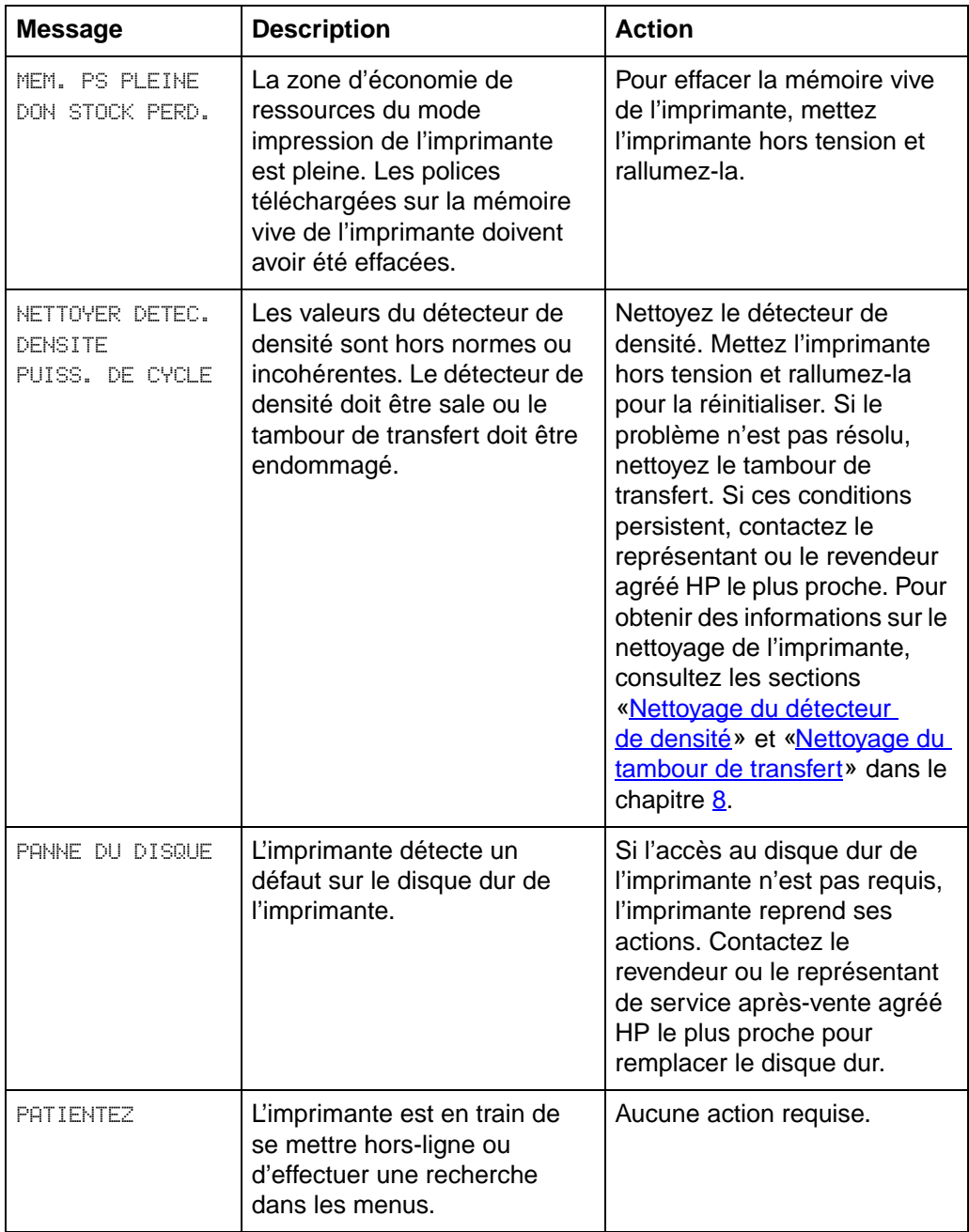

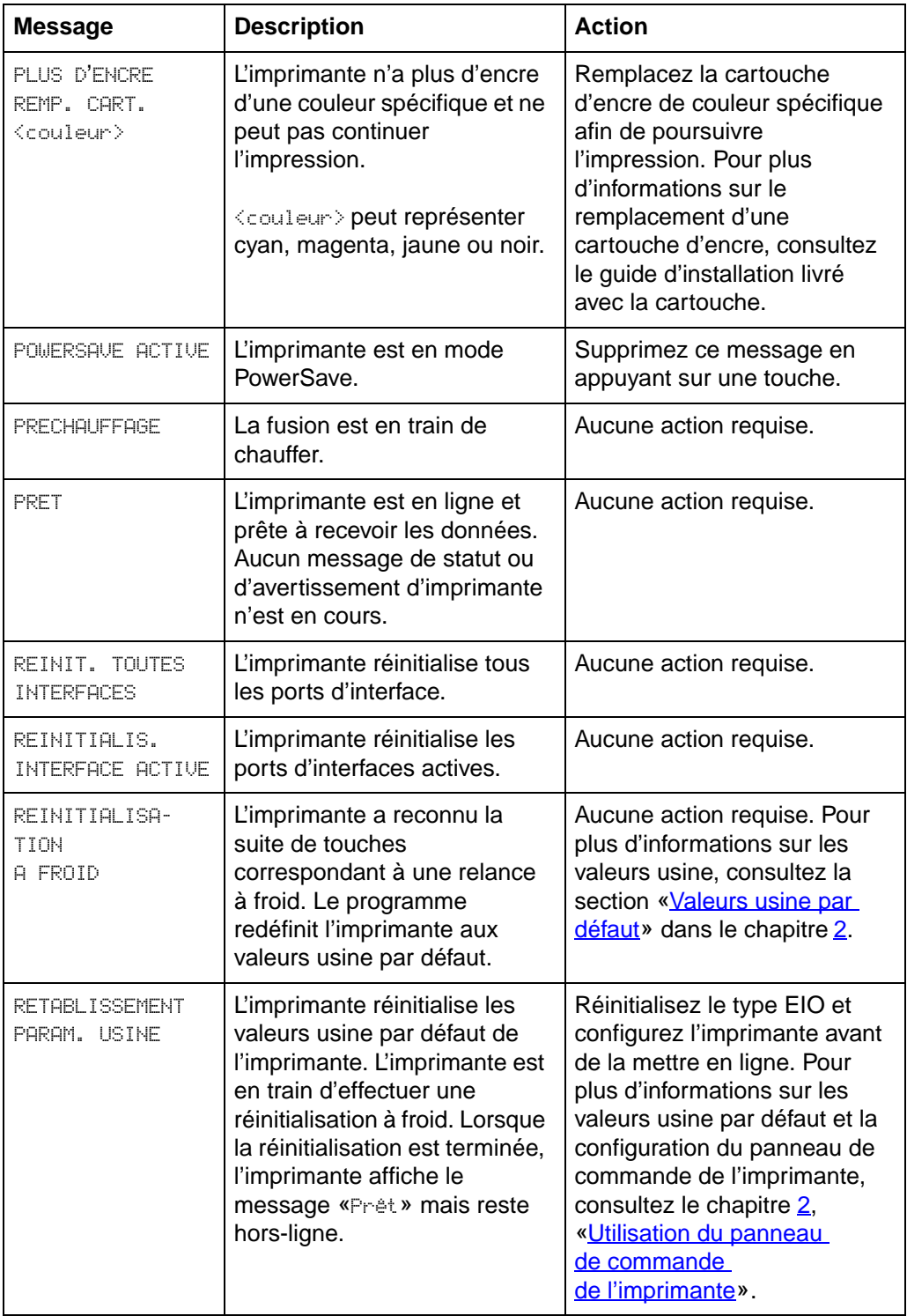

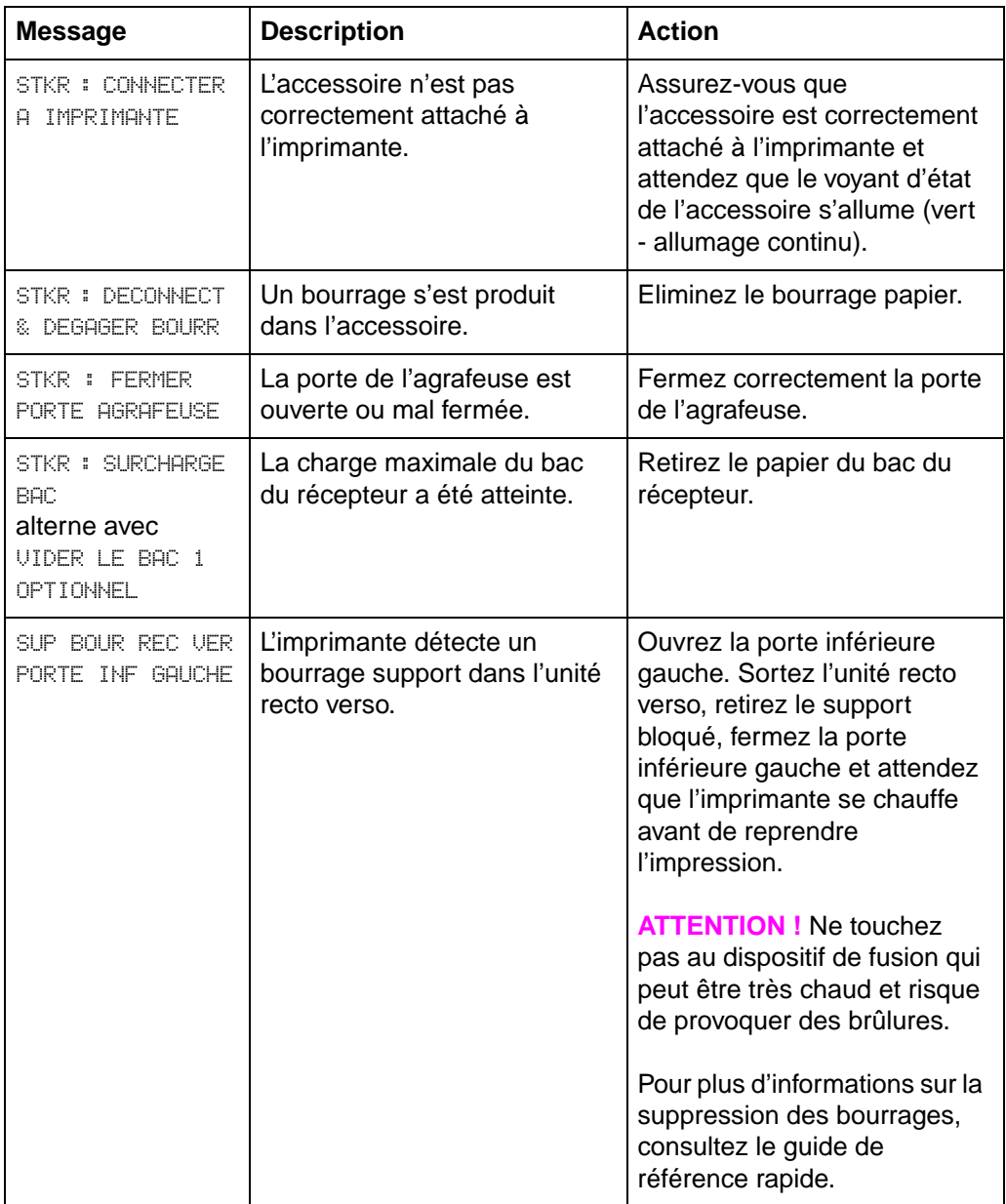

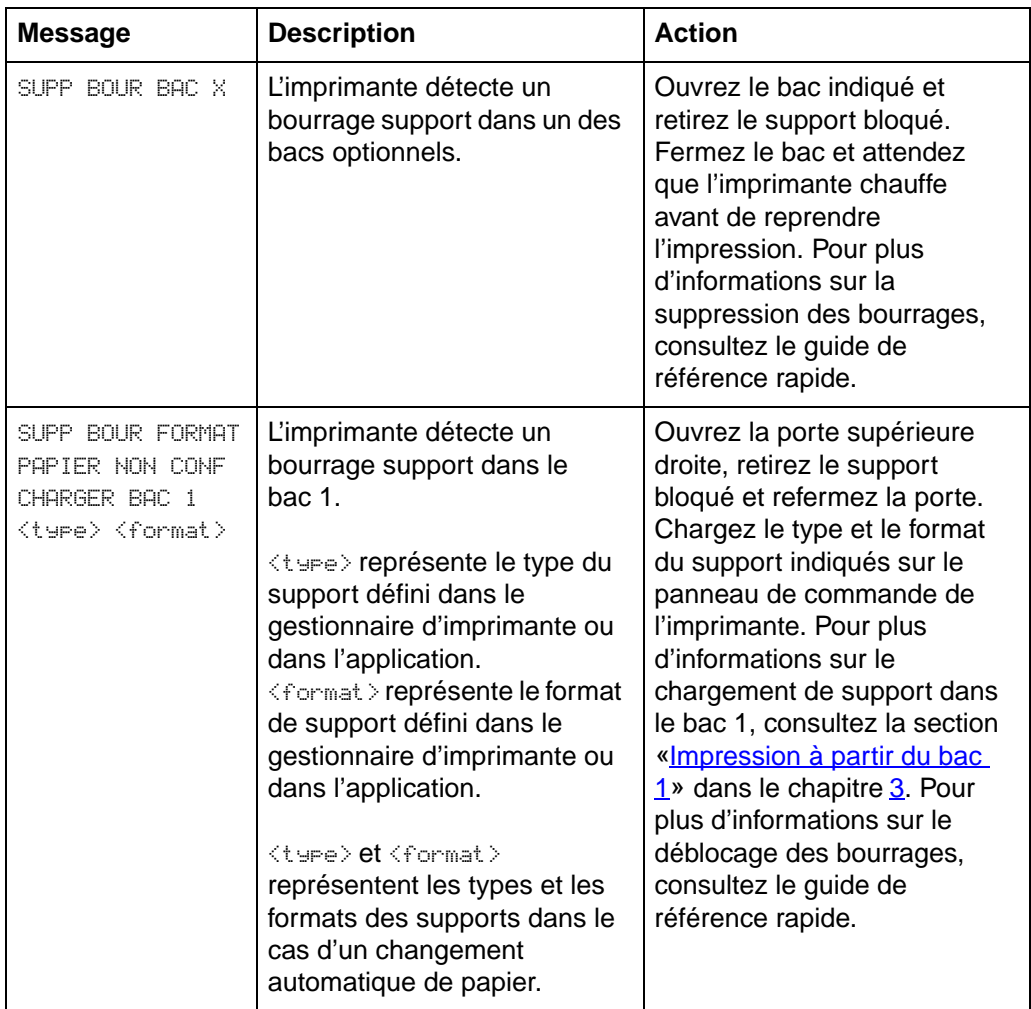

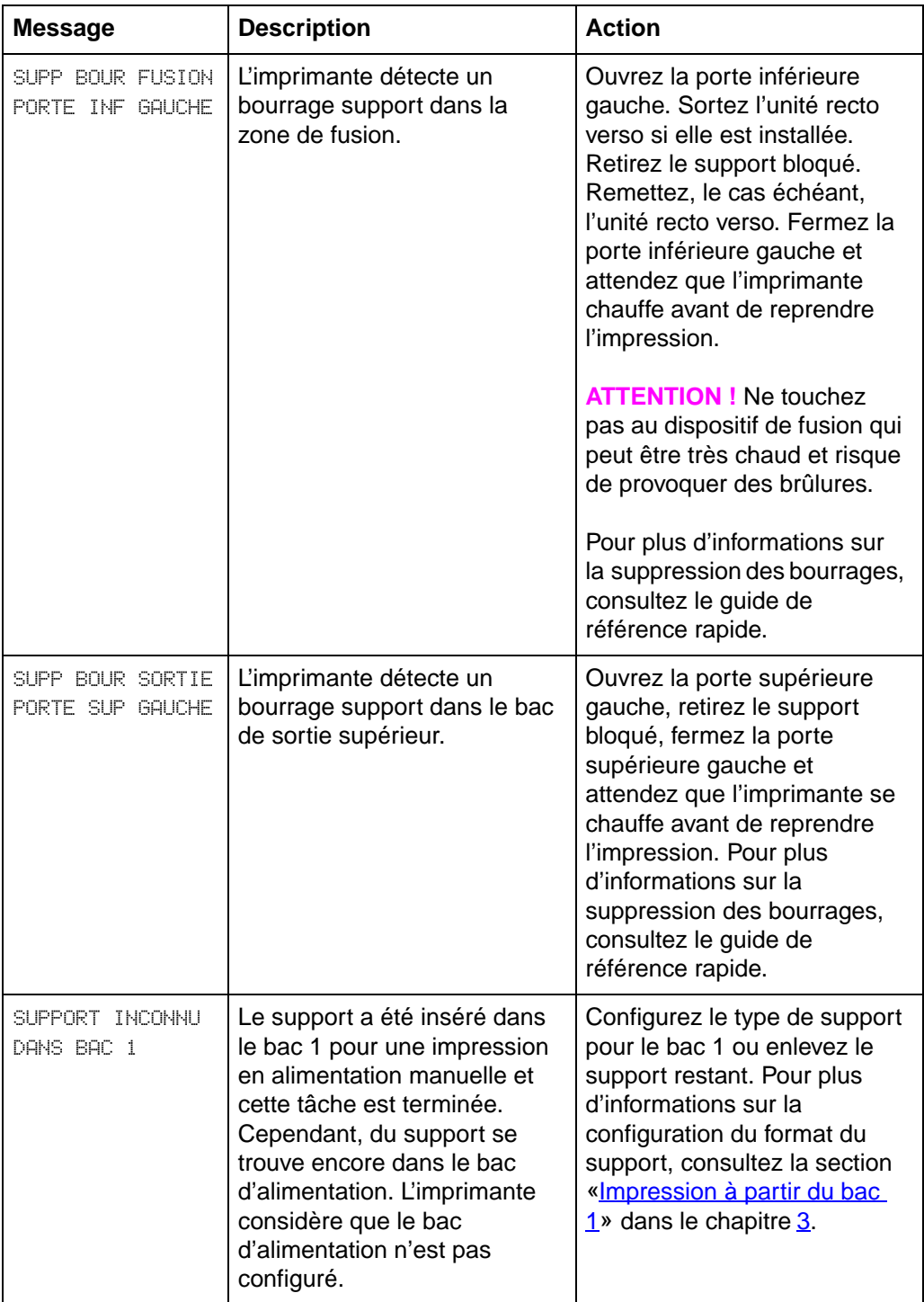

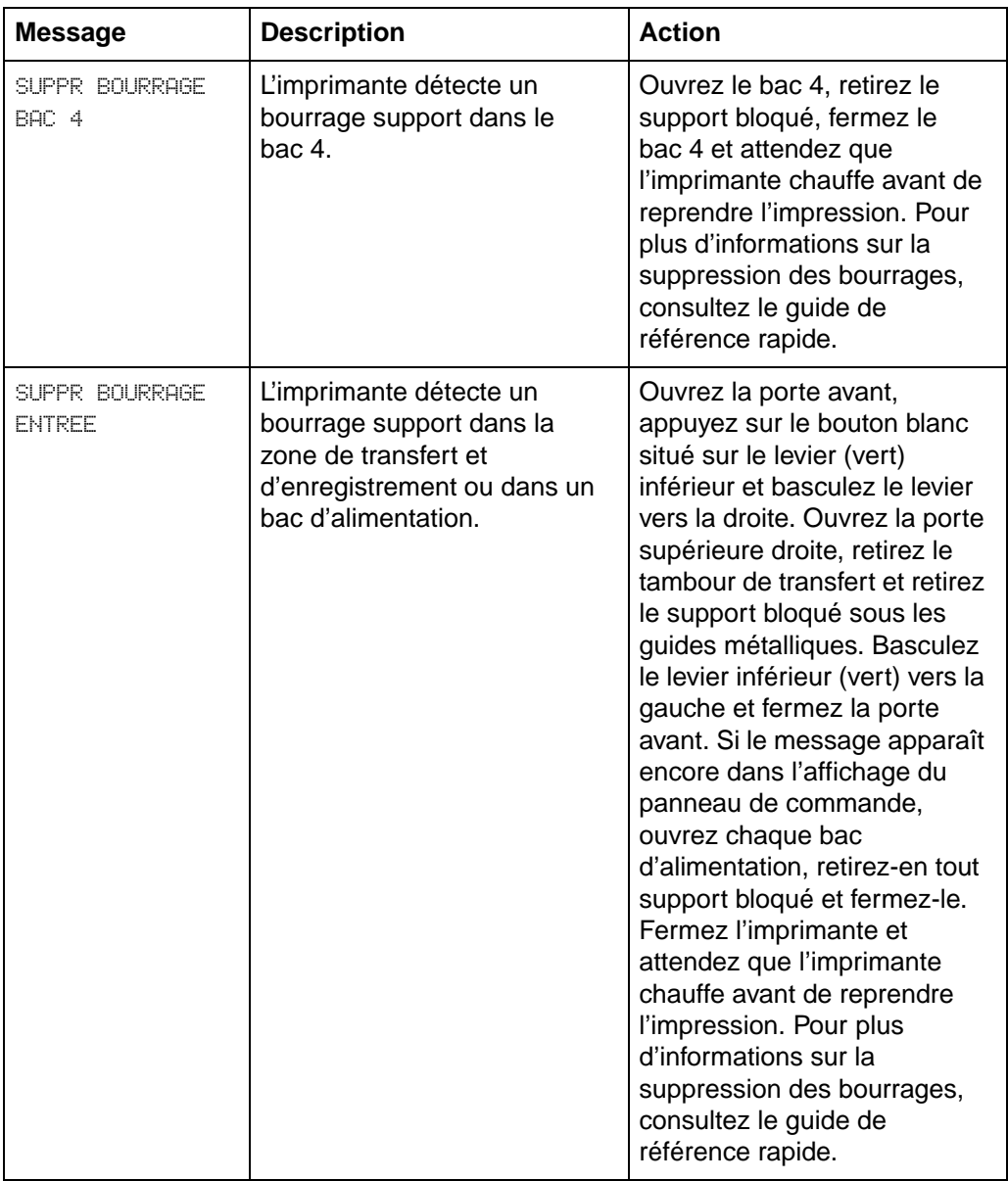

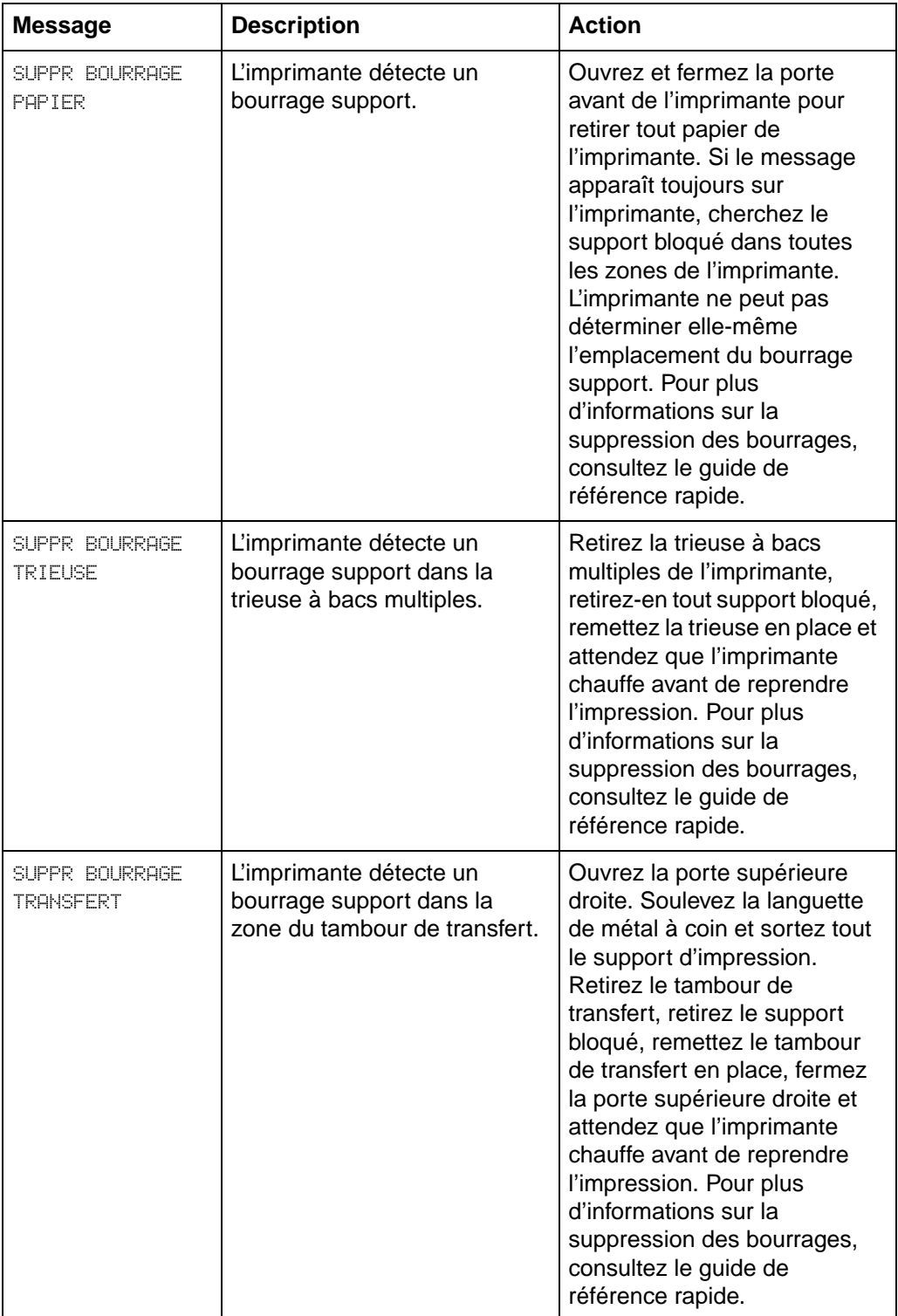

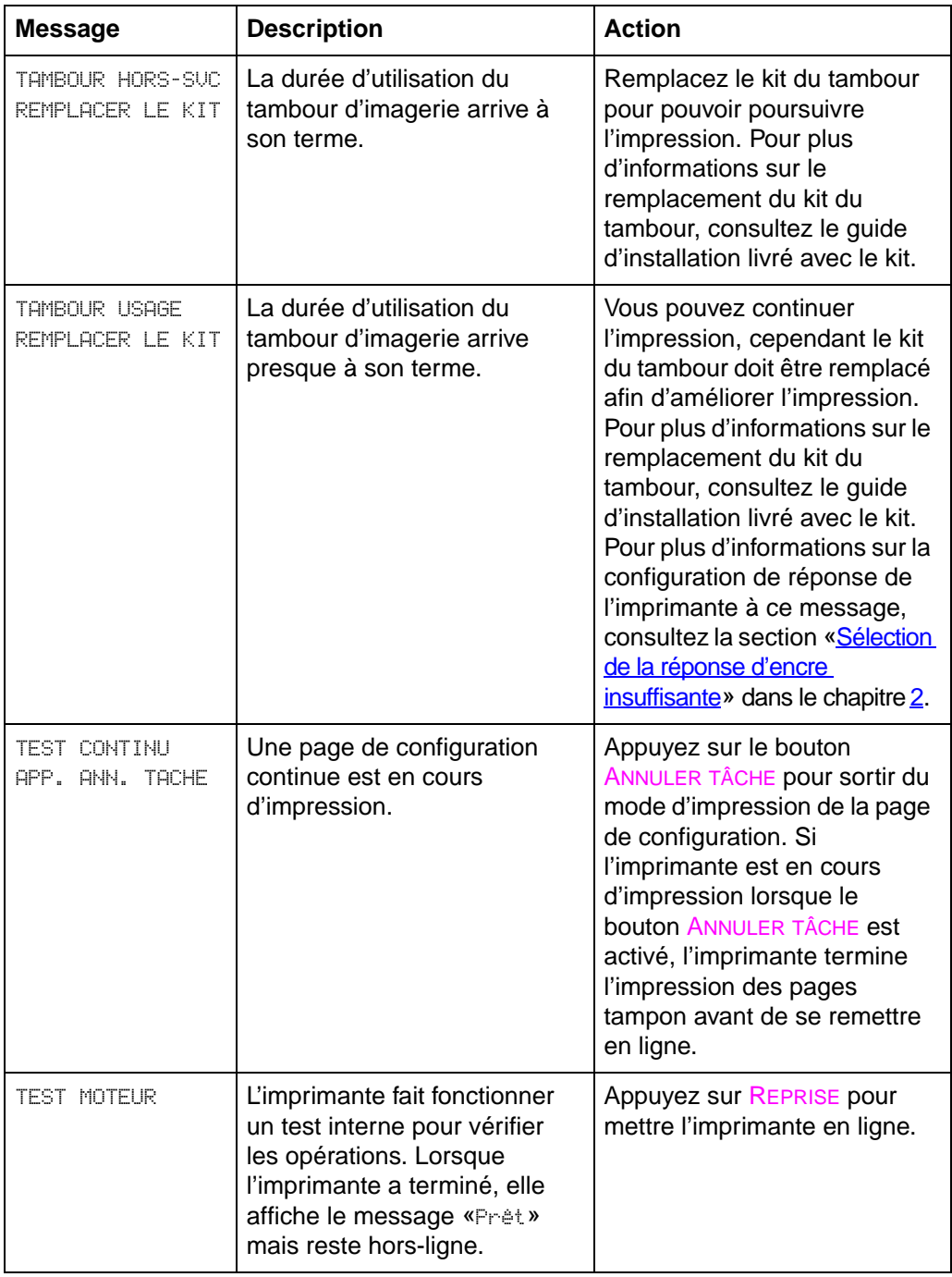

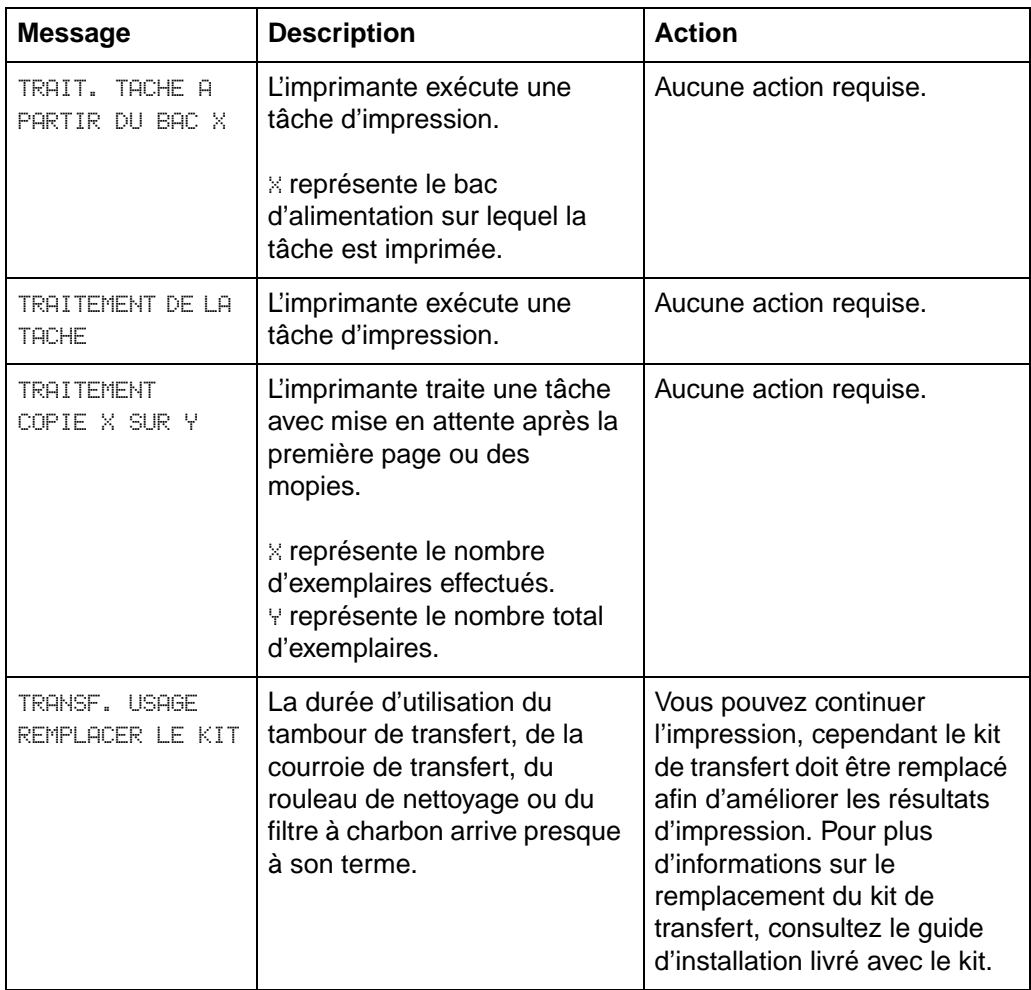

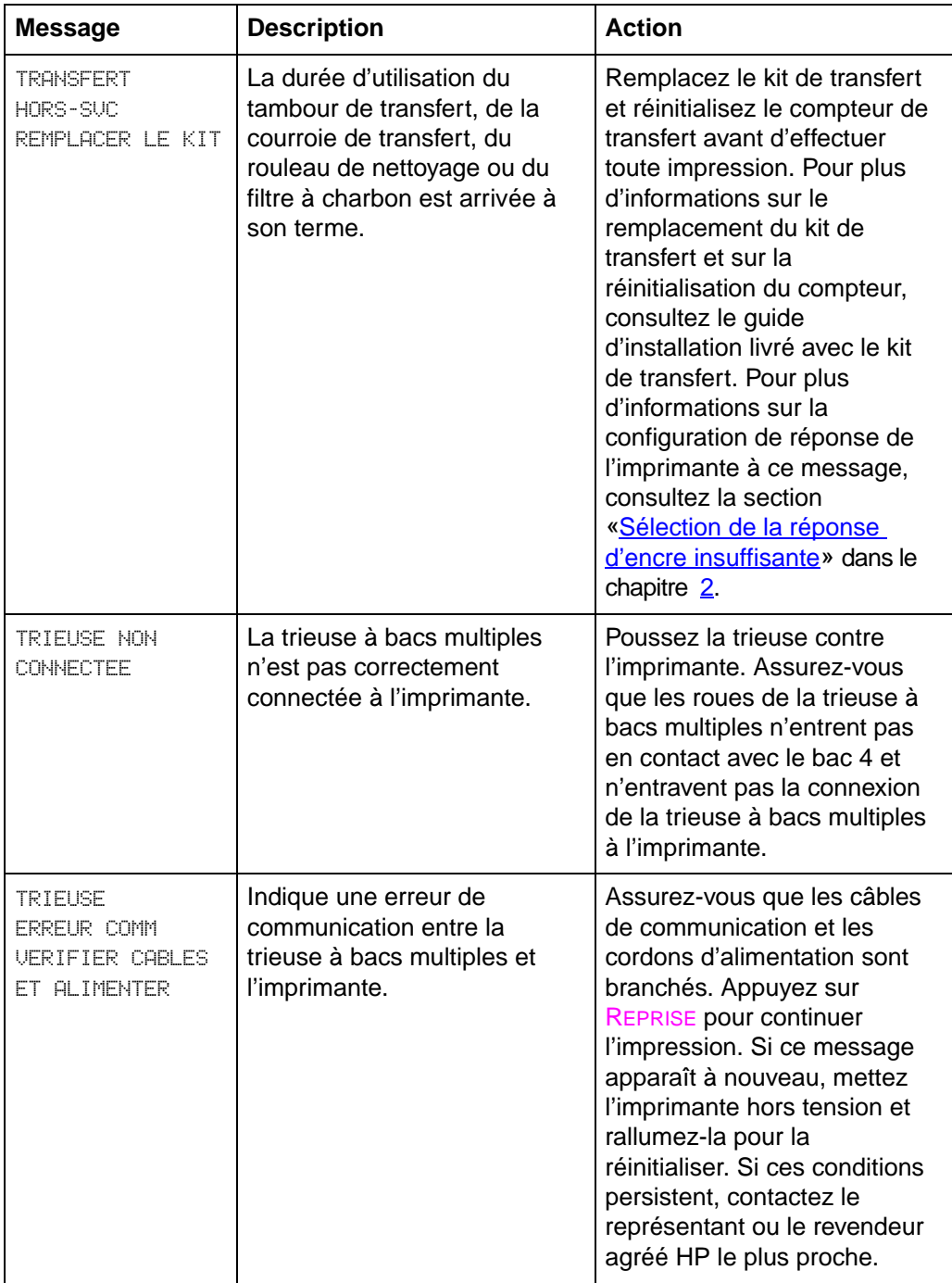

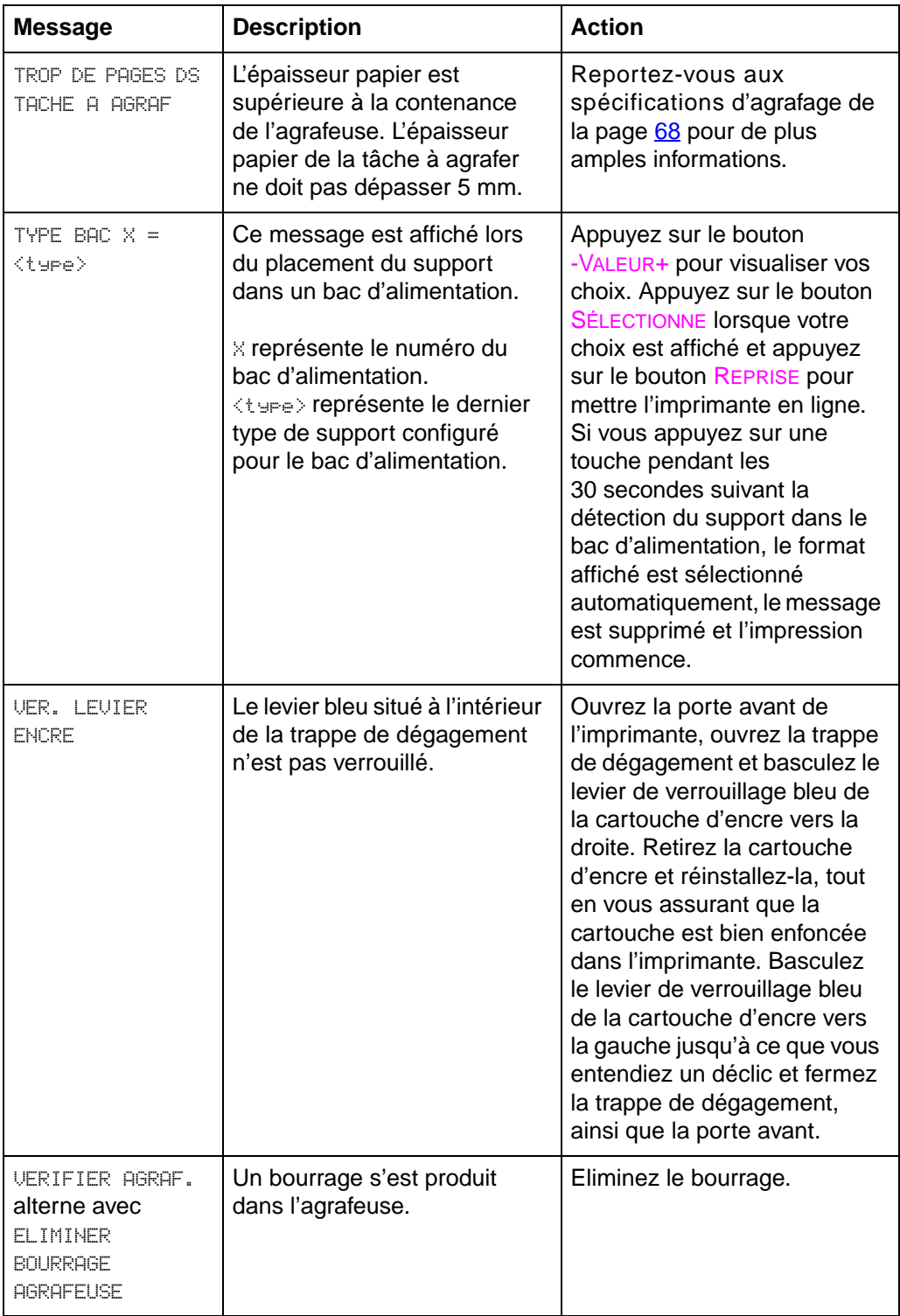

# <span id="page-173-0"></span>8 Résolution<br>8 des problèr des problèmes sur l'imprimante

#### **Etapes de l'exécution de dépannages de base**

Ce chapitre vous propose des procédures pour la résolution des problèmes que vous êtes susceptible de rencontrer lors de l'utilisation de l'imprimante. Si l'imprimante ne fonctionne pas correctement, vérifiez tout d'abord les éléments suivants :

- L'imprimante est-elle connectée à une source de courant ?
- **•** L'imprimante est-elle sous tension ?
- Les câbles de communication connectant l'imprimante au réseau ou à l'ordinateur hôte sont-ils branchés ?
- Les câbles parallèles IEEE-1284 sont-ils conformes ?
- **Des messages sont-ils affichés sur le panneau de** commande de l'imprimante ?
- Si vous avez récemment retiré la cartouche d'encre, avez-vous enlevé la languette orange ?
- **EXTERN L'imprimante et son logiciel sont-ils installés correctement ?**

Pour plus d'informations sur l'installation et la configuration, consultez le guide de référence rapide. Si vous avez des questions auxquelles vous ne trouvez pas de réponse dans ce chapitre, consultez les informations relatives aux services [«Services d'assistance à la clientèle HP](#page-3-0)», au début de ce guide.

#### **Travail avec une cartouche**

HP vous recommande d'utiliser des cartouches d'encre HP LaserJet. HP a conçu l'imprimante, les cartouches d'encre et la composition de l'encre pour former un ensemble cohérent vous procurant une impression de qualité optimale.

Si l'encre se répand sur du tissu ou de la moquette, essuyez avec un chiffon sec et lavez à l'eau froide. De l'eau chaude ou la chaleur d'un sèche-linge risquent de fixer l'encre sur le tissu ou la moquette.

### **Emplacements des bourrages papier**

Les illustrations suivantes vous montrent les emplacements des bourrages papier dans le circuit papier de l'imprimante.

**Figure 15**

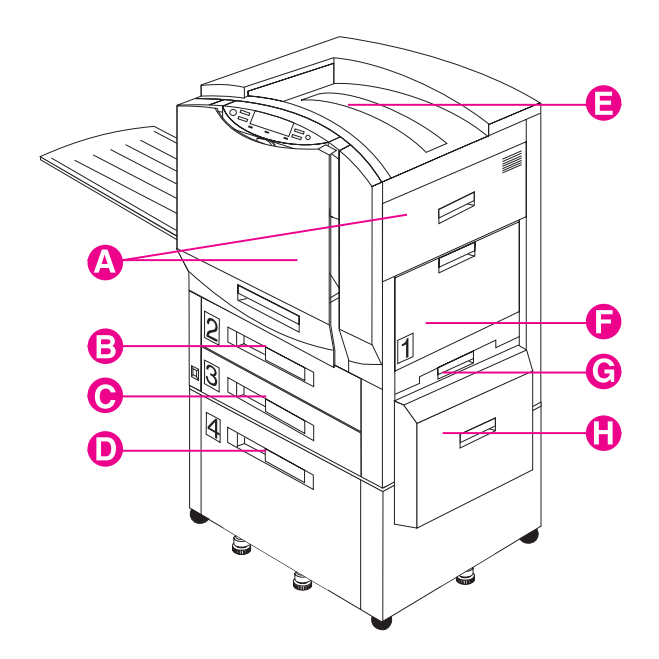

- **A** Zone de transfert et d'enregistrement
- **B** Bac 2 (certains modèles d'imprimante uniquement)
- **C** Bac 3
- **D** Bac 4 (certains modèles d'imprimante uniquement)
- **E** Bac de sortie supérieur (face imprimée vers le bas)
- **F** Bac 1
- **G** Porte inférieure droite
- **H** Porte de l'unité de transfert du support (partie du bac 4)

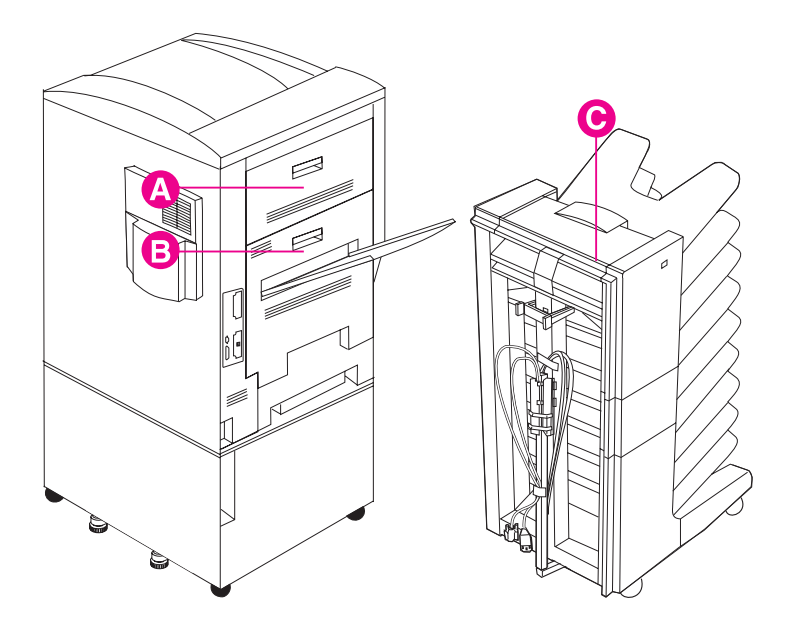

- **A** Porte supérieure gauche
- **B** Zone de fusion et de l'unité recto verso (facultatif)
- **C** Trieuse à bacs multiples (facultative)

Pour plus d'informations sur la suppression des bourrages, consultez le guide de référence rapide.

#### **ATTENTION** La réinitialisation de la durée de transfert sans remplacement du kit de transfert est susceptible de provoquer des problèmes de qualité d'impression et risque d'endommager l'imprimante.

## **Problèmes de gestion des supports**

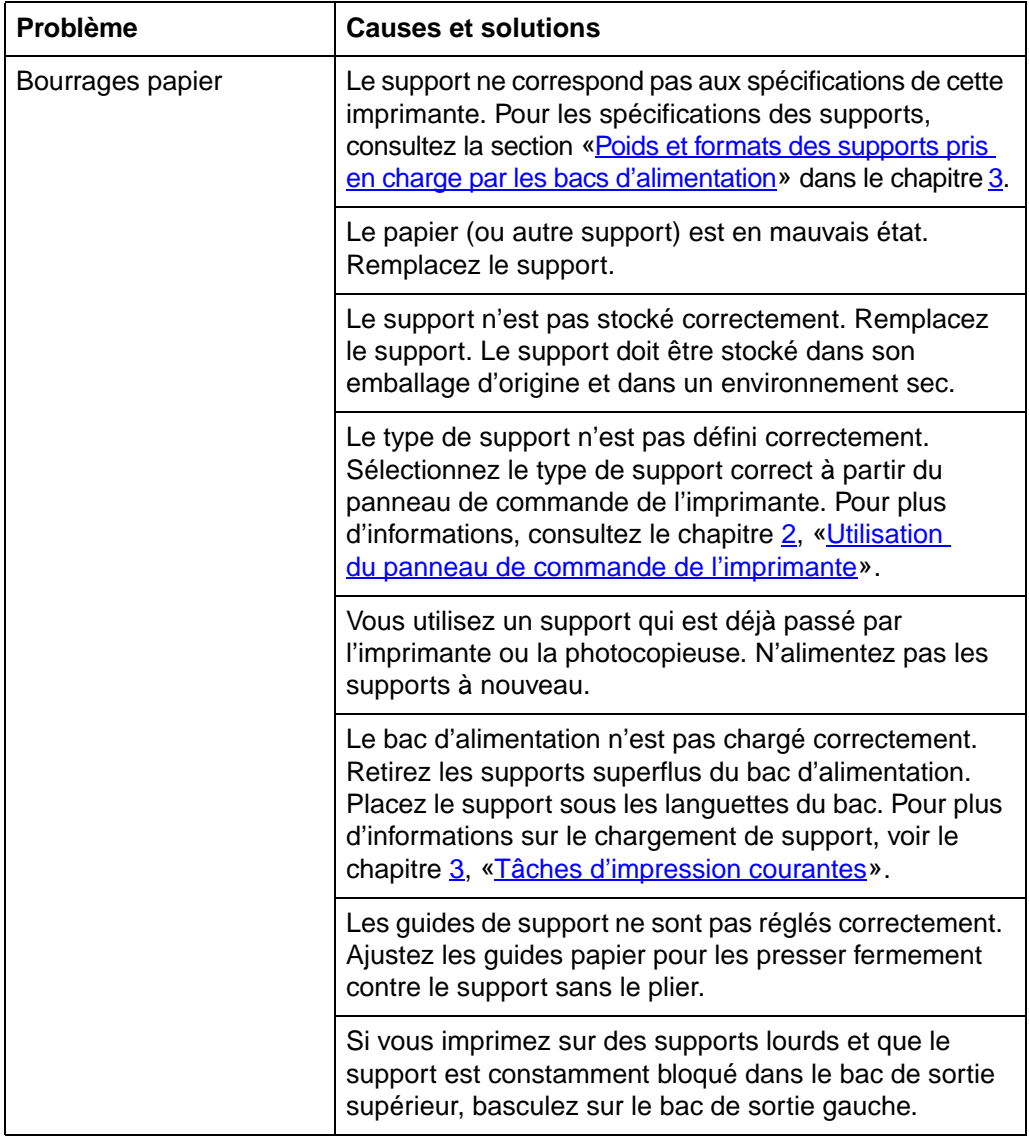

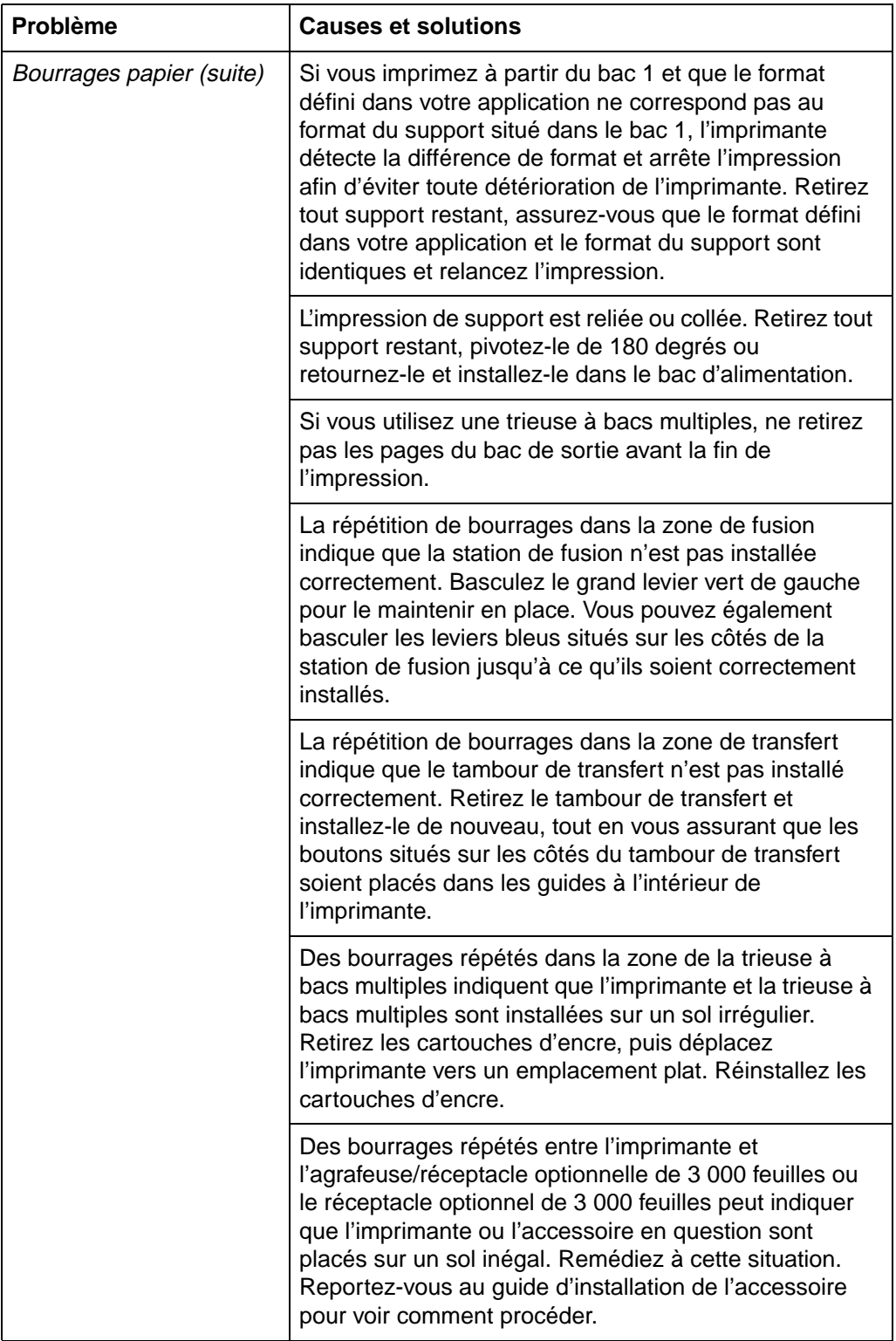

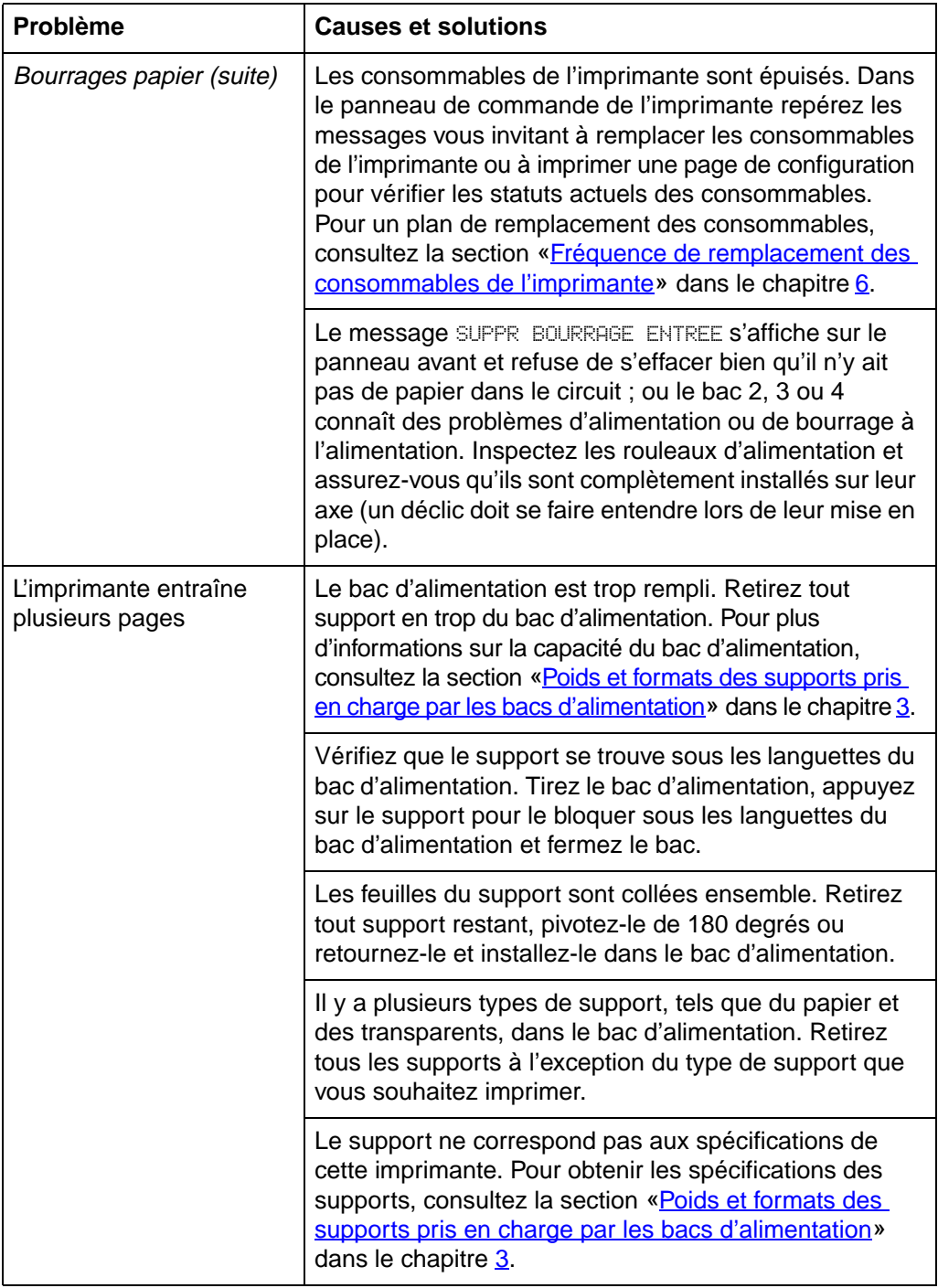
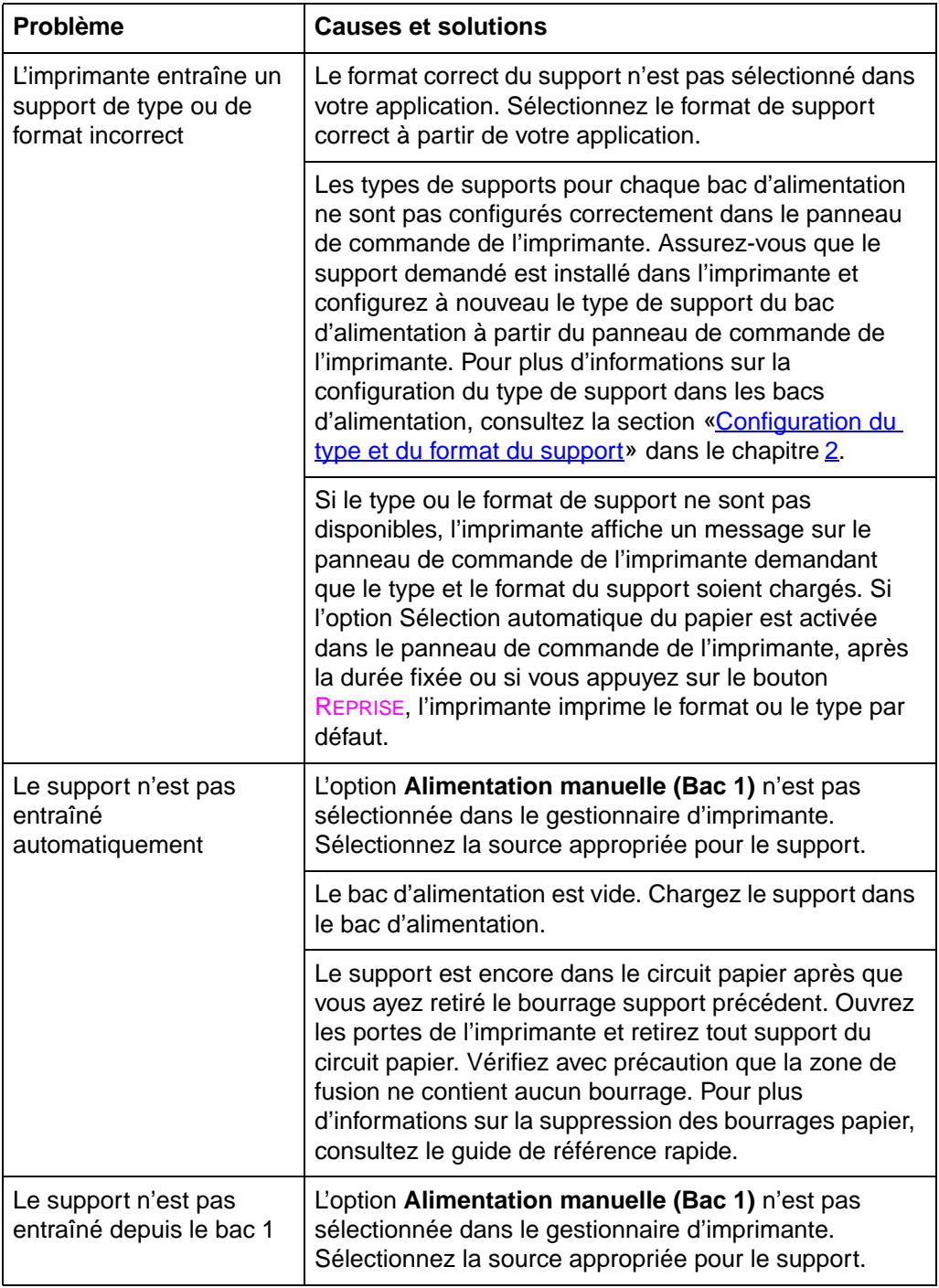

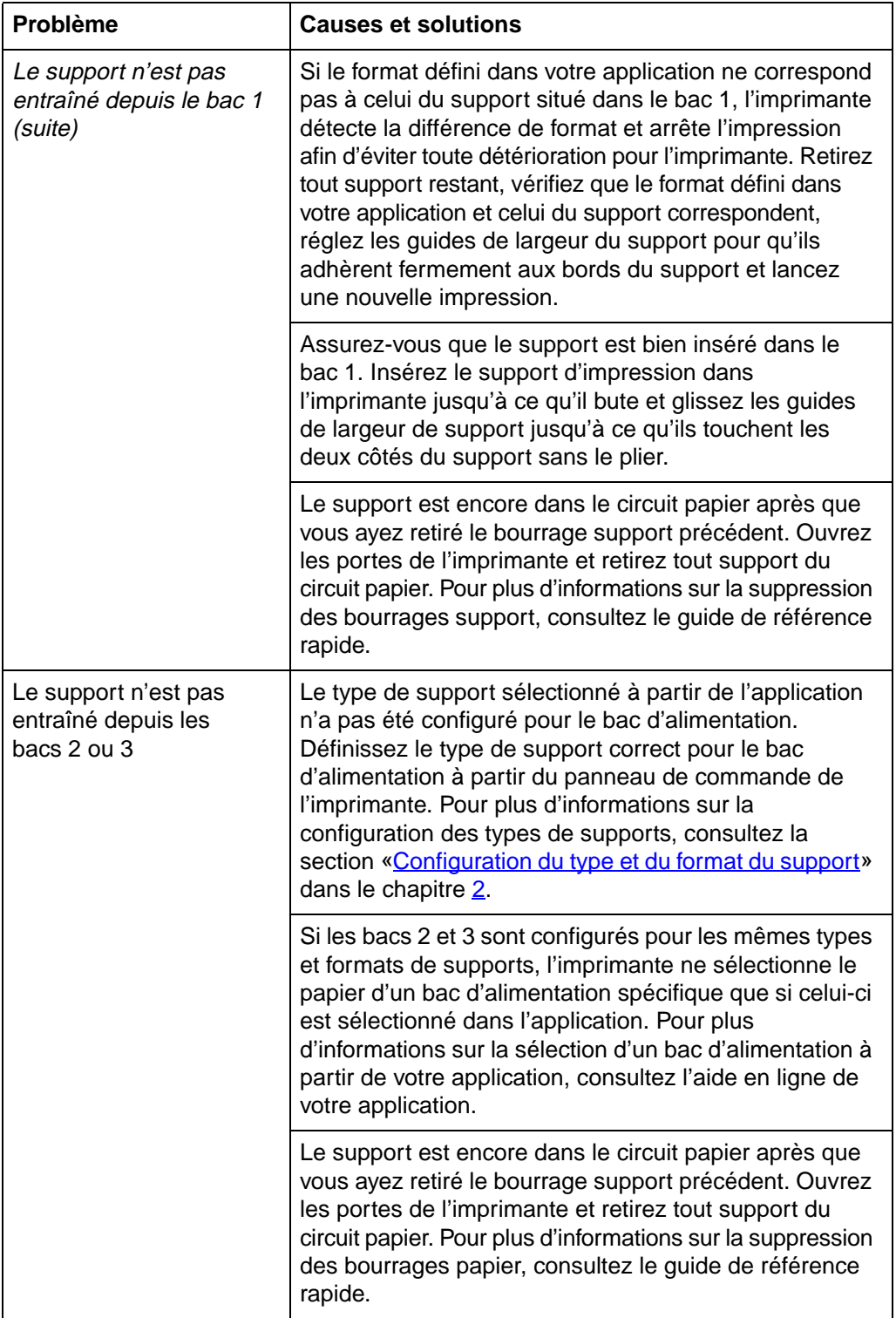

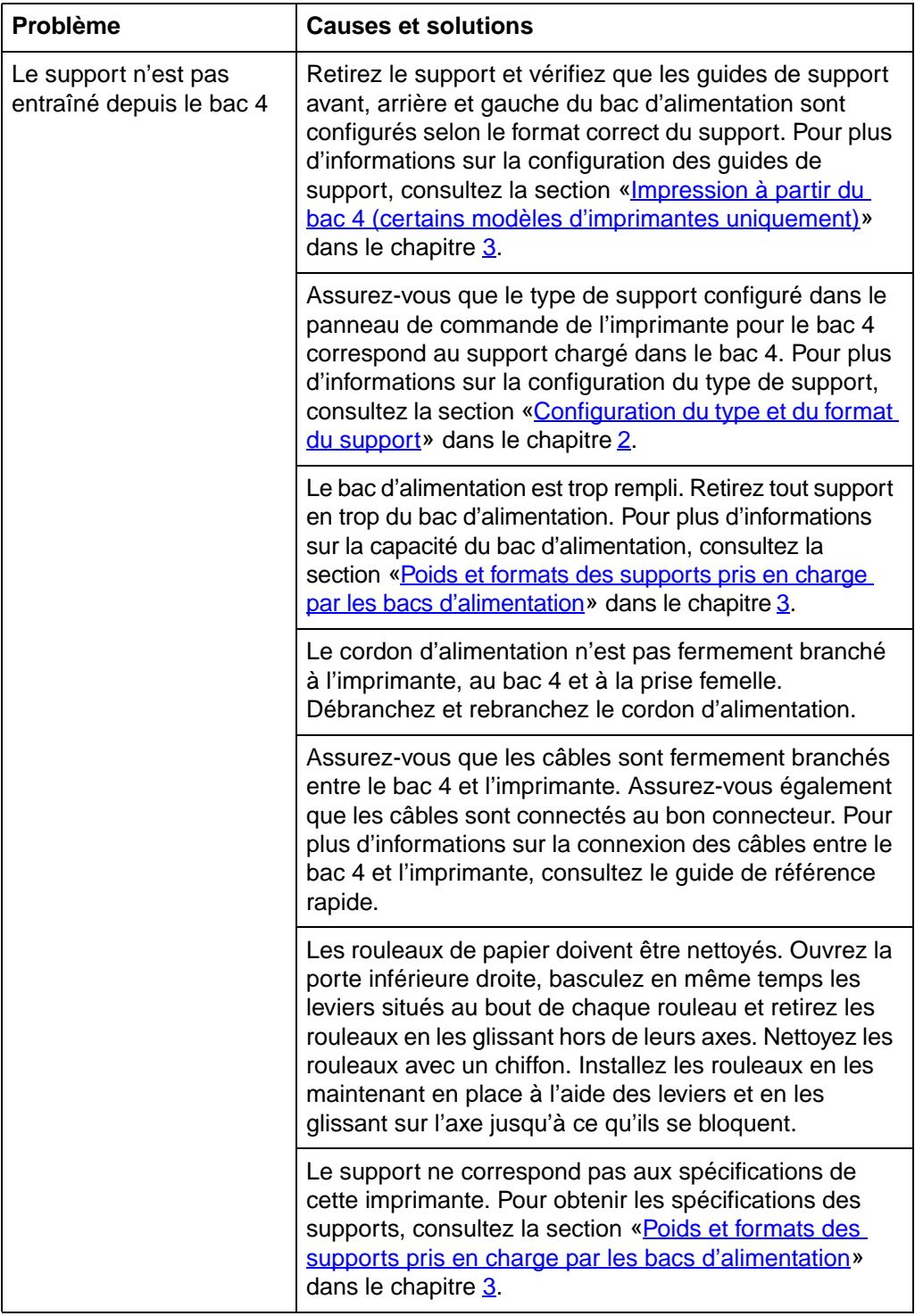

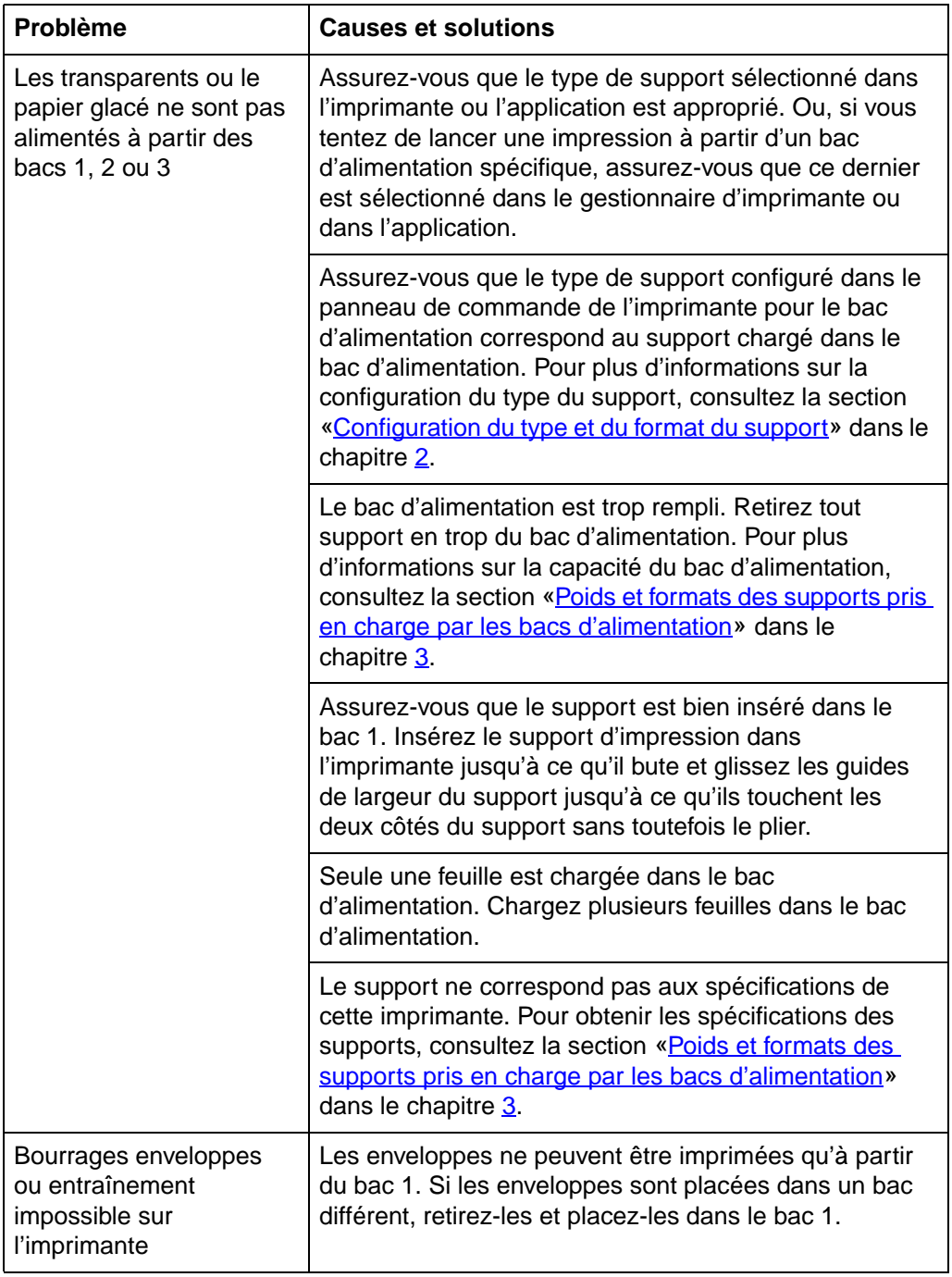

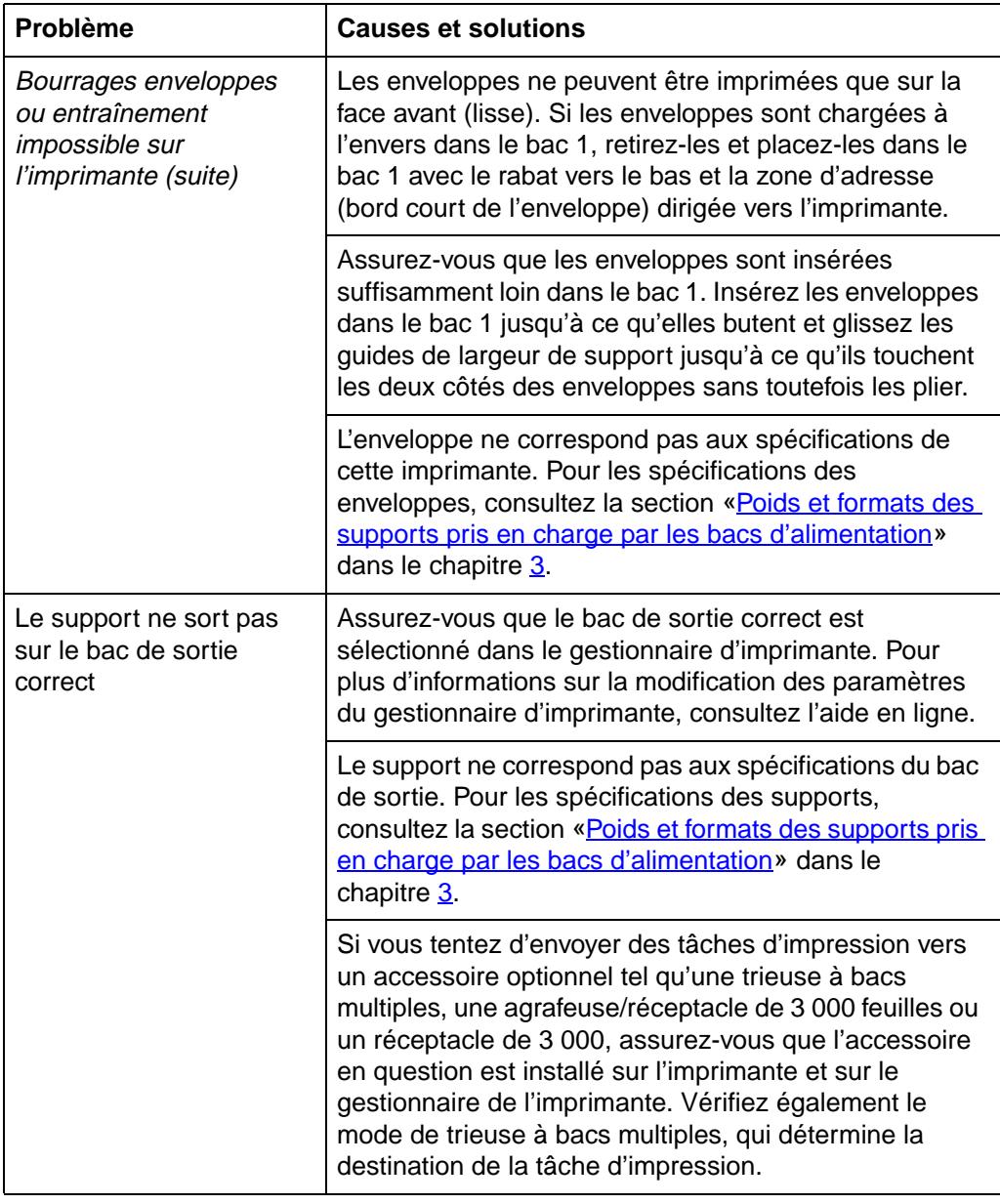

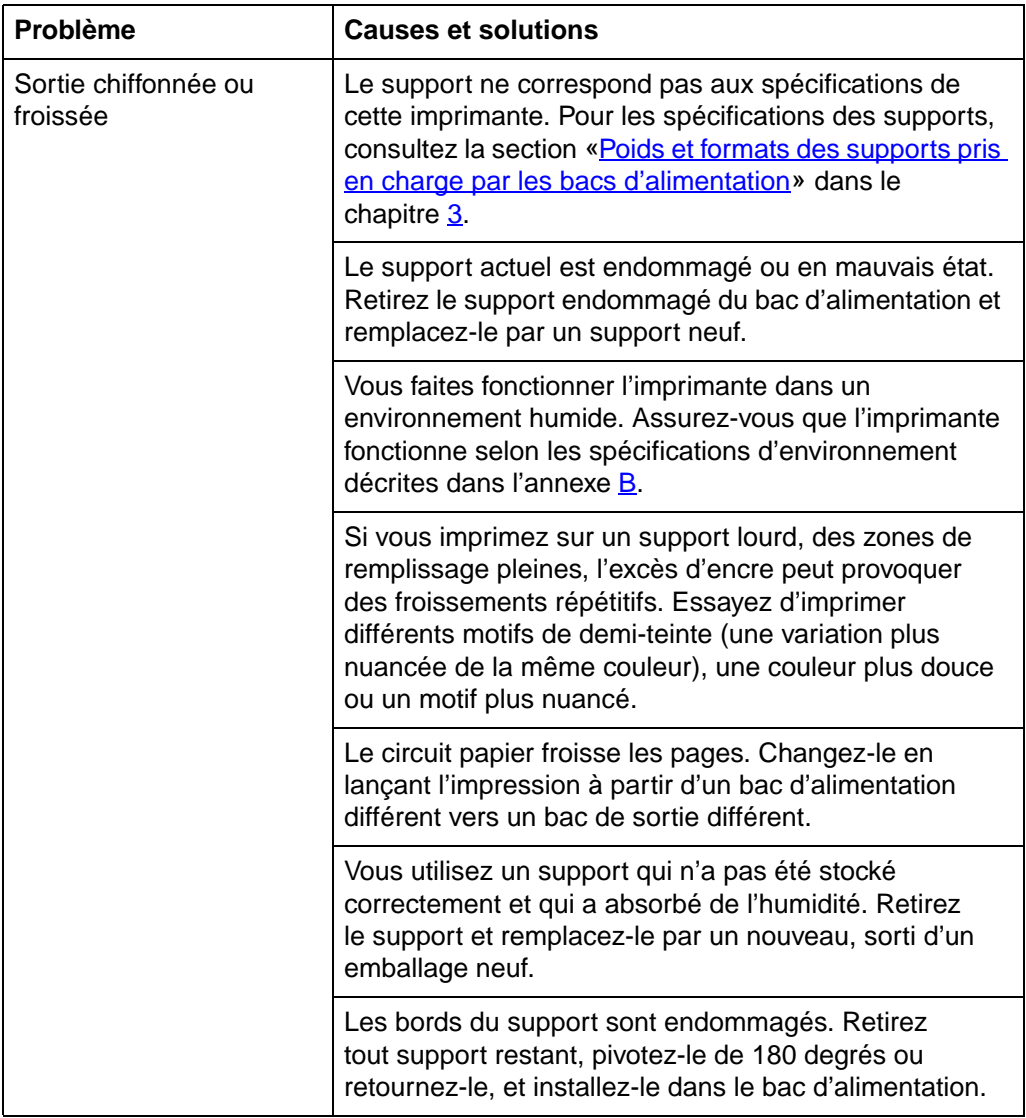

# **Problèmes de réponse d'impression**

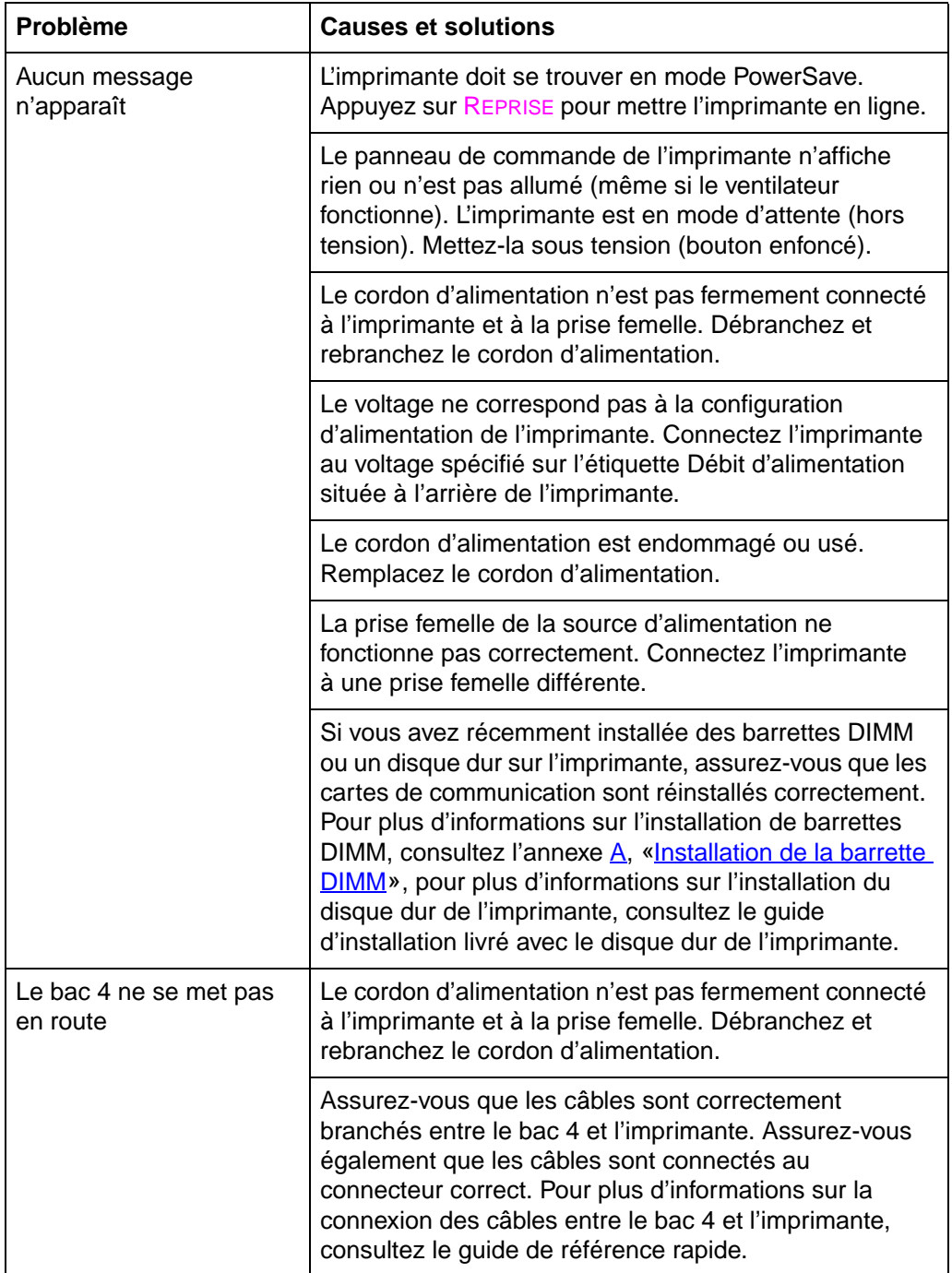

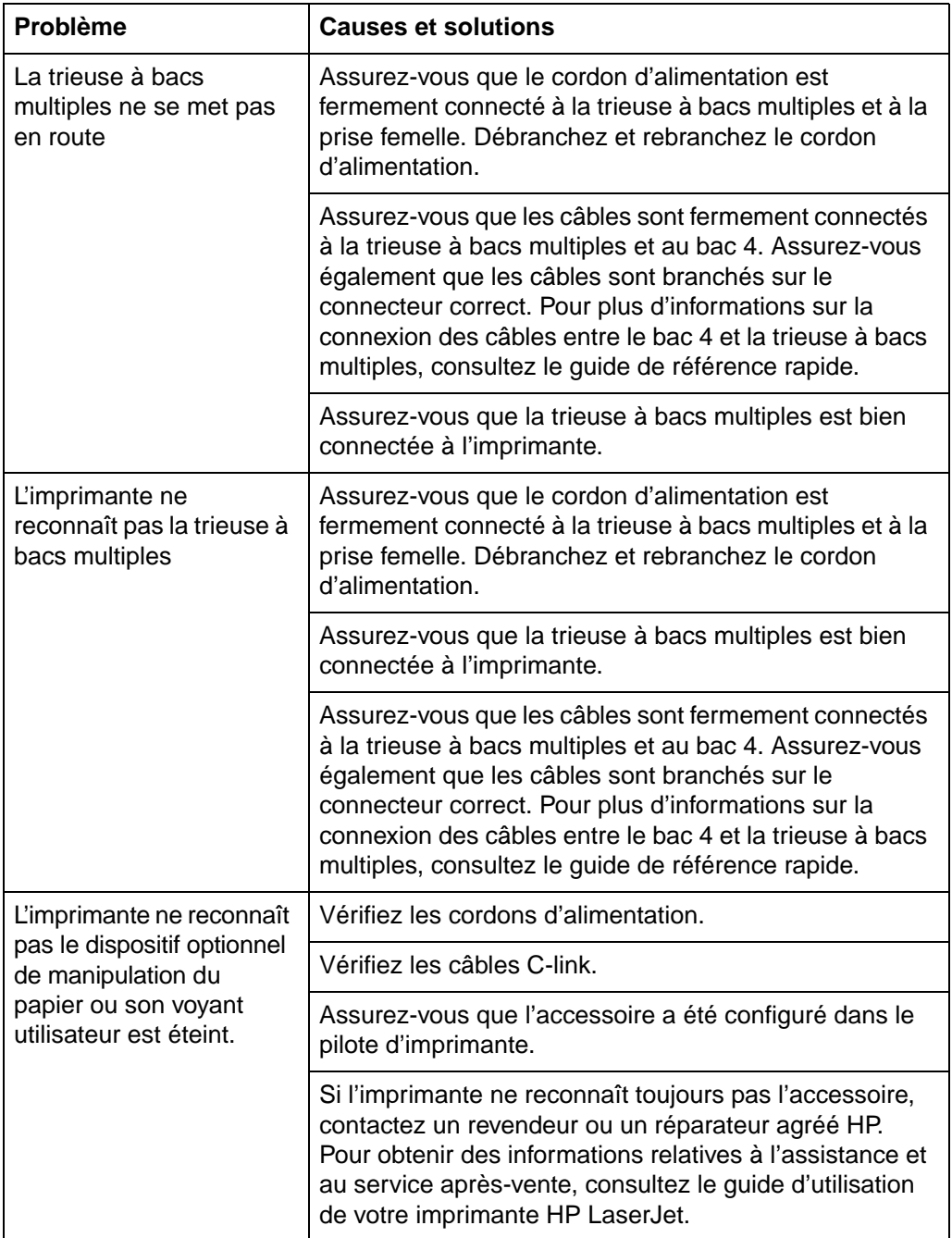

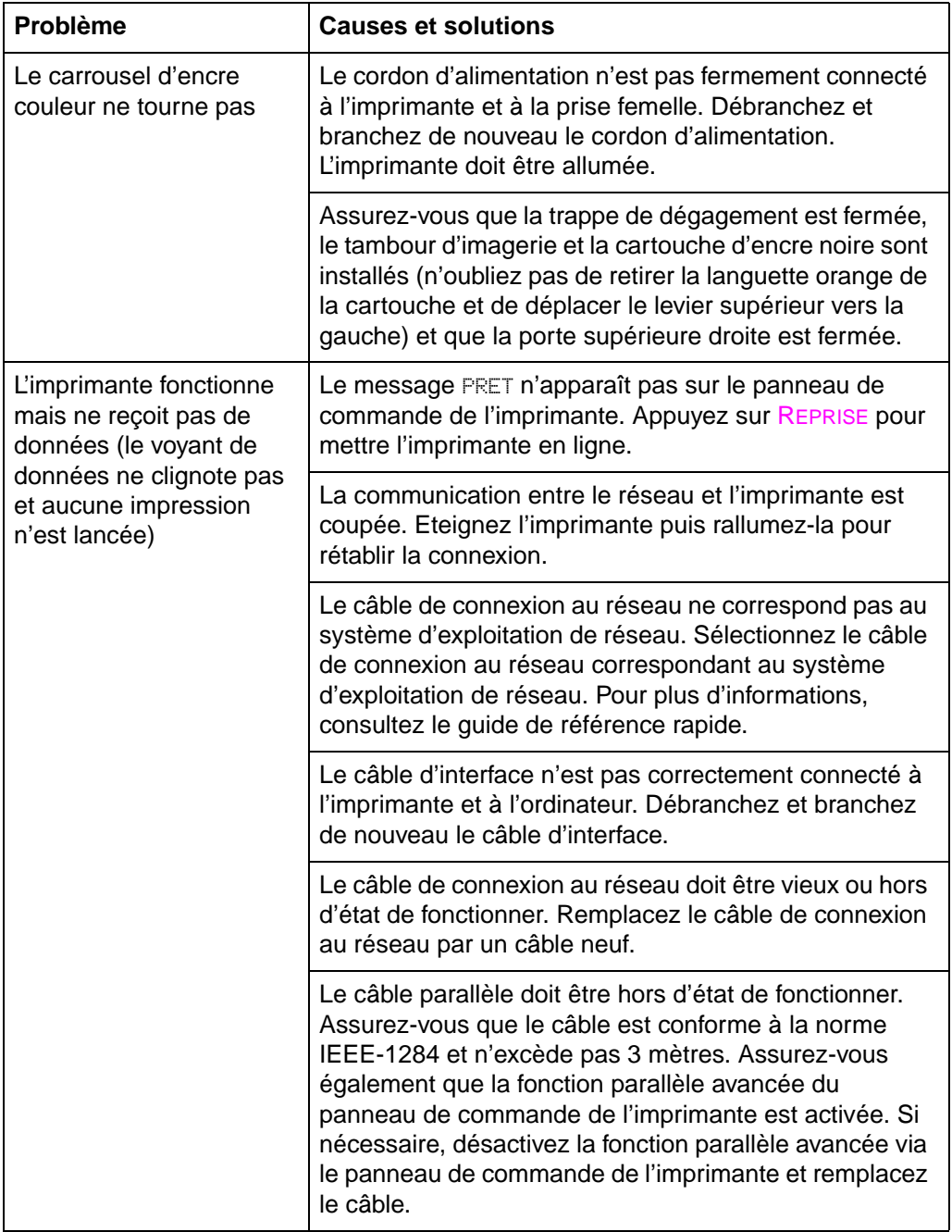

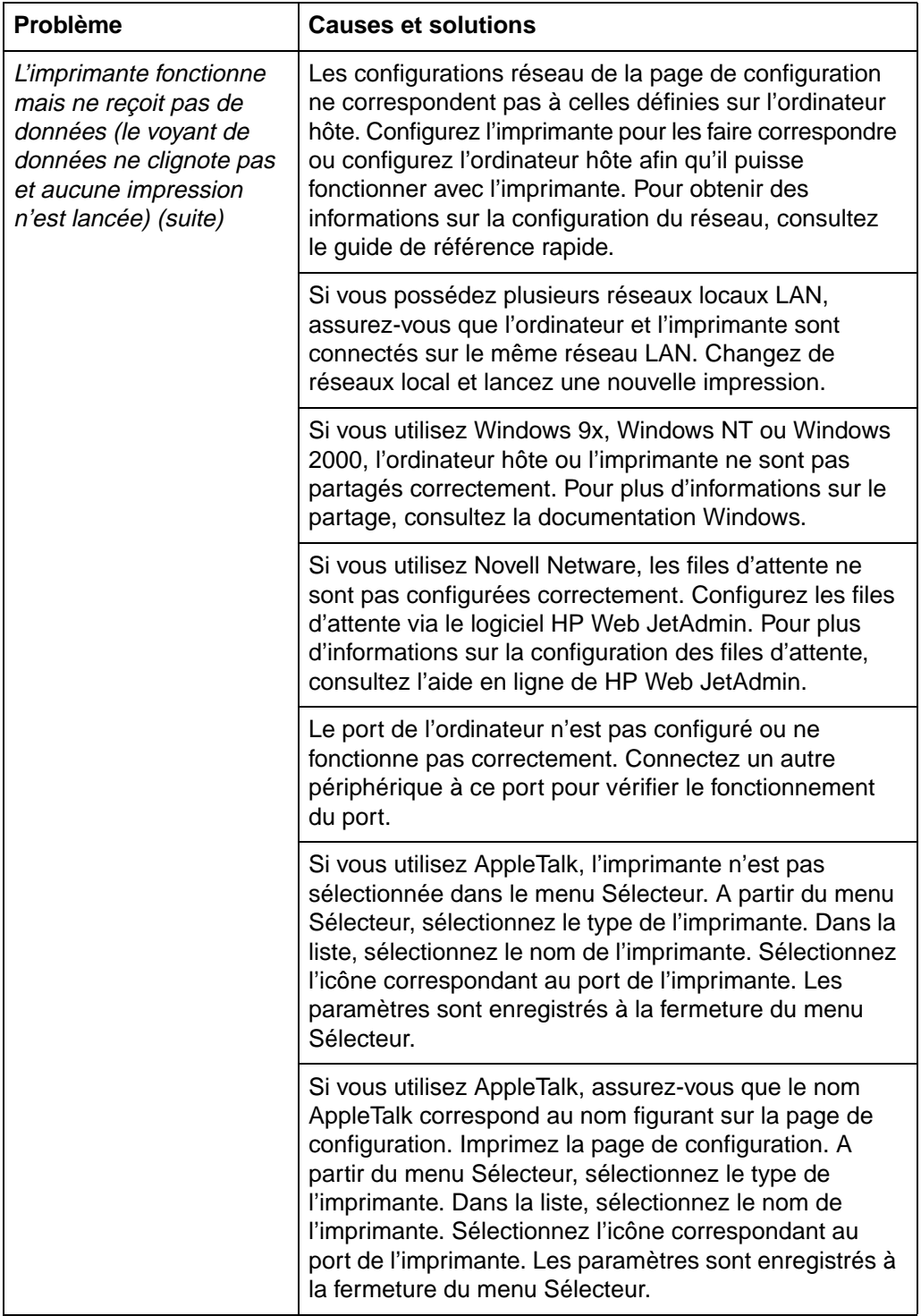

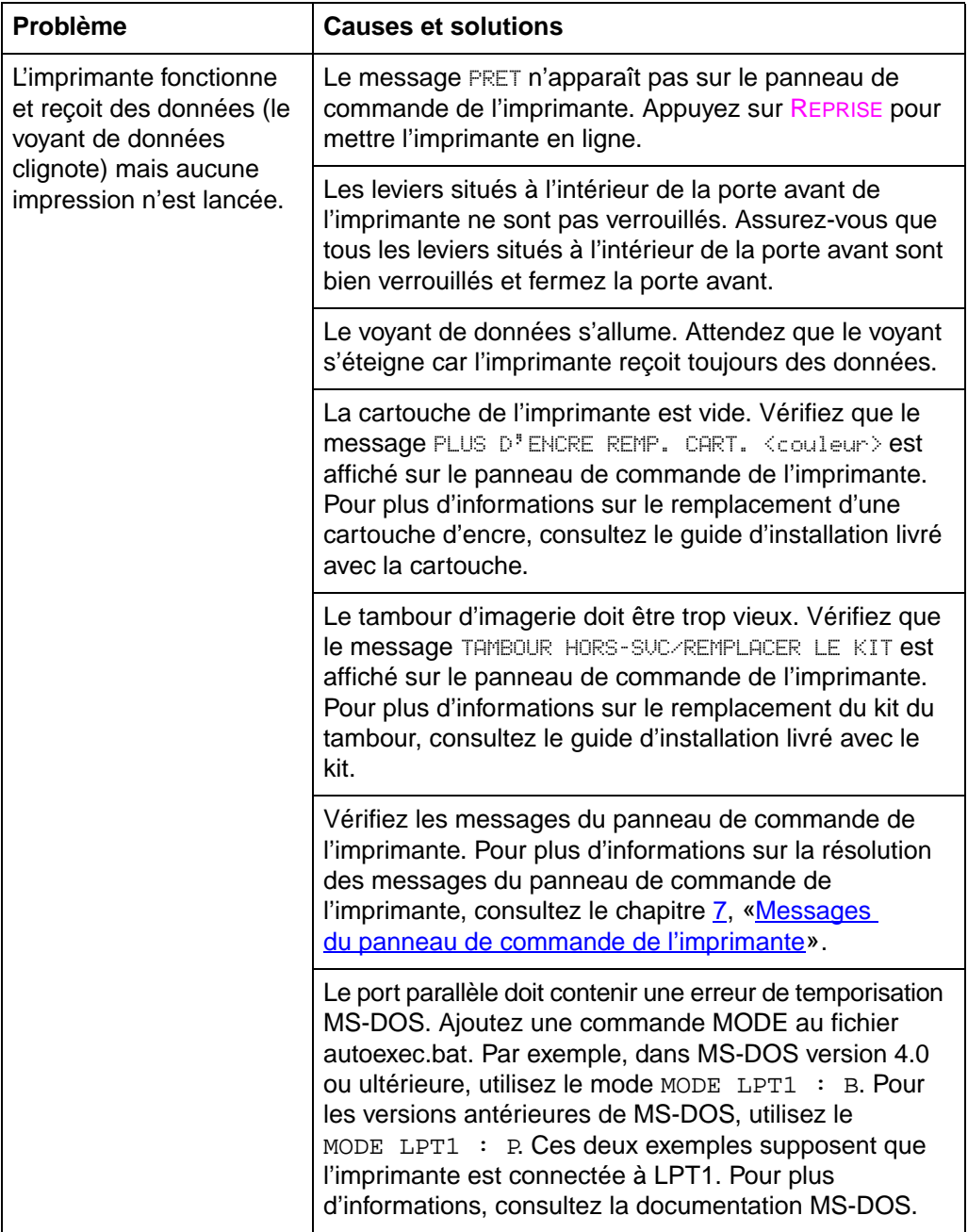

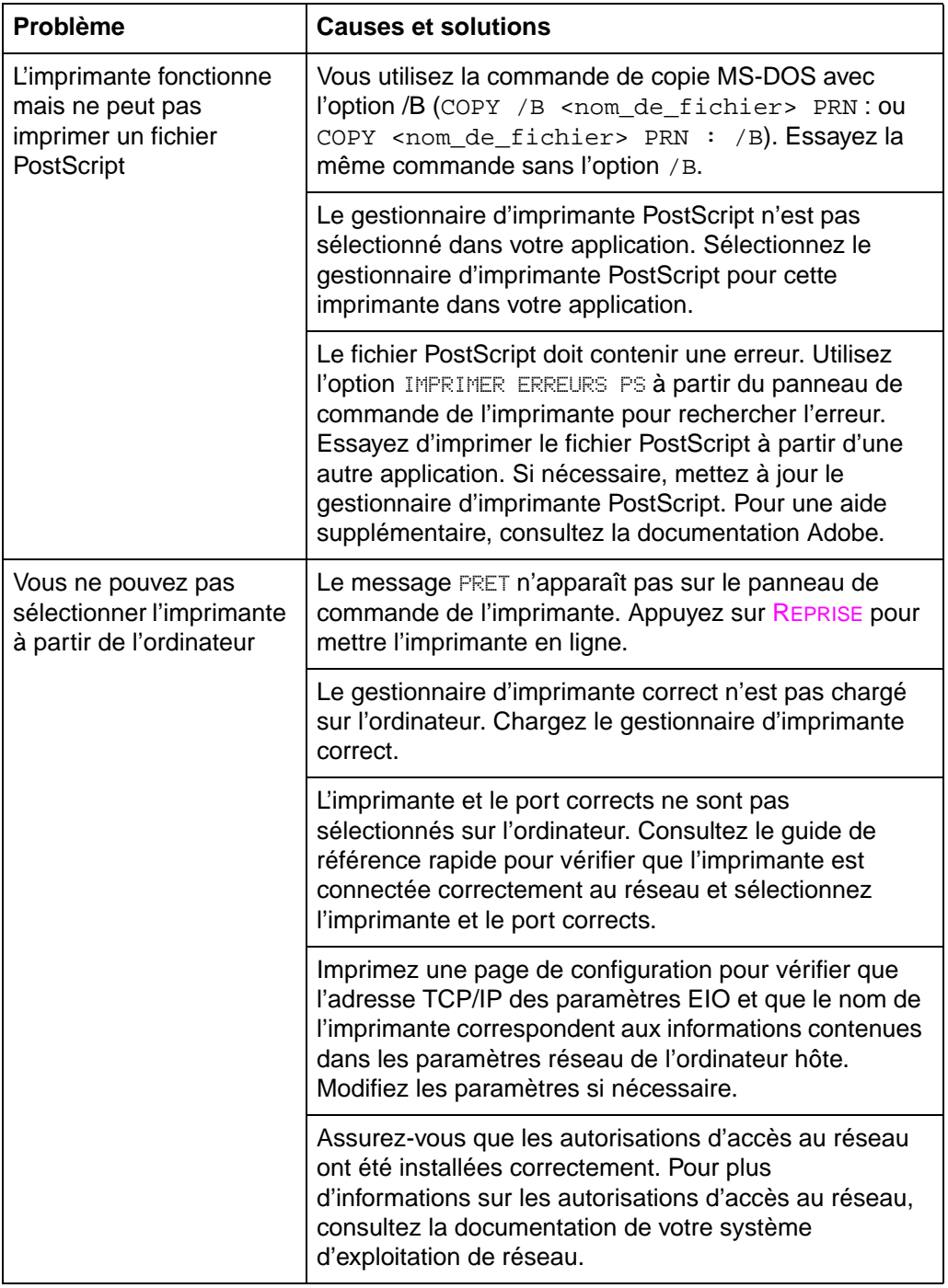

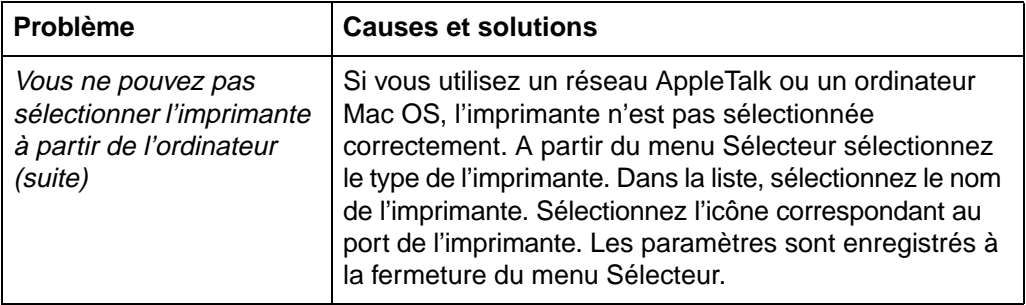

## **Panneau de commande de l'imprimante et problèmes de configuration**

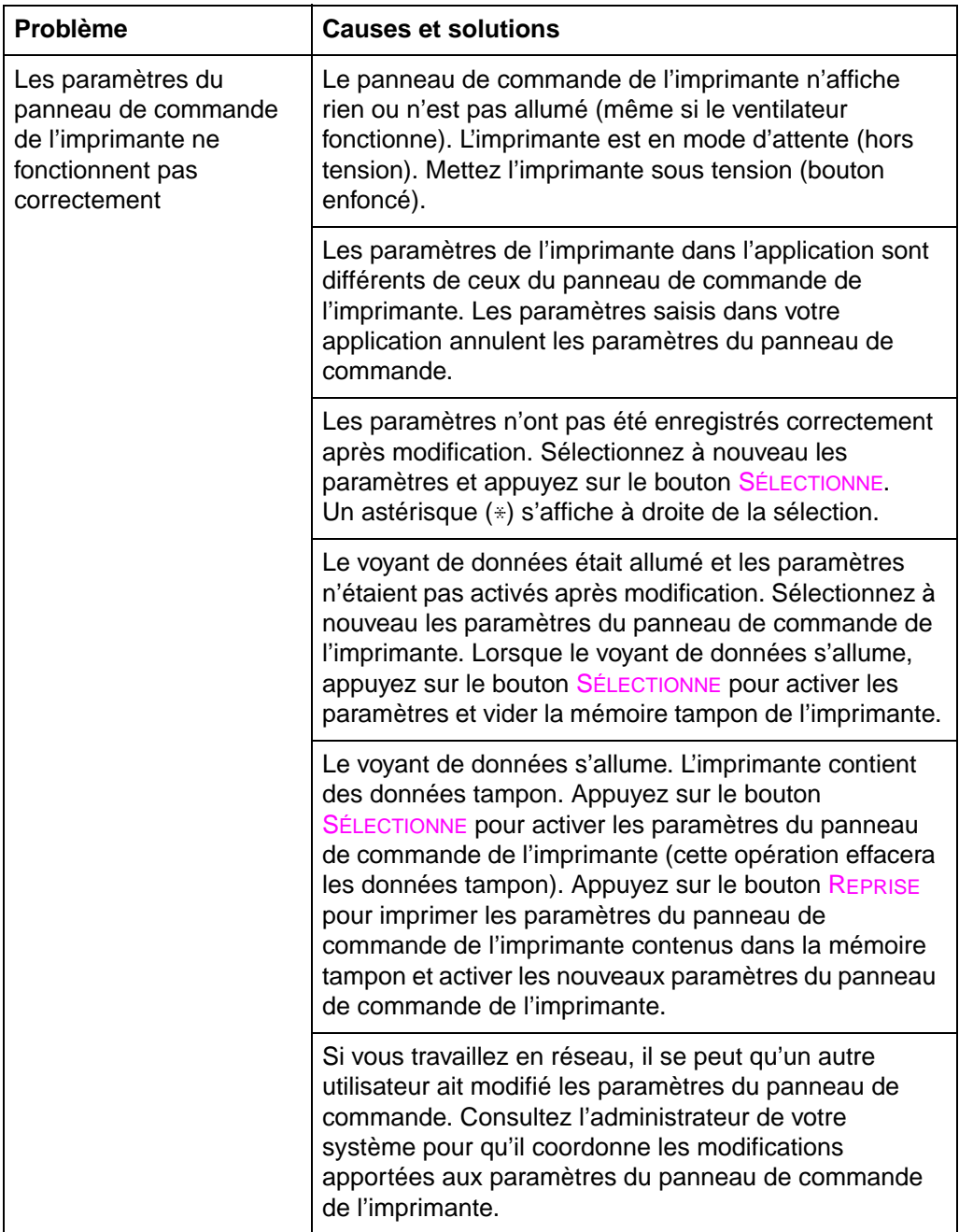

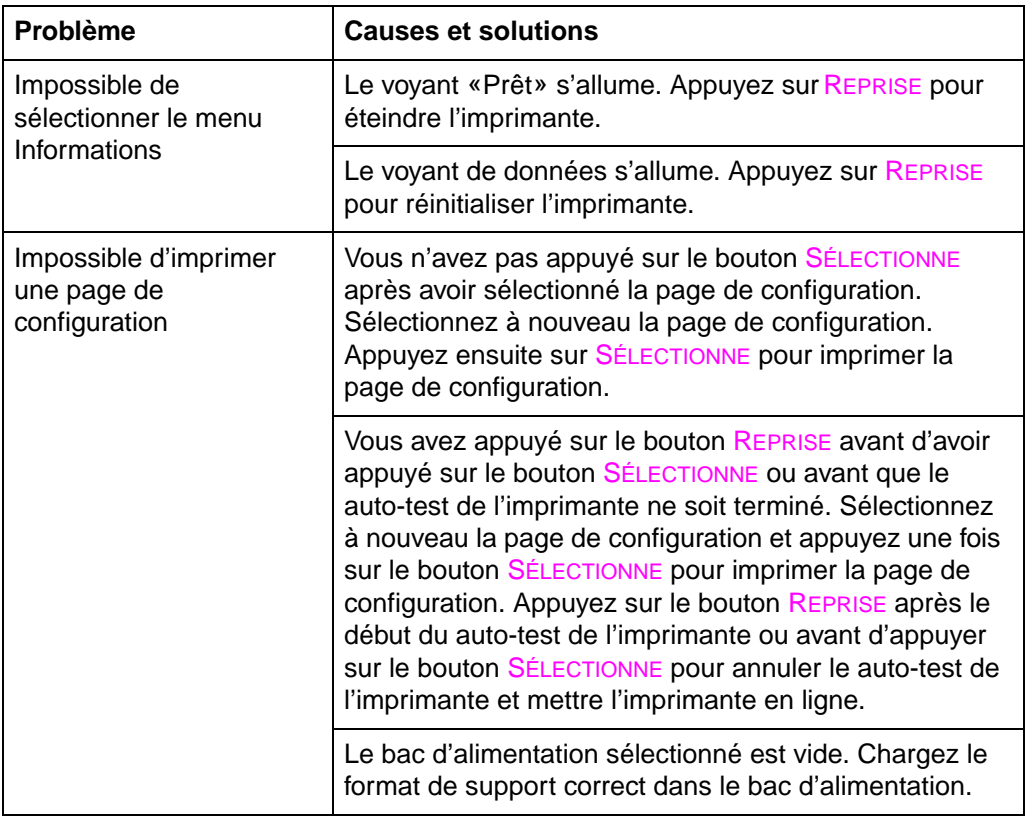

# **Problèmes d'applications**

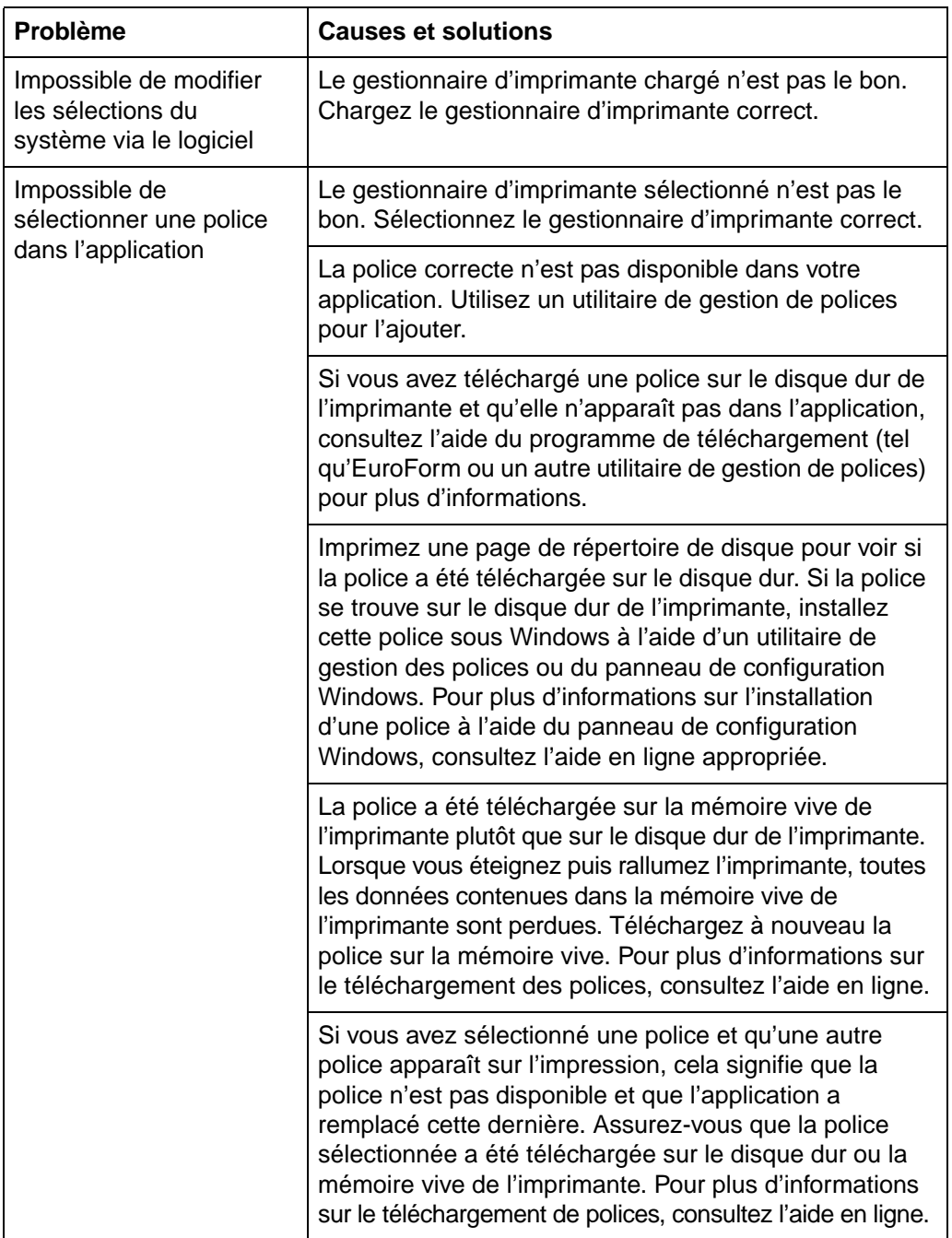

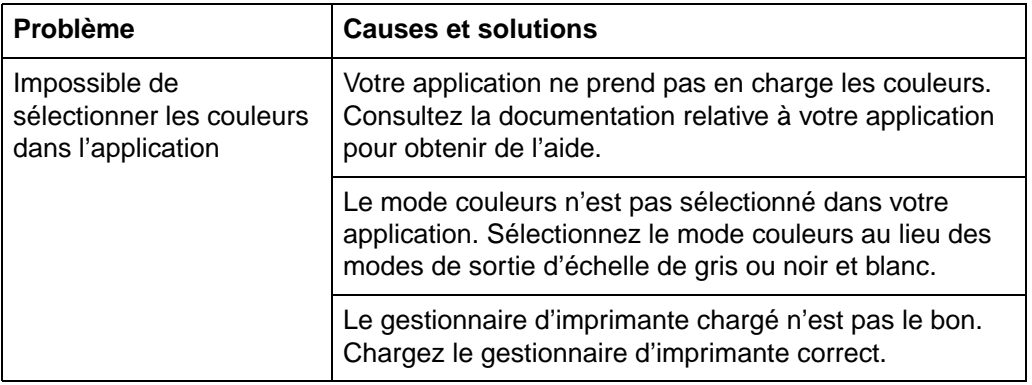

# **Sortie d'imprimante incorrecte**

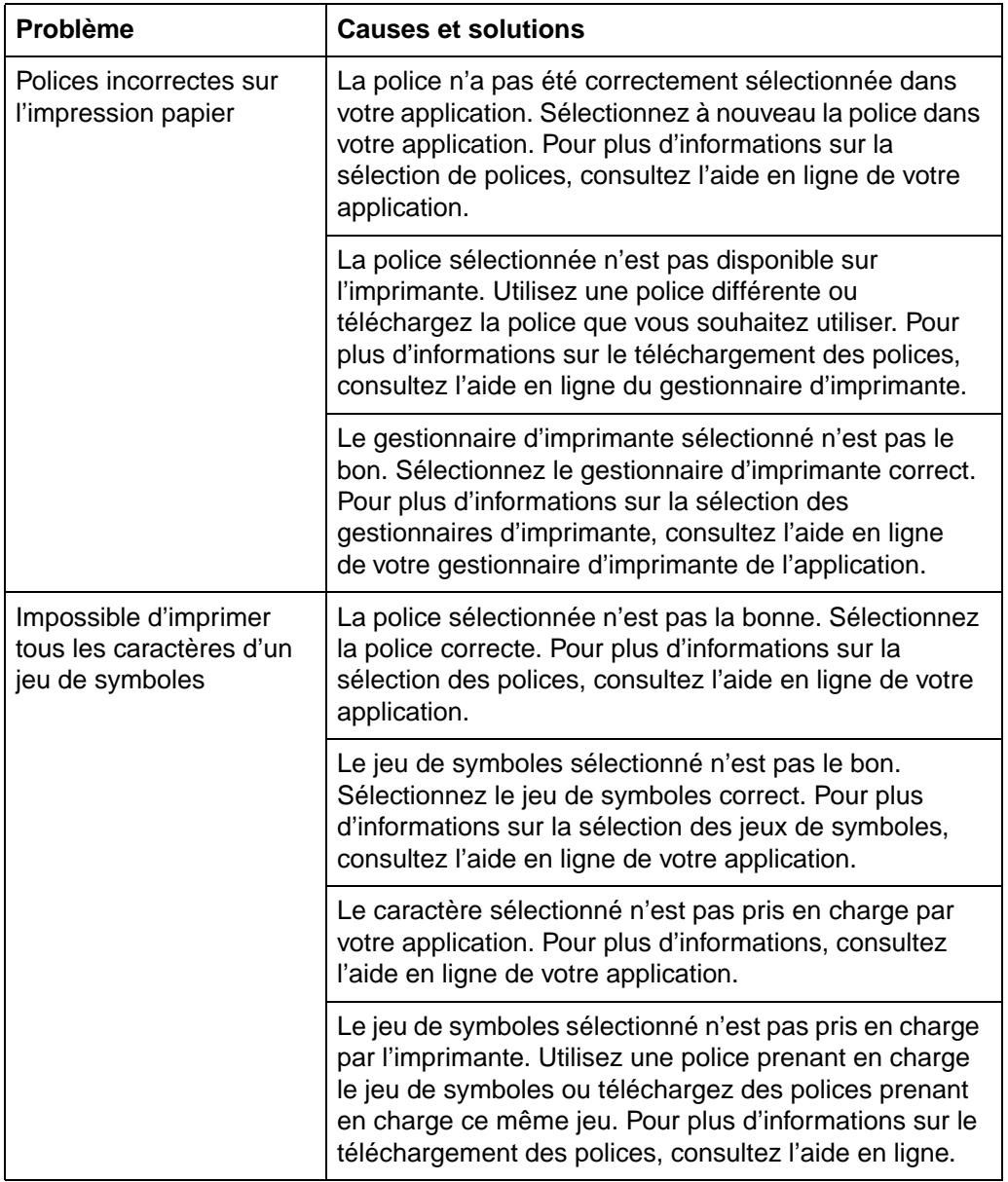

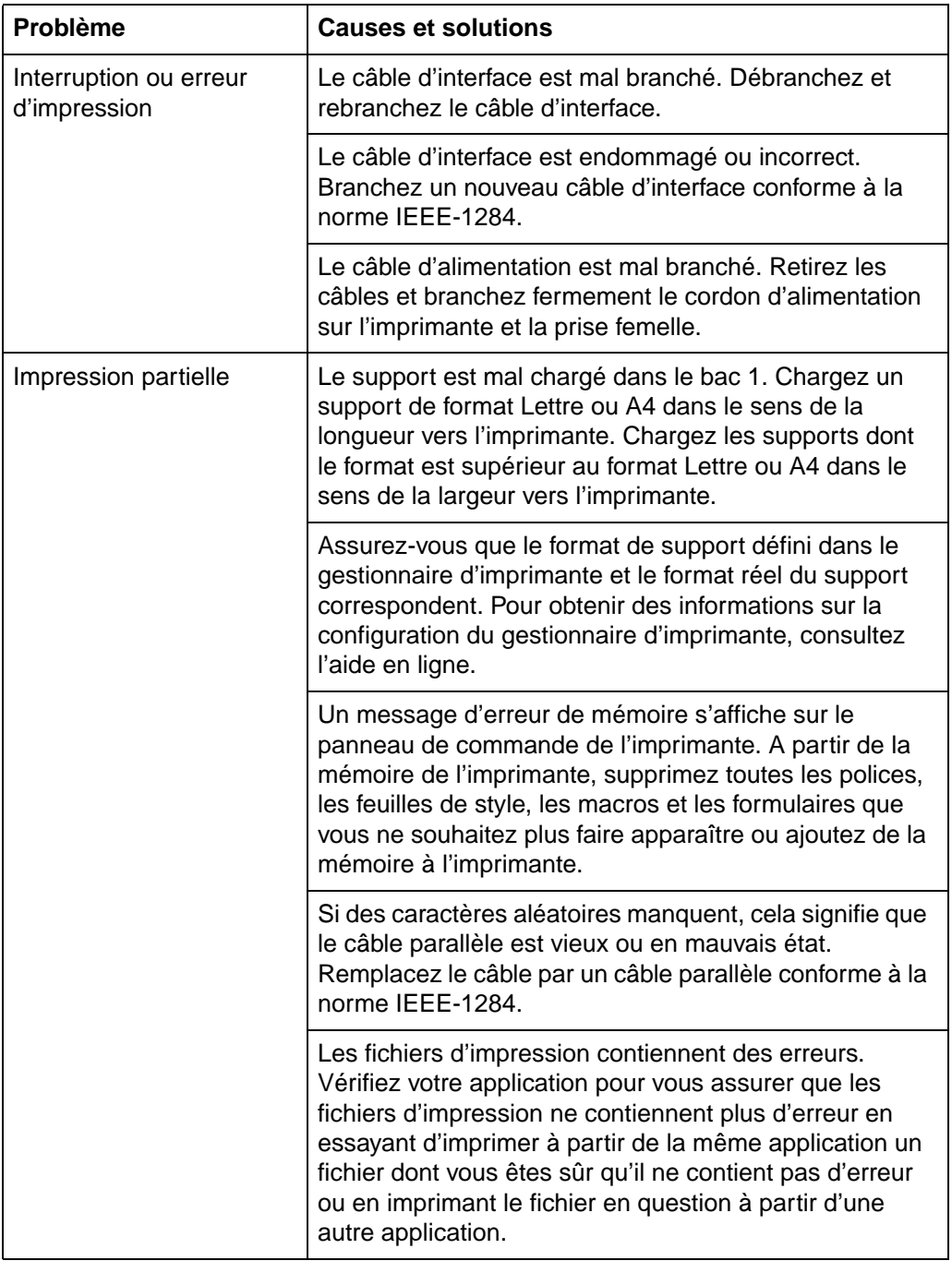

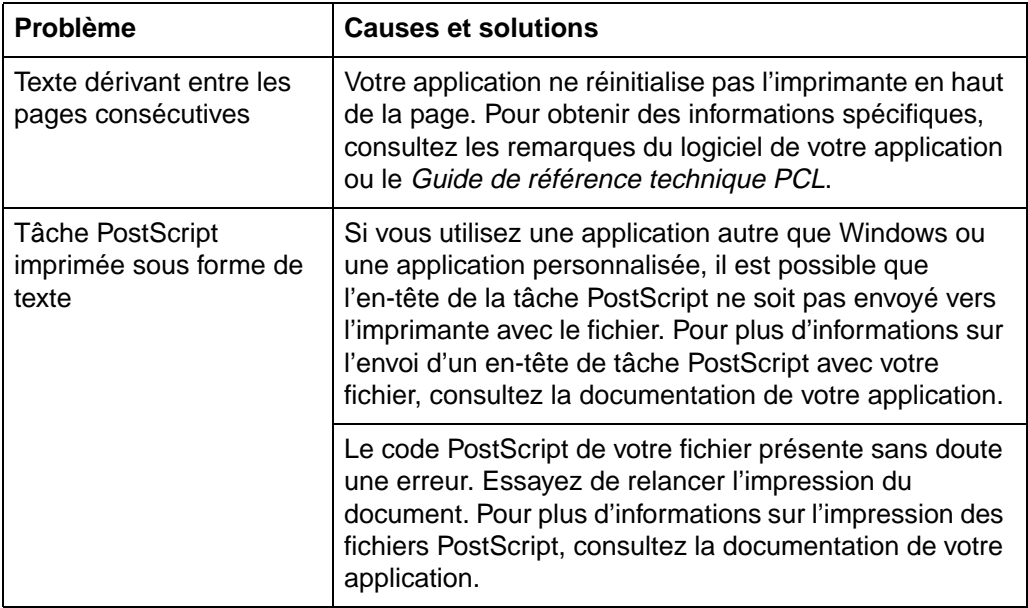

# **Problèmes d'impression couleur**

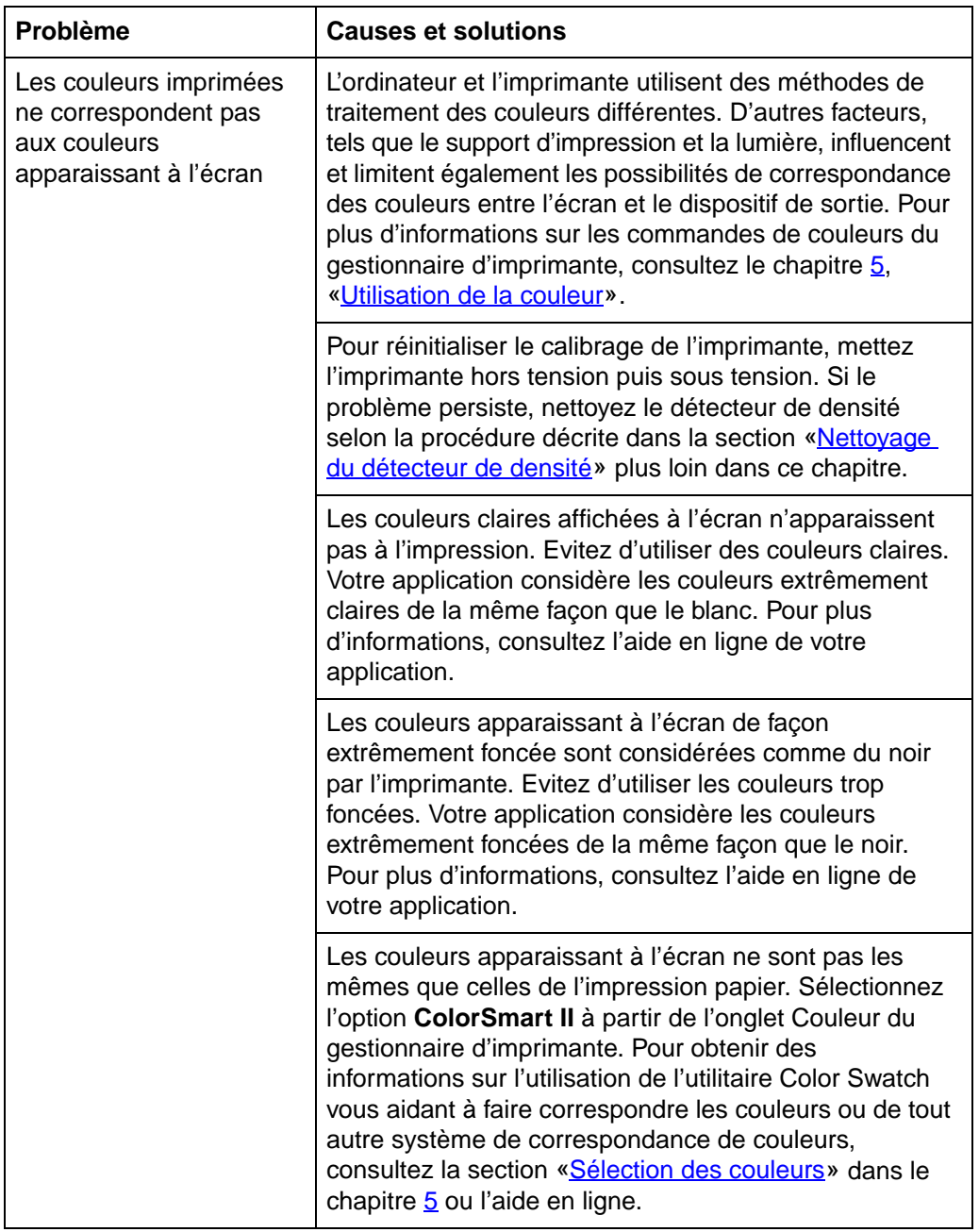

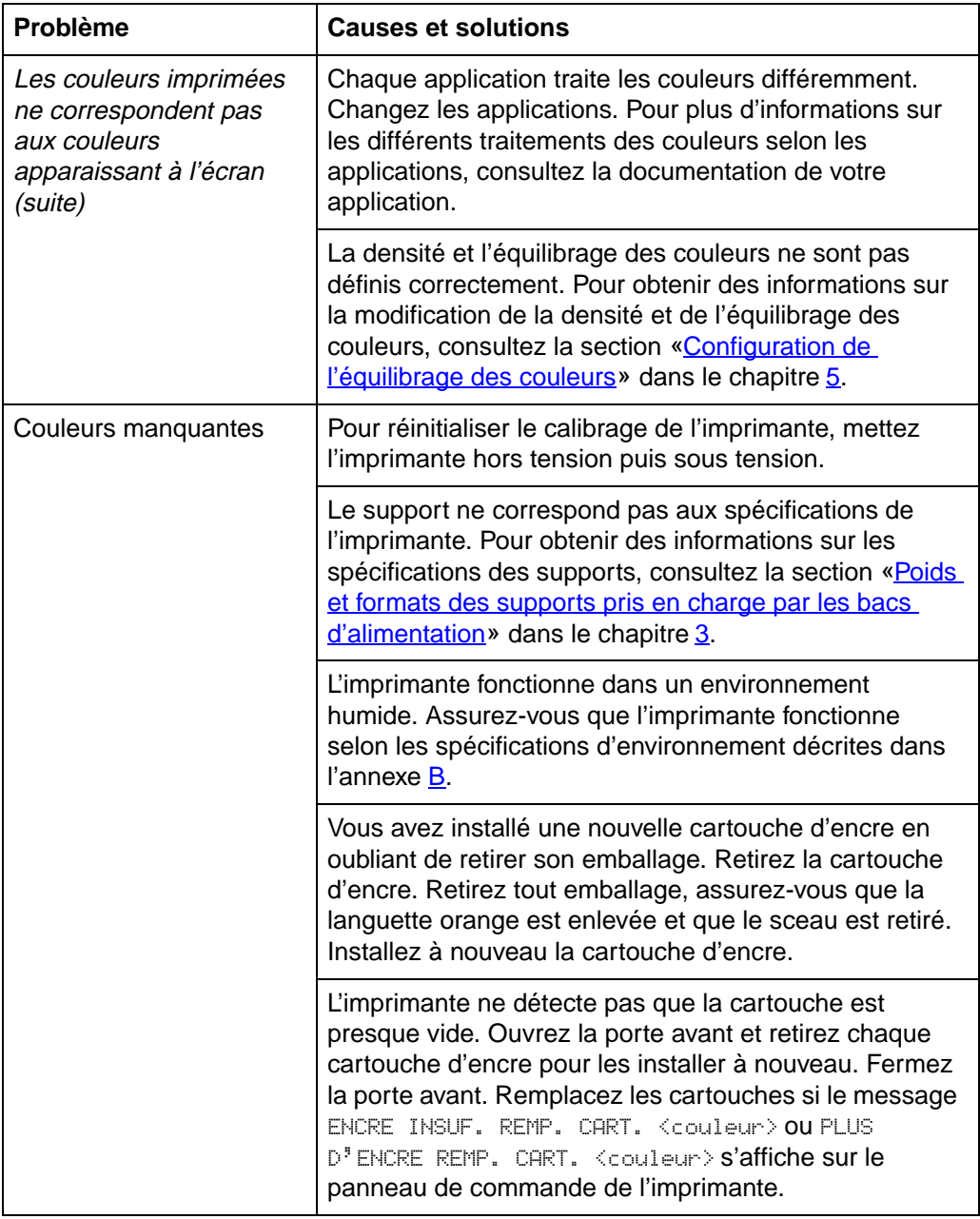

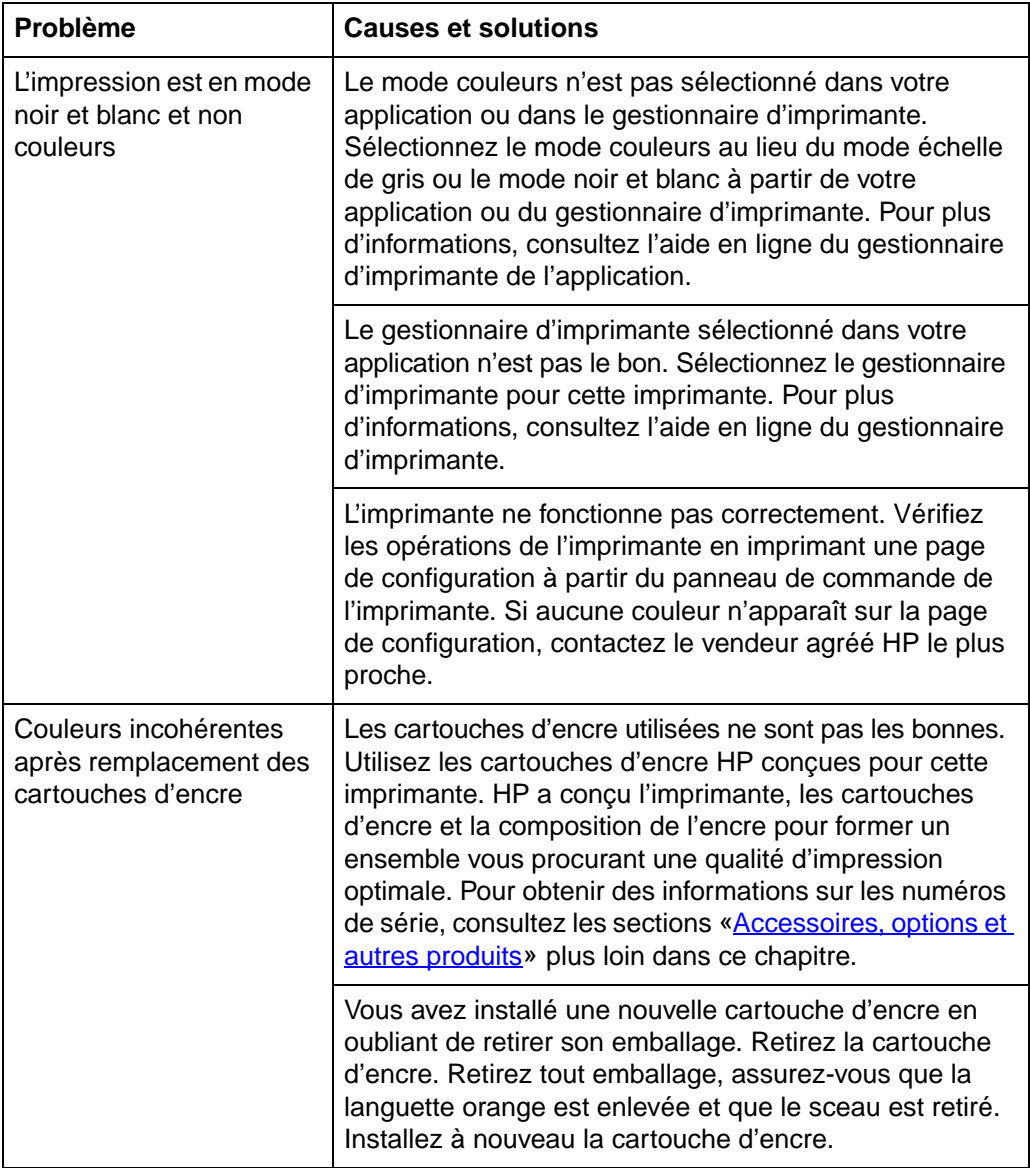

## **Problèmes de qualité d'impression**

Sauf indication contraire, toutes les références de cette section relatives aux directions horizontales ou verticales des problèmes de qualité d'impression se rapportent aux problèmes sur l'utilisation des supports aux formats Lettre et A4. Les supports de ces formats sont introduits dans l'imprimante bord long en premier.

Parce que les formats de supports autres que Lettre ou A4 sont introduits dans l'mprimante bord court en premier, les orientations des problèmes de qualité d'impression sont opposées à celles trouvées pour les supports aux formats Lettre et A4. Les problèmes de qualité d'impression qui apparaissent horizontalement sur une page au format Lettre ou A4 lorsque la page est entrée par le bord court de l'imprimante apparaissent verticalement lorsque la page est entrée par le bord court. Le problème se pose également pour un défaut vertical sur une page au format Lettre ou A4 : il apparaît sous forme d'un défaut horizontal sur les autres formats de support.

Les illustrations suivantes vous décrivent un problème de qualité d'impression sur une page au format Lettre ou A4 et le même défaut sur une page 279 x 432 mm ou A3 (ou tout autre format de support).

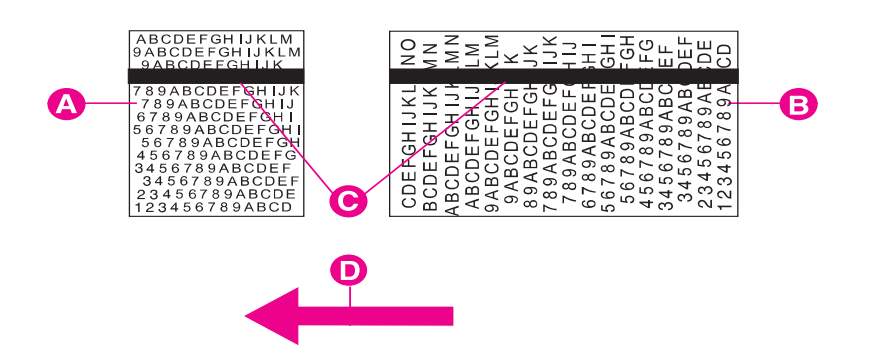

- **A** Format de support Lettre ou A4
- **B** Support 279 x 432 mm ou A3 (ou tout autre format de support)
- **C** Problème de qualité d'impression
- **D** Sens de passage du support dans l'imprimante

#### **Figure 17**

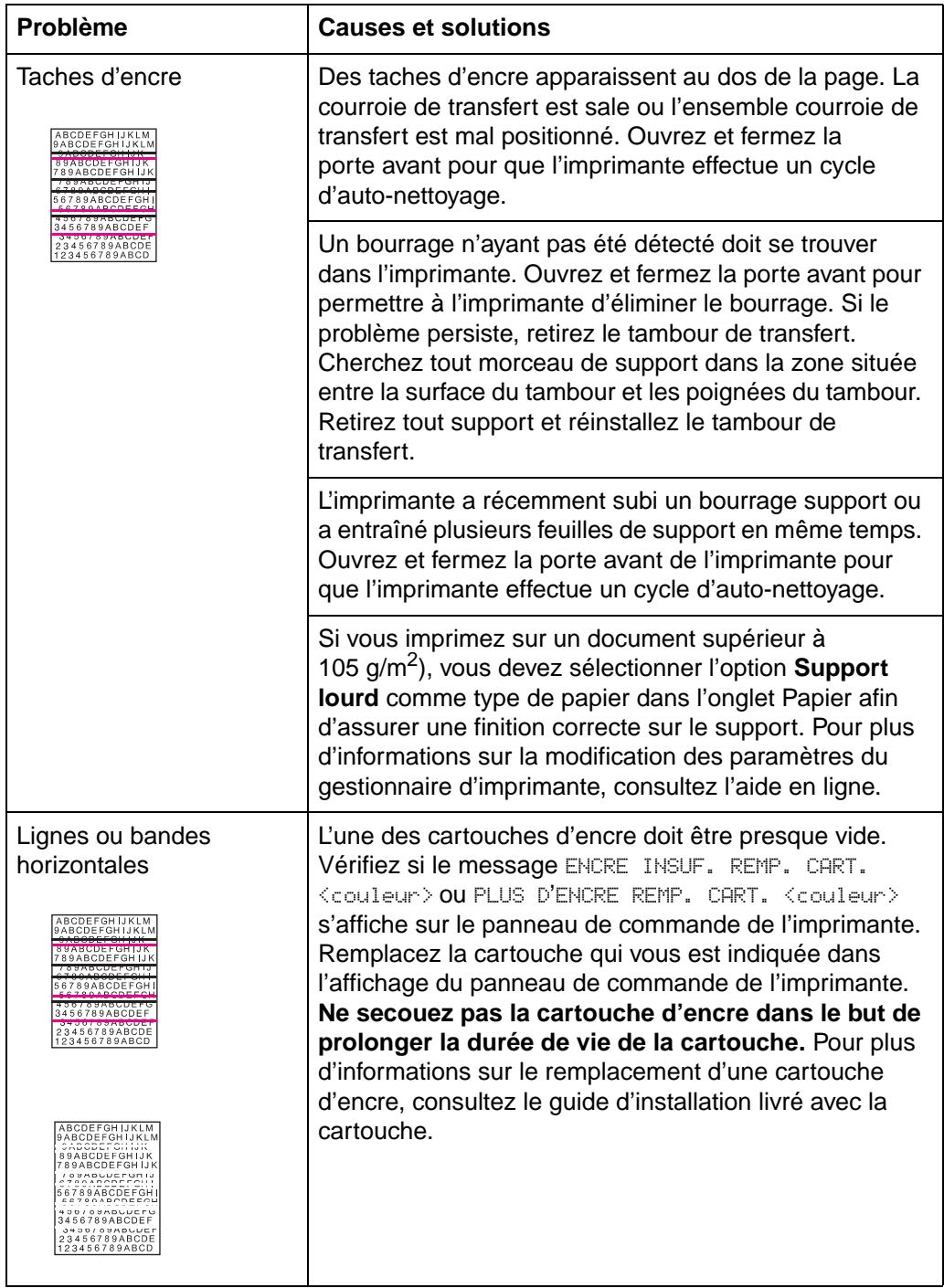

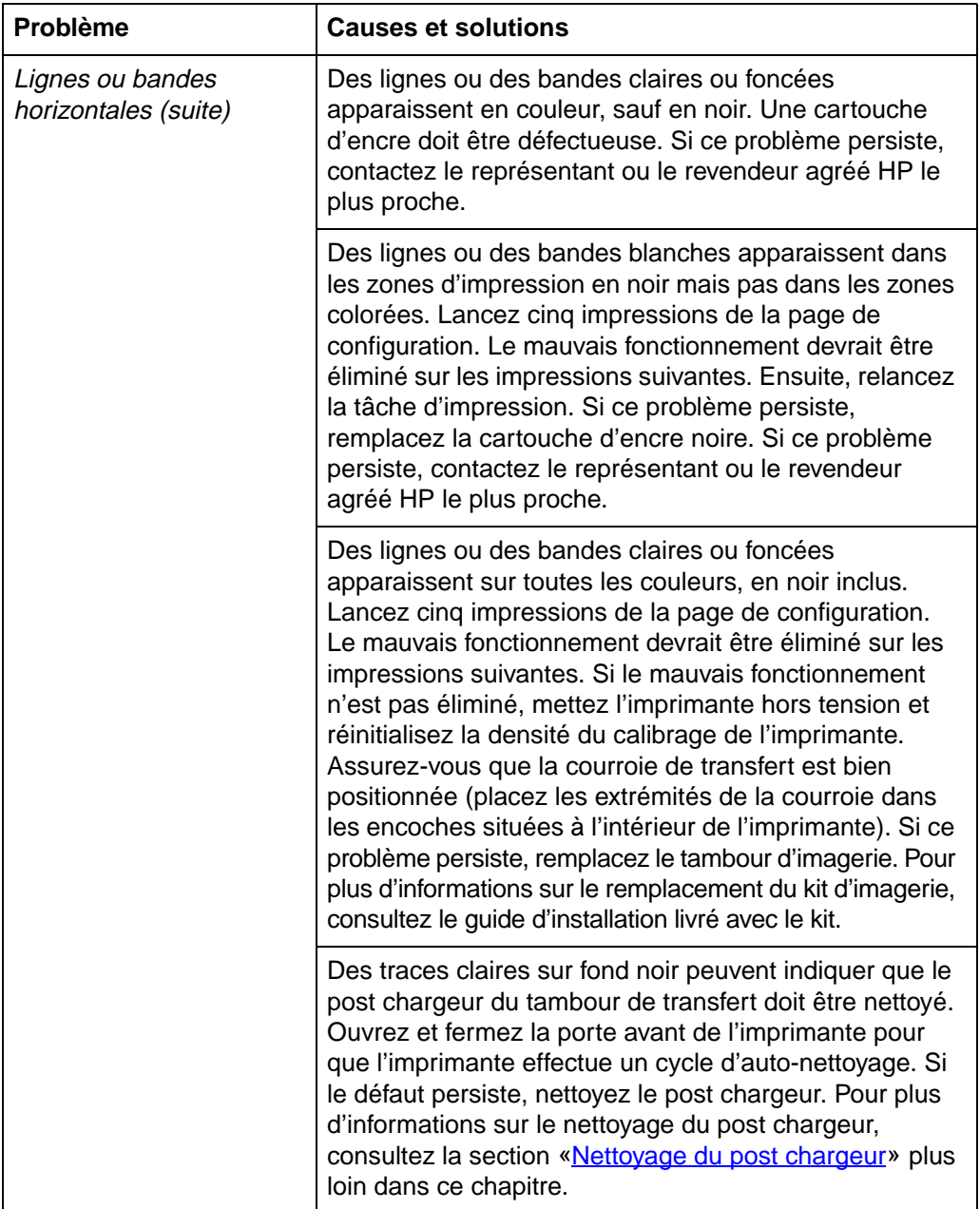

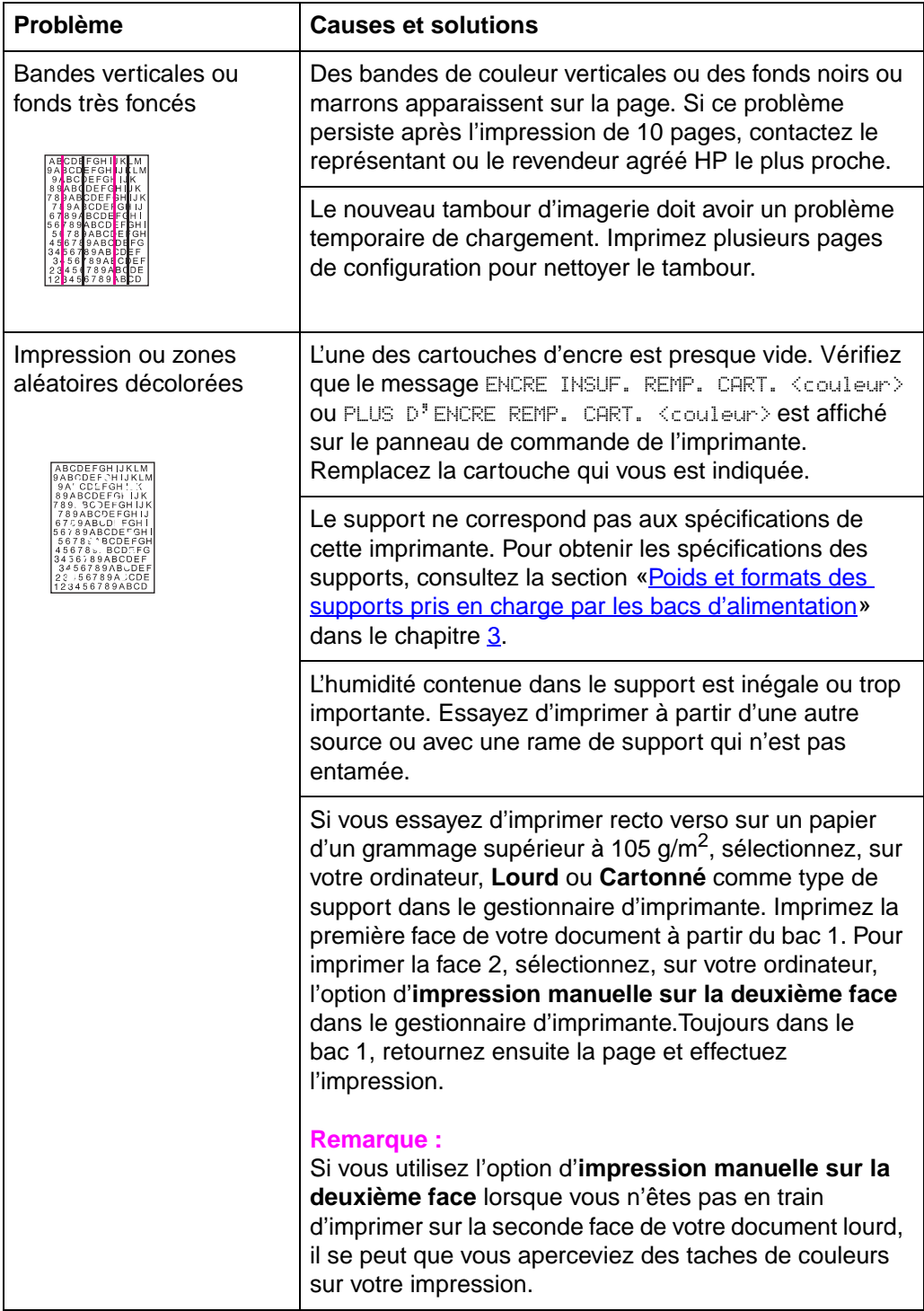

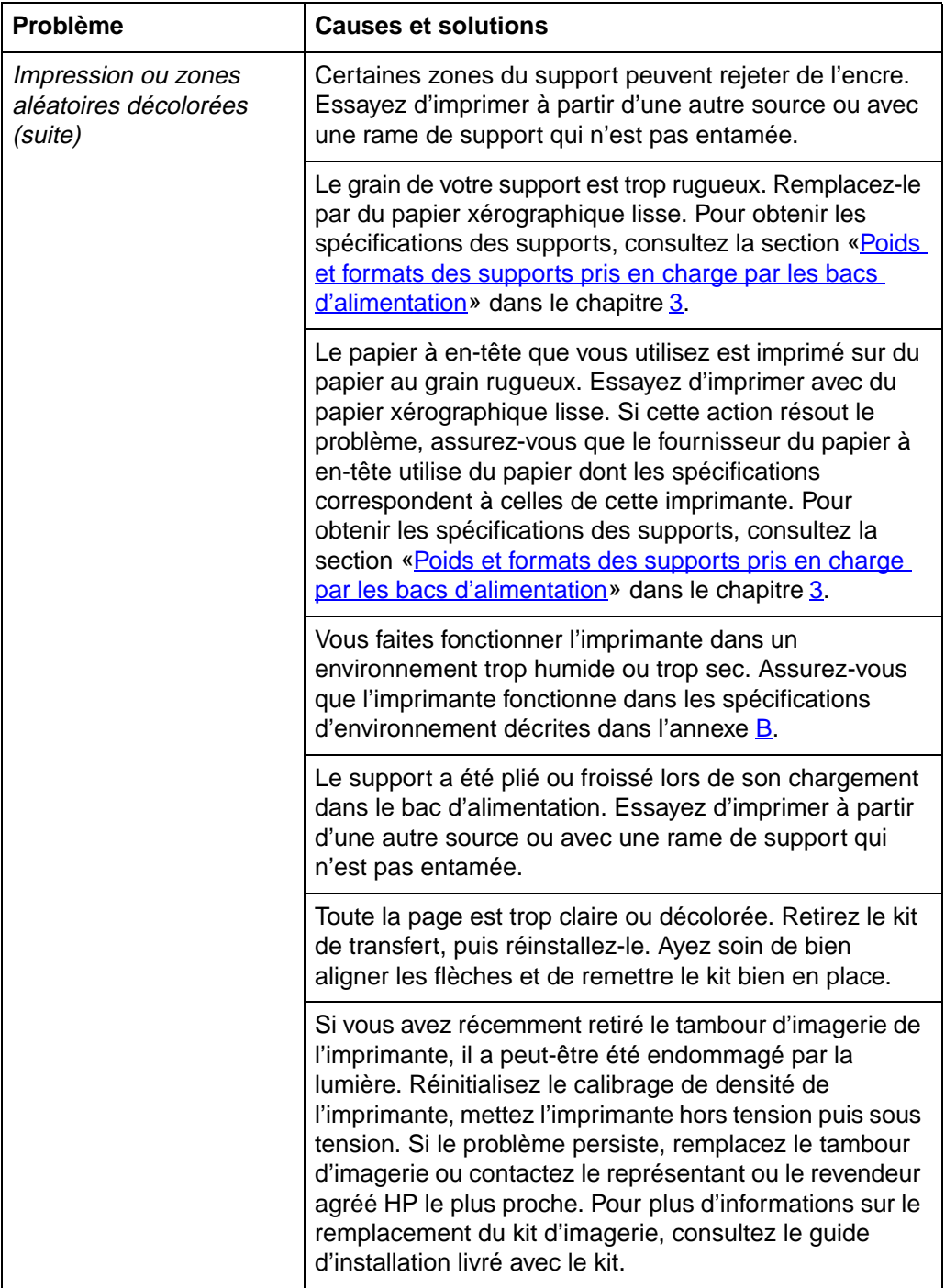

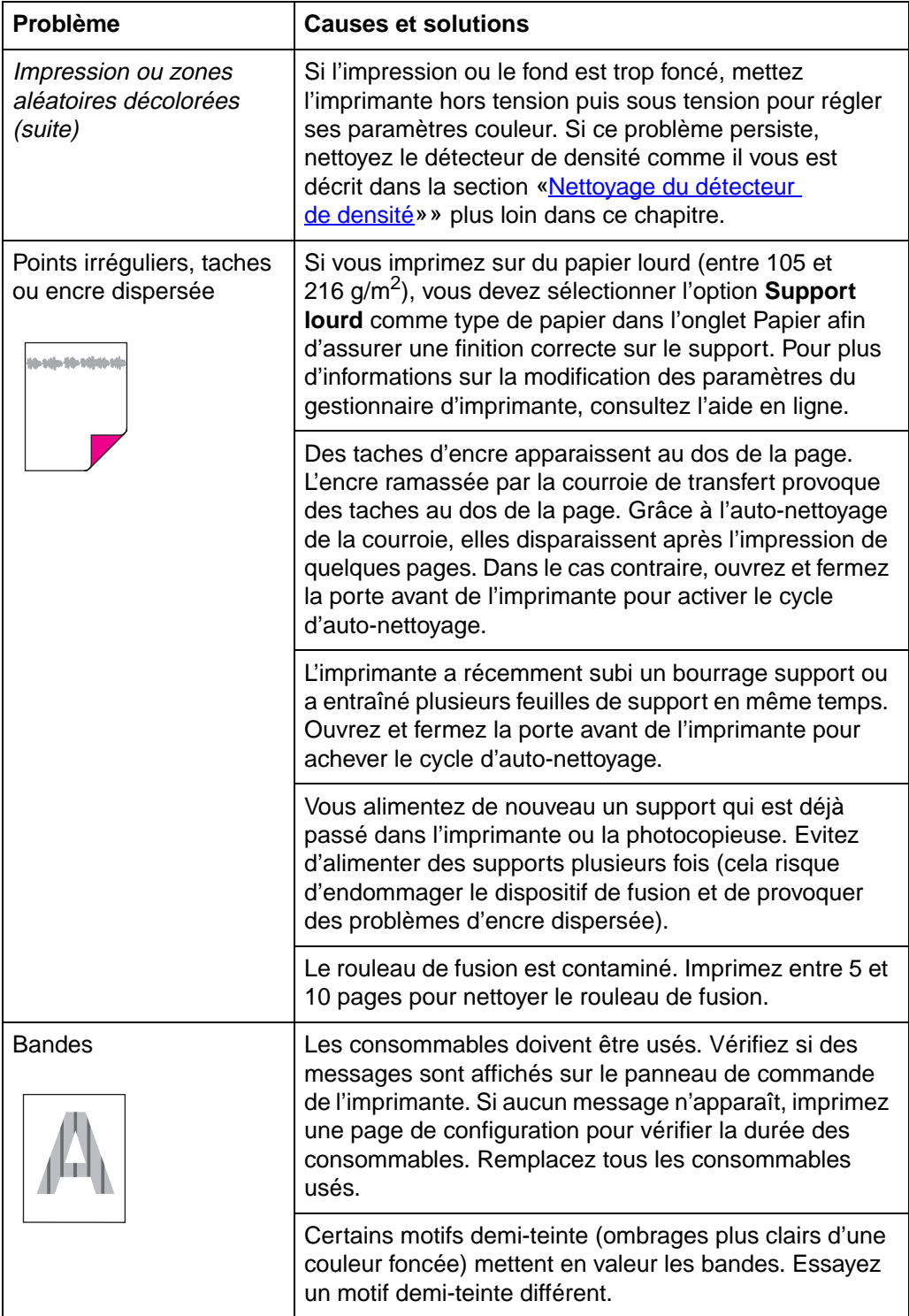

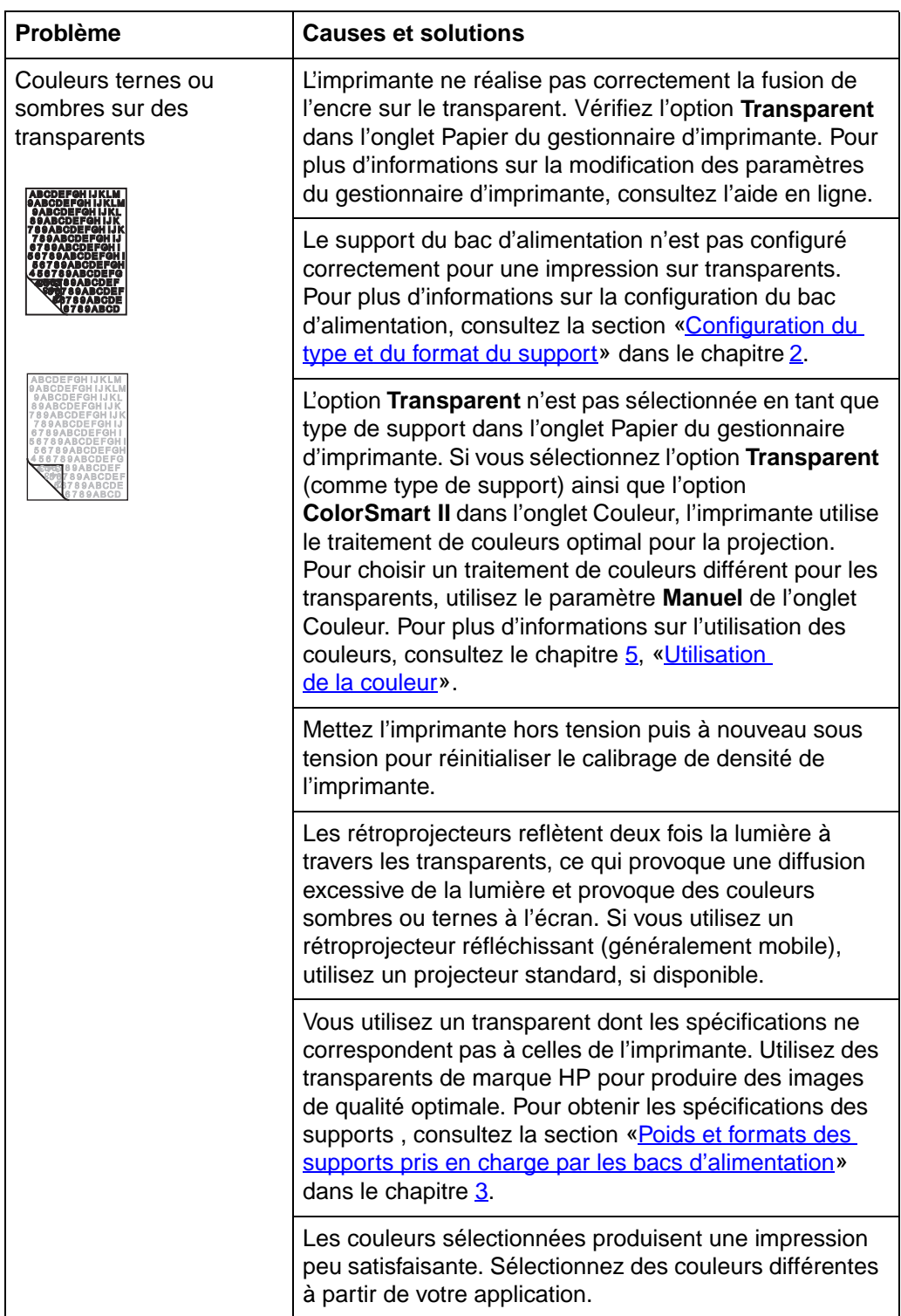

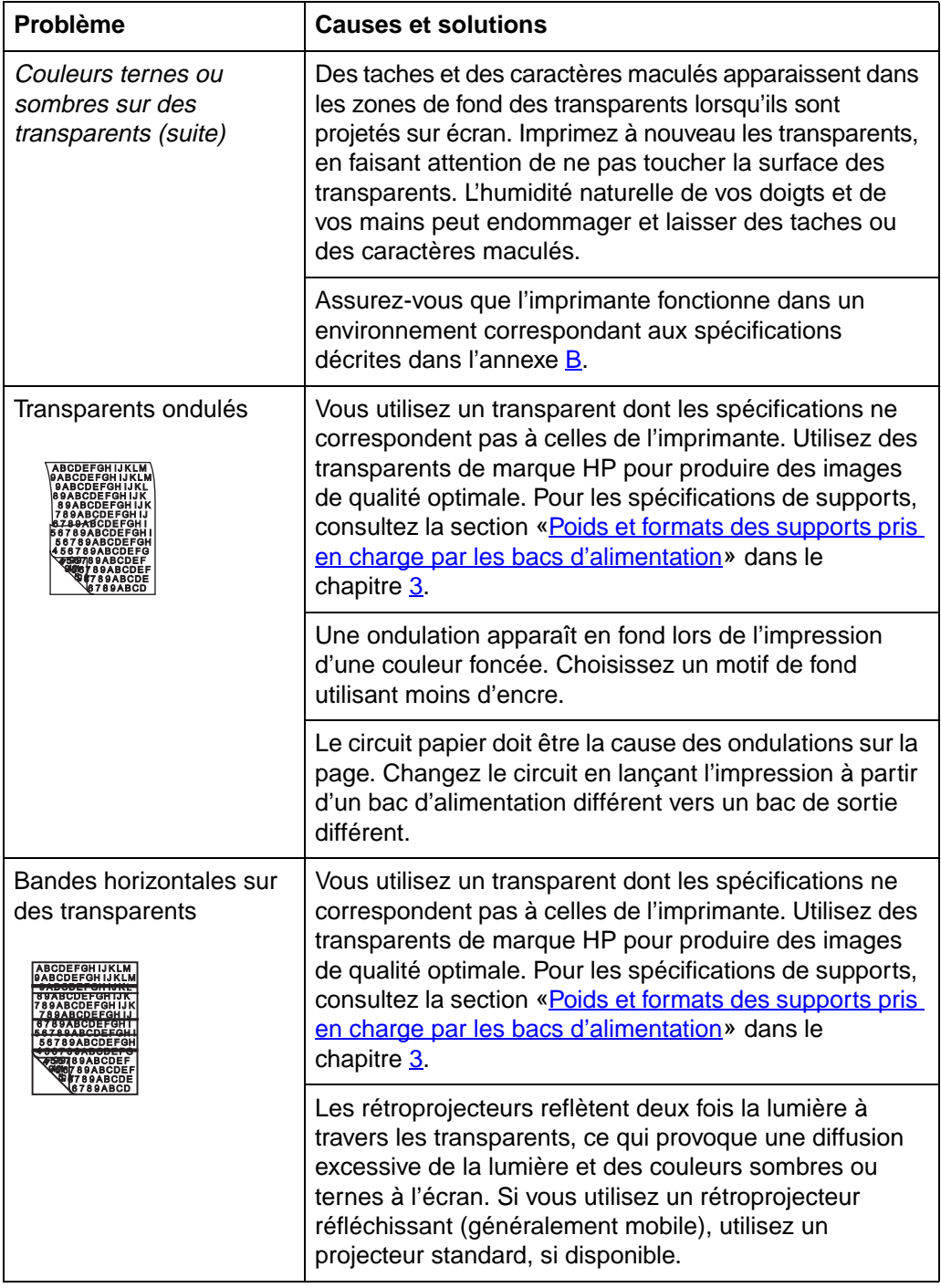

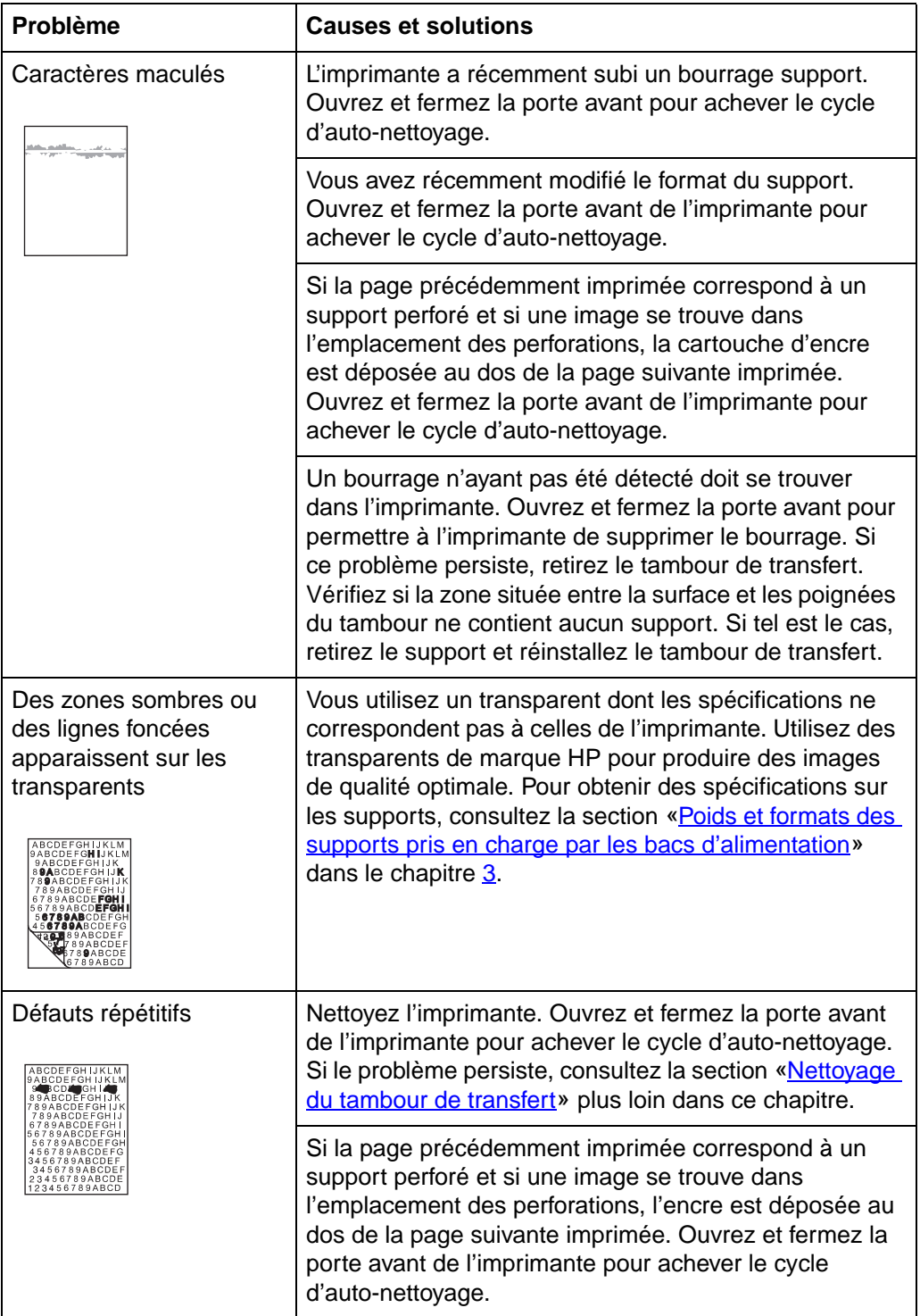

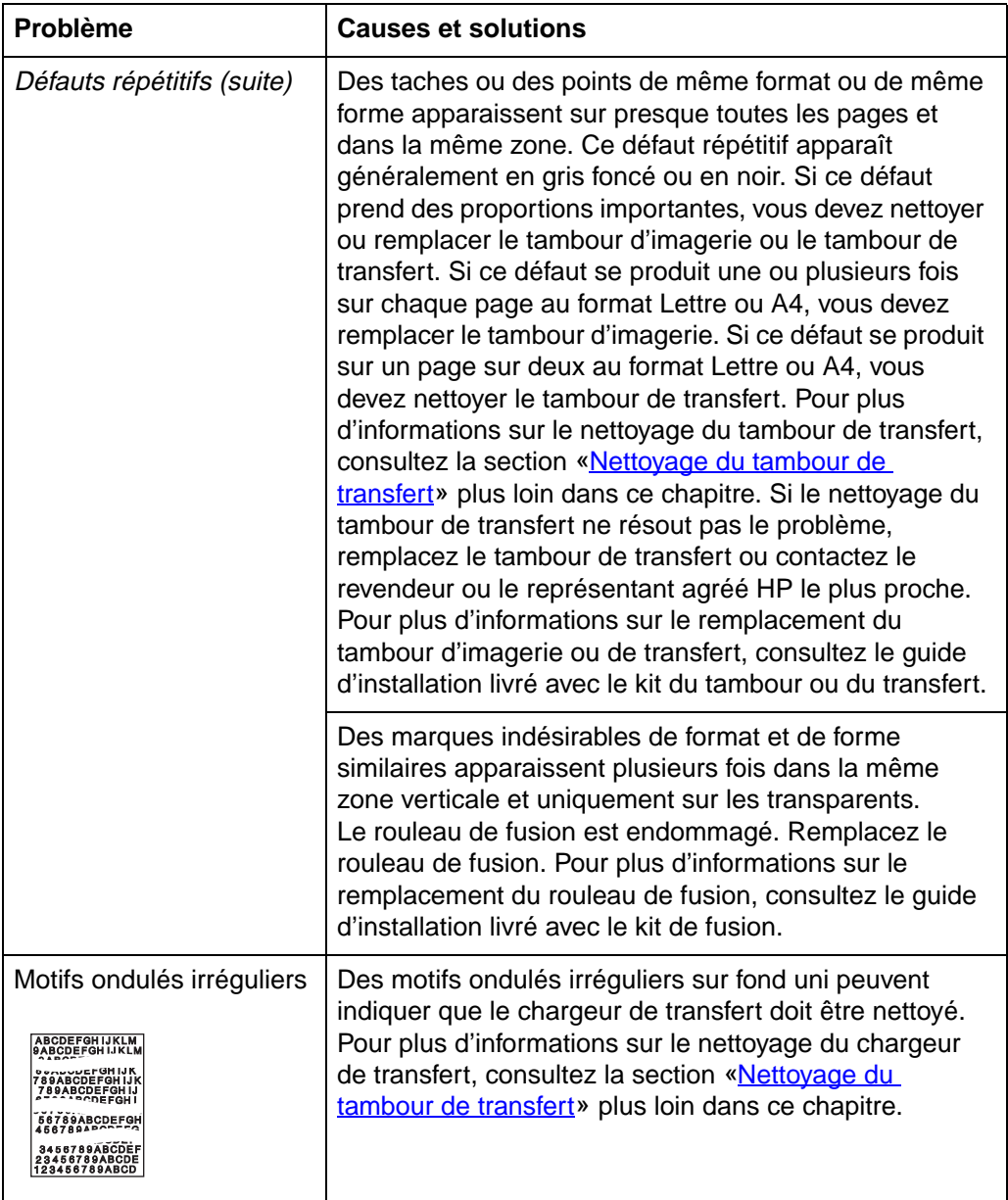

<span id="page-213-0"></span>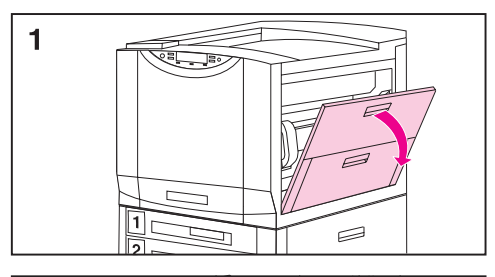

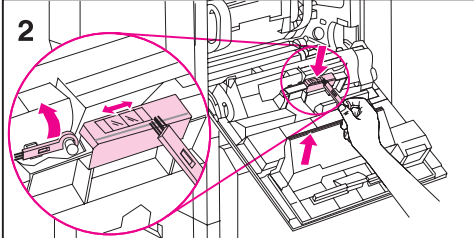

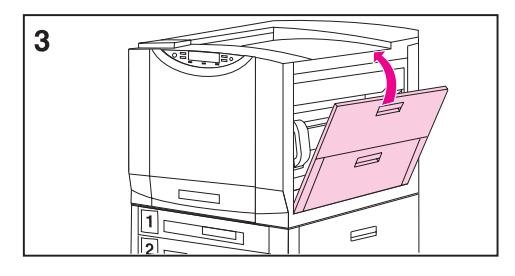

## **Nettoyage du détecteur de densité**

Nettoyez le détecteur de densité après tout remplacement du tambour d'imagerie et lorsque les couleurs imprimées manquent de précision.

### **Pour nettoyer le détecteur de densité et la lampe d'effacement**

- **1** Ouvrez la porte supérieure située sur le côté droit de l'imprimante.
- **2** A l'intérieur de la porte se trouve le détecteur de densité accompangné de sa brosse.

#### **Remarque**

Vous pouvez également utiliser un chiffon pour nettoyer le détecteur de densité. Pour éviter toute éraflure sur le détecteur lors de son nettoyage, n'utilisez aucun produit papier (des mouchoirs ou des serviettes en tissu, par exemple).

**3** Fermez la porte supérieure droite.

### <span id="page-214-0"></span>**Nettoyage du tambour de transfert**

Les procédures énoncées ci-dessous s'appliquent dans l'éventualité d'un défaut à caractère répétitif (lorsque la seule autre option possible est de remplacer le tambour de transfert). Elles sont utilisées pour un bon nombre de défauts (mais pas tous). Des défauts tels que des petites taches apparaissant dans des zones sombres peuvent facilement être supprimés à l'aide de ces procédures (contrairement à des taches sombres s'affichant sur des zones non-imprimées). **Ne pas respecter correctement ou ignorer ces procédures risquerait d'endommager définitivement le tambour de transfert.**

Ces procédures requièrent les éléments suivants :

- Une impression test affichant le défaut (répétitif)
- Une surface propre et plane sur laquelle vous pouvez travailler
- De l'alcool isopropyle
- $\bullet$  Un chiffon

#### **ATTENTION** Vous pouvez également utiliser un morceau de tissu sec, propre, doux et non ouaté (de l'étamine, par exemple) pour nettoyer le tambour de transfert. Pour éviter toute éraflure sur le tambour, n'utilisez pas de produits papier (des mouchoirs ou des serviettes en tissu, par exemple).

Assurez-vous que vous travaillez sur une surface sans objets pointus ou rugueux susceptibles de détériorer le tambour. Afin d'éviter toute détérioration du tambour, retirez vos bagues ou montres avant de continuer. Le contact avec ces types d'éléments peuvent causer des détériorations irréparables.

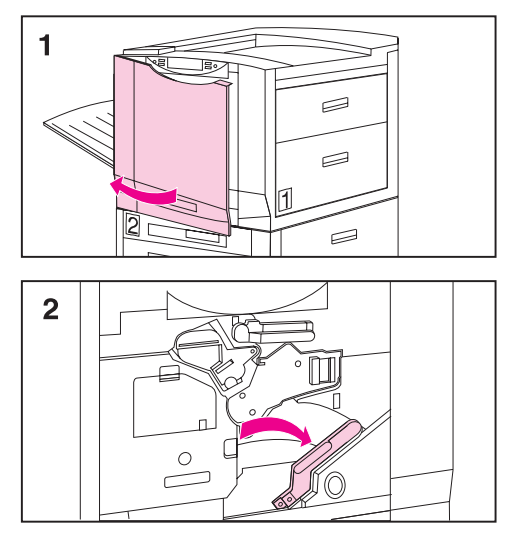

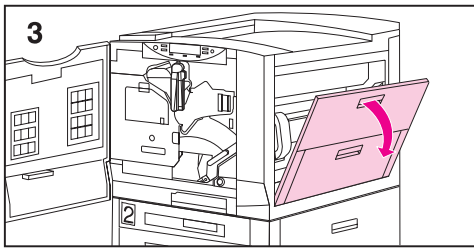

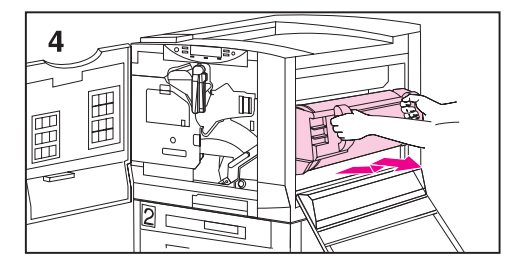

### **Pour nettoyer le tambour de transfert**

- **1** Laissez l'imprimante sous tension et ouvrez sa porte avant.
- **2** Appuyez sur le bouton blanc du levier (vert) inférieur et basculez le levier vers la droite.
- **3** Ouvrez la porte supérieure située sur le côté droit de l'imprimante.
- **4** A l'aide des poignées, tirez doucement le tambour de transfert hors de l'imprimante jusqu'à ce qu'il bute.
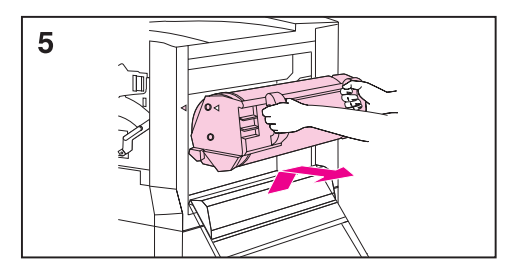

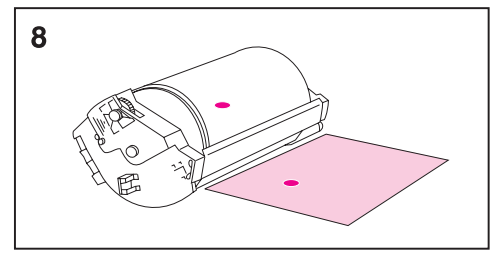

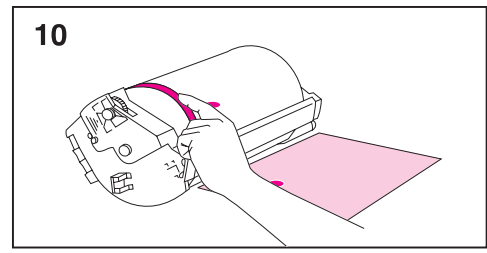

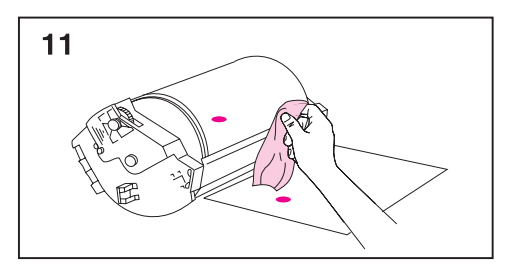

- **5** Sortez le tambour de l'imprimante.
- **6** Placez le tambour sur une surface propre et lisse dépourvue d'objets pointus ou rugueux.
- **7** La surface du tambour doit être placée vers vous (les poignées sont alors éloignées de vous).
- **8** Centrez l'impression test à côté du tambour de transfert, le haut de la page vers le tambour.
- **9** En vous reportant à l'impression test, inspectez le tambour de transfert en repérant des petites taches ou des grains pouvant être la cause de défauts à caractère répétitif.
- **10** Pour repérer les taches ou les grains, vous devez faire pivoter le tambour de transfert en tournant manuellement les zones de métal brillantes sur chaque côté de la surface du tambour de transfert.

# **ATTENTION**

Soyez très prudent lors de la suppression d'un défaut du tambour de transfert. Si vous utilisez un objet pointu pour retirer le défaut ou si vos ongles ou vos bijoux entrent en contact avec le tambour de transfert et laissent des éraflures, les détériorations seront irréparables. Ne forcez pas lors du nettoyage du tambour de transfert. N'utilisez pas de produits nettoyants contenant de l'eau ou de fortes doses d'alcool. Ces actions peuvent endommager le tambour de transfert de manière irréparable.

**11** Frottez doucement la tâche ou le grain avec un chiffon.

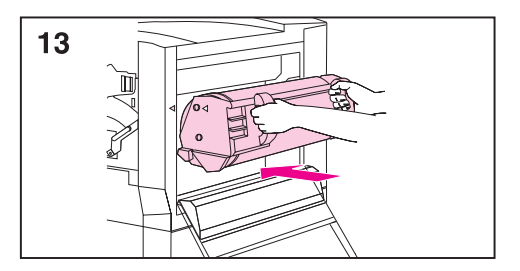

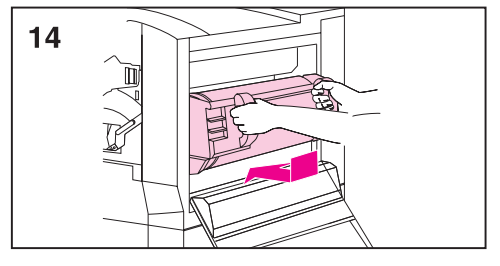

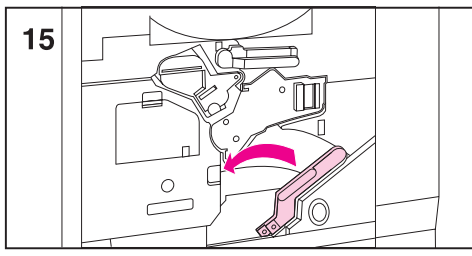

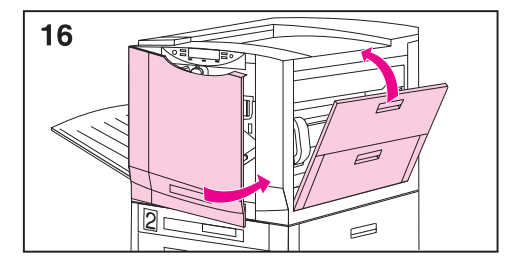

**12** Si le grain ne s'enlève pas, humidifiez le chiffon avec de l'alcool isopropyle. Utilisez le chiffon pour retirer la tache ou le grain du tambour de transfert.

### **Remarque**

Si vous utilisez de l'alcool isopropyle pour nettoyer le tambour de transfert, il faudra imprimer entre 50 et 100 pages pour nettoyer tous les résidus laissés par l'alcool dans le tambour.

- **13** Pour réinstaller le tambour de transfert, alignez les flèches situées aux extrémités du tambour avec les flèches correspondantes dans les rainures intérieures de l'imprimante.
- **14** Poussez le tambour dans l'imprimante. Assurez-vous de bien insérer totalement les deux côtés.
- **15** Faites basculer le levier (vert) inférieur vers la gauche jusqu'à ce que vous entendiez un déclic.
- **16** Fermez les portes droite et avant.
- **17** Lorsque le panneau de commande de l'imprimante affiche le message PRET, relancez la tâche d'impression pour vérifier que le défaut répétitif a été supprimé.

Si le défaut persiste après le nettoyage, contactez le représentant ou le revendeur agréé HP le plus proche.

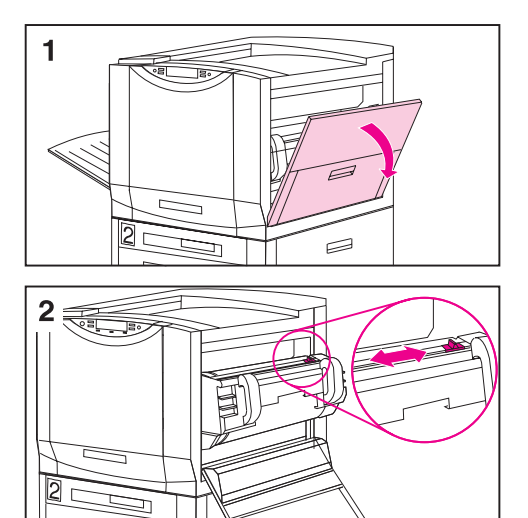

# **Nettoyage du post chargeur**

Nettoyez le post chargeur du tambour de transfert si des traces claires apparaissent dans les zones de demi-teintes.

# **Pour nettoyer le post chargeur**

- **1** Ouvrez la porte avant droite.
- **2** Repérez le dispositif de nettoyage du post chargeur à côté de la poignée du tambour de transfert.
- **3** Faites glisser le dispositif de nettoyage du post chargeur sur la barre à plusieurs reprises.
- **4** Remettez en place le dispositif de nettoyage.
- **5** Refermez la porte supérieure droite.

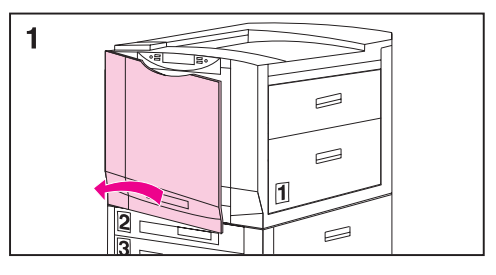

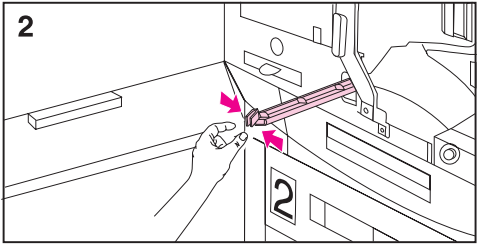

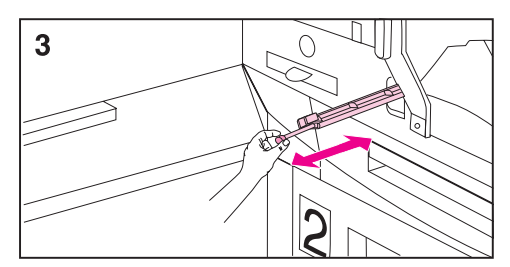

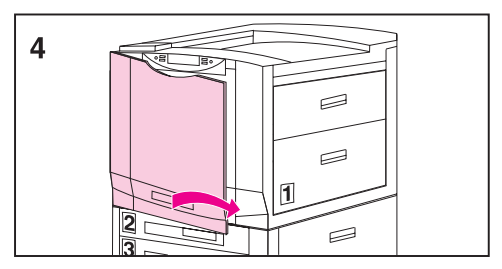

# **Nettoyage du chargeur de transfert**

<span id="page-219-0"></span>Nettoyez le chargeur de transfert lorsque des motifs ondulés irréguliers apparaissent dans les fonds unis.

# **Pour nettoyer le chargeur de transfert**

- **1** Ouvrez la porte avant.
- **2** Repérez le bouton situé au-dessous du chargeur de transfert.
- **3** Soulevez le bouton puis enfoncez-le jusqu'à ce qu'il reprenne sa position initiale.
- **4** Fermez la porte avant.

# **Accessoires, options et autres produits**

<span id="page-220-1"></span><span id="page-220-0"></span>Vous pouvez augmenter les capacités de votre imprimante en y ajoutant des accessoires et des options au fur et à mesure que vos besoins d'impression et de connexion réseau augmentent. Pour commander des accessoires ou des options pour l'imprimante, contactez le service marketing HP (reportez-vous au début du présent guide pour obtenir des informations sur les procédures d'achat).

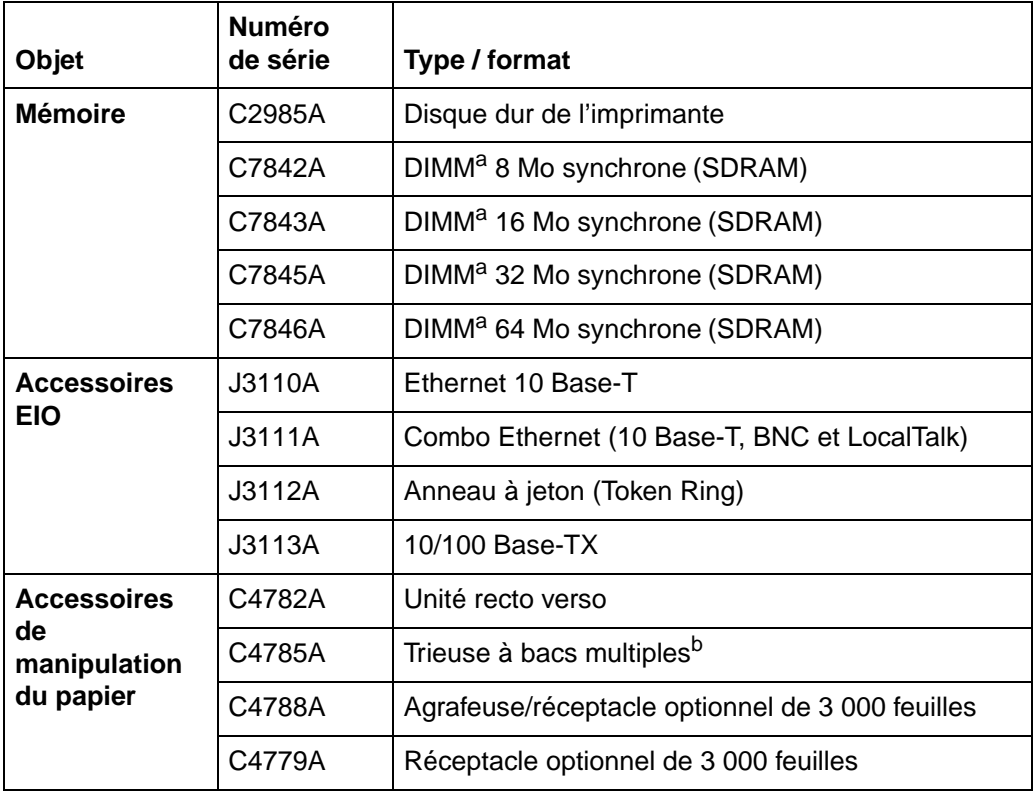

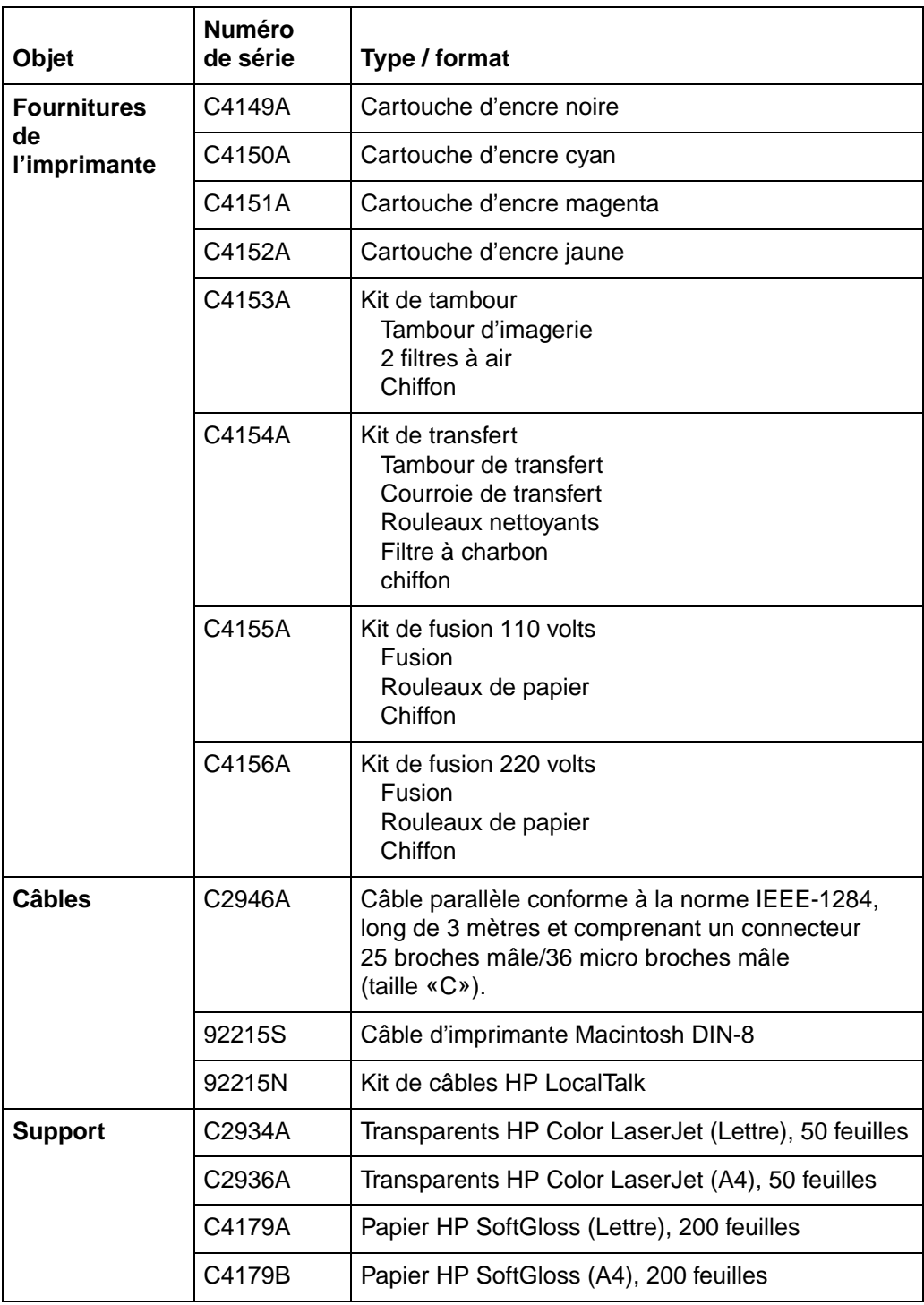

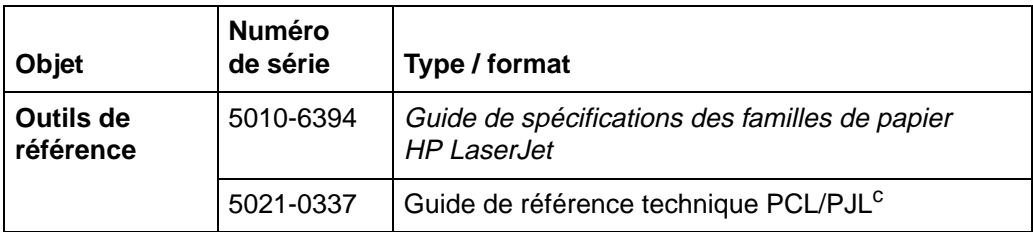

a. Vous devez installer les barrettes DIMM de mémoire RAM dynamique par paires synchronisées, par exemple, deux DIMM de 8 Mo.

b. Il vous faut un bac d'alimentation d'une capacité de 2 000 feuilles (bac 4) installé sur l'imprimante pour installer une trieuse à bacs multiples.

c. Ces références contiennent des informations sur PCL et PJL.

# **A** Installation de<br>**A** la barrette DIM la barrette DIMM

# **Barrettes DIMM pris en charge par l'imprimante**

L'imprimante prend en charge les types de barrettes DIMM (modules de mémoire à double rangée) suivants :

- Mémoire morte
- Mémoire RAM dynamique synchrone

<span id="page-223-2"></span><span id="page-223-0"></span>Les barrettes DIMM de type EDO (sortie de données étendues) ou Mode page rapide en sont pas prises en charge.

# **Installation des barrettes DIMM**

<span id="page-223-3"></span><span id="page-223-1"></span>L'imprimante prend en charge les barrettes DIMM de mémoire morte et de mémoire RAM dynamique synchrone. Il n'est pas nécessaire d'installer les barrettes DIMM de mémoire morte selon une configuration spécifique. Les barrettes DIMM de mémoire morte dynamique doivent être installées en paires synchronisées : deux barrettes DIMM contenant la même quantité de RAM dynamiques sont installées dans les logements 1 et 2, par exemple (voir tâche [5](#page-225-0) à la page [225](#page-225-0)). Une barrette DIMM de mémoire morte (police) peut être installée dans les logements 1 et 3, tandis que le logement 2 doit rester vide. Toutefois, les barrettes DIMM de mémoire morte ne peuvent pas être installées par paires (dans les logements gauche et droit correspondants).

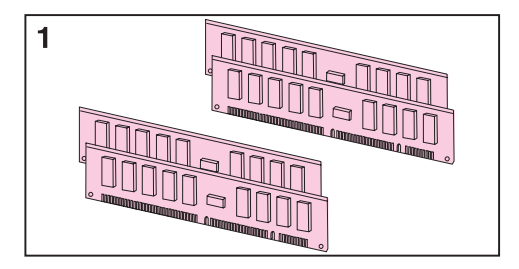

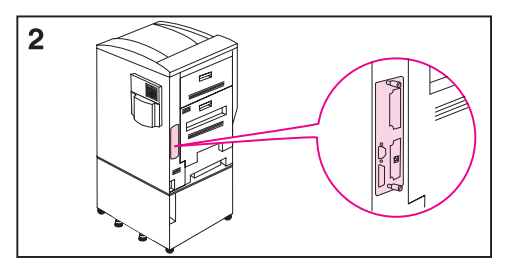

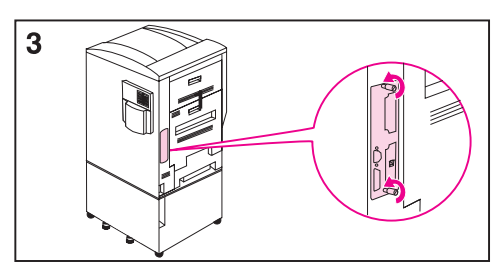

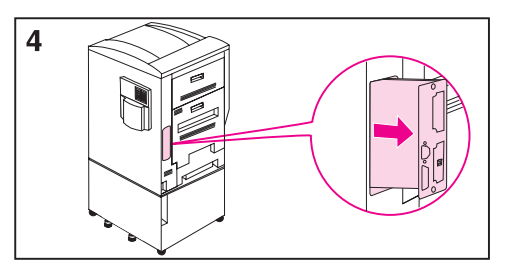

# <span id="page-224-0"></span>**Pour installer une barrette DIMM**

- **1** Les barrettes de mémoire RAM synchrones doivent être installés par paires.
- **2** Imprimez une page de configuration, puis éteignez l'imprimante et débranchez-la. Repérez la carte du formateur située à l'arrière de l'imprimante, du côté gauche.
- **3** Desserrez les deux vis papillons à la main ou à l'aide d'un tournevis cruciforme n° 2.
- **4** Sortez en la faisant glisser la carte du formateur et posez-la sur une surface plane mise à la terre.

<span id="page-225-0"></span>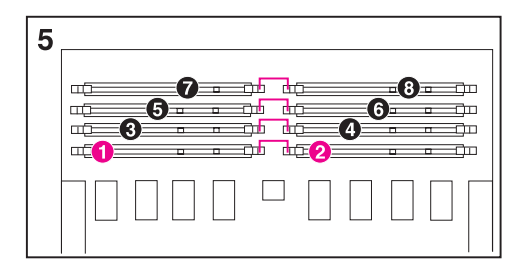

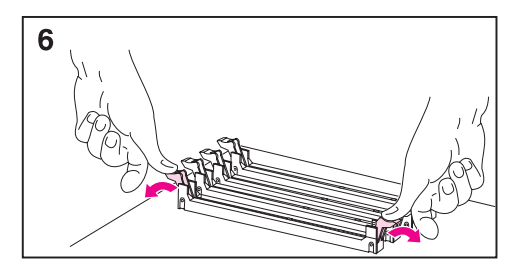

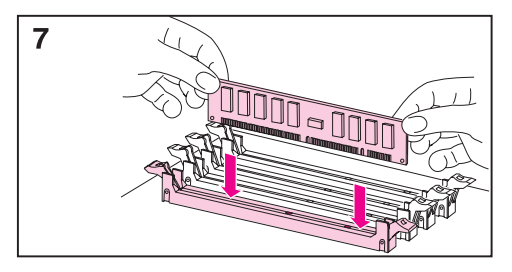

- **5** Les logements DIMM vont par paires : 1-2, 3-4, 5-6 et 7-8. Les barrettes DIMM de mémoire morte (police) sont placés dans les logements impairs. Placez chaque DIMM dans le logement disponible suivant.
- **6** Abaissez les leviers comme sur l'illustration.
- **7** Faites correspondre les encoches des barrettes DIMM avec les languettes des connecteurs. Poussez fermement chaque barrette DIMM dans son logement jusqu'au verrouillage des leviers.

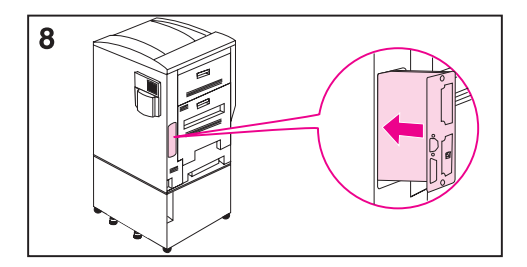

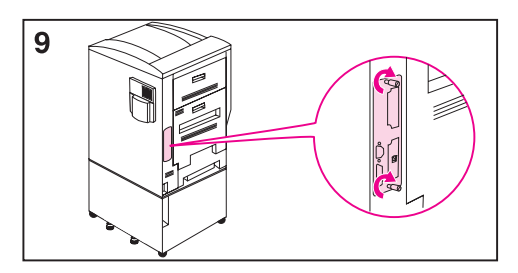

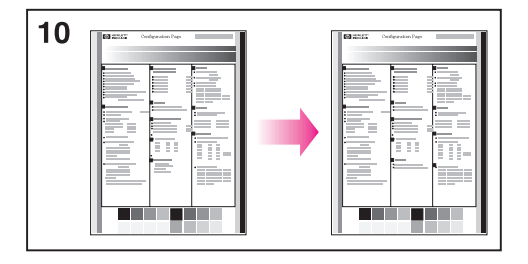

- **8** Insérez la carte du formateur dans l'imprimante en ayant soin d'aligner les bords de la carte sur les guides placés dans l'imprimante.
- **9** Reserrez les vis papillons, rebranchez l'imprimante et rallumez-la.
- **10** Confirmez l'installation en imprimant une page de configuration et en la comparant à la précédente.

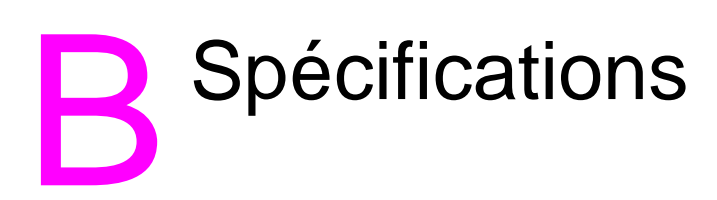

# **Spécifications électriques**

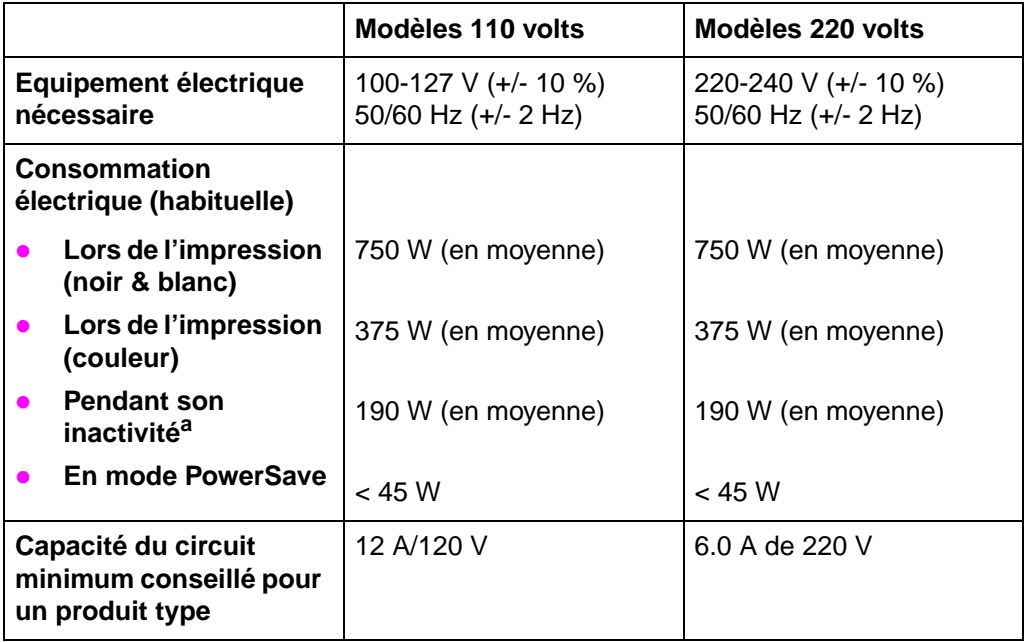

<span id="page-227-0"></span>a. Lorsque l'imprimante est en mode d'attente (hors tension), une quantité minimum d'énergie est toujours utilisée. Vous pouvez supprimer la consommation d'énergie en débranchant le cordon d'alimentation de l'imprimante de la prise de courant.

# <span id="page-228-3"></span><span id="page-228-2"></span><span id="page-228-1"></span><span id="page-228-0"></span>**Spécifications d'environnement d'exploitation**

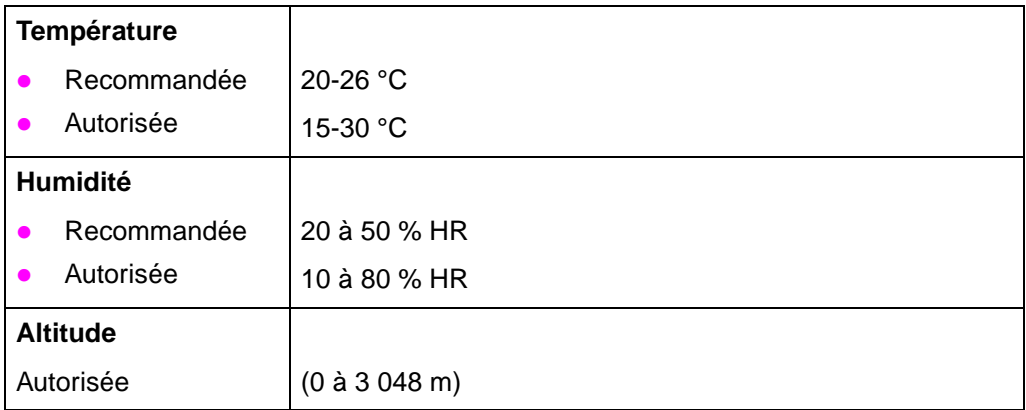

# **Programme d'intendance des produits pour l'environnement**

# **Protection de l'environnement**

Hewlett-Packard Company s'est engagé à fournir des produits de qualité dans le strict respect de l'environnement. Cette imprimante HP LaserJet a été conçue avec plusieurs attributs servant à minimiser les impacts sur notre environnement.

# **Cette conception d'imprimante HP Laser Jet élimine les éléments suivants :**

### z **Production d'ozone**

Cette imprimante HP Laser Jet comprend un filtre pour l'ozone pour protéger la qualité de l'air du bureau. Consultez la section d'entretien de ce guide de l'utilisation pour les fréquences de remplacement conseillées.

# **Cette conception d'imprimante HP Laser Jet réduit les éléments suivants :**

### z **Consommation d'énergie**

La consommation d'énergie tombe à moins de 45 W lors de la mise en mode veille (PowerSave). Non seulement cela représente une économie d'énergie naturelle mais aussi d'argent sans pour autant affecter les performances de cette imprimante. Ce produit participe au programme ENERGY STAR. ENERGY STAR est un programme volontaire conçu pour encourager le développement de produits de bureautique consommant de l'énergie de manière efficace. ENERGY STAR est une marque américaine de service enregistrée par l'agence américaine de protection pour l'environnement (EPA).

En tant que partenaire ENERGY STAR, Hewlett-Packard Company a conçu ce produit pour respecter les directives ENERGY STAR et garantir une consommation d'énergie efficace.

<span id="page-229-0"></span>,<br>Onery

### z **Consommation d'encre**

EconoMode/Toner Miser réduit nettement la consommation d'encre, ce qui permet d'accroître la durée de vie de la cartouche.

### z **Consommation papier**

Cette imprimante possède soit une unité d'impression recto verso optionnelle, soit une unité d'impression recto verso intégrée. La fonction d'impression recto verso de l'imprimante réduit la consommation papier et par conséquent la demande en ressources naturelles. Si vous utilisez un logiciel qui le permet, vous pouvez demander à ce que plusieurs pages du document s'impriment sur la même feuille. Cette fonction de rassemblement de plusieurs pages sur une feuille, de même que la fonction automatique/manuelle d'impression recto verso, permettent de réduire la consommation de papier et, par conséquent, la demande en ressources naturelles.

# **La conception de cette imprimante HP Laser JET facilite le recyclage des éléments suivants :**

## **• Matières plastiques**

Les pièces en plastique portent un marquage conformément aux normes internationales. Ce marquage permet d'identifier les composants en plastique à des fins de recyclage lorsque vous vous débarrassez d'une imprimante usagée.

### **• Cartouches d'encre HP/tambour photoconducteur** Dans plusieurs pays, la cartouche d'encre de ce produit, le tambour photoconducteur, l'assemblage de transfert et le dispositif de fusion peuvent être renvoyés à HP au terme d'utilisation de chaque pièce. Une étiquette d'envoi prépayée accompagnée d'instructions pour le renvoi de la cartouche d'encre et le tambour est incluse dans le colis de remplacement. Si votre pays ne figure pas sur la liste fournie dans la brochure, reportez-vous aux [Services d'assistance à la clientèle HP](#page-3-0) au début de ce guide.

# **Fournitures d'impression HP LaserJet**

Dans un grand nombre de pays, les fournitures d'impression de ce produit (par ex. : cartouche d'encre, tambour, kit de fusion) peuvent être retournées à HP par le biais du programme de protection de l'environnement d'HP (HP Planet Partners Printing Supplies Environmental Program). Ce programme commode de reprise gratuite des fournitures est disponible dans plus de 20 pays. L'emballage de chaque consommable et de chaque cartouche HP LaserJet neuve contient des instructions et des informations en plusieurs langues sur ce programme.

# **Informations sur le programme HP Planet Partners Printing Supplies Environmental Program**

Depuis 1990, le programme de recyclage des cartouches d'encre HP LaserJet a permis de collecter plus de 25 millions de cartouches LaserJet usagées qui, sans ce programme, auraient fini dans les décharges publiques. Les cartouches et consommables HP LaserJet sont collectés et envoyés en masse à nos partenaires de récupération de ressources qui désassemblent les cartouches. Après une vérification stricte de leur qualité, les pièces sélectionnées, telles que boulons, écrous et clips, sont récupérées en vue de leur utilisation dans des cartouches neuves. Le reste est converti en matière première pour d'autres applications industrielles.

# **Retours aux Etats-Unis**

Pour une approche écologique du retour des consommables et cartouches usagés, HP encourage les retours en nombre. Emballez simplement deux cartouches (ou davantage) ensemble et utilisez l'étiquette UPS unique prépayée et adressée fournie dans ce paquet. Pour plus d'informations aux Etats-Unis, appelez le (1) (800) (340-2445) ou visitez le site Web consacré aux fournitures HP LaserJet à l'adresse suivantes : http://www.ljsupplies.com/planetpartners/. Pour plus d'informations au Mexique, appelez le 258-40-44 (Mexico) ou le (1) (800) 900-7200 (hors de Mexico). Vous pouvez également vous connecter au site Web http:/ /www.hp.com/latinamerica. Les utilisateurs ne se trouvant pas aux Etats-Unis doivent contacter le représentant ou le revendeur agréé HP le plus proche ou visiter les sites Web suivants pour obtenir des informations complémentaires concernant la disponibilité des programmes de recyclage HP Planet Partners.

Amérique latine : http://www.hp.com/latinamerica

Asie/Pacifique : http://www.asiapac.hp.com/planp1.htm

Europe :

http://www.hp.com/pays/eur\_supplies/english/planetpartners/

- **Papier** 
	- Cette imprimante est conçue pour l'utilisation de papier recyclé si celui-ci respecte les recommandations papier précisées dans le Guide des spécifications des familles papier pour imprimante HP LaserJet, numéro de pièce HP 5010-6394. Cette imprimante est conçue pour l'utilisation de papier recyclé selon la norme DIN 19 309.
	- Le guide de l'utilisateur est fourni sur CD-ROM, ce qui permet de produire la même qualité d'informations sans utiliser des quantités importantes d'énergie et de ressources naturelles requises à la production de manuels en papier traditionnel.

# **Fiche technique sur la sécurité d'emploi des produits**

Ces fiches techniques (MSDS) s'obtiennent en contactant le site Web consacré aux fournitures HP LaserJet à cette adresse : http://www.hp.com/go/msds. Si vous n'avez pas accès à Internet, appelez aux Etats-Unis le service de télécopie à la demande HP FIRST au (1) (800) 231-9300. Utilisez la touche 7 pour obtenir la liste des fiches. Les clients résidant hors des Etats-Unis sont invités à se reporter au début de ce manuel pour trouver les informations et numéros HP FIRST appropriés.

# **Accords réglementaires**

# **Règlements FCC**

Cet équipement a été testé et il a été prouvé qu'il respecte les limites d'un appareil digital de classe A, conformément à la section 15 des règlements FCC. Ces limites sont conçues pour fournir une protection raisonnable contre les interférences néfastes dans une installation résidentielle. Cet équipement génère, utilise et peut émettre de l'énergie de fréquence radio. Si son installation et son utilisation ne respectent pas les instructions, cela pourrait avoir des conséquences néfastes sur les communications radio. Cependant, il n'existe aucune garantie d'interférence d'aucune sorte pour une installation particulière. Si l'équipement ne provoque aucune interférence néfaste sur la réception radio ou télévision (vous pouvez le vérifier en allumant et en éteignant l'équipement), vous êtes encouragé à essayer de corriger l'interférence d'une ou plusieurs manières :

- <span id="page-234-1"></span>Réorientez ou changez de place l'antenne de réception.
- Eloignez un peu plus l'équipement du récepteur.
- **•** Connectez l'équipement à une prise sur un circuit différent de celui sur lequel le récepteur se trouve branché.
- Consultez votre fournisseur ou un technicien spécialisé en radio et télévision.

**Remarque** Tout changement ou modification apporté à l'imprimante sans le consentement exprès de HP peut entraîner l'interdiction définitive d'utilisation.

> L'utilisation d'un câble d'interface blindé est nécessaire pour respecter les règlements FCC.

# **Règlements DOC canadiens**

<span id="page-234-0"></span>Les règlements canadiens DOC respectent ceux de classe A EMC canadiens.

<<Conforme à la classe A des normes canadiennes de compatibilité électromagnétiques. <<CEM>>.>>

# <span id="page-235-0"></span>**Déclaration de conformité**

### **DECLARATION DE CONFORMITE**

Selon le guide ISO/IEC 22 et EN 45014

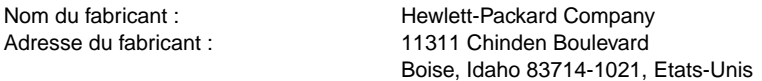

déclare que le présent produit

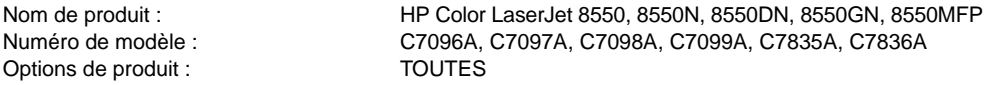

#### **est conforme aux normes suivantes :**

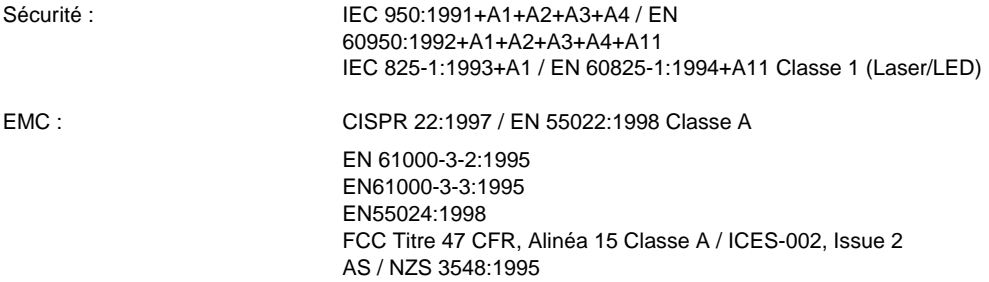

#### **Informations supplémentaires :**

Le produit ci-joint respecte les exigences de la directive EMC 89/336/EEC et de la directive sur le voltage bas 73/23/EEC et porte la marque CE en conséquence.

 $1$ Le produit a été testé dans une configuration typique avec le programme Personal Computer Systems.  $2$ Cet appareil respecte la partie 15 des règles FCC. L'opération est sujette aux deux conditions suivantes : (1) cet appareil ne doit pas provoquer d'interférence néfaste, et (2) cet appareil doit respecter toute interférence reçue, y compris les interférences pouvant provoquer des opérations indésirées.

**AVERTISSEMENT !** Ceci est un produit de classe A susceptible, en cas d'installation à domicile, de provoquer des interférences radio auxquelles il incombe à l'utilisateur de remédier.

Boise, Idaho Etats-Unis mai 1999

### **Pour les informations réglementaires UNIQUEMENT :**

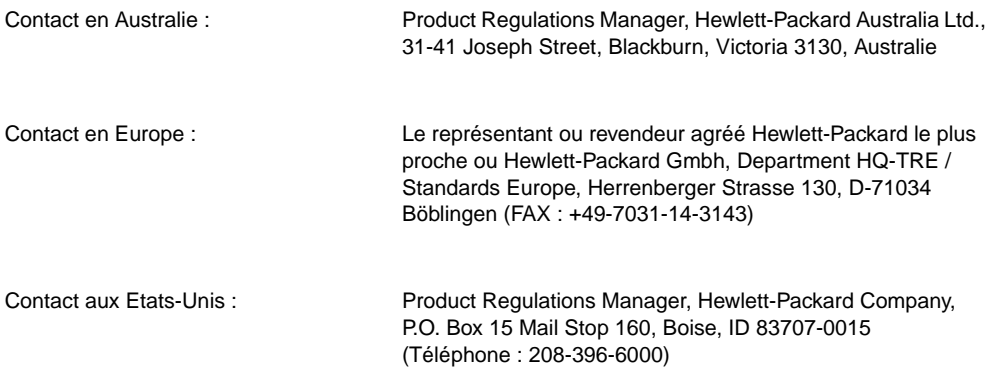

#### **DECLARATION DE CONFORMITE**

Selon le guide ISO/IEC 22 et EN 45014

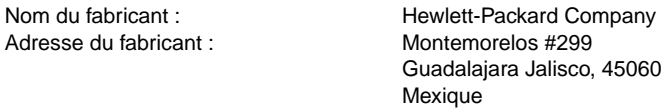

déclare que le présent produit

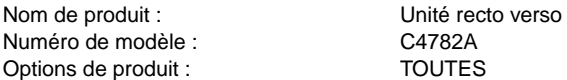

#### **est conforme aux normes suivantes :**

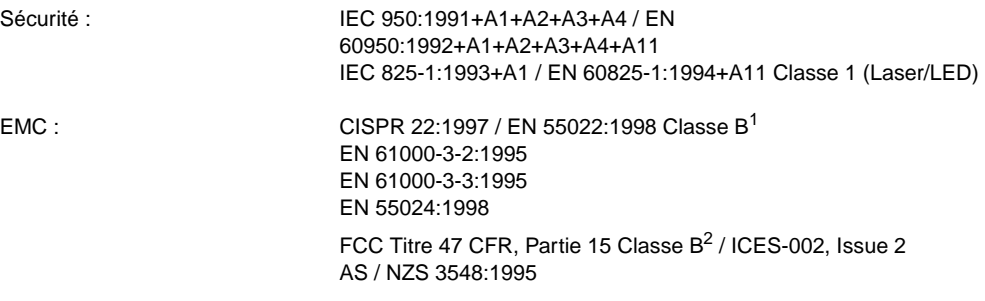

#### **Informations supplémentaires :**

Le produit ci-joint respecte les exigences de la directive EMC 89/336/EEC et de la directive sur le voltage bas 73/23/EEC et porte la marque CE en conséquence.

1 Le produit a été testé dans une configuration typique avec le programme Personal Computer Systems.

2 Cet appareil respecte la partie 15 des règles FCC. L'opération est sujette aux deux conditions suivantes : (1) cet appareil ne doit pas provoquer d'interférence néfaste, et (2) cet appareil doit respecter toute interférence reçue, y compris les interférences pouvant provoquer des opérations indésirées.

> Guadalajara, Jalisco Mexique mai 1999

### **Pour des informations réglementaires UNIQUEMENT :**

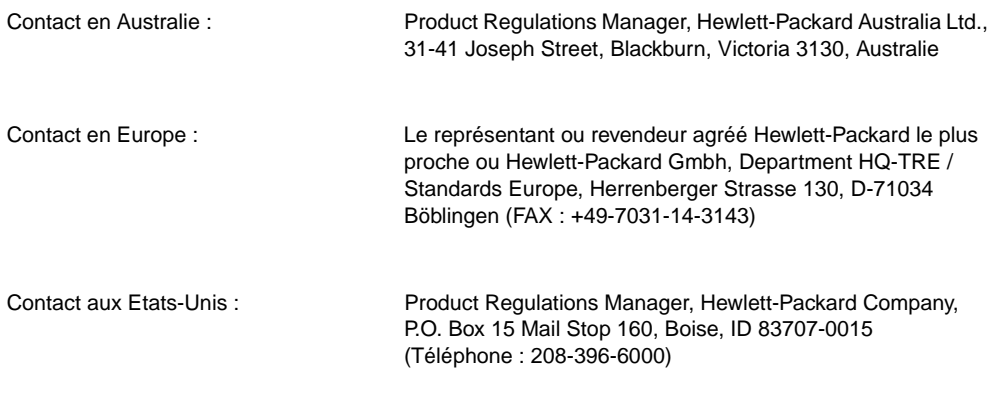

#### **DECLARATION DE CONFORMITE**

Selon le guide ISO/IEC 22 et EN 45014

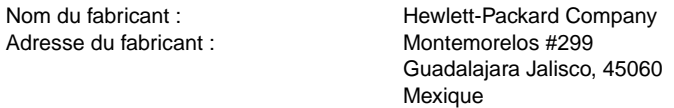

déclare que le présent produit

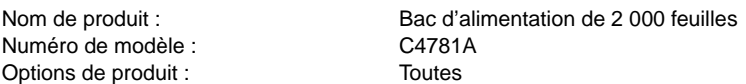

#### **est conforme aux normes suivantes :**

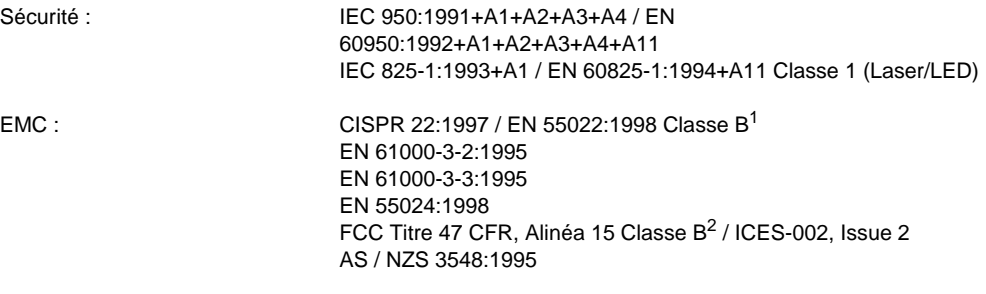

#### **Informations supplémentaires :**

Le produit ci-joint respecte les exigences de la directive EMC 89/336/EEC et de la directive sur le voltage bas 73/23/EEC et porte la marque CE en conséquence.

 $1$  Le produit a été testé dans une configuration typique avec le programme Personal Computer Systems.<br><sup>2</sup> Cet an

<sup>2</sup> Cet appareil respecte la partie 15 des règles FCC. L'opération est sujette aux deux conditions suivantes : (1) cet appareil ne doit pas provoquer d'interférence néfaste, et (2) cet appareil doit respecter toute interférence reçue, y compris les interférences pouvant provoquer des opérations indésirées.

> Guadalajara, Jalisco Mexique mai 1999

### **Pour des informations réglementaires UNIQUEMENT :**

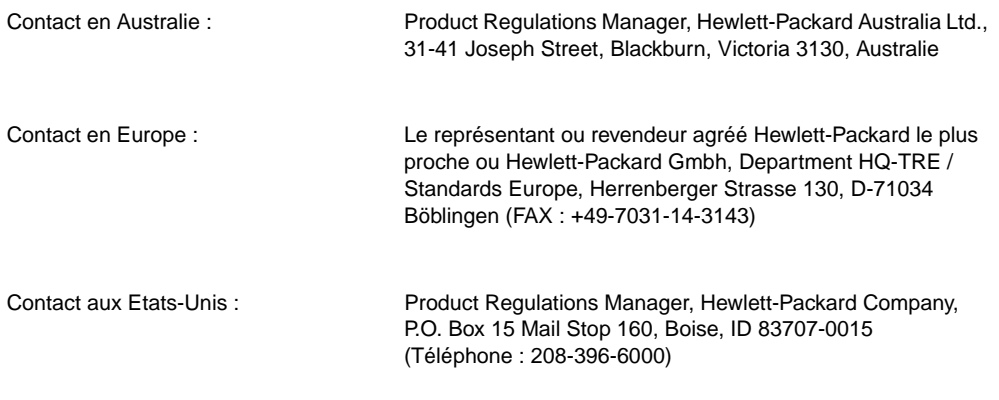

この装置は、情報処理装置等電波障害自主規制協議会 (VCCI) の基準 に基づくクラスA情報技術装置です。この装置を家庭環境で使用すると 電波妨害を引き起こすことがあります。この場合には使用者が適切な対 策を講ずるよう要求されることがあります。

# **Réglementation EMI (Corée)**

사용자 안내문 (A급 기기)

이 기기는 업무용으로 전자파장해 검정을 받은 기기 이오니, 만약 잘못 구입하셨 을 때에는구입한 곳에 세 비업무용으로 교환하시기 바랍니다.

# **Informations de sécurité**

# **Sécurité laser**

La CDRH (Center for Devices and Radiological Health), division de la Food and Drug Administration (Etats-Unis), a mis en application des réglementations pour les produits laser fabriqués depuis le 1er août 1976. Le respect de cette réglementation est obligatoire pour les produits distribués aux Etats-Unis. Cette imprimante est certifiée en tant que produit laser de «Classe 1» selon la norme des performances de radiation établie par le ministère américain de la santé et des services sociaux («Radiation Control for Health and Safety Act» datant de 1968). Etant donné que les radiations émises à l'intérieur de l'imprimante sont complètement confinées dans des logements intérieurs et protégées par des couvercles extérieurs, le faisceau laser ne peut s'échapper nulle part lors de n'importe quelle phase d'opération d'utilisation classique.

**AVERTISSEMENT !** Toute opération de contrôle, de réglage ou de procédure, autre que celles spécifiées dans ce guide peuvent présenter un risque d'exposition à des radiations.

# **Document d'information sur le produit**

Vous pouvez obtenir le document relatif à l'encre en appelant aux Etats-Unis le service HP FIRST (Fax Information Retrieval Support Technology, soit Technologie de récupération d'informations d'assistance par télécopie) au (1) (800) 333-1917. Les clients résidant dans d'autres pays trouveront les informations et numéros de téléphone appropriés au début de ce manuel.

# **Réglementation des lasers pour la Finlande**

# <span id="page-243-0"></span>**Luokan 1 laserlaite**

## **Klass 1 Laser Apparat**

HP Color LaserJet 8550, 8550N, 8550DN, 8550GN, 8550MFP laserkirjoitin on käyttäjän kannalta turvallinen luokan 1 laserlaite. Normaalissa käytössä kirjoittimen suojakotelointi estää lasersäteen pääsyn laitteen ulkopuolelle. Laitteen turvallisuusluokka on määritetty standardin EN 60825-1 (1994) mukaisesti.

### **Varoitus!**

Laitteen käyttäminen muulla kuin käyttöohjeessa mainitulla tavalla saattaa altistaa käyttäjän turvallisuusluokan 1 ylittävälle näkymättömälle lasersäteilylle.

## **Varning!**

Om apparaten används på annat sätt än i bruksanvisning specificerats, kan användaren utsättas för osynlig laserstrålning, som överskrider gränsen för laserklass 1.

# **HUOLTO**

HP Color LaserJet 8550, 8550N, 8550DN, 8550GN, 8550MFP -kirjoittimen sisällä ei ole käyttäjän huollettavissa olevia kohteita. Laitteen saa avata ja huoltaa ainoastaan sen huoltamiseen koulutettu henkilö. Tällaiseksi huoltotoimenpiteeksi ei katsota väriainekasetin vaihtamista, paperiradan puhdistusta tai muita käyttäjän käsikirjassa lueteltuja, käyttäjän tehtäväksi tarkoitettuja ylläpitotoimia, jotka voidaan suorittaa ilman erikoistyökaluja.

### **Varo!**

Mikäli kirjoittimen suojakotelo avataan, olet alttiina näkymättömälle lasersäteilylle laitteen ollessa toiminnassa. Älä katso säteeseen.

# **Varning!**

Om laserprinterns skyddshölje öppnas då apparaten är i funktion, utsättas användaren för osynlig laserstrålning. Betrakta ej strålen.

Tiedot laitteessa käytettävän laserdiodin säteilyominaisuuksista:

Aallonpituus 775-795 nm Teho 5 mW Luokan 3B laser

# C Informations relatives à la garantie

# <span id="page-245-0"></span>**Accord de garantie limitée Hewlett-Packard**

# **PRODUIT HP DUREE DE LA GARANTIE**

HP Color LaserJet 8500, 8550N, 8550DN, 8550GN 1 an sur site

## **Remarque** Cette section ne couvre pas les spécifications de garantie du modèle d'imprimante 8550MFP. Consultez le manuel HP Color LaserJet 8550MFP Guide d'utilisation du module de copie.

- 1. HP garantit le matériel, les accessoires et les fournitures HP contre tout défaut de fabrication ou matériel pour la période déterminée ci-dessus. Pour toute notification de défaut portée à sa connaissance lors de la période de garantie, HP s'engage soit à réparer, soit à remplacer, à ses frais, tout produit défectueux.
- 2. HP garantit l'installation et l'utilisation du logiciel HP (cette garantie exclut tout échec d'exécution des instructions pour la programmation résultant de tout défaut de fabrication ou matériel). Pour toute notification de défaut portée à sa connaissance lors de la période de garantie, HP s'engage à remplacer les supports logiciels à l'origine d'une exécution défectueuse.
- 3. HP ne garantit pas que l'opération des produits HP ne sera pas interrompue ou sans erreur. Il est possible qu'un produit HP contienne des pièces refabriquées (correspondant aux normes d'utilisation d'une pièce nouvelle) ou ait subi une détérioration fortuite. Si HP se trouve dans l'impossibilité de réparer ou de remplacer un produit, dans un délai raisonnable, le client peut exiger un remboursement au prix d'achat par simple renvoi (rapide) du produit.
- 4. Les produits HP peuvent contenir des pièces reconditionnées de performances équivalentes à celles de pièces neuves ou ayant fait l'objet d'une utilisation occasionnelle.
- 5. La période de garantie commence à partir de la date de livraison ou de la date d'installation si celle-ci est effectuée par HP. Si le client fixe ou reporte l'installation HP au-delà de 30 jours après livraison, la garantie démarre au 31e jour de la livraison.
- 6. La garantie ne s'applique pas aux défauts provenant de : (a) un entretien ou un calibrage incorrect ou inadéquat, (b) un logiciel, une mise en interface, des pièces ou des fournitures non fournies par HP, (c) une modification non autorisée ou une mauvaise utilisation, (d) une opération autre que les spécifications publiées relatives à l'environnement ou (e) une mauvaise préparation ou un mauvais entretien du site.
- 7. LES GARANTIES ENONCEES CI-DESSUS SONT EXCLUSIVES ET AUCUNE AUTRE GARANTIE, ECRITE OU ORALE, EXPLICITE OU IMPLICITE, NE PEUT ETRE ASSUMEE. HP EXCLUT TOUTES LES GARANTIES POUR LA COMMERCIALISATION ET L'UTILISATION POUR UN USAGE PARTICULIER.
- 8. HP accepte toute responsabilité pour tout dommage de biens corporels à hauteur de 300 000 dollars US ou du montant effectivement payé pour l'acquisition du produit faisant l'objet d'une réclamation ou de dommages corporels (accident ou décès) à condition que les dommages et les causes aient été définis et jugés par un tribunal compétent.
- 9. LES RECOURS COMPRIS DANS CET ACCORD DE GARANTIE SONT LES SEULS ET UNIQUES RECOURS DU CLIENT. OUTRE LES GARANTIES ENONCEES CI-DESSUS, HP NE PEUT ETRE TENU RESPONSABLE DE LA PERTE DE DONNEES OU DE TOUT AUTRE DOMMAGE, DIRECT, INDIRECT, ACCESSOIRE OU SECONDAIRE (Y COMPRIS LA PERTE FINANCIERE), OU DE TOUT AUTRE DOMMAGE RESULTANT D'UN DELIT CONTRACTUEL OU ILLICITE OU AUTRE.

TRANSACTIONS EN AUSTRALIE ET EN NOUVELLE-ZELANDE : LES TERMES DE LA GARANTIE ENONCEE ICI, SOUS RESERVE DE LA MESURE PERMISE PAR LA LOI, N'EXCLUENT, NE LIMITENT OU NE MODIFIENT PAS LES DROITS OBLIGATOIRES PREVUS PAR LA LOI LIES A LA VENTE DE CE PRODUIT A VOTRE EGARD ET VIENNENT LES COMPLETER.

# Index

- Valeur + touche, illustration [28](#page-28-0)

# **A**

accessoires, caractéristiques [19](#page-19-0) accessoires, commande [220](#page-220-0) agrafeuse/réceptacle de 3 000 feuilles, types de support d'impression [68](#page-68-0) agrafeuse/réceptacle de 3 000 feuilles, voyants [24](#page-24-0) aide en ligne, utilisation [135](#page-135-0) aide, utilisation de l'aide en ligne [135](#page-135-0) alimentation manuelle, valeur par défaut [33](#page-33-0) altitude, spécifications [228](#page-228-0) annulation d'une tâche d'impression, message [147](#page-147-0) annulation de l'impression, touche [28](#page-28-1) annuler, impression [28](#page-28-2) appareils photo numériques, utilisation d'images [121](#page-121-0) arrêt, consommable faible [46](#page-46-0) augmentation, mémoire [58](#page-58-0) avertissements, aucun affichage [186](#page-186-0) avertissements, panneau de commande [135](#page-135-1) axe neutre [124](#page-124-0)

# **B**

- Bac 1 AUTO [40](#page-40-0) bac 1, capacité de support [63](#page-63-0) bac 1, cartonné [80](#page-80-0) bac 1, chargement des enveloppes [78](#page-78-0) bac 1, chargement du support [76](#page-76-0) bac 1, conseils pour l'impression [80](#page-80-1) bac 1, illustration [22](#page-22-0) bac 1, impression [76](#page-76-1) bac 1, impression des enveloppes [79](#page-79-0) bac 1, orientation du support [81](#page-81-0) bac 1, papier glacé [80](#page-80-0) bac 1, papier lourd [80](#page-80-0) bac 1, poids et formats du support [63](#page-63-1) bac 1, support de format personnalisé [80](#page-80-2) bac 1, transparents [80](#page-80-3) bac 1, type et format requis [155](#page-155-0) bac 2, capacité du support [64](#page-64-0) bac 2, chargement du support [84](#page-84-0) bac 2, conseils pour l'impression [87](#page-87-0) bac 2, impression [86](#page-86-0) bac 2, mode et format par défaut [33](#page-33-1) bac 2, orientation du support [82](#page-82-0) bac 2, papier à en-tête [87](#page-87-1) bac 2, poids et formats du support [64](#page-64-1) bac 2, réglage des guides du support [84](#page-84-1)
- bac 2, transparents [87](#page-87-2) bac 2, type par défaut [33](#page-33-2) bac 3, capacité du support [64](#page-64-0) bac 3, chargement du support [84](#page-84-0) bac 3, conseils pour l'impression [87](#page-87-0) bac 3, illustration [22](#page-22-1) bac 3, impression [86](#page-86-0) bac 3, orientation du support [82](#page-82-0) bac 3, papier à en-tête [87](#page-87-1) bac 3, poids et formats du support [64](#page-64-1) bac 3, réglage des guides du support [84](#page-84-1) bac 3, transparents [87](#page-87-2) bac 3, type par défaut [33](#page-33-3) bac 4, chargement du support [88](#page-88-0) bac 4, conseils pour l'impression [90](#page-90-0) bac 4, impression [90](#page-90-1) bac 4, orientation du support [82](#page-82-1) bac 4, papier à en-tête [90](#page-90-2) bac 4, poids et formats du support [64](#page-64-2) bac 4, type par défaut [33](#page-33-4) bac 4, vérification de l'installation [54](#page-54-0) bac 4, voyants [24](#page-24-1) bac à papier, illustration [22](#page-22-2) bac à support, format papier contenu [18](#page-18-0) bac à support, illustration [22](#page-22-2) bac à support, voyants [24](#page-24-1) bac d'alimentation de 2 000 feuilles, capacité du support [64](#page-64-3) bac d'alimentation de 2 000 feuilles, caractéristiques [19](#page-19-1) bac d'alimentation de 2 000 feuilles, chargement du support [88](#page-88-0) bac d'alimentation de 2 000 feuilles, fonctions [18](#page-18-1) bac d'alimentation de 2 000 feuilles, impression [90](#page-90-1) bac d'alimentation de 2 000 feuilles, instructions pour l'installation [90](#page-90-0) bac d'alimentation de 2 000 feuilles, orientation du support [82](#page-82-1) bac d'alimentation de 2 000 feuilles, papier à en-tête [90](#page-90-2) bac d'alimentation de 2 000 feuilles, poids et formats du support [64](#page-64-2) bac d'alimentation de 2 000 feuilles, type par défaut [33](#page-33-4) bac d'alimentation de 2 000 feuilles, vérification de l'installation [54](#page-54-0) bac d'alimentation de 2 000 feuilles, voyants [24](#page-24-1) bac d'alimentation de 2000 feuilles, fonctions [18](#page-18-0)

bac de sortie (face imprimée vers le haut), illustration [22](#page-22-3) bac de sortie gauche, illustration [22](#page-22-3) bac de sortie supérieur (face imprimée vers le bas), illustration [22](#page-22-4) bac de sortie supérieur, illustration [22](#page-22-4) bac de sortie, face imprimée vers le bas [43](#page-43-0) bac de sortie, gauche [43](#page-43-0) bac de sortie, supérieur [43](#page-43-0) bac, sortie (face imprimée vers le bas) [43](#page-43-0) bac, sortie (face imprimée vers le haut) [43](#page-43-0) bac, sortie gauche [43](#page-43-1) bac, sortie supérieure [43](#page-43-1) bacs à papier, voyants [24](#page-24-1) bacs à support, vérification de l'installation [54](#page-54-1) bacs à support, vérification de la configuration [54](#page-54-1) bacs d'alimentation, illustration [22](#page-22-2) bacs d'alimentation, vérification de la configuration [54](#page-54-1) bacs d'alimentation, voyants [24](#page-24-1) bacs de sortie, face imprimée vers le haut [43](#page-43-0) bacs de sortie, illustration [22](#page-22-4) bacs de sortie, sélection [43](#page-43-0) bacs papier, vérification de la configuration [54](#page-54-1) bacs, configuration de la sortie [43](#page-43-0) bacs, formats papier contenus [18](#page-18-0) bacs, illustration [22](#page-22-1) bacs, sélection [43](#page-43-0) bacs, sortie (face imprimée vers le bas), illustration [22](#page-22-4) bacs, sortie (face imprimée vers le haut), illustration [22](#page-22-5) bacs, sortie gauche, illustration [22](#page-22-5) bacs, sortie supérieure, illustration [22](#page-22-6) bacs, sortie, illustration [22](#page-22-4) bacs, vérification de la configuration [54](#page-54-1) bacs, voyants [24](#page-24-1) bandes, cartouche d'encre [205](#page-205-0) bandes, transparents [210](#page-210-0) base de l'imprimante, illustration [22](#page-22-7) base, imprimante, illustration [22](#page-22-7) bidirectionnel, communication hors tension [48](#page-48-0) bourrages papier, causes [177](#page-177-0) bourrages papier, dépannage [177](#page-177-0) bourrages papier, emplacements [175](#page-175-0) bourrages papier, fusion [165](#page-165-0) bourrages papier, transfert [167](#page-167-0) bourrages papier, unité recto verso [163](#page-163-0) bourrages supports [175](#page-175-0) bourrages supports, causes [177](#page-177-0) bourrages supports, dépannage [177](#page-177-0) bourrages supports, fusion [165](#page-165-0) bourrages supports, transfert [167](#page-167-0) bourrages supports, unité recto verso [163](#page-163-0) bouton, mise en marche, illustration [22](#page-22-8) boutons, panneau de commande [28](#page-28-3)

### **C**

câblage parallèle, commande de câble [220](#page-220-0) câbles de communication, illustration [23](#page-23-0) câbles, connexion, illustration [23](#page-23-0) Canada, réglementations DOC [234](#page-234-0) caractères maculés, cartouche d'encre [204,](#page-204-0) [211](#page-211-0) caractères par défaut, densité des caractères PCL<sub>[35](#page-35-0)</sub> caractères par défaut, numéro de police [35](#page-35-1) caractères par défaut, paramètres PCL[35](#page-35-2) caractéristiques, accessoires [19](#page-19-0) caractéristiques, DIMM [18](#page-18-2) caractéristiques, EIO (entrée/sortie) [19](#page-19-2) caractéristiques, imprimante [17](#page-17-0) caractéristiques, interface utilisateur [19](#page-19-3) caractéristiques, mémoire [18](#page-18-3) caractéristiques, modes impression de l'imprimante [18](#page-18-4) caractéristiques, trieuse à bacs multiples [19](#page-19-4) caractéristiques, unité recto verso [19](#page-19-5) caractéristiques, vitesses d'impression [17](#page-17-0) carrousel d'encre couleur, aucune rotation [188](#page-188-0) carrousel de couleur, aucune rotation [188](#page-188-0) carrousel, aucune rotation [188](#page-188-0) cartonné, impression à partir du bac 1[80](#page-80-0) cartonné, impression recto verso [206](#page-206-0) cartouche d'encre [208](#page-208-0) cartouche d'encre, bandes [208](#page-208-1) cartouche d'encre, caractères maculés [204,](#page-204-0) [211](#page-211-0) cartouche d'encre, fond foncé [206](#page-206-1) cartouche d'encre, paramètre par défaut de la réponse d'encre insuffisante [34](#page-34-0) cartouche d'encre, réinitialisation de HP TonerGauge [134](#page-134-0) cartouche d'encre, tâches [208](#page-208-0) cartouche d'encre, tâches dues au mauvais placement de la cartouche [208](#page-208-0) cartouche, définition de la réponse à encre insuffisante [46](#page-46-1) cartouches d'encre couleur, fréquence de remplacement [133](#page-133-0) cartouches d'encre couleur, illustration [131](#page-131-0) cartouches d'encre cyan, commande [220](#page-220-0) cartouches d'encre cyan, fréquence de remplacement [133](#page-133-0) cartouches d'encre jaune, commande [220](#page-220-1) cartouches d'encre jaune, fréquence de remplacement [133](#page-133-0) cartouches d'encre magenta, commande [220](#page-220-0) cartouches d'encre magenta, fréquence de remplacement [133](#page-133-0) cartouches d'encre noire, commande [220](#page-220-1) cartouches d'encre noire, fréquence de remplacement [133](#page-133-1) cartouches d'encre noire, illustration [131](#page-131-1) cartouches d'encre, commande [220](#page-220-1)

cartouches d'encre, erreur [158](#page-158-0) cartouches d'encre, remplacement [154](#page-154-0) cartouches, commande [220](#page-220-1) cartouches, erreur [158](#page-158-0) cartouches, remplacement [154](#page-154-0) centres d'assistance clientèle HP [10](#page-10-0) changement des paramètres du panneau de commande<sub>[29](#page-29-0)</sub> chargement, enveloppes dans le bac 1[78](#page-78-0) chargement, support dans le bac 1[76](#page-76-0) chargement, support dans le bac 4 [88](#page-88-0) chargement, support dans les bacs 2 et 3[84](#page-84-0) chargeur de transfert, nettoyage [219](#page-219-0) chiffon, commande [220](#page-220-0) clientèle, assistance [3](#page-3-0) CMS [116](#page-116-0) CMYK, émulation du jeu d'encres [117](#page-117-0) code de service, vérification [54](#page-54-2) Color Swatch, impression [120](#page-120-0) ColorSmart II, paramètres [114](#page-114-0) ColorSync, paramètres [116](#page-116-1) commande, accessoires et options [220](#page-220-0) commande, consommables [220](#page-220-0) commande, fournitures [220](#page-220-0) commandes, erreur d'imprimante [142](#page-142-0) communication, mettre les communications bidirectionnelles hors tension [48](#page-48-0) commutation automatique de mode impression [49](#page-49-0) commutation, mode de compatibilité [48](#page-48-1) commutation, mode impression d'imprimante [49](#page-49-0) configuration, bac de sortie [43](#page-43-0) configuration, bacs à support [41](#page-41-0) configuration, bacs d'alimentation [41](#page-41-0) configuration, fonctions parallèles avancées [48](#page-48-0) configuration, langue d'affichage [52](#page-52-0) configuration, langue d'affichage du panneau de commande [52](#page-52-0) configuration, menus [39](#page-39-0) configuration, panneau de commande [39](#page-39-1) configuration, PowerSave [47](#page-47-0) configuration, RAM [59](#page-59-0) configuration, réponse d'encre insuffisante de la cartouche [46](#page-46-2) configuration, réponse du consommable vide [46](#page-46-3) configuration, trieuse à bacs multiples [43](#page-43-2) configuration, type et format de support [41](#page-41-0) configuration, vérification de l'unité recto verso [54](#page-54-0) configuration, vérification de la mémoire [54](#page-54-3) configuration, vérification de la trieuse à bacs multiples [54](#page-54-0) configuration, vérification des bacs 2 et 3 [54](#page-54-0) configuration, vérification des bacs d'alimentation [54](#page-54-1) configuration, vérification des dispositifs DIMM [54](#page-54-0) configuration, vérification du bac 1[54](#page-54-0) configuration, vérification du bac 4 [54](#page-54-0) configuration, vérification du disque dur [54](#page-54-0)

configuration, vérification du mot de passe du panneau de commande [54](#page-54-2) configuration, vérification du réglage des couleurs [55](#page-55-0) configuration, vérification du verrou du disque dur [54](#page-54-2) configuration, vérification du verrou du panneau de commande [54](#page-54-2) configurations, imprimante<sub>[20](#page-20-0)</sub> connecteur C-Link, illustration [23](#page-23-1) connecteur d'alimentation, illustration [23](#page-23-2) connecteur du bac 4, illustration [23](#page-23-1) connecteur parallèle, illustration [23](#page-23-3) connecteur, alimentation, illustration [23](#page-23-2) connecteur, bac 4, illustration [23](#page-23-1) connecteur, C-Link, illustration [23](#page-23-1) connecteur, parallèle, illustration [23](#page-23-3) connecteurs, câble de communication, illustration [23](#page-23-0) connecteurs, logement EIO (entrée/sortie) [23](#page-23-0) connecteurs, réseau [23](#page-23-0) consommables, arrêt si faible [46](#page-46-0) consommables, commande [220](#page-220-0) consommables, fréquence de remplacement [132](#page-132-0) consommables, illustration [131](#page-131-2) consommables, recyclage [134](#page-134-1) consommables, reprise si faible [46](#page-46-4) consommables, sélection de réponse [46](#page-46-1) consommation d'énergie [229](#page-229-0) copie rapide, tâche d'impression [99](#page-99-0) correspondance automatique des couleurs PANTONE<sub>[117](#page-117-1)</sub> couleurs RGB [115](#page-115-0) couleurs, aucune correspondance [200,](#page-200-0) [201](#page-201-0) couleurs, ColorSync [116](#page-116-1) couleurs, contrôle de l'impression avec les gestionnaires [113](#page-113-0) couleurs, ICC [116](#page-116-2) couleurs, imprimer en noir [202](#page-202-0) couleurs, Lisse [115](#page-115-1) couleurs, paramètre Détail [115](#page-115-2) couleurs, paramètre Tel qu'à l'écran [115](#page-115-0) couleurs, paramètres [118](#page-118-0) couleurs, paramètres ColorSmart II [114](#page-114-0) couleurs, paramètres Eclatant [115](#page-115-3) couleurs, paramètres Manuel [115](#page-115-4) couleurs, paramètres Mode demi-teinte [115](#page-115-5) couleurs, paramètres PANTONE [119](#page-119-0) couleurs, paramètres Transparent [115](#page-115-6) couleurs, problèmes d'impression [200,](#page-200-0) [201](#page-201-0) couleurs, réglage de l'équilibrage [123](#page-123-0) couleurs, réglage des couleurs [115](#page-115-7) couleurs, réglage des paramètres [115](#page-115-4) couleurs, règles d'ajustement [124](#page-124-0) couleurs, RGB [115](#page-115-0) couleurs, sélection [119](#page-119-1) couleurs, sélection application impossible [196](#page-196-0) couleurs, sombres sur les transparents [209](#page-209-0)

couleurs, spécifications du sup[port](#page-220-1) [73](#page-73-0)

couleurs, support [63](#page-63-2) couleurs, systèmes de gestion [116](#page-116-0) couleurs, ternes sur les transparents [209](#page-209-0) couleurs, vérification des paramètres de réglage [55](#page-55-1) couleurs, vitesses d'impression [17](#page-17-1) courant, consommation [229](#page-229-0) courroie de transfert, commande [220](#page-220-0) courroie de transfert, fréquence de remplacement [133](#page-133-2) courroie, fréquence de remplacement [133](#page-133-2)

### **D**

déclaration de conformité [235](#page-235-0) défauts, impression répétée [211](#page-211-1) demi-teintes, paramètres [115](#page-115-5) densité des caractères, valeurs par défaut PCL [35](#page-35-3) dépannage, étapes de base [173](#page-173-0) détecteur de densité, nettoyage [213](#page-213-0) détecteur, nettoyage de la densité [213](#page-213-0) DIMM, caractéristiques [18](#page-18-5) DIMM, installation [224](#page-224-0) dispositifs DIMM de mémoire morte [223](#page-223-0) dispositifs DIMM synchrones [223](#page-223-1) dispositifs DIMM, augmentation de la mémoire de l'imprimante [58](#page-58-1) dispositifs DIMM, EDO [223](#page-223-2) dispositifs DIMM, erreurs [141](#page-141-0) dispositifs DIMM, Mode page rapide [223](#page-223-0) dispositifs DIMM, paires synchrones [223](#page-223-3) dispositifs DIMM, pris en charge [223](#page-223-0) dispositifs DIMM, types pris en charge [223](#page-223-0) dispositifs DIMM, vérification de la configuration [54](#page-54-0) disque dur, augmentation de la mémoire de l'imprimante [58](#page-58-2) disque dur, commande [220](#page-220-0) disque dur, échec [161](#page-161-0) disque dur, initialisation [147](#page-147-1) disque dur, stockage de données [58](#page-58-2) disque dur, stockage des données [58](#page-58-0) disque dur, vérification de l'installation [54](#page-54-0) disque dur, vérification du verrou [54](#page-54-2) données variables, impression [107](#page-107-0) données, aucune réception sur l'imprimante [188](#page-188-1) DRAM, erreur<sub>[143](#page-143-0)</sub> duplex registration [54,](#page-54-4) [56](#page-56-0)

### **E**

E/S, définition de la temporisation [50](#page-50-0) E/S, temporisation par défaut [36](#page-36-0) Eclatant, paramètres [115](#page-115-3) économie des ressources, configuration de RAM [59](#page-59-0) économie des ressources, paramètre [59](#page-59-0) économie des ressources, utilisation [49](#page-49-1) économie, environnements de l'imprimante [59](#page-59-1) économie, polices téléchargées [59](#page-59-0) EDO, dispositifs DIMM [223](#page-223-0)

EIO (entrée/sortie), caractéristiques [19](#page-19-6) EIO (entrée/sortie), connexion [23](#page-23-0) EIO, erreurs non numérotées [153](#page-153-0) EIO, erreurs numérotées [137](#page-137-0) électriques, spécifications [227](#page-227-0) emplacement, consommables [131](#page-131-2) émulation, encres CMYK [117](#page-117-0) en ligne, mise sous tension de l'imprimante [28](#page-28-4) encre, aucune rotation du carrousel [188](#page-188-0) encre, nettoyage sur tissu [174](#page-174-0) entrée et sortie améliorées, erreurs non numérotées [153](#page-153-0) entrée/sortie, définition de la temporisation [50](#page-50-0) entrée/sortie, réinitialisation [162](#page-162-0) entrée/sortie, temporisation par défaut [36](#page-36-0) entretien, détecteur de densité [213](#page-213-0) entretien, espace requis [129](#page-129-0) enveloppes, aucune alimentation [183](#page-183-0) enveloppes, bourrages [183](#page-183-0) enveloppes, chargement dans le bac 1[78](#page-78-0) enveloppes, impression [79](#page-79-0) enveloppes, poids et formats [63](#page-63-3) enveloppes, spécifications [70](#page-70-0) environments, économie d'imprimante [59](#page-59-0) environnement d'exploitation, spécifications [228](#page-228-1) environnement, spécifications [228](#page-228-2) erreur d'analyse de la mémoire tampon [144](#page-144-0) erreur de faisceau [139](#page-139-0) erreur de scanner [139](#page-139-1) erreur, mémoire [160](#page-160-0) erreur, mémoire interne [143](#page-143-0) erreurs, impression PostScript [34](#page-34-1) espace, requis pour l'imprimante [129](#page-129-0) étiquettes, poids et formats [63](#page-63-4) étiquettes, spécifications [72](#page-72-0) étiquettes, vitesses d'impression [17](#page-17-2) exemplaires, valeur par défaut [33](#page-33-5) extension, mémoire [58](#page-58-2)

### **F**

FCC, règlements [234](#page-234-1) filtre à charbon, fréquence de remplacement [133](#page-133-2) filtre à charbon, illustration [131](#page-131-3) filtres à air, fréquence de remplacement [133](#page-133-3) filtres à air, illustration [131](#page-131-4) filtres charbon, commande [220](#page-220-0) filtres d'air, commande [220](#page-220-0) filtres, air, illustration [131](#page-131-4) filtres, charbon, illustration\_[131](#page-131-3) filtres, fréquence de remplacement [133](#page-133-2) Finlande, réglementation laser [243](#page-243-0) fonctions, panneau de commande [28](#page-28-3) fond, foncé [206](#page-206-1) format 279 sur 432 mm, poids et formats [63](#page-63-5) format 279 x 432 mm, vitesses d'impression [17](#page-17-3) format 304,80 sur 469,90 mm, poi[ds et types](#page-73-0) [63](#page-63-6)

**FR** 251 **G** garanties, imprimante [245](#page-245-0) gestionnaire de ressources, HP LaserJet [111](#page-111-0) graphiques, résolution [121](#page-121-1)

format 312 sur 440 mm, poids et formats [63](#page-63-5) format A3, poids et types [63](#page-63-5) format A4, poids et types [63](#page-63-5) format A4, remplacement par Lettre [45](#page-45-0) format A4, vitesses d'impression [17](#page-17-4) format A5, types/formats [63](#page-63-5) format B4, poids et types [63](#page-63-5) format B5, poids et types [63](#page-63-5) format C5, poids [63](#page-63-7) format Commercial 10, poids et formats [63](#page-63-7) format DL, poids [63](#page-63-7) format Exec, poids et types [63](#page-63-2) format Exec, vitesses d'impression [17](#page-17-3) format ISO B5, poids et types [63](#page-63-2) format JIS B4, poids et types [63](#page-63-2) format JIS B5, poids et types [63](#page-63-2) format JPOSTD, poids [63](#page-63-7) format Ledger, poids et formats [63](#page-63-5) format Ledger, vitesses d'impression [17](#page-17-3) format Légal, poids et types [63](#page-63-2) format Légal, vitesses d'impression [17](#page-17-3) format Lettre, poids et types [63](#page-63-2) format Lettre, remplacement par A4 [45](#page-45-1) format Lettre, vitesses d'impression [17](#page-17-4) format Monarch, poids [63](#page-63-8) format tabloid, poids et formats [63](#page-63-5) format tabloid, vitesses d'impression [17](#page-17-3) formats, configuration du support  $41$ formats, sélection du support [41](#page-41-0) formats, supports pris en charge [62](#page-62-0) formulaires préimprimés, spécifications [69](#page-69-0) fournitures, commande [220](#page-220-1) fréquence, remplacement de la courroie de transfert [132](#page-132-0) fréquence, remplacement de la fusion [133](#page-133-4) fréquence, remplacement des cartouches d'encre [133](#page-133-0) fréquence, remplacement des rouleaux à papier [133](#page-133-4) fréquence, remplacement du filtre à air [132](#page-132-0) fréquence, remplacement du filtre à charbon [132](#page-132-0) fréquence, remplacement du kit de fusion [133](#page-133-4) fréquence, remplacement du kit de transfert [132](#page-132-0) fréquence, remplacement du kit du tambour [132](#page-132-0) fréquence, remplacement du rouleau de nettoyage [132](#page-132-0) fréquence, remplacement du tambour d'imagerie [132](#page-132-0) fusion, commande [220](#page-220-1) fusion, erreur<sub>[139](#page-139-2)</sub> fusion, fréquence de remplacement [133](#page-133-4) fusion, illustration [131](#page-131-5)

graphiques, utilisation de scanners [122](#page-122-0) guides du papier, réglage dans le bac 4[88](#page-88-1) guides du papier, réglage dans les bacs 2 et 3[84](#page-84-1) guides du support, réglage dans le bac 4 [88](#page-88-1) guides du support, réglage dans les bacs 2 et 3[84](#page-84-1)

# **H**

hauteur, imprimante [129](#page-129-0) Hewlett [2](#page-2-0) HP ColorSmart II, paramètres [114](#page-114-0) HP JetAdmin, verrouillage du panneau de commande [51](#page-51-0) HP LaserJet Utility [112](#page-112-0) HP LaserJet, gestionnaire de ressources [111](#page-111-0) HP TonerGauge [92](#page-92-0) HP TonerGauge, réinitialisation [134](#page-134-0) HP, services d'assistance [3](#page-3-0) humidité, spécifications [228](#page-228-3)

# **I**

I/O, réinitialisation [162](#page-162-0) ICC, paramètres [116](#page-116-2) images, avec appareil photo numérique [121](#page-121-0) impression pages/feuille [96](#page-96-0) impression recto verso, cartonné [206](#page-206-0) impression recto verso, erreur [154](#page-154-1) impression recto verso, manuelle [206](#page-206-0) impression recto verso, orientation dans le bac 1[82](#page-82-2) impression recto verso, orientation dans le bac  $4.82$ , [83](#page-83-0) impression recto verso, orientation dans les bacs 2 et 3 [83](#page-83-1) impression recto verso, papier lourd [206](#page-206-0) impression recto verso, valeur par défaut [33](#page-33-6) impression recto, orientation dans le bac 1 [81](#page-81-1) impression recto, orientation dans le bac 4 [82](#page-82-1) impression recto, orientation dans les bacs 2 et 3.[82](#page-82-1) impression recto-verso, orientation dans les bacs 2 et 3 [83](#page-83-2) impression sur les deux faces, erreur [154](#page-154-1) impression, à partir des bacs 2 ou 3 [86](#page-86-0) impression, à partir du bac 4 [90](#page-90-1) impression, Color Swatch [120](#page-120-0) impression, conseils pour le bac 1[80](#page-80-1) impression, conseils pour le bac 4 [90](#page-90-2) impression, conseils pour les bacs 2 et 3[87](#page-87-0) impression, copie rapide [99](#page-99-0) impression, défauts répétitifs sur une page [211](#page-211-1) impression, depuis le bac 1 [76](#page-76-1) impression, données variables [107](#page-107-0) impression, enveloppes<sub>[79](#page-79-0)</sub> impression, erreur [198](#page-198-0) impression, impression jeu de symboles impossible [197](#page-197-0) impression, interruption\_[198](#page-198-0) impression, journal d'erreur [53](#page-53-0)
impression, journal des événements [53](#page-53-0) impression, liste des polices PCL [53](#page-53-0) impression, liste des polices PostScript [53](#page-53-0) impression, liste des polices PS [53](#page-53-0) impression, livret [108](#page-108-0) impression, page de configuration [53](#page-53-0) impression, page de répertoire de fichier [53](#page-53-0) impression, page de test [53](#page-53-0) impression, page de test d'équilibrage des couleurs [124](#page-124-0) impression, page Réglage des demi-teintes détaillées [124](#page-124-0) impression, page Réglage des demi-teintes lisses [124](#page-124-0) impression, pages de configuration continues [53](#page-53-0) impression, partielle de pages [198](#page-198-0) impression, plans de menus [38](#page-38-0) impression, polices incorrectes [197](#page-197-0) impression, problèmes avec les couleurs [200,](#page-200-0) [201](#page-201-0) impression, stockage d'une tâche d'impression [105](#page-105-0) impression, tâche privée [103](#page-103-0) impression, texte dérivant [199](#page-199-0) impressions, annulation [28](#page-28-0) impressions, incomplètes [50](#page-50-0) impressions, retardées [50](#page-50-0) imprimante, configurations [20](#page-20-0) imprimés, poids et formats [63](#page-63-0) interface utilisateur, caractéristiques [19](#page-19-0) interrupteur, illustration [22](#page-22-0) interrupteur, mise en marche, illustration [22](#page-22-0) interruption de l'impression [28](#page-28-0)

## **J**

jauge, HP TonerGauge [92](#page-92-0) JetAdmin, verrouillage du panneau de commande [51](#page-51-0) JetSend, installation [110](#page-110-0) jeux de symboles, impression impossible [197](#page-197-1) jeux de symboles, valeurs par défaut PCL [35](#page-35-0) journal d'erreur, impression [53](#page-53-0) journal des événements, impression [53](#page-53-0) journal, erreur d'impression [53](#page-53-0) journal, événements d'impression [53](#page-53-0)

## **K**

kit de fusion, commande [220](#page-220-0) kit de fusion, fréquence de remplacement [133](#page-133-0) kit de tambour, commande [220](#page-220-1) kit de tambour, erreurs [155](#page-155-0) kit de transfert, commande [220](#page-220-1) kit de transfert, fréquence de remplacement [133](#page-133-1) kit de transfert, remplacement [169](#page-169-0) kit du tambour, fréquence de remplacement [133](#page-133-2)

### **L**

langues, affichage du panneau de commande [52](#page-52-0) largeur, imprimante [129](#page-129-0) laser, réglementation pour la Finlande [243](#page-243-0) laser, sécurité [242](#page-242-0) LaserJet, gestionnaire de ressources [111](#page-111-0) Lisse, paramètres [115](#page-115-0) liste, menu de l'impression\_[38](#page-38-0) livret, impression [108](#page-108-0) logement d'entrée et de sortie, erreurs numérotées [137](#page-137-0) logement EIO (entrée/sortie) 1, illustration [23](#page-23-0) logement EIO (entrée/sortie) 2 amélioré, illustration [23](#page-23-1) logement EIO (entrée/sortie) 2, illustration [23](#page-23-1) logement EIO (entrée/sortie), connexion [23](#page-23-0) logiciel, gestionnaire de ressources LaserJet 110, [111](#page-111-0) logiciel, JetSend [110](#page-110-0)

# **M**

Mac OS, ColorSync [116](#page-116-0) Mac OS, paramètres couleurs [116](#page-116-1) Macintosh, ColorSync\_[116](#page-116-0) Macintosh, paramètres couleur [116](#page-116-1) Material safety data sheet (Fiche technique sur la sécurité d'emploi des produits), obtention [233](#page-233-0) mémoire en lecture uniquement, dispositifs DIMM [223](#page-223-0) mémoire morte dynamique, dispositifs DIMM [223](#page-223-0) mémoire morte, erreur interne [144](#page-144-0) mémoire rémanente, pleine [146](#page-146-0) mémoire vive dynamique, erreur [143](#page-143-0) mémoire vive, configuration [59](#page-59-0) mémoire vive, erreur interne [144](#page-144-0) mémoire, augmentation [58](#page-58-0) mémoire, caractéristiques [18](#page-18-0) mémoire, disque dur facultatif [58](#page-58-0) mémoire, disque dur optionnel [58](#page-58-1) mémoire, erreur\_[160](#page-160-0) memoire, erreur interne [143](#page-143-0) mémoire, extension [58](#page-58-1) mémoire, imprimante standard [58](#page-58-1) memoire, insuffisante [136](#page-136-0) mémoire, vérification de l'installation [54](#page-54-0) menu Informations, sélection impossible [194](#page-194-0) menus, impression [38,](#page-38-0) [53](#page-53-0) menus, panneau de commande [28](#page-28-1) menus, rétablissement des paramètres [162](#page-162-0) menus, utilisation du panneau de commande [30](#page-30-0) message, aucun affichage [186](#page-186-0) messages d'erreur, aucun affichage [186](#page-186-0) messages d'erreurs [135](#page-135-0) messages de l'imprimante [135](#page-135-0) messages de l'imprimante, aucun affichage [186](#page-186-1) messages, affichage [28](#page-28-2)

messages, panneau de commande [135](#page-135-1) mesures, espace pour l'imprimante [129](#page-129-0) mesures, imprimante [129](#page-129-0) mise en réseau, connexions [23](#page-23-0) mode de compatibilité, commutation [48](#page-48-0) mode impression d'imprimante, sélection des valeurs par défaut [49](#page-49-0) mode impression, valeurs par défaut [34](#page-34-0) mode page rapide, dispositifs DIMM [223](#page-223-0) modes impression de l'imprimante, caractéristiques [18](#page-18-1) modification de l'orientation [74](#page-74-0) module de mémoire à double rangée, types pris en charge [223](#page-223-0) modules de mémoire à double rangée de connexions, augmentation de la mémoire de l'imprimante [58](#page-58-2) modules de mémoire à double rangée de connexions, caractéristiques [18](#page-18-2) modules de mémoire à double rangée de connexions, erreurs [141](#page-141-0) modules de mémoire à double rangée de connexions, vérification de la configuration [54](#page-54-1) modules de mémoire à double rangée, EDO [223](#page-223-1) modules de mémoire à double rangée, Mode page rapide [223](#page-223-0) modules de mémoire à double rangée, paires synchrones [223](#page-223-2) modules de mémoire à double rangée, pris en charge [223](#page-223-0) mots de passe, définition du panneau de commande [51](#page-51-1) mots de passe, oubli [51](#page-51-2) mots de passe, vérification de la configuration [54](#page-54-2)

#### **N**

nettoyage, chargeur de transfert [219](#page-219-0) nettoyage, détecteur de densité [213](#page-213-0) nettoyage, encre sur tissu [174](#page-174-0) nettoyage, post chargeur [218](#page-218-0) nettoyage, tambour de transfert [214](#page-214-0) noir et blanc, impression des couleurs en [116](#page-116-2) noir et blanc, vitesses d'impression [17](#page-17-0) numéros de produit, vérification [54](#page-54-3) numéros de série, vérification [54](#page-54-3)

## **O**

orientation, modification [74](#page-74-0) orientation, paramètre par défaut [35](#page-35-1) orientation, support dans le bac 1[81](#page-81-0) orientation, support dans le bac 4 [82](#page-82-0) orientation, support dans les bacs 2 et 3 [82](#page-82-1)

## **P**

page de configuration, impression impossible [194](#page-194-1)

page de configuration, interprétation [54](#page-54-4) page de configuration, pourcentage de consommables restant [54](#page-54-5) page de test couleurs, impression [123](#page-123-0) page de test d'équilibrage des couleurs, impression [123](#page-123-1) page de test, impression [53](#page-53-0) page du répertoire de fichier, impression [53](#page-53-0) page Réglage des demi-teintes détaillées, impression\_[123](#page-123-0) page Réglage des demi-teintes lisses, impression\_[123](#page-123-0) pages, imprimées depuis le réglage des couleurs [55](#page-55-0) pages, nombre imprimé [54](#page-54-3) pages/minute, types et formats du support [17](#page-17-1) panneau de commande, affichage de message [28](#page-28-2) panneau de commande, aucun affichage des messages [186](#page-186-1) panneau de commande, boutons [28](#page-28-3) panneau de commande, définition du mot de passe<sub>[51](#page-51-2)</sub> panneau de commande, déplacement parmi les rubriques [29](#page-29-0) panneau de commande, fonctions [28](#page-28-3) panneau de commande, illustration [28](#page-28-3) panneau de commande, langue d'affichage [52](#page-52-0) panneau de commande, mauvais fonctionnement des paramètres [193](#page-193-0) panneau de commande, menus [28](#page-28-1) panneau de commande, messages [135](#page-135-1) panneau de commande, modification des valeurs [28](#page-28-3) panneau de commande, oubli de mot de passe [51](#page-51-2) panneau de commande, touches [28](#page-28-3) panneau de commande, utilisation des menus [30](#page-30-0) panneau de commande, vérification du mot de passe [54](#page-54-2) panneau de commande, vérification du verrou [54](#page-54-2) panneau de commande, verrouillage [51](#page-51-0) panneau de commande, voyants [28](#page-28-3) PANTONE, correspondance automatique [117](#page-117-0) papier à en-tête, impression à partir des bacs 2 et 3 [87](#page-87-0) papier à en-tête, impression à partir du bac 4 [90](#page-90-0) papier à en-tête, poids et formats [63](#page-63-0) papier à en-tête, spécifications [69](#page-69-0) papier document, poids et formats [63](#page-63-0) papier lourd, impression à partir du bac 1[80](#page-80-0) papier lourd, impression recto verso [206](#page-206-0) papier lourd, poids et formats [63](#page-63-0) papier lourd, spécifications [71](#page-71-0) papier ordinaire, poids et formats [62](#page-62-0) papier perforé, poids et formats [63](#page-63-0) papier, à éviter<sub>[73](#page-73-0)</sub> papier, aucune alimentation [180](#page-180-0) papier, capacité des bacs [62](#page-62-0) papier, chargement [dans le bac 1](#page-28-2)[76](#page-76-0)

papier, chargement dans le bac 4[88](#page-88-0) papier, chargement dans les bacs 2 et 3.[84](#page-84-0) papier, commande [220](#page-220-1) papier, configuration des types et des formats [41](#page-41-0) papier, destination par défaut [33](#page-33-0) papier, format d'alimentation incorrect [180](#page-180-1) papier, format inattendu<sub>[138](#page-138-0)</sub> papier, format par défaut [35](#page-35-2) papier, impression à partir des bacs 2 et 3 [86](#page-86-0) papier, impression depuis le bac 1[76](#page-76-1) papier, orientation dans le bac 1 [81](#page-81-0) papier, orientation dans le bac 4[82](#page-82-0) papier, orientation dans les bacs 2 et 3 [82](#page-82-1) papier, plusieurs pages par feuille [96](#page-96-0) papier, poids et formats [62](#page-62-0) papier, remplacement du type et du format [44](#page-44-0) papier, remplacement par défaut [33](#page-33-1) papier, sélection par format et type [93](#page-93-0) papier, spécifications [61](#page-61-0) papier, suppression à partir de l'imprimante [151](#page-151-0) papier, types et formats requis [155](#page-155-1) papier, types pris en charge [62](#page-62-0) papier, utilisation de support recyclé [232](#page-232-0) parallèles, définition des fonctions avancées [48](#page-48-0) parallèles, fonctions avancées par défaut [36](#page-36-0) paramètre de remplacement de papier automatique [33](#page-33-2) paramètres de la densité, vérification [55](#page-55-0) paramètres Détail [115](#page-115-1) paramètres Eclatant [115](#page-115-2) paramètres Lisse [115](#page-115-0) paramètres PANTONE [119](#page-119-0) paramètres Tel qu'à l'écran [115](#page-115-3) paramètres, couleur mode Manuel [115](#page-115-4) paramètres, demi-teintes [115](#page-115-5) paramètres, dépannage sur les transparents [209](#page-209-0) paramètres, Détail [115](#page-115-1) paramètres, économie des ressources [59](#page-59-1) paramètres, fonctions parallèles avancées [48](#page-48-1) paramètres, HP ColorSmart II [114](#page-114-0) paramètres, ICC [116](#page-116-3) paramètres, impression noir et blanc [116](#page-116-2) paramètres, langue d'affichage du panneau de commande [52](#page-52-0) paramètres, modification du panneau de commande<sub>[29](#page-29-0)</sub> paramètres, PowerSave [47](#page-47-0) paramètres, réglage des couleurs [115,](#page-115-6) [118](#page-118-0) paramètres, réponse d'encre insuffisante [46](#page-46-0) paramètres, réponse du consommable [46](#page-46-0) paramètres, reprise automatique [40](#page-40-0) paramètres, Tel qu'à l'écran [115](#page-115-3) paramètres, temporisation E/S [50](#page-50-1) paramètres, Transparent [115](#page-115-7) paramètres, vérification de la mémoire [54](#page-54-0) parties, imprimante, illustration [22](#page-22-1)

PCL, code de date du logiciel [54](#page-54-3) PCL, densité des caractères [35](#page-35-3) PCL, jeux de symboles [35](#page-35-0) PCL, liste des polices, impression [53](#page-53-0) PCL, numéro de police [35](#page-35-4) PCL, sélection [49](#page-49-1) PCL, source des polices [35](#page-35-5) PCL, taille en points [35](#page-35-6) PCL, valeurs par défaut [35](#page-35-5) photographies, avec un appareil photo numérique [121](#page-121-0) pièces, consommables, illustration [131](#page-131-0) pilote d'imprimante, plusieurs pages par feuille [96](#page-96-0) pilote d'imprimante, première page différente [95](#page-95-0) pilote d'imprimante, sélection du papier par format et type [93,](#page-93-0) [95](#page-95-0) PJL, erreur\_[153](#page-153-0) plusieurs pages par feuille [96](#page-96-0) plusieurs pages, causes de l'alimentation [179](#page-179-0) poids, support [62](#page-62-0) point par pouce, valeur par défaut de l'imprimante [32](#page-32-0) points par pouce, appareils photo numérique [121](#page-121-0) points par pouce, scanners [122](#page-122-0) points par pouces, graphiques [121](#page-121-1) points, cartouche d'encre [208](#page-208-0) polices TrueType, prise en charge [18](#page-18-3) polices, caractéristiques de l'imprimante [18](#page-18-0) polices, économie des polices téléchargées [59](#page-59-0) polices, incorrectes sur l'impression papier [197](#page-197-0) polices, numéros, valeurs par défaut PCL [35](#page-35-4) polices, sélection application impossible [195](#page-195-0) polices, sources, valeurs par défaut PCL [35](#page-35-5) port ECP, transmission des données [48](#page-48-0) porte avant, illustration [22](#page-22-2) porte de l'unité de transfert du support, illustration [24](#page-24-0) porte droite, inférieure, illustration [22](#page-22-3) porte droite, supérieure, illustration [22](#page-22-4) porte gauche, inférieure, illustration [23](#page-23-2) porte gauche, supérieure, illustration [23](#page-23-3) porte inférieure droite, illustration [22](#page-22-3) porte inférieure gauche, illustration [23](#page-23-2) porte supérieure gauche, illustration [23](#page-23-3) porte, inférieure droite, illustration [22](#page-22-3) porte, inférieure gauche, illustration [23](#page-23-2) porte, supérieure droite, illustration [22](#page-22-4) porte, supérieure gauche, illustration [23](#page-23-3) porte, unité de transfert, illustration [24](#page-24-0) portes, avant, illustration [22](#page-22-2) post chargeur, nettoyage [218](#page-218-0) PostScript, aucune impression des fichiers [191](#page-191-0) PostScript, sélection [49](#page-49-1) PowerSave, réglage du délai [47](#page-47-0) PowerSave, valeurs par défaut [34](#page-34-1) ppp, appareils photo numériques [121](#page-121-0) ppp, graphiques [121](#page-121-1) ppp, scanners [122](#page-122-0)

ppp, valeur usine par défaut de l'imprimante [32](#page-32-0) product information sheets, obtaining [242](#page-242-1) profondeur, imprimante [129](#page-129-0) programme d'intendance de produit respectant l'environnement [229](#page-229-0) programme Energy Star [229](#page-229-1) PS, aucune impression des fichiers [191](#page-191-0) PS, impression de la liste des polices [53](#page-53-0) PS, sélection [49](#page-49-1)

#### **Q**

qualité d'impression, problèmes [203](#page-203-0)

#### **R**

RAM dynamique, dispositifs DIMM [223](#page-223-0) RAM, configuration [59](#page-59-0) réceptacle de 3 000 feuilles, types de support d'impression [68](#page-68-0) réceptacle de 3 000 feuilles, voyants [24](#page-24-1) recto verso, orientation dans le bac 4[83](#page-83-0) recto verso, orientation dans les bacs 2 et 3.[83](#page-83-1) recyclage, consommables usés [134](#page-134-0) recyclage, pièces détachées et fournitures [230](#page-230-0) recyclé, utilisation de papier [232](#page-232-0) réglage de l'équilibrage des couleurs [123](#page-123-1) réglage des couleurs, vérification [55](#page-55-0) réglage des guides du papier dans le bac 4[88](#page-88-1) réglage des guides du papier dans les bacs 2 ou 3[84](#page-84-1) réglages rapides, création et utilisation [97](#page-97-0) règlementations, déclaration de conformité [235](#page-235-0) règlementations, DOC canadien [234](#page-234-0) règlements, FCC [234](#page-234-1) règles, couleur [124](#page-124-0) réinitialisation, à froid, exécution [51](#page-51-2) relance à froid, exécution [51](#page-51-2) relance à froid, message [162](#page-162-1) remplacement de cartouche d'encre, fréquence [133](#page-133-3) remplacement de la courroie de transfert, fréquence [133](#page-133-1) remplacement de la courroie, fréquence [133](#page-133-1) remplacement de la fusion, fréquence [133](#page-133-0) remplacement de rouleau de nettoyage, fréquence [133](#page-133-1) remplacement des filtres à air, fréquence [133](#page-133-4) remplacement des rouleaux à papier, fréquence [133](#page-133-0) remplacement du filtre à charbon, fréquence [133](#page-133-1) remplacement du kit de fusion, fréquence [133](#page-133-0) remplacement du kit de transfert, fréquence [133](#page-133-1) remplacement du kit du tambour, fréquence [133](#page-133-4) remplacement du rouleau de nettoyage, fréquence [133](#page-133-1) remplacement du tambour d'imagerie, fréquence [133](#page-133-4) remplacement du tambour de transfert, fréquence [133](#page-133-1) remplacement, A4 par Lettre\_[45](#page-45-0)

remplacement, A4 par Lettre par défaut [33](#page-33-3) remplacement, Lettre par A4 [45](#page-45-0) remplacement, Lettre par A4 par défaut [33](#page-33-3) remplacement, type et format du support [44](#page-44-0) renvoi de pièces [232](#page-232-1) replacement de consommables, fréquence [132](#page-132-0) réponse de sélection du consommable [46](#page-46-0) reprise automatique, paramètre [40](#page-40-0) reprise des pièces usagées [231](#page-231-0) reprise, consommables si faible [46](#page-46-1) résolution, appareils photo numériques [121](#page-121-0) résolution, graphiques [121](#page-121-1) résolution, scanners [122](#page-122-0) résolution, valeur par défaut de l'imprimante [32](#page-32-0) rotation, carrousel d'encre couleur [188](#page-188-0) rouleau de nettoyage, fréquence de remplacement [133](#page-133-1) rouleau de nettoyage, illustration [131](#page-131-1) rouleau nettoyant, commande [220](#page-220-1) rouleaux à papier, fréquence de remplacement [133](#page-133-0) rouleaux, nettoyage, commande [220](#page-220-1) rouleaux, nettoyage, fréquence de remplacement [133](#page-133-1) rouleaux, nettoyage, illustration [131](#page-131-1) rouleaux, papier, fréquence de remplacement [133](#page-133-0)

#### **S**

scanners, utilisation d'images depuis [122](#page-122-0) sécurité, laser [242](#page-242-0) sélection Color Swatch [120](#page-120-0) sélection de couleurs [119](#page-119-1) sélection de la langue d'affichage du panneau de commande [52](#page-52-0) sélection de PowerSave [47](#page-47-0) sélection du bac de sortie [43](#page-43-0) sélection du mode impression par défaut de l'imprimante [49](#page-49-0) sélection du mode impression PCL [49](#page-49-1) sélection du mode impression PostScript [49](#page-49-1) sélection PANTONE [119](#page-119-0) services d'assistance [3](#page-3-0) sortie chiffonnée, causes [184,](#page-184-0) [185](#page-185-0) sortie de données étendues, dispositifs DIMM [223](#page-223-0) sortie froissée, causes [184,](#page-184-0) [185](#page-185-0) sortie, chiffonnée ou froissée [184,](#page-184-0) [185](#page-185-0) spécifications électriques [227](#page-227-0) spécifications, altitude [228](#page-228-0) spécifications, d'environnement [228](#page-228-1) spécifications, électriques [227](#page-227-1) spécifications, enveloppes [70](#page-70-0) spécifications, environnement d'exploitation [228](#page-228-2) spécifications, étiquettes\_[72](#page-72-0) spécifications, formulaires préimprimés [69](#page-69-0) spécifications, humidité [228](#page-228-3) spécifications, papier à en-tête [69](#page-69-0) spécifications, [papier lourd](#page-122-0) [71](#page-71-0)

spécifications, support [61](#page-61-0) spécifications, support coloré [73](#page-73-1) spécifications, support recyclé [69](#page-69-1) spécifications, température [228](#page-228-1) spécifications, transparents [71](#page-71-1) stockage d'une tâche d'impression [105](#page-105-0) support cartonné, poids et formats [63](#page-63-0) support de fort grammage, impression au verso [109](#page-109-0) support glacé, aucune alimentation [183](#page-183-0) support glacé, impression à partir du bac 1[80](#page-80-0) support glacé, poids et formats [63](#page-63-0) support personnalisé, poids et types [63](#page-63-0) support recyclé, poids et formats [63](#page-63-0) support recyclé, spécifications [69](#page-69-1) support, à éviter [73](#page-73-0) support, aucune alimentation [180](#page-180-0) support, capacité des bacs [62](#page-62-0) support, chargement dans le bac 1[76](#page-76-0) support, chargement dans le bac 4.[88](#page-88-0) support, chargement dans les bacs 2 et 3[84](#page-84-0) support, commande [220](#page-220-1) support, configuration des types et des formats [41](#page-41-0) support, destination par défaut [33](#page-33-0) support, format d'alimentation incorrect [180](#page-180-1) support, format inattendu [138](#page-138-0) support, format par défaut [35](#page-35-2) support, impression à partir des bacs 2 et 3[86](#page-86-0) support, impression depuis le bac 1[76](#page-76-1) support, orientation dans le bac 1[81](#page-81-0) support, orientation dans le bac 4 [82](#page-82-0) support, orientation dans les bacs 2 et 3[82](#page-82-1) support, par défaut [33](#page-33-1) support, poids et formats [62](#page-62-0) support, remplacement du type et du format [44](#page-44-0) support, spécifications [61](#page-61-0) support, suppression à partir de l'imprimante [151](#page-151-0) support, types et formats requis [155](#page-155-1) support, types pris en charge [62](#page-62-0) support, utilisation de support recyclé [232](#page-232-0) suppression d'une tâche en attente [101](#page-101-0) systèmes de gestion des couleurs [116](#page-116-4)

## **T**

tâche privée, impression [103](#page-103-0) tailles en points, valeurs par défaut PCL [35](#page-35-6) tailles, imprimante [129](#page-129-0) tambour d'imagerie, commande [220](#page-220-1) tambour d'imagerie, erreur [159](#page-159-0) tambour d'imagerie, fréquence de remplacement [133](#page-133-2) tambour d'imagerie, illustration [131](#page-131-2) tambour de transfert, commande [220](#page-220-1) tambour de transfert, erreur [159](#page-159-1) tambour de transfert, fréquence de remplacement [133](#page-133-1) tambour de transfert, illustration [131](#page-131-3)

tambour de transfert, nettoyage [214](#page-214-0) tambour photoconducteur, commande [220](#page-220-1) tambour photoconducteur, erreur [159](#page-159-0) tambour photoconducteur, fréquence de remplacement [133](#page-133-4) tambour photoconducteur, illustration [131](#page-131-2) tambour, transfert, illustration [131](#page-131-3) tambours, imagerie, illustration [131](#page-131-2) températures, spécifications [228](#page-228-1) temporisation, valeurs par défaut E/S [36](#page-36-1) temps, réglage de PowerSave [47](#page-47-0) test moteur [168](#page-168-0) tissu de cartouche, commande [220](#page-220-1) touche Annuler tâche, illustration [28](#page-28-4) touche Marche, illustration [28](#page-28-5) touche Menu, illustration [28](#page-28-1) touche Sélectionner, illustration [29](#page-29-1) touche Valeur, illustration [28](#page-28-6) touches, panneau de commande [28](#page-28-3) transmission des données via le port ECP [48](#page-48-0) Transparent, paramètres [115](#page-115-7) transparents, aucune alimentation [183](#page-183-0) transparents, bandes [210](#page-210-0) transparents, commande [220](#page-220-1) transparents, couleurs sombres [209](#page-209-1) transparents, impression à partir des bacs 2 et 3 [87](#page-87-1) transparents, impression à partir du bac 1[80](#page-80-1) transparents, lignes [211](#page-211-0) transparents, ondulés [210](#page-210-1) transparents, poids et formats [62](#page-62-0) transparents, prise en charge [62](#page-62-0) transparents, ridés [210](#page-210-1) transparents, spécifications [71](#page-71-1) transparents, utilisation des couleurs [209](#page-209-0) transparents, vitesses d'impression [17](#page-17-2) transparents, zones sombres [211](#page-211-0) tray 2, default type [33](#page-33-4) trieuse à bacs multiples, caractéristiques [19](#page-19-1) trieuse à bacs multiples, commande [220](#page-220-0) trieuse à bacs multiples, configuration [43](#page-43-1) trieuse à bacs multiples, poids et formats du support [65](#page-65-0) trieuse à bacs multiples, types de support [65](#page-65-1) trieuse à bacs multiples, vérification de l'installation [54](#page-54-1) trieuse à bacs multiples, voyants [24](#page-24-2) trieuse à bacs multiplies, capacité du support [65](#page-65-2) types de caractères, économie des types téléchargés [59](#page-59-0) types de caractères, incorrects sur l'impression papier [197](#page-197-0) types de caractères, numéro, paramètres PCL [35](#page-35-4) types de caractères, sélection application impossible [195](#page-195-0) types de caractères, sources, PCL caractères par défaut [35](#page-35-5)

types, caractéristiques de l'imprimante [18](#page-18-0) types, configuration du support [41](#page-41-0) types, sélection du support [41](#page-41-0) types, support [62](#page-62-0)

#### **U**

unité recto verso, caractéristiques [19](#page-19-2) unité recto verso, commande [220](#page-220-0) unité recto verso, erreur [154](#page-154-0) unité recto verso, grammages/formats du support d'impression [66](#page-66-0) unité recto verso, illustration [24](#page-24-3) unité recto verso, types de support d'impression [66](#page-66-1) unité recto verso, vérifier l'installation [54](#page-54-1) utilisation des menus du panneau de commande [30](#page-30-0)

# **V**

valeurs par défaut des messages d'avertissements effaçables [34](#page-34-2) valeurs par défaut, alimentation manuelle [33](#page-33-5) valeurs par défaut, copie rapide menu Tâches [33](#page-33-6) valeurs par défaut, Courier [35](#page-35-7) valeurs par défaut, densité des caractères [35](#page-35-3) valeurs par défaut, destination papier [33](#page-33-0) valeurs par défaut, erreur d'impression [34](#page-34-3) valeurs par défaut, exemplaires [35](#page-35-8) valeurs par défaut, fonctions parallèles avancées [36](#page-36-0) valeurs par défaut, jeu de symboles [35](#page-35-0) valeurs par défaut, jeu de symboles PCL [35](#page-35-0) valeurs par défaut, menu de configuration [34](#page-34-4) valeurs par défaut, menu E/S [36](#page-36-2) valeurs par défaut, menu Enregistrement recto verso<sub>[36](#page-36-3)</sub> valeurs par défaut, menu Impression [35](#page-35-9) valeurs par défaut, menu Information [32](#page-32-1) valeurs par défaut, menu Manip. Papier [33](#page-33-7) valeurs par défaut, menu Réglage couleurs [37](#page-37-0) valeurs par défaut, menu Réinitialisation [36](#page-36-4) valeurs par défaut, messages d'avertissement effacables<sub>[34](#page-34-2)</sub> valeurs par défaut, messages du panneau de commande [34](#page-34-2) valeurs par défaut, mode impression [34](#page-34-0) valeurs par défaut, mode impression de l'imprimante [34](#page-34-0) valeurs par défaut, numéro de police PCL [35](#page-35-4) valeurs par défaut, orientation [35](#page-35-1) valeurs par défaut, paramètres [35](#page-35-10) valeurs par défaut, PCL pour mode impression [49](#page-49-0) valeurs par défaut, PostScript pour mode impression [49](#page-49-0) valeurs par défaut, PowerSave [34](#page-34-1) valeurs par défaut, Privé/Stocké menu Tâches [33](#page-33-8) valeurs par défaut, recto verso [33](#page-33-9) valeurs par défaut, reliure [33](#page-33-10) valeurs par défaut, remplacement A4 par Lettre [33](#page-33-3)

valeurs par défaut, remplacement de A4 par Lettre [33](#page-33-11) valeurs par défaut, remplacement de Lettre par A4 [33](#page-33-3) valeurs par défaut, remplacement papier [33](#page-33-2) valeurs par défaut, réponse d'encre insuffisante [34](#page-34-5) valeurs par défaut, résolution [32](#page-32-0) valeurs par défaut, sélection du mode impression de l'imprimante [49](#page-49-1) valeurs par défaut, source des polices [35](#page-35-10) valeurs par défaut, source des polices PCL [35](#page-35-10) valeurs par défaut, taille en points [35](#page-35-6) valeurs par défaut, taille en points PCL [35](#page-35-6) valeurs par défaut, temporisation E/S [36](#page-36-1) valeurs par défaut, types et formats du support [33](#page-33-12) valeurs par défaut, types et formats papier [35](#page-35-11) valeurs par défaut, usine [32](#page-32-0) valeurs usine par défaut [32](#page-32-0) valeurs, mode impression par défaut de l'imprimante [49](#page-49-0) ventilateur, mauvais fonctionnement [143](#page-143-1) vérification et mise en attente, reprise d'une tâche [101](#page-101-1) vérification, code de date du logiciel PCL [54](#page-54-3) vérification, code de service [54](#page-54-2) vérification, configuration des dispositifs DIMM [54](#page-54-6) vérification, configuration du bac d'alimentation [54](#page-54-7) vérification, installation de l'unité recto verso [54](#page-54-6) vérification, installation de la trieuse à bacs multiples [54](#page-54-6) vérification, installation du bac 4[54](#page-54-6) vérification, installation du bac d'alimentation [54](#page-54-7) vérification, installation du disque dur [54](#page-54-6) vérification, mémoire installée [54](#page-54-0) vérification, mot de passe du panneau de commande [54](#page-54-2) vérification, nombre de pages imprimées [54](#page-54-3) vérification, numéro de produit [54](#page-54-3) vérification, numéro de série [54](#page-54-3) vérification, paramètre de la mémoire [54](#page-54-0) vérification, pourcentage de consommable restant [54](#page-54-5) vérification, réglage des couleurs [55](#page-55-0) vérification, verrou du disque dur [54](#page-54-2) vérification, verrou du panneau de commande [54](#page-54-2) verrouillage, panneau de commande [51](#page-51-1) verrouillage, vérification du panneau de commande [54](#page-54-2) vitesses d'impression, facteurs déterminant [19](#page-19-3) vitesses, impression [17](#page-17-3) vitesses, impression, facteurs déterminant [19](#page-19-3) voyant d'avertissement, illustration [29](#page-29-2) voyant des données, illustration [29](#page-29-3) voyant Prêt, illustration [29](#page-29-4) voyants, agrafeuse/réceptacle de 3 000 feuilles [24](#page-24-1) voyants, Att[ention](#page-35-5) [29](#page-29-2)

voyants, bac 4<u>.[24](#page-24-4)</u> voyants, Données<u> [29](#page-29-3)</u> voyants, Prêt<sub>[29](#page-29-4)</sub> voyants, réceptacle de 3 000 feuilles [24](#page-24-1) voyants, trieuse à bacs multiples [24](#page-24-2)

## **W**

World Wide Web, assistance [3](#page-3-0)